**DVD Recorder/Hard Disk** 

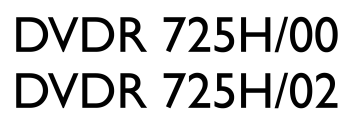

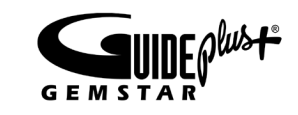

# Bedienungsanleitung **User manual**

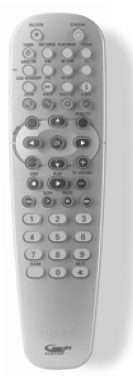

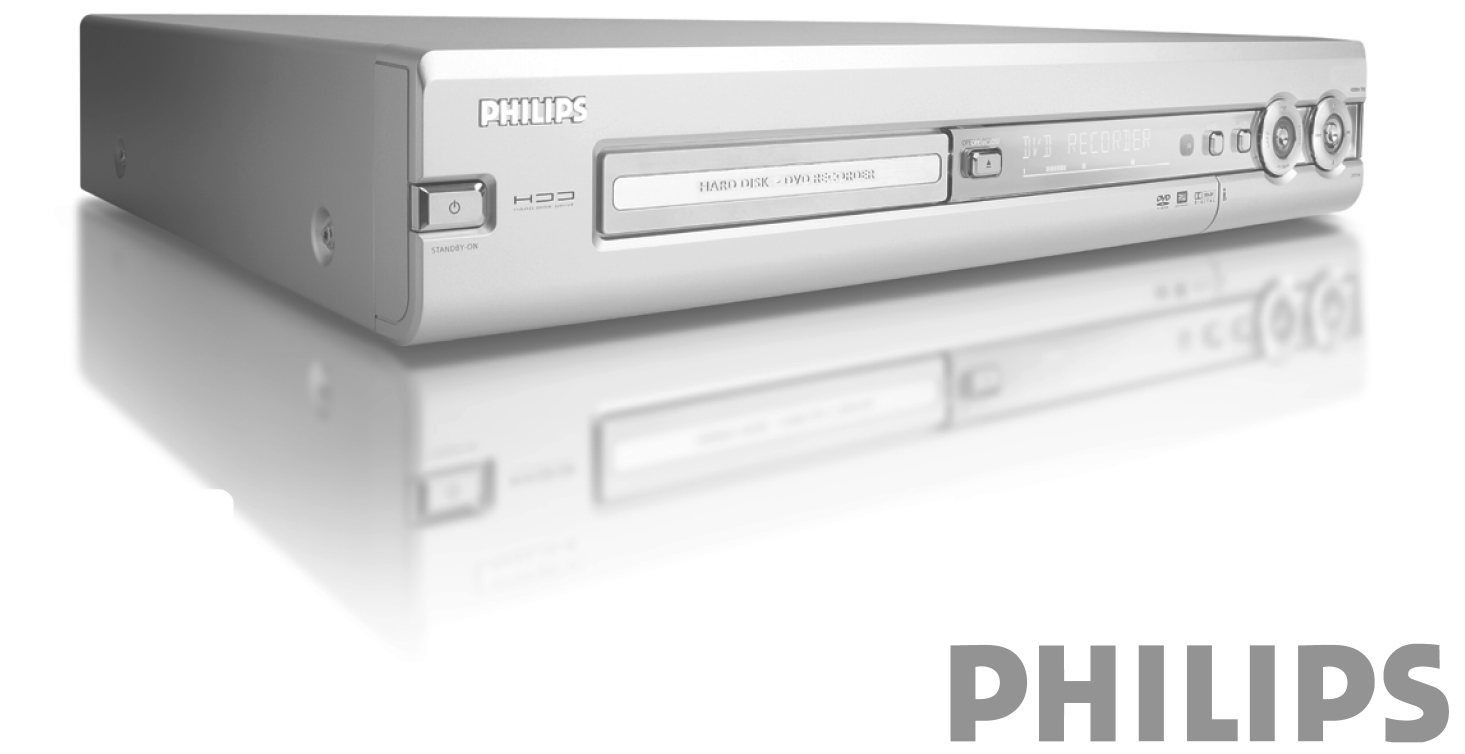

Download from Www.Somanuals.com. All Manuals Search And Download.

# **Table of contents**

**ENGLISH** 

# 

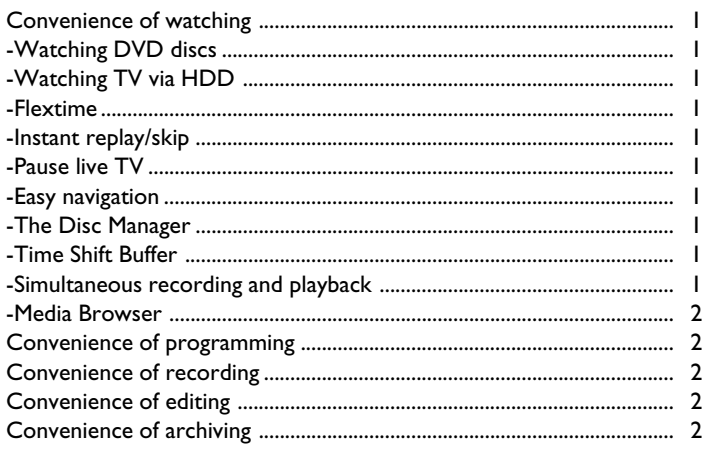

#### Warnings/information ..........................  $\overline{\mathbf{3}}$

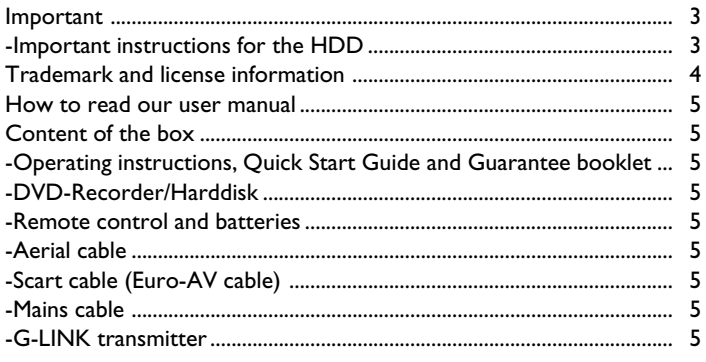

# Introduction to the set .......................

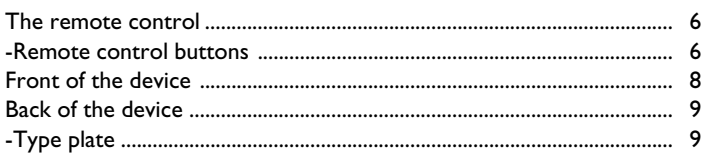

#### $\overline{10}$

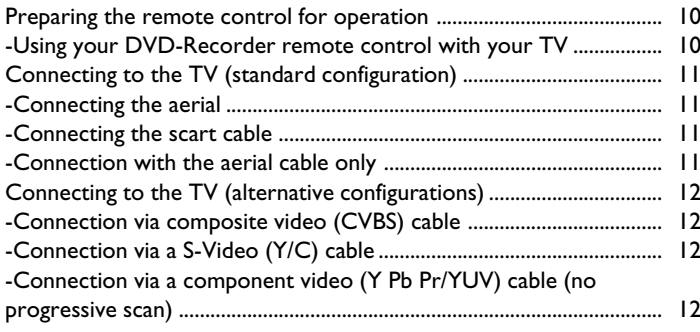

# Connecting additional devices.......... 14

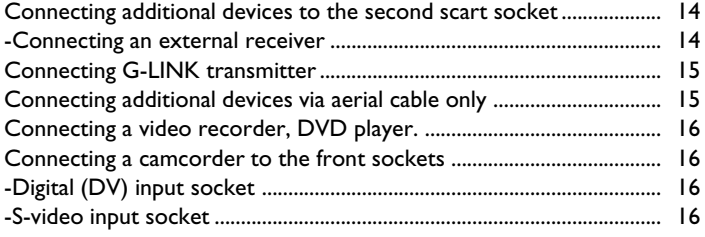

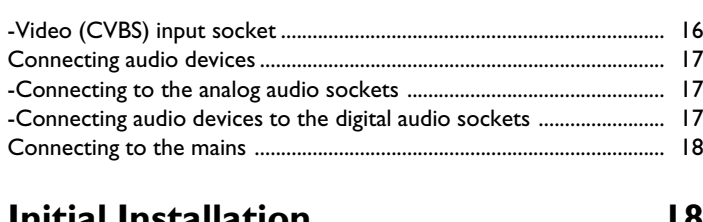

#### $\overline{1}$

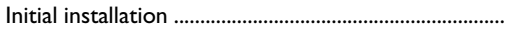

#### **Initial Installation of the GUIDE**  $D$ luet evertent

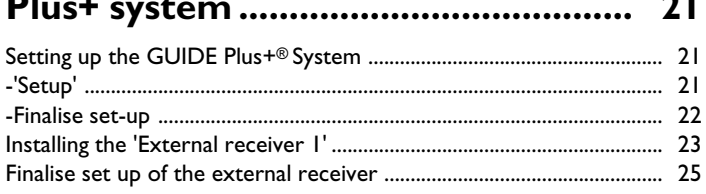

# Additional installation features ........ 26

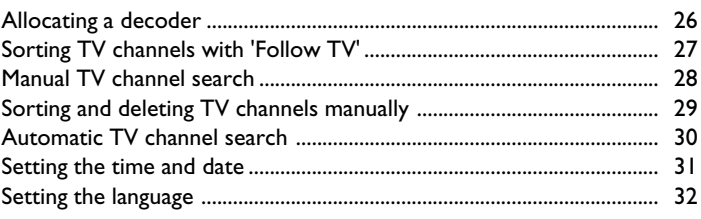

# The GUIDE Plus+®System ................. 33

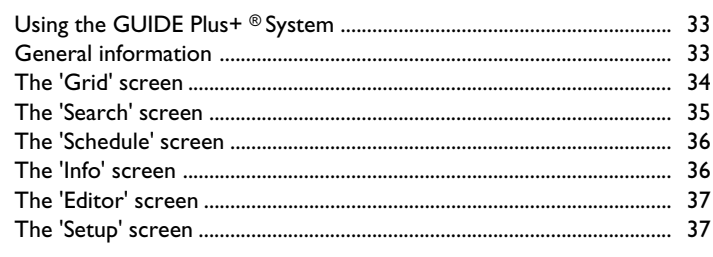

# Playback from an optical disc ........... 38

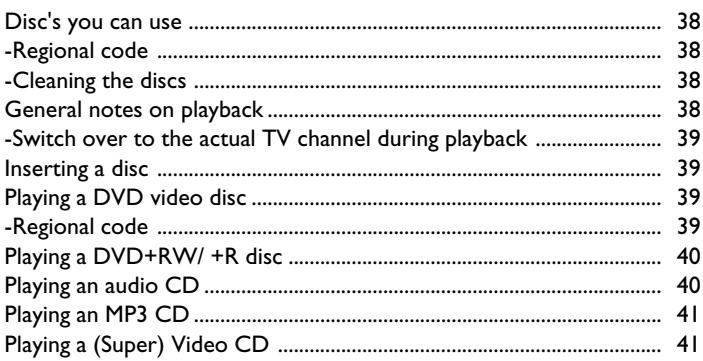

# Additional playback features ............ 42

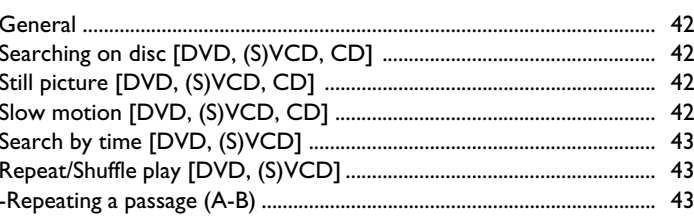

6

# **Table of contents**

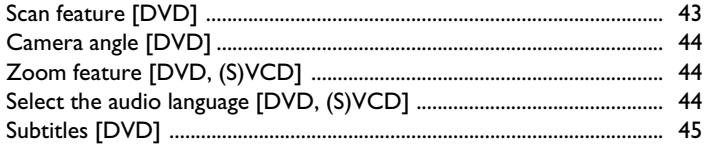

# Disc Manager (DM) ................................. 46

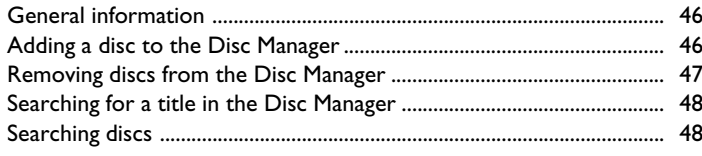

# Playback from the HDD ..................... 49

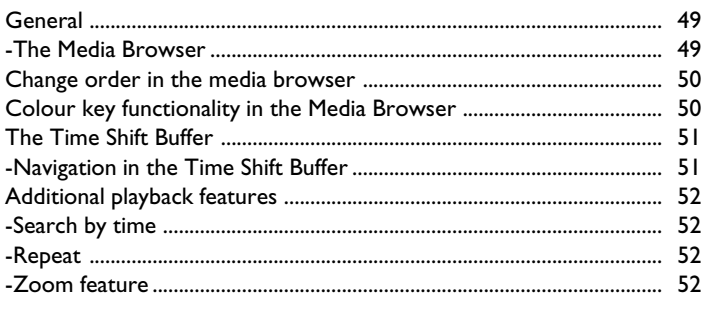

# Recording on the HDD ....................... 53

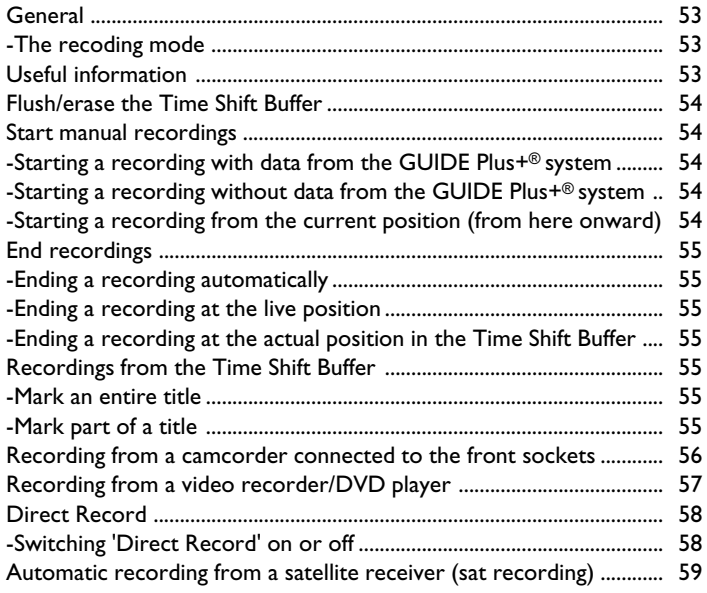

# Recording on a DVD+RW, DVD+R. 60

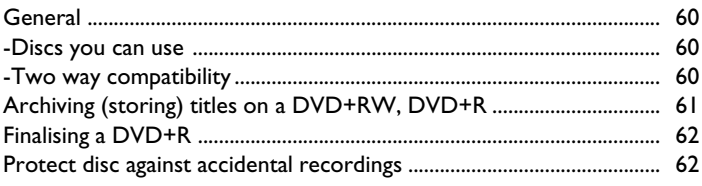

# Programming a recording (TIMER). 63

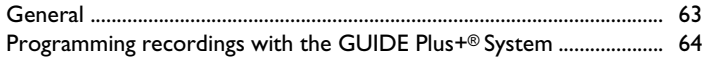

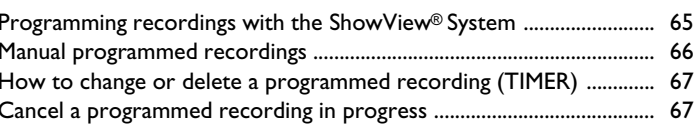

# 

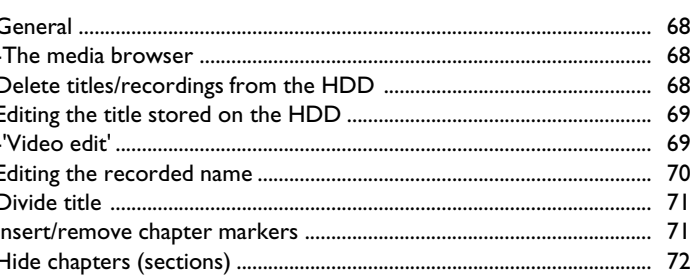

# Edit title DVD+RW, DVD+R ............ 74

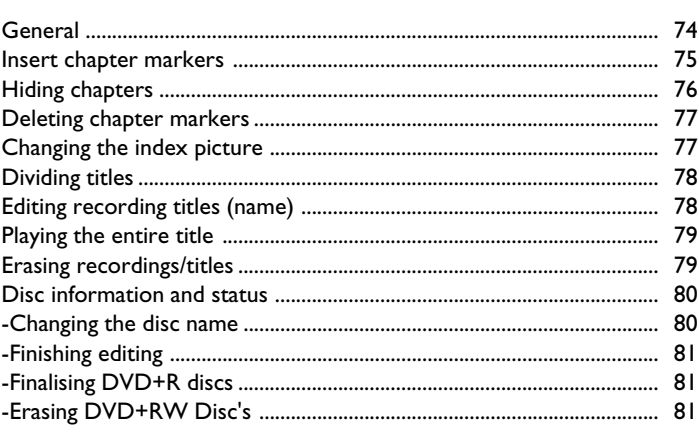

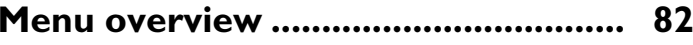

# User preferences / settings I ............. 84

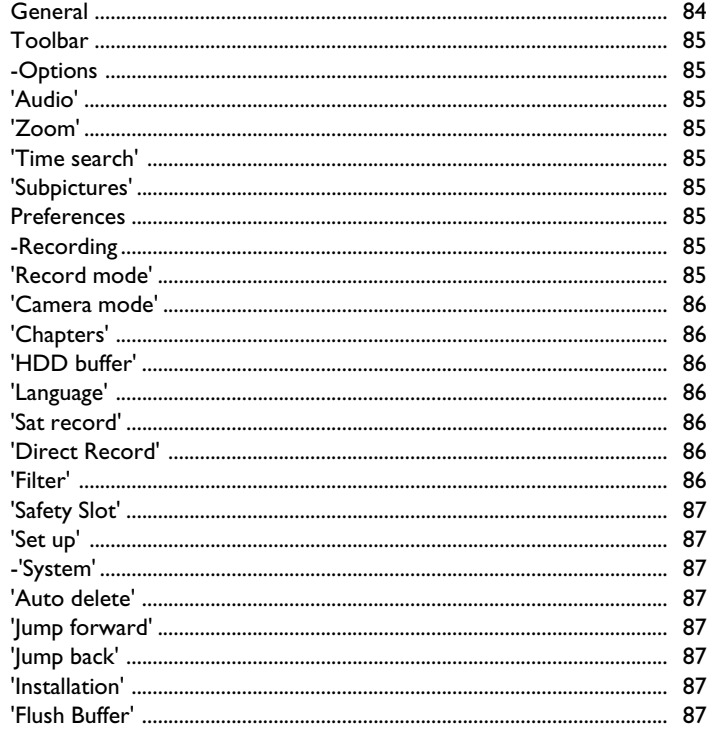

# User preferences /settings II ............. 88

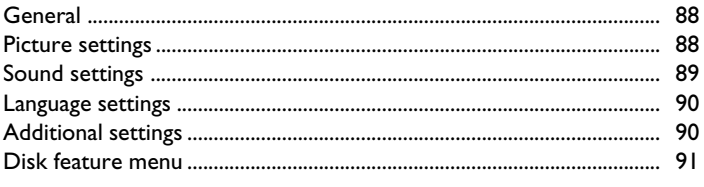

# Access control (Child Lock) ............. 92

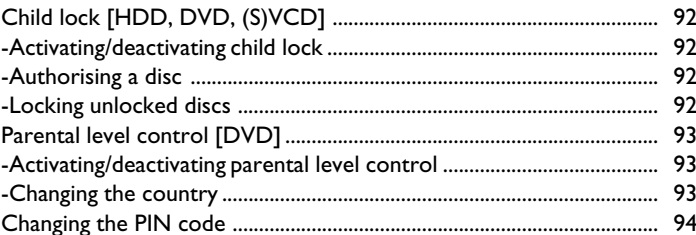

# Information on the screen of your TV95

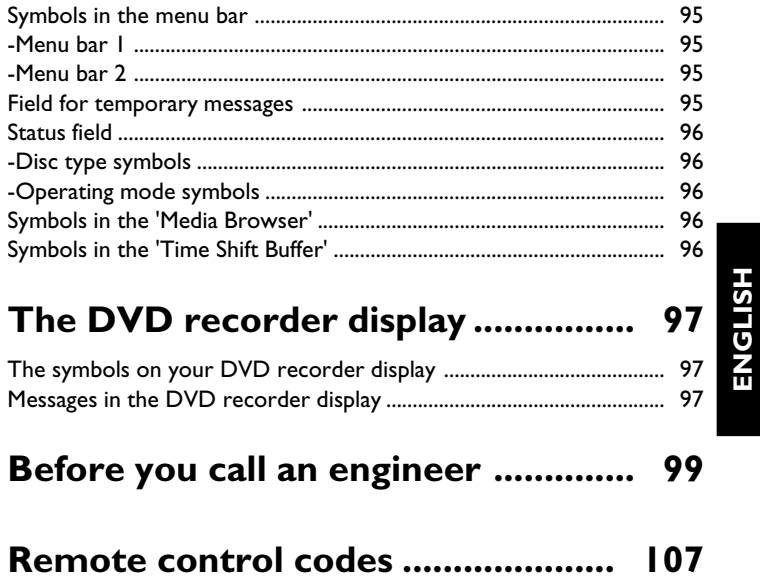

# **Introduction**

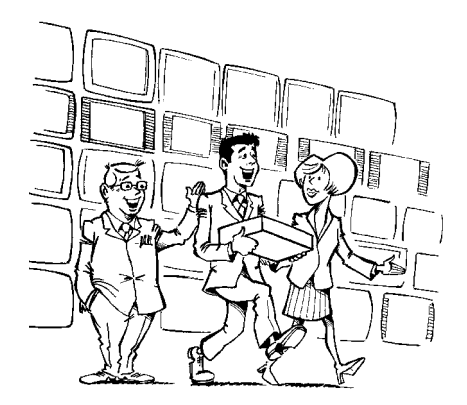

Welcome to the growing family of owners of PHILIPS equipment.

Thank you for buying a DVDR 725H/00-02. The following pages explain the main features to help you understand how the DVDR 725H/00-02 works. You will find step-by-step descriptions of each function in the respective chapter of the User manual.

# **Convenience of watching**

### **Watching DVD discs**

Your 'DVDR 725H/00-02' plays back DVDs, Audio and (S)Video CDs, and MP3 CDs. You can play back and edit the stored TV shows (or camcorder recordings), and save (archive) these on DVD+RW, DVD+R media for later viewing.

### **Watching TV via HDD**

But your 'DVDR 725H/00-02' is more than just an ordinary DVD recorder with a built-in hard disk.

From now on, you can use your TV as a monitor and tune to the TV channels on this DVD recorder, taking advantage of features like FlexTime, Instant Replay, or the abitity to pause live TV.

### **Flextime**

With FlexTime, you can watch or rewind a TV show while it is being recorded.

You don't have to wait until the end of the recording before starting playback see chapter 'Recording on the HDD'.

### **Instant replay/skip**

You can repeat a scene of a live TV show at the touch of a button, as often as you like. You can also skip a scene of a live TV show with the touch of a button.

### **Pause live TV**

You can pause a live TV show by pressing a button, to answer a phone call, while recording continues. You can resume playback of the show at the point it was interrupted.

### **Easy navigation**

To navigate through the stored content you can choose from various possibilities.

### **The Disc Manager**

This is an integrated database in the DVD recorder that remembers the recordings on DVD+RW, DVD+R discs made by this DVD recorder. This gives you a complete overview of your entire video collection at the touch of a button and an easy access to every recording.

### <u>Fime Shift Buffer </u>

As soon as you turn on your DVD recorder, it starts recording from the current TV channel into the Time Shift Buffer. The DVD recorder stores all the TV shows you watched since you turned on the recorder. If information is available from the GUIDE Plus+® system, the recorder will store the title and mark the beginning of the TV show.

The Time Shift Buffer can be best compared to a conveyor belt running from right to left. A TV show resembles a package on this conveyor belt. If you change the programme number or the GUIDE Plus+® system detects the start of a TV show, a new package will be placed on the conveyor belt. You can adjust the time a package will remain on the conveyor belt from 1 to 6 hours (the factory setting is 3 hours). As long as the packages are still on the conveyor belt, you can mark them or remove the marker. You can only mark the package that's directly in front of you.

At the end of the conveyor belt (the preset time has expired), the recorder will decide whether a package will be stored or destroyed. Only the packages that are marked will be stored.

If you flush the Time Shift Buffer, the recorder will immediately remove all packages from the belt, storing only those you marked.

### **Simultaneous recording and playback**

Thanks to the built-in HDD and the high data rates it can achieve, you can record and play back at the same time.

This enables you to:

- watch, pause, or rewind a TV show while it is being recorded (FlexTime, Pause live TV)
- watch a TV show stored on the HDD while another recording is being made
- playback an optical disc (DVD, CD with audio, video, mp3 content,...) while the HDD records a TV show
- transfer (archive) a TV show from the HDD to a DVD+RW, DVD+R while another show is being recorded on the HDD.

# **Media Browser**

The Media Browser provides an overview of all the recordings on the HDD. You can display a list of all recordings according to certain criteria (e.g. recording date, protected,...). You can select recordings in

# **Convenience of programming**

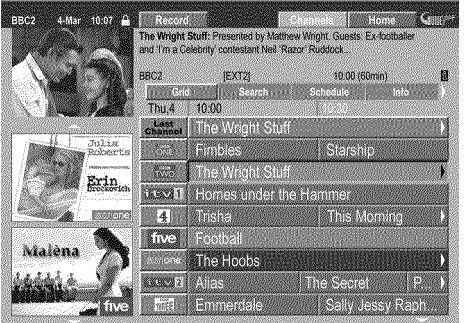

Your DVD Recorder is equipped with the GUIDE Plus+® System. The GUIDE Plus+® System offers a free interactive electronic programme guide that lists all the TV programmes available in your area. The guide information is sent together with your TV signal so there's nothing to load or buy. The service is free! You can also use the GUIDE Plus+® System to program your DVD recorder to record your favourite shows.

the Media Browser for playback, editing, or transferring (archiving) to a

DVD+RW, DVD+R.

With the push of a button, you will see a summary of all the TV programmes currently being shown on the various TV channels. For the summary, you can either display all shows for a particular start time or sorted according to category.

# **Convenience of recording**

Thanks to the built-in 80GB HDD it is possible to store up to 130 hours of recordings directly in the machine. The DVD-Recorder starts recording the current TV show as soon it is switched on. Everything you watch through the DVD-recorder is stored in the 'Time Shift Buffer'.

If you decide to record the show you are watching, press the record

# **Convenience of editing**

The data from the GUIDE Plus+® system is also used to automatically name the shows. You can edit the name, 'hide' unwanted scenes, divide titles and change the index picture which identifies the recording.

# **Convenience of archiving**

Each recording on the HDD can be copied (archived) on a DVD+RW, DVD+R. This will be done at high speed (20 times faster than the time it took to record), so you will get a disc which contains e.g. a recording of 5 hours in record mode M4 in about 30 minutes.

During archiving you can still watch TV programmes and record them in the Time Shift Buffer.

button and the complete show will be stored on the HDD even if you switch off the DVD-recorder.

If the HDD fills up with recordings you can switch on the Auto-delete function, and the oldest recording will be automatically deleted.

### **Important**

A**Caution! Visible and invisible laser radiation. If the cover is** open, do not look at the beam.

**Because of the risk of eye injuries, only qualified service engineers should open the device and carry out maintenance or repair work.**

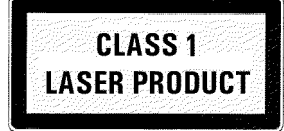

### A**LASER**

Typ: Semiconductor lasers InGaAlP (DVD), AlGaAs(CD) Wavelength: 660nm (DVD), 780nm (CD) Output power (outside the lens): 20mW (DVD+RW write), 0.8mW (DVD read), 0.3mW (CD read). Beam divergence: 82 degrees (DVD), 54 degrees (CD)

A**Danger. High voltage! Do not open. Do not insert objects into the ventilation slots and fan openings! You run the risk of getting an electric shock.**

 $\sqrt{\sqrt{}}$  The device does not contain any user-serviceable parts. Please leave all maintenance work to qualified personnel.

- There are some components in the DVD recorder that keep running as long as the recorder is connected to the power supply. To switch off the DVD recorder completely, you must unplug it from the power supply.
- $\sqrt{\frac{A}{\lambda}}$  If you disconnect the DVD recorder from the mains, make sure to take the plug out of the wall socket and not just remove the connector from the  $\sim$ **MAINS** 20 socket at the back of the unit. Children playing near the device could suffer injuries at the free end of the cable.

 $\sqrt{\frac{A}{\lambda}}$  Make sure that air can circulate freely through the ventilation slots on the side and the fan opening at the back of the device to avoid overheating. The device should be placed on a firm surface.

 $\sqrt{\frac{4}{3}}$  Do not insert any objects into the openings or ventilation slots of the device.

 $\sum$  These operating instructions have been printed on non-polluting paper.

- Please dispose of old batteries safely.
- $\sum$  Please take the packaging to your local recycling center.
- $\sum$  This electronic equipment contains several materials that can be recycled. If you are disposing of an old device, please take it to a recycling center.

 $\bigwedge$  Do not switch on the device **immediately after transport** from a cold to a warm room or vice versa, or under conditions of extreme humidity.

Wait at least **three hours** after transporting the device. The DVD recorder needs this time to acclimate to its new environment (temperature, relative humidity, etc.).

- When installing the recorder in a cupboard, ensure there is a gap of approximately 5 cm (2 inch) around the recorder to enable air to circulate freely and prevent overheating.
- $\sqrt{!}$  Make sure that no objects or liquids enter into the DVD recorder. Do not place vases or the like on the DVD recorder. If you spill liquid into the recorder, immediately disconnect it from the power supply and call after-sales service for advice.

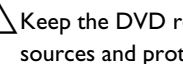

 $\mathcal{B}\setminus\mathcal{B}$  Keep the DVD recorder away from radiators and other heat sources and protect it from direct sunlight.

 $\bigwedge$  Do not place any combustible objects on the device (candles, etc.).

### **Important instructions for the HDD**

The built-in HDD of this DVD recorder is sensitive to shocks, temperature fluctuations, and vibrations.

#### **DO NOT MOVE THE SET WHEN SWITCHED ON !**

because the HDD is always running and can be damaged.

Please observe the following precautions:

 $\bigwedge$  Avoid shocks or vibrations

 $\bigwedge$  Do not cover the ventilation openings of the cooling fan

 $\sqrt{N}$  Do not operate the device under high temperatures, and do not expose it to temperature fluctuations

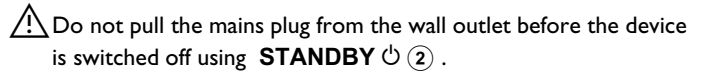

 $\mathcal{L}$  Before bringing the device to a workshop for repair, store all important data of the HDD on a DVD+RW, DVD+R. See 'The archive function'.

The workshop will not assume any liability for the loss of the stored data.

 $\overline{\Delta}$  Philips will not assume any liability for damage or loss of **stored data.**

# **Trademark and license information**

$$
\prod_{D \text{ } \mid \text{ } G \text{ } \mid \text{ } T \text{ } A \text{ } I}
$$

Manufactured under license from Dolby Laboratories. "Dolby", "Pro Logic" and the double-D symbol are trademarks of Dolby Laboratories.

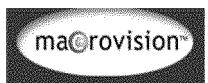

This product incorporates copyright protection technology that is protected by U.S. patents and other intellectual property rights. Use of this copyright protection technology must be authorized by Macrovision, and is intended for home and other limited viewing uses only unless otherwise authorized by Macrovision. Reverse engineering or disassembly is prohibited.

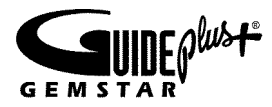

GUIDE Plus+, SHOWVIEW, VIDEO Plus+, G-LINK are (1) registered trademarks or trademarks of, (2) manufactured under license from and (3) subject of various international patents and patent applications owned by, or licensed to, Gemstar-TV Guide International, Inc. and/or its related affiliates.

**GEMSTAR TV GUIDE INTERNATIONAL, INC. AND/OR ITS RELATED AFFILIATES ARE NOT IN ANY WAY LIABLE FOR THE ACCURACY OF THE PROGRAM SCHEDULE INFORMATION PROVIDED BY THE GUIDE PLUS+ SYSTEM. IN NO EVENT SHALL GEMSTAR TV GUIDE INTERNATIONAL, INC. AND/OR ITS RELATED AFFILIATES BE LIABLE FOR ANY AMOUNTS REPRESENTING LOSS OF PROFITS, LOSS OF BUSINESS, OR INDIRECT, SPECIAL, OR CONSEQUENTIAL DAMAGES IN CONNECTION WITH THE PROVISION OR USE OF ANY INFORMATION, EQUIPMENT, OR SERVICES RELATING TO THE GUIDE PLUS+ SYSTEM.**

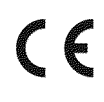

This product complies with the requirements of the following directives and guidelines: 73/23/EWG (Low voltage directive) + 89/336/EWG (EMV-Directive) + 93/68 EWG (CE-Marking). This manual was in consideration of IEC 62079

# **How to read our user manual**

The following symbols will facilitate the use of these operating instructions.

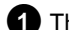

- **1** This number identifies step(s) for carrying out an operation.
	- **O** The circle identifies another possible operating step that is not absolutely necessary.
	- $\rightarrow$  The arrow identifies the reaction of the device.

**PLAY**  $\triangleright$  (28) (button in combination with a number in a circle) represents a button with reference to the picture of the remote control.

 $\triangleright$   $\boxed{9}$  (button in combination with a number in a square) represents a button or socket on the front (numbers  $\boxed{1}$  ..  $\boxed{19}$  ) or rear side (numbers  $\boxed{20}$  ...) of the DVD-recorder.

**[DVD]** In the playback chapter this indicates the disc type for which this function is possible.

*In sections with a grey background (like this one) you will find supplementary information.*

# **Content of the box**

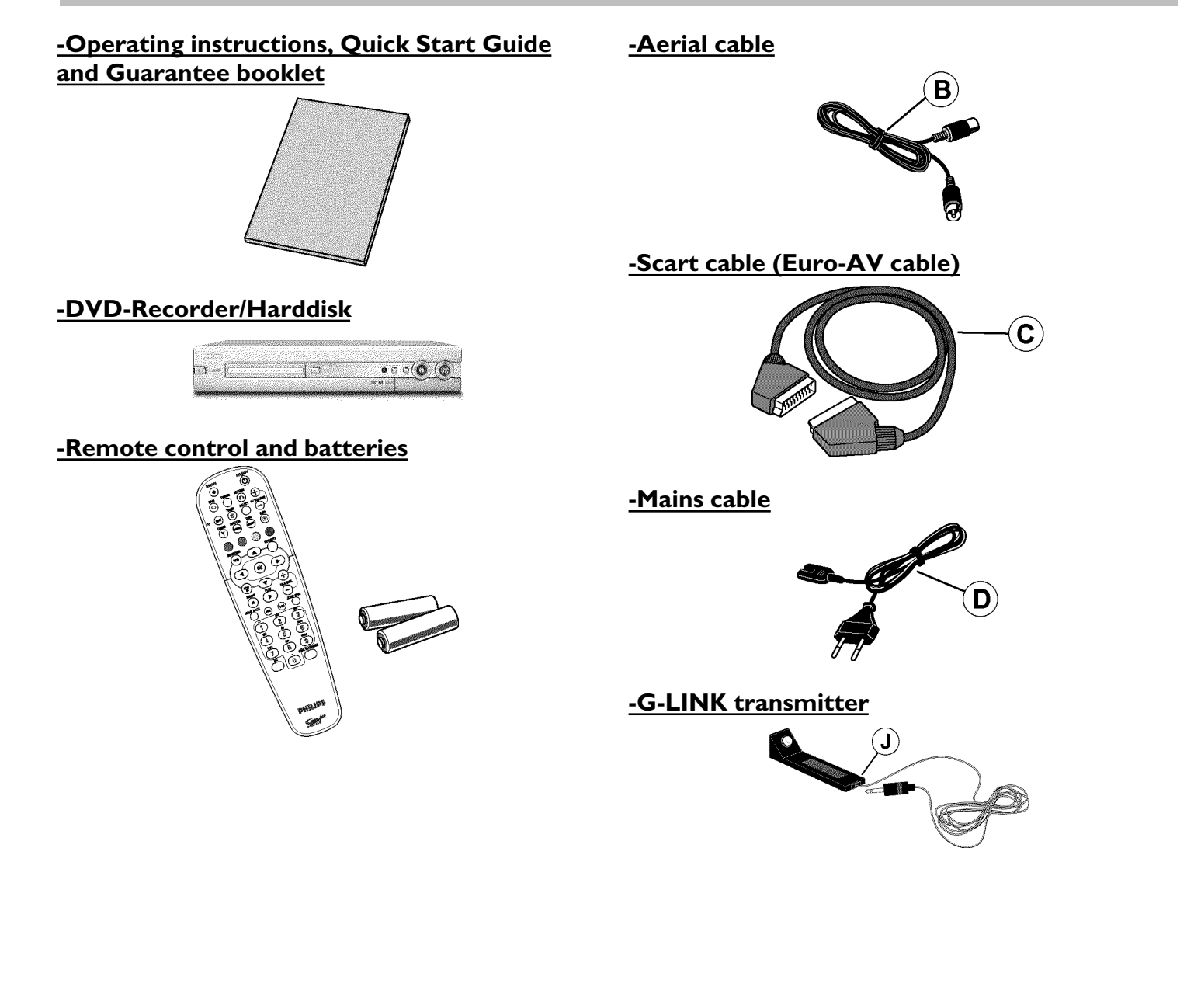

# **Introduction to the set**

## **The remote control**

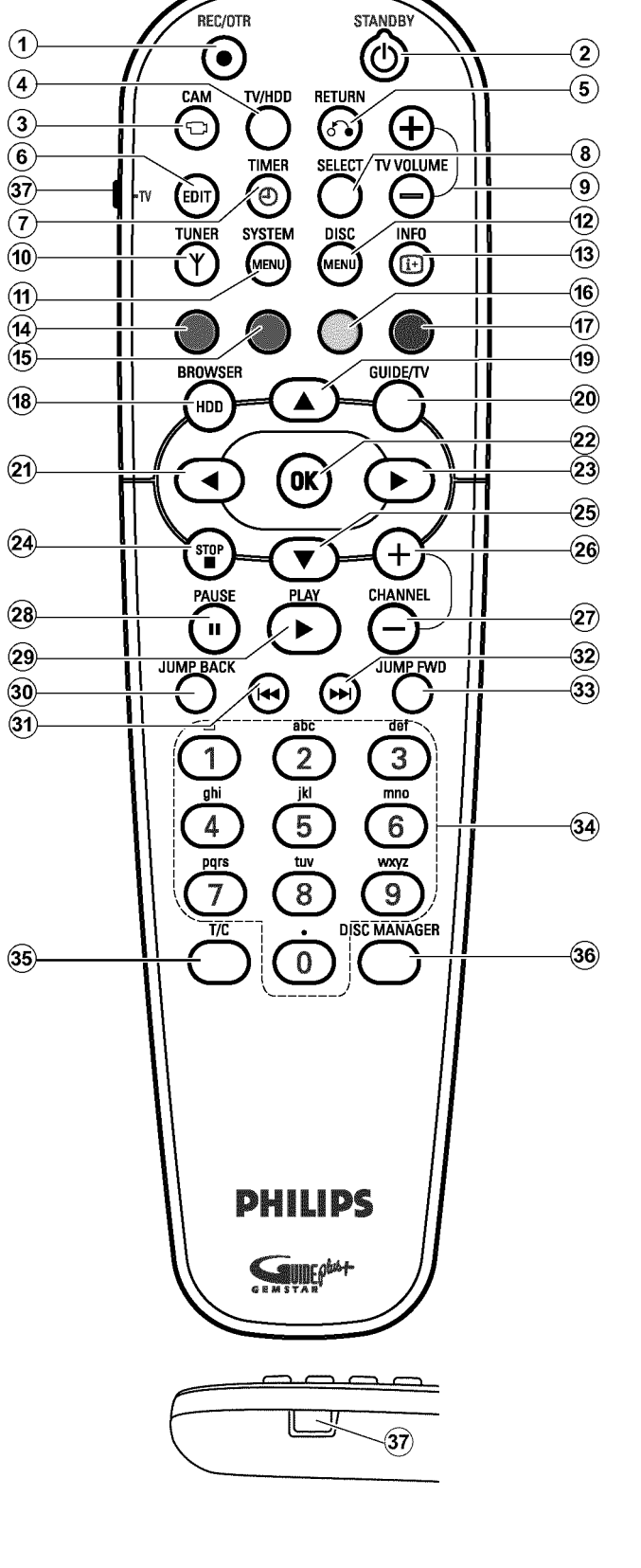

# **Remote control buttons**

#### 1 **REC/OTR**

Record the current TV show on the HDD, mark recordings in the Time Shift Buffer to be stored on HDD.

Hold button down to start the recording from now. (Mark the recording from the beginning of the actual position in the Time Shift Buffer).

### $(2)$  **STANDBY**  $\circlearrowleft$

Switch set on or off.

A programmed recording (TIMER) or an archiving process will be continued until the end, before the device will be switched off.

#### 3 **CAM**

Switch to 'Camera mode' (recording from the front sockets directly on the HDD and not through Time Shift Buffer).

#### 4 **TV/HDD**

Switches scart socket **EXT2 AUX-I/O** 23 of the DVD recorder directly to the TV. This lets you watch the picture from any unit connected to this scart socket (set-top box, video recorder or satellite receiver) and at the same time record from another source.

If you have not connected a device to the **EXT2**

**AUX-I/O** 23 socket or the device is switched off, you can use this button to switch between TV reception and the signal of the DVD recorder.

This, however, functions only if you have connected your TV to the DVD recorder using a scart cable (socket **EXT1 TO TV-I/O** 24 ) and your TV reacts to the switching.

#### 5 **RETURN**

Return to previous menu on a video CD (VCD). This also works with some DVD discs.

You can jump back to the previous scene of the Time Shift Buffer.

#### 6 **EDIT**

Call up/Cancel the edit menu.

#### $(37)$  • TV

Button for TV functions.

#### $(7)$  **TIMER**  $\Theta$

Program a recording (TIMER) manually or using the ShowView® system or alter/clear programmed recordings.

#### 8 **SELECT**

Select function/value. Select multiple titles in the media browser. Switch on repeat play during playback from a disc. Switch between upper and lower case characters in text entries.

#### **9 TV VOLUME + , TV VOLUME -**

Increase, decrease the volume of your TV-set.

#### 0 **TUNER**

Switch to live picture of the internal tuner (TV channel).

# **Introduction to the set**

#### **M** SYSTEM MENU

Call up/Cancel the system menu.

Depending on the operating mode from which you press this button:

•) DVD system menu: Press DISC MENU (12) first.

•) HDD system menu: Press TUNER (10) first.

#### **(12) DISC MENU**

Display the DVD menu or the index screen overview.

#### C **INFO**

Display additional information on the screen. Call up additional information in the GUIDE Plus+® system.

#### $\overline{14}$ ,  $\overline{15}$ ,  $\overline{16}$ ,  $\overline{17}$  COLOUR BUTTONS

Call up different functions in the menus.

The functions will be shown in a bar at the bottom of the screen. If this bar is not visible, you can switch it on using the **INFO** (13) button.

#### **Most of the colour buttons work only if this bar is visible.**

The red function button  $(14)$ , has in some screens the function of a 'clear' button. (e.g. Disc Manager, '*SortTV channels*' menu, edit the title name,...).

#### **(B)** BROWSER HDD

Call up/cancel the overview of HDD recordings (media browser).

#### $\widehat{20}$  **GUIDE/TV**

Call up/Cancel the GUIDE Plus+® system.

#### $(19)$ ,  $(25)$   $\blacktriangle$ ,  $\nabla$

Cursor buttons up, down in the menus. Previous or next title in the Time Shift Buffer.

#### $(21)$ ,  $(23)$  **4**,  $\blacktriangleright$

Cursor buttons left, right in the menus. Previous or next position during playback from the HDD. Hold down these buttons to browse faster through recordings. The speed increases automatically.

#### 22 OK

Confirm function

Start the playback from the begin of a title in the 'Media Browser'.

#### **24** STOP■

Stop playback / recording Hold down the button to open and close the disc tray.

#### $(27)$  **PAUSE II**

Pause playback. You will see a still picture. Pausing recording in the 'Camera mode', inserts a chapter marker.

#### $(28)$  PLAY<sub>></sub>

Play back/resume from a optical disc/HDD.

#### 26 CHANNEL +

Next programme number In the GUIDE Plus+® system: one page up

#### 29 CHANNEL-

Previous programme number In the GUIDE Plus+® system: one page down

30 JUMP BACK Jump back a certain time (factory setting 30 sec.)

#### $(31)$   $H =$

Previous chapter / title Hold down to search backwards Hold down during pause: slow motion backwards In the GUIDE Plus+® system: previous day

#### $(32)$   $\blacktriangleright\blacktriangleright$

Next chapter / title Hold down to search forwards Hold down during pause: slow motion forwards In the GUIDE Plus+® system: next day

#### **33** JUMP FWD

To jump forward a certain time (factory setting 30 sec.)

#### X **0..9**

For entering numbers or characters at the corresponding entry fields.

#### **35) T/C**

Switching between title and chapter when using  $\overline{144}$  (31),  $\blacktriangleright$   $\blacktriangleright$   $\blacktriangleright$   $\lvert$   $\lvert$ 

#### **36 DISC MANAGER**

Call up/Cancel the disc manager (DM).

# **Front of the device**

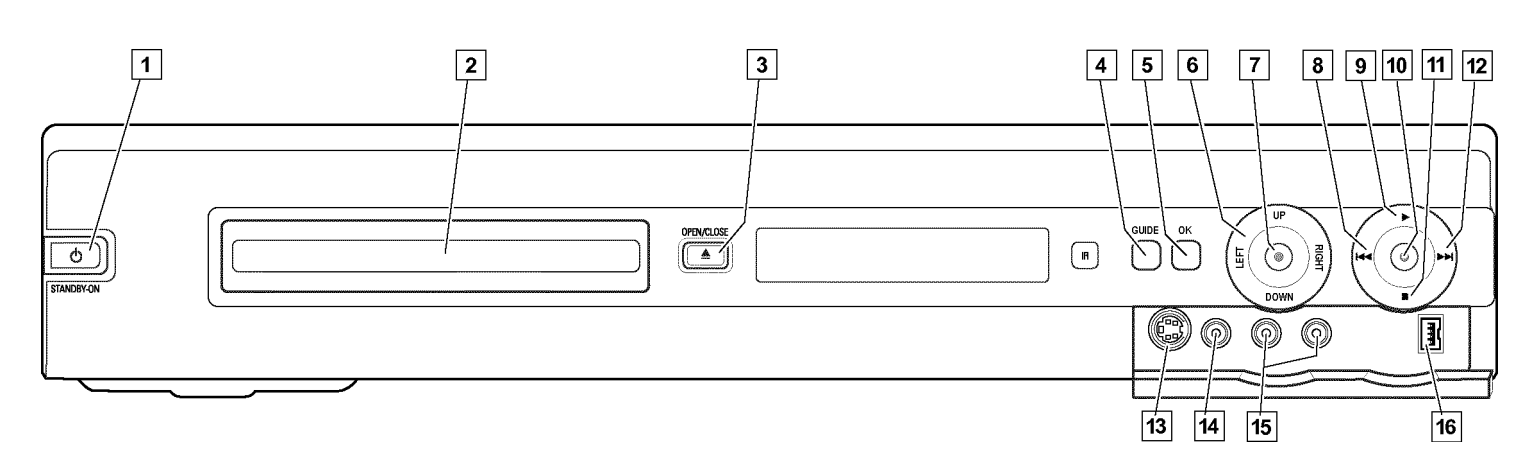

#### $\boxed{1}$  **STANDBY-ON**  $\Diamond$

Switch device off / on.

#### 2 **Disc tray**

Red light around the disc tray indicates recording on a DVD+RW, DVD+R.

#### **3** OPEN/CLOSE  $\triangle$

Open/close the disc tray.

#### 4 **GUIDE**

Call up/Cancel the GUIDE Plus+® system When the GUIDE Plus+® system is active, this button lights up white.

#### 5 **OK**

Confirm the entry/function.

#### **6** Navigation buttons

**UP** , **DOWN**

Cursor buttons up, down in the menus.

Moves cursor up/down in the GUIDE Plus+® system.

Previous or next title in the Time Shift Buffer during playback from HDD.

#### **LEFT** , **RIGHT**

Cursor buttons left, right in the menus.

Previous or next position during playback of a title from the HDD (media browser or Time Shift Buffer).

#### 7 **HDD**

Call up the media browser (overview of recordings on the HDD). During a recording on the HDD this button lights up blue.

#### **8 K4**

Previous title/search backwards.

#### $\boxed{9}$  Playback button

Play back a recorded disc or a title on the HDD.

#### $\boxed{10}$  **e** Record button

Stores the current TV show on the HDD, mark recordings in the Time Shift Buffer to be stored on HDD. Red light around this button indicates:

- •) a recording on a DVD+RW, DVD+R (archiving of titles)
- •) storing of a recording(s) on the HDD.

#### $\overline{11}$  Stop button

Interrupt playback/recording.

#### $\boxed{12}$  DD

Next title/search forwards.

#### **Behind the flap at the right hand corner on the front**

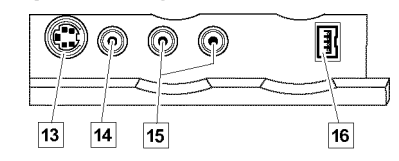

**13** S-VIDEO (CAM1): Connector for SVHS/Hi8 camcorders or  $\mathsf{SVHS}/\mathsf{Hi8}$  video recorders (programme number ' $\mathsf{\mathsf{LHM}}$ 1')

#### **T4** Yellow socket

**VIDEO (CAM1)** : **Video inputsocket**: Connector for camcorders or video recorders (programme number 'EFIM 1')

#### **15 White/red socket**

L AUDIO R (CAM1) : Audio input socket left/right : Connector for camcorders or video recorders (programme number '[RM 1')

**16** DV IN (CAM2) : digital video input (DV format only), IEEE 1394, FireWire for connecting a digital camcorder or other suitable device (programme number '[RM2').

*Switching between the sockets* **VIDEO** (CAM1)  $\overline{14}$   $\overline{14}$  , **S-VIDEO (CAM1)**  $\boxed{13}$   $\boxed{13}$  is done automatically. If a signal is available at both sockets at the same time, the signal at the **S-VIDEO (CAM1)** [13] socket has priority. *If you change the socket (unplug), you must re-select the socket. (Button* **CHANNEL**  $(29)$  and then **CHANNEL**  $+$   $(26)$ 

# **Back of the device**

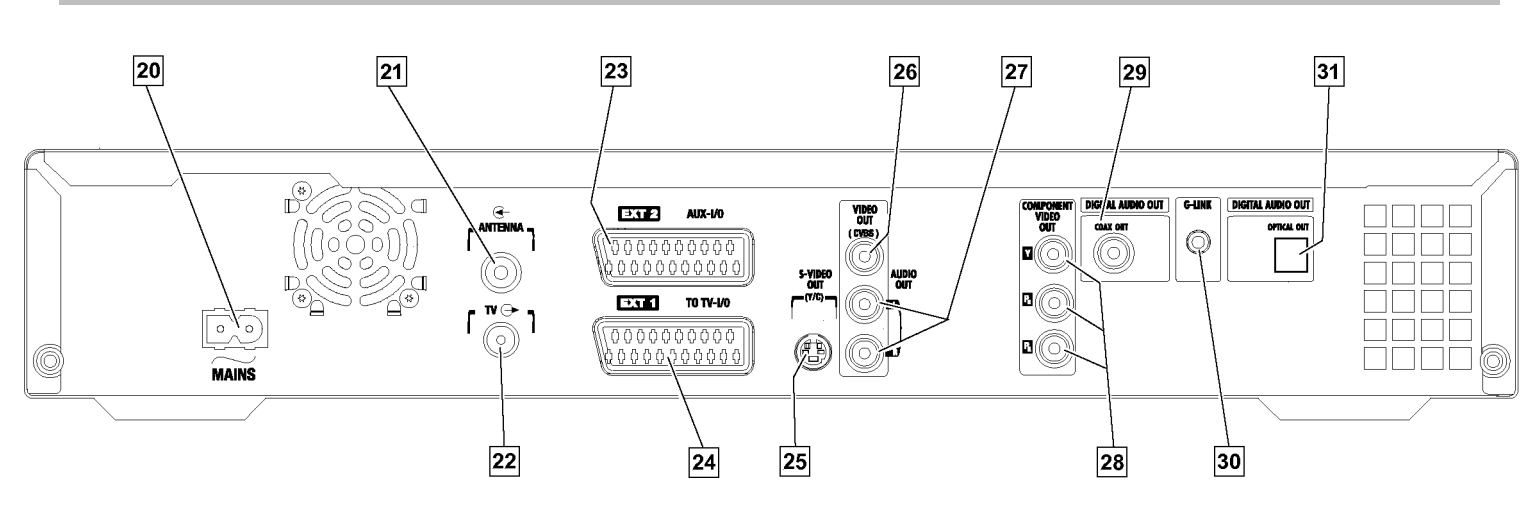

#### $\overline{20}$   $\sim$  **MAINS**

Connection to the mains supply (230V/50Hz)

#### **Z1** ANTENNA IN

Connection to the aerial.

#### **22 TV OUT**

Connection of the aerial cable to the TV.

#### M **EXT2 AUX-I/O**

Scart connector to connect an additional device (satellite receiver, set-top box, video recorder, camcorder, ...). Input for RGB, S-video signals, input/output for CVBS (video/audio) signals

#### **Z4 EXT1 TO TV-I/O**

Scart connector to connect a TV. Output for RGB, S-video signals, input/output for CVBS (video/audio) signals

#### **25 S-VIDEO OUT (Y/C)**

S-video (Y/C) connector to connect a S-Video compatible TV

#### **26 VIDEO OUT (CVBS)**

Yellow cinch socket to connect a TV with video input (CVBS, Composite Video).

#### Q **AUDIO OUT L/R**

White/red cinch socket to connect a TV with audio input sockets (or an additional device).

#### **R 28 COMPONENT VIDEO OUT**

Red/blue/green cinch sockets to connect an additional device with Component Video input (interlaced, no progressive scan).

#### **29 COAX OUT**

Cinch connector to connect a digital audio device using a coaxial cable.

#### **30 G-LINK**

Connection of the supplied G-LINK™ transmitter to control an external receiver such as satellite receiver, set-top box, cable TV box.

#### **31 OPTICAL OUT**

Optical connector to connect a digital audio device using an optical cable (Toslink).

#### **Type plate**

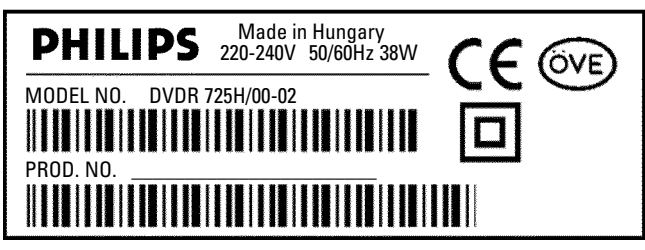

To identify your DVD-Recorder in case of service queries or if your machine is stolen, enter the serial number here. The serial number (PROD. NO.) is printed on the type plate at the back or bottom of the DVD-recorder.

Please enter the serial number also on the type plate printed on the last cover page of this user manual.

# **Preparing the remote control for operation**

The remote control and its batteries are packed separately in the original DVD recorder packaging. Install the batteries in the remote control before use.

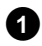

**1**Take the remote control and the enclosed 2 batteries.

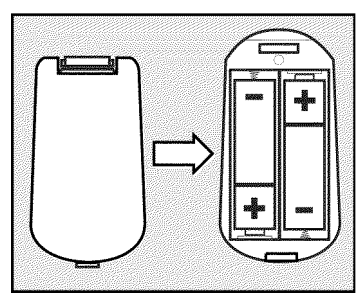

**2** Open the battery compartment, insert the batteries as shown and close the compartment. Ensure polarity matches symbols on the remote.

The remote control is now ready to use. Its range is approximately 5 to 10 meters.

#### *'Aim' correctly*

*Aim the remote control at the DVD recorder and not at the TV.*

#### **Using your DVD Recorder remote control with your TV**

The multicode remote control controls also the main functions of your TV. To do this, you must first enter a code number that corresponds to the brand of your TV. The setting from the factory is for Philips TV-sets (code 000).

A summary of all available codes for other brands is given on the last page of this manual.

To program the remote control to work with your TV:

**1**Hold down the **STANDBY**  $\circledcirc$   $(2)$  button.

- **2**Using the number buttons **0..9** , enter the code that corresponds to the brand (manufacturer) of your TV.
- **3** Release the **STANDBY**  $\circlearrowleft$   $\circlearrowright$  button.

**4**After entering the code check if the TV responds to the **TV VOLUME** - , **TV VOLUME** + (9) buttons.

#### a *My TV will not react*

- b *Try other code numbers from the same brand or of other manufacturers.*
- $\checkmark$  In some cases, it is possible that your TV will not react to the selected code numbers. If this is the case, you unfortunately cannot use this *function.*
- a *How can I reset the code?*
- b *Enter the number 000.*

*If you remove the batteries, the selected code is stored for about 5 minutes before resetting to 000.*

#### **The following TV functions can be used:**

**9 TV VOLUME + , TV VOLUME -**Increase/decrease the TV volume.

For the following functions you need to hold down the **• TV**  $(37)$  button (on the left side) and then select the function you need with the appropriate button.

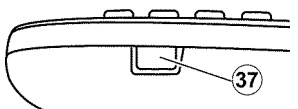

- **2 STANDBY**  $\circ$ Switch off the TV.
- **26 CHANNEL + , 29 CHANNEL -**Next/previous programme number.

#### **Additionally for Philips TV sets:**

- **35** T/C Switch Teletext (TXT) on/off.
- $(7)$  **TIMER**  $\Theta$ Clock display on the screen on/off.
- 5 **RETURN** Return to the previous menu step.
- $(n)$  **SYSTEM MENU** Call up the System Menu from the TV.
- $(25)$   $\blacktriangledown$  ,  $(19)$   $\blacktriangle$

In the menus: cursor up/down.

 $(21)$  4  $(23)$ 

In the menus: cursor left/right.

22 OK

Confirm functions or settings.

(14), (15), (16), (17) **Colour buttons** Buttons for special functions.

#### 0 **TUNER**

Switch the TV from the external sockets to the internal tuner (TV channels).

# **Connecting to the TV (standard configuration)**

### **Connecting the aerial**

To receive TV programmes you have to connect the DVD-recorder to the aerial or the cable network.

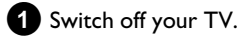

**2** Remove the aerial cable plug (A) from your TV, and insert it into the **ANTENNA IN** 21 socket at the back of the DVD recorder.

**3** Insert one end of the supplied aerial cable  $\overline{B}$  into the TV **OUT** 22 socket at the back of the DVD recorder and the other end into the aerial input socket at the back of the TV.

The aerial socket of the TV may be labeled ANT IN, RF IN, 75 ohm, *etc. Check your TV instructions for details.*

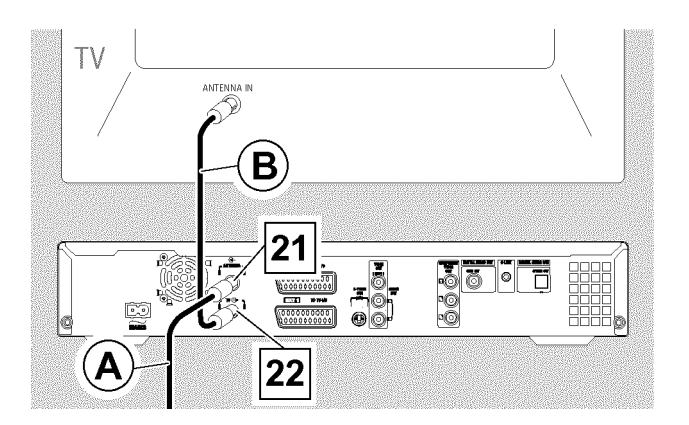

### **Connecting the scart cable**

The scart (Euro AV) cable is a the universal connector for picture, sound and control signals with practically no loss of picture or sound quality.

**1** Plug a scart cable  $\widehat{C}$  into the scart socket **EXT1 TO** TV-I/O 24 at the back of the DVD recorder and the scart socket for the DVD recorder at the back of the TV (see TV operating instructions).

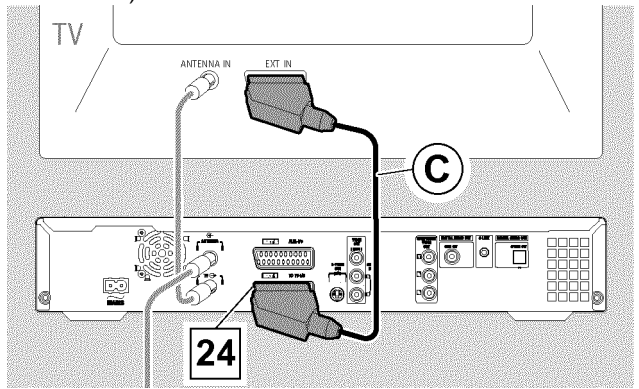

#### *Several scart sockets on the TV?*

*Select the scart socket that is suitable for both video output and for video input.*

#### *Selection menu for the scart socket?*

*On some TVs select 'VCR' as the source for this scart socket. Read your instruction manual for your TV for further information.*

**O** Refer to 'Connecting additional devices' to connect devices like satellite receivers, and videorecorders to the input-/output sockets.

Proceed to 'Initial installation'.

### **Connection with the aerial cable only**

To connect this DVD-Recorder to a TV without external Audio/Video input sockets, you need a modulator. With the modulator the audio/video signal is converted in an UHF-channel. This signal can be received and stored on the TV as a TV-station.

# **Connecting to the TV (alternative configurations)**

### **Connection via composite video (CVBS) cable**

This cable, usually with yellow Cinch connectors, transmits a Composite Video signal (FBAS, CVBS). The colour signal and the brightness signal are transmitted on the same cable. In certain circumstances, this can lead to slight problems with the picture, such as 'Moiré' patterns.

**1** Insert one end of a video (CVBS) cable  $\widehat{E}$  into **VIDEO OUT (CVBS)** 26 (yellow cinch socket) at the back of the DVD recorder and the other end into the video input socket (usually yellow) on the TV (usually labelled 'Video in' or 'AV in'. See TV operating instructions).

**2** Insert one end of an audio (Cinch) cable  $(F)$  into **AUDIO OUT** L/R 27 (red/white Cinch socket) at the back of the DVD recorder and the other end into the audio input socket (usually red/white) on the TV (usually labelled 'Audio in' or 'AV in'. See TV operating instructions).

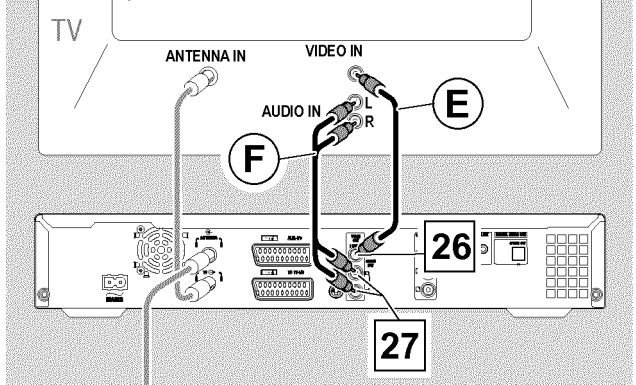

**O** Read the next chapter 'Connecting additional devices' on how to connect additional devices (satellite receivers, videorecorders,...) to the input-/output sockets.

Then, read the chapter on 'Connecting to the mains'.

### **Connection via a S Video (Y/C) cable**

This cable, transmits the brightness (Y signal) and colour (C signal) separately. This mini DIN socket/plug is also called a Hosiden socket/plug.

**1**Insert one end of an S-Video(SVHS) cable G into the **S-VIDEO OUT (Y/C)** 25 socket at the back of the DVD recorder and the other end into the S-Video (SVHS) input socket on the TV (usually labelled 'S-Video in' or 'SVHS in'. See TV operating instructions).

**2** Insert one end of an audio (Cinch) cable  $\overline{F}$  into the **AUDIO OUT L/R** 27 (red/white Cinch socket) at the back of the DVD recorder and the other end into the audio input socket (usually red/white) on the TV (usually labelled 'Audio in' or 'AV in'. See TV operating instructions).

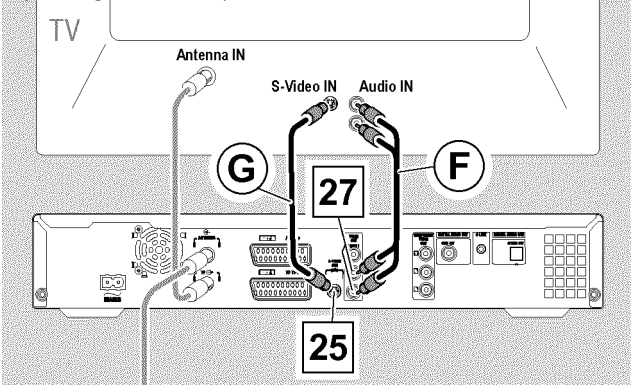

**O** Refer to 'Connecting additional devices' to connect devices like satellite receivers and videorecorders to the input-/output sockets.

Proceed to 'Initial Installation'.

### **Connection via a component video (Y Pb Pr/YUV) cable (no progressive scan)**

#### **If you choose this type of connection, the DVD recorder must already be connected and completely installed (Initial Installation complete).**

Switching the signal to the **COMPONENT VIDEO OUT** 28 sockets is carried out in a menu that is not available until the Initial Installation is complete.

Component video (Y Pb Pr) is the highest quality picture transmission option. The video and two colour difference signals are transmitted through separate lines. The connectors and corresponding sockets are usually green (Y), blue (U), and red (V).

#### **Preparation:**

•) Switch on the TV, and if necessary, select channel assigned to the DVD recorder.

•) Switch on the DVD recorder.

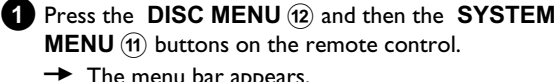

**MENU** (1) buttons on the remote control.  $\rightarrow$  The menu bar appears.

**2** Select  $T_A$ ' symbol with  $\blacktriangleleft$  20.

# **Installation**

Select the '<sup>1</sup> symbol using  $\blacktriangledown$  25 or  $\blacktriangle$  (9) and confirm with  $\blacktriangleright$  (23).

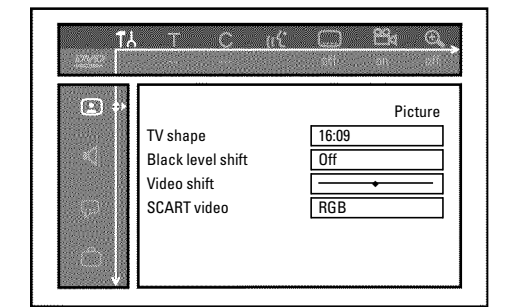

**4** Select the line '*SCART video*' using  $\triangle$  (19) or  $\nabla$  (25) and confirm with  $\blacktriangleright$  (23).

**5** Select your setting with  $\blacktriangledown$  25 or  $\blacktriangle$  (19). When the YPbPr output (YUV signal) is switched on, S-video (Y/C) and composite video (FBAS/CVBS) signals can not be simultaneously transmitted. The 'RGB' signal is switched off.

The choices are:

#### **O '***S-video + YPbPr***'**

Component Video (YUV) and S-Video(Y/C). GUIDE Plus+® menus only available on YUV ouput sockets.

**O '***CVBS + YPbPr***'**

Component Video (YUV) and Composite Video (FBAS/CVBS). GUIDE Plus+® menus only available on YUV ouput sockets.

With all other settings, the signal is switched off at the **COMPONENT VIDEO OUT** 28 sockets. This will also be displayed as information on the screen.

For more information on the other settings, refer to 'Picture settings' ('*SCART video*') in chapter 'User preferences/Settings II'.

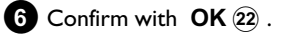

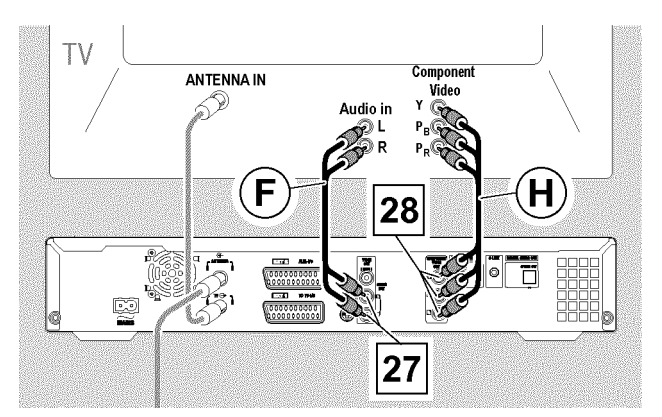

**7** Use a component video cable  $(\widehat{H})$  to connect the red, blue and green cinch sockets **COMPONENT VIDEO OUT** 28 at the back of the DVD recorder to the corresponding three component video (interlaced) input sockets on your TV(usually labelled 'Component Video Input', 'YUV Input', 'YPbPr', 'YCbCr' or 'YUV').

#### **Warning!**

Do not confuse these sockets with the five-component RGB sockets (if available) or the yellow video (CVBS/FBAS) socket and the two audio sockets (red/white). The five-component RGB sockets are for the R-G-B-H-V signals (red, green, blue with horizontal and vertical synchronisation impulse).

#### *Please observe the color sequence*

*The colors of the sockets on the DVD recorder and the connectors must match those on the TV (red-red/blue-blue/green-green). If they don't, the colors of the picture may get mixed up or the picture may not be visible.*

- **8** Use an audio (cinch) cable  $(F)$  to connect the red/white cinch socket **AUDIO OUT L/R 27** at the back of the DVD recorder to the red/white audio input socket on your TV (usually labelled 'Audio in' or 'AV in'. See the instruction manual of your TV.)
- **9** If necessary, switch your TV to the component video (Interlaced) input sockets. If there is a switch on your TV to choose between 'Interlaced' and 'Progressive scan', select 'Interlaced'. 'Progressive scan' is not supported on this DVD-Recorder. Consult the instruction manual of your TV.
	- $\rightarrow$  The menu of the DVD recorder should now appear on the TV screen. If not, check the cable connections and the settings on your TV.
	- **O** If necessary, store this setting on your TV.

**10** End with **SYSTEM MENU** (1).

# **Connecting additional devices to the second scart socket**

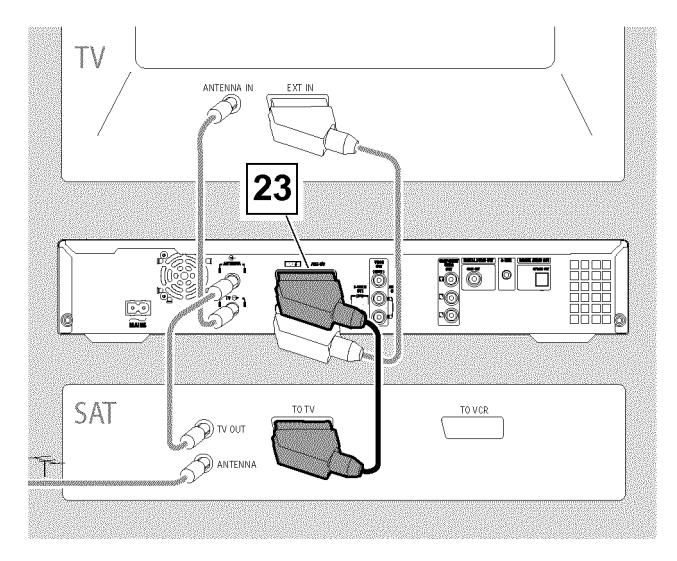

You can connect additional devices such as decoders, satellite receivers, camcorders, etc. to the **EXT2 AUX-I/O** 23 socket.

When playback is started on this additional device the DVD recorder automatically connects the **EXT2 AUX-I/O** 23 scart socket with the **EXT1 TO TV-I/O** 24 scart socket. You will then see the picture from the additional device on your TV, even if the DVD recorder is switched off.

**O** The **TV/HDD** (4) button on the remote control allows you to switch between playback through the **EXT2 AUX-I/O** 23 scart socket and playback from the DVD recorder.

#### *How can I switch to the scart socket* **EXT2 AUX-I/O** 23 ?

*If necessary, use the TUNER* (10) *button to switch to the internal tuner. Select programme number 'EXT1' with* **0** *on the remote control and then select programme number '* $EXT2'$  *with*  $CHANNEL - \Omega$ .

### **Connecting an external receiver**

- **1** Connect the **scart socket** of the receiver (satellite receiver, set-top box, cable TV box,...) provided for the TV (usually labelled 'TV', 'TO TV',...) with the **EXT2 AUX-I/O** 23 socket of the DVD recorder.
- **ENGLISH ENGLISH**
- **O** If your external receiver offers several options for the signal available at the 'TV', 'TO TV',... socket, choose the 'RGB' setting.

#### *Why can't I use the 'VCR' or 'TO VCR' socket?*

To achieve the best picture quality, you must use the RGB *(red-green-blue) signal of the receiver. This signal is usually only available on the 'TV','TO TV' socket. The DVD recorder transfers the* signal to the **EXT1 TO TV-I/O** 24 socket.

*Some receivers only provide a 'Video (CVBS/FBAS)' signal at the 'VCR' or 'TO VCR' socket.*

*If you are satisfied with the picture quality on the 'VCR' or 'TO VCR' socket,you can also use this socket.*

*Read the instruction manual of the receiver which signals are available at the sockets.*

#### *Connecting additional receivers*

*If the TV is connected to the* **COMPONENT VIDEO OUT** 28 socket, you can also use the **EXT1 TO TV-I/O** 24 socket to *connect additional receivers.*

# **Connecting G LINK transmitter**

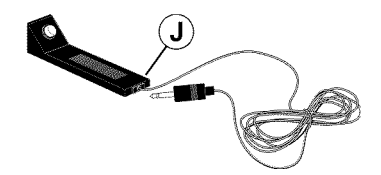

The external receiver (satellite receiver, set-top box, cable TV box) is controlled via the DVD recorder with the G-LINK cable  $\widehat{J}$  (supplied). This means you can record TV shows that are received only through the external receiver.

Connecting the G-LINK cable  $\tilde{J}$  enables the GUIDE Plus+® system to show the correct listing.

**1** Connect the G-LINK cable to the **G-LINK** 30 socket at the back

of the DVD recorder.

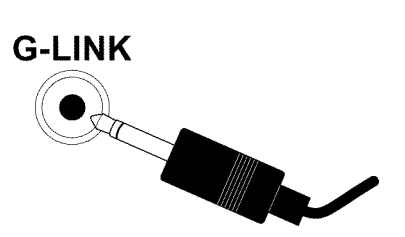

**2** Position the G-LINK transmitter  $\overline{J}$  in front of the external receiver so that the control signal (IR signal) can be transmitted and received by the receiver unhindered.

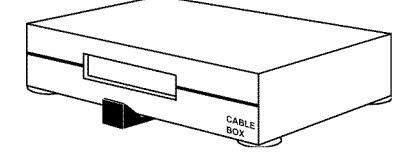

#### *How do I find the right position?*

*If the position of the remote (IR) receiver is indicated on your external* receiver (IR, remote sensor, or such like), place the transmitter J *about 1 to 10 cm in front of it.*

*If the position is not indicated, proceed as follows: - Switch off the external receiver.*

- *Point the remote control at the front of the external receiver.*
- *Move the remote control slowly along the front while repeatedly pressing the on/off button.*
- When the external receiver switches on or off, you've found the *receiver.*
- *Attach the G-LINK transmitter*  $\overline{J}$  *about one to 10 cm in front of it.*

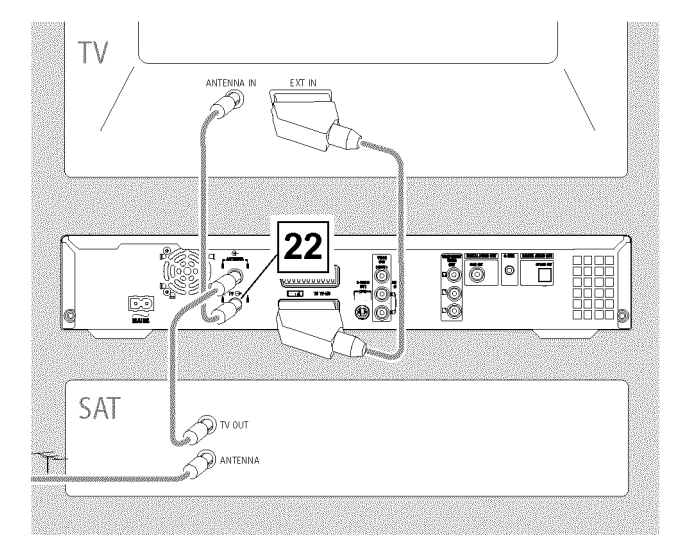

### **Connecting additional devices via aerial cable only**

The DVD-Recorder must be connected directly to the TV via a scart cable. If there is an additional device (e.g. a video recorder) in between, the picture quality may be poor because of the copy protection system built into the DVD-Recorder.

The additional device must be connected **before** the DVD recorder (additional device - DVD recorder - TV). Only the TV must be connected to the **TV OUT** 22 socket.

If there is picture interference when the additional device is switched on, a TV broadcaster may be transmitting on the same channel or a channel very close to that of the additional device. (e.g.: TV broadcaster on channel 45, additional device also on channel 45). In this case, change the channel of the additional device. Consult the instruction manual of the additional device.

You must also store this channel on the DVD recorder to be able to record TV programmes from the additional device.

To connect additional devices (e.g. satellite receiver) via aerial cable only, please observe the following:

# **Connecting a video recorder, DVD player.**

You can also connect a video recorder or a DVD player to the **EXT2 AUX-I/O** 23 input socket.

The DVD recorder must be connected **directly** to the TV via the **EXT1 TO TV-I/O** 24 socket. If there is a video recorder in between the picture quality may be poor because of the copy protection system built into the DVD recorder.

**O** If you already have an external receiver (satellite receiver, set-top box, cable TV box) connected to this socket, you can connect the video recorder to the 'VCR', 'TO VCR', ...socket of the external receiver.

### **Connecting a camcorder to the front sockets**

To copy camcorder recordings, you can use the front sockets. These sockets are located behind the flap on the right hand side.

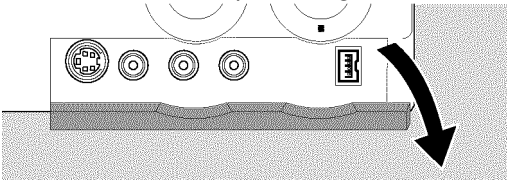

Recordings from the front sockets are stored on the HDD to make editing easy. Then you can transfer them to a DVD+RW, DVD+R using the 'Archiving-function'.

### **Digital (DV) input socket**

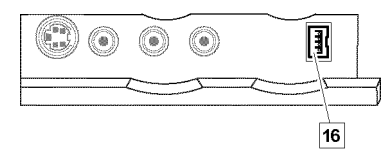

If you have a DV or Digital 8 camcorder, connect the **DV IN (CAM2)**  $\overline{16}$  input of the DVD recorder to the appropriate DV output on the camcorder.

Choose  $T_{\text{FML}}$  as programme number for this input.

*During recording on the HDD or a DVD+RW, DVD+R, the original recording date and time are stored as DVD subtitles.* On playback, this data can be displayed on the TV screen by using the *'Subpictures' (Play back from HDD) or the'*E*' (DVD Play back) function.*

### **S video inputsocket**

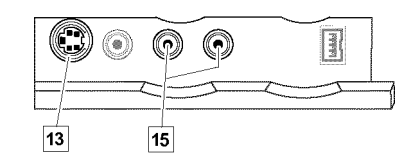

If you have a Hi8 or S-VHS(C) camcorder, connect the **S-VIDEO (CAM1)**  $\overline{13}$  input of the DVD recorder to the appropriate S-VHS output on the camcorder.

You must also connect the audio input **L AUDIO R (CAM1)** [15] on the DVD recorder to the audio output on the camcorder.

Choose 'LHM 1' as programme number for this input.

### **Video (CVBS) inputsocket**

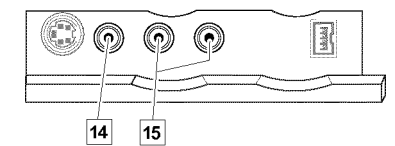

If you have a camcorder that only has a single video output (Composite Video, CVBS), connect the **VIDEO (CAM1)** [14] input on the DVD recorder to the appropriate output on the camcorder. You must also connect the audio input **L AUDIO R (CAM1)** [15] on the DVD recorder to the audio output on the camcorder.

Choose 'LHM 1' as programme number for this input.

# **Connecting audio devices**

### **Connecting to the analog audio sockets**

Two analog audio sockets **AUDIO OUT L/R** 27 (audio signal output left/right) are located at the back of the DVD recorder.

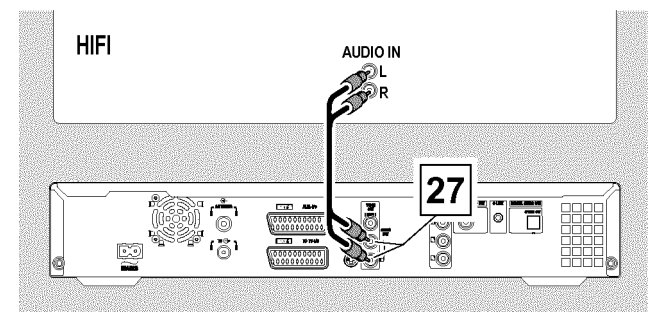

#### These can be used to connect the following:

**•) a receiver with Dolby Surround Pro Logic**

#### **•) a receiver with two channel analog stereo**

#### *Can I use the 'Phono' input on my amplifier?*

*Do not use this input for connecting the DVD recorder. The DVD recorder or the amplifier may be damaged as a result. This socket (input) on the amplifier is designed only for a record player without preamplifiers.*

### **Connecting audio devices to the digital audio sockets**

At the back of the DVD recorder there are two digital audio output sockets **OPTICAL OUT** 31 for an optical cable and **COAX OUT** 29 for a coaxial cable (Cinch cable).

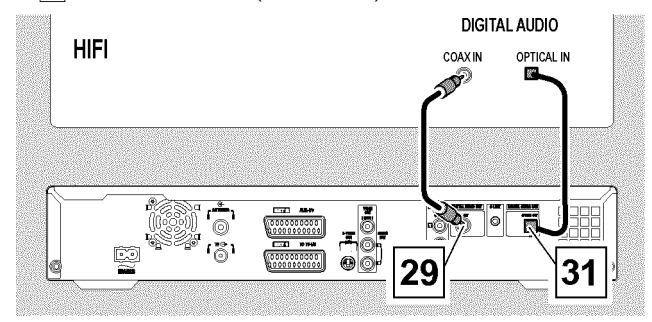

These can be used to connect the following:

**•) an A/V receiver or an A/V amplifier with a digital multi channel sound decoder**

#### **•) a receiver with two channel digital stereo (PCM)**

#### *Digital multi-channel sound*

*You require a multi-channel A/V receiver or amplifier that supports MPEG2 or Dolby Digital.*

*Consult the operating instructions for your receiver.*

- a *All I can hear from my loudspeakers is a loud distorted noise*
- $\sqrt{T}$  *The receiver is not compatible with the digital audio format of the DVD recorder. The audio format of the DVD disc is displayed in the status window when you switch to another language. Playback in six-channel digital surround sound is only possible if the receiver has a digital multi-channel sound decoder.*

# **Connecting to the mains**

Always ensure the local mains voltage matches the voltage range printed on the type plate at the back or bottom of the DVD-recorder. If not, consult your dealer or Philips customer support.

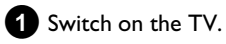

**2** Insert the supplied mains cable (D) into the socket  $\sim$  **MAINS**  $\overline{20}$  at the back of the DVD recorder and the plug into the wall socket.

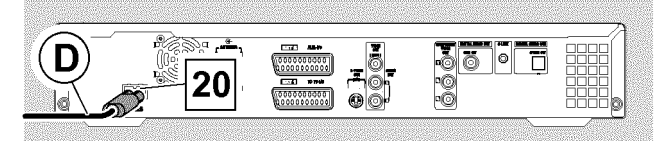

The most important features of the DVD recorder appear as scrolling text on the display.

After the first installation is completed (all TV channels installed) this function will be switched off.

# **Initial installation**

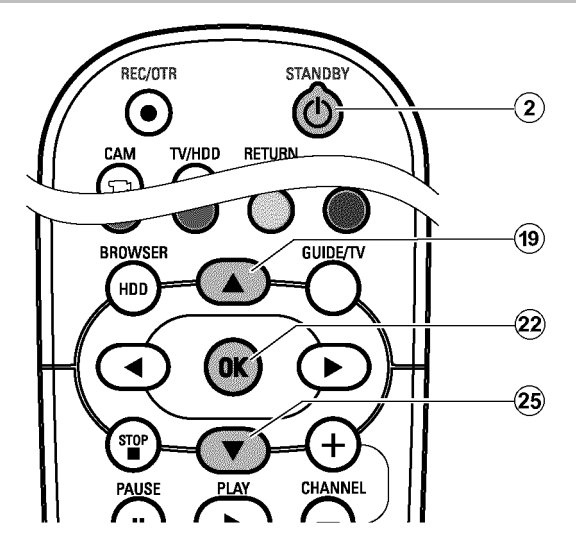

After successfully connecting your DVD recorder to the TV and other additional devices, the initial installation can start. After the basic settings for DVD-playback, the DVD recorder automatically seeks and stores all available TV channels.

The settings can be changed later. Refer to 'User Preferences/Settings II'.

#### *Switching on additional devices*

*If you have connected additional devices such as a satellite receiver to the aerial cable,switch them on. The automatic channel search will recognise it and save it. Please observe that you must switch on a "test signal" for some additional devices.*

#### *No aerial connected*

*Even if you only want to use the DVD recorder to play back or have only* connected a satellite receiver, you must still complete the initial installation. *This is necessary so that the basic settings are stored correctly. Once initial installation is complete you can use the DVD recorder as normal.*

- **1** Press **STANDBY**  $\circlearrowleft$   $(2)$  on the remote control or **STANDBY-ON**  $\circlearrowleft$  1 on the front.
	- $\rightarrow$  'PHILIP5' and then '15 TV' LINP' will appear on the display.
	- → If your TV **automatically switched** to the programme number for the input socket, e.g. 'EXT', '0', 'AV', you see the following screen:

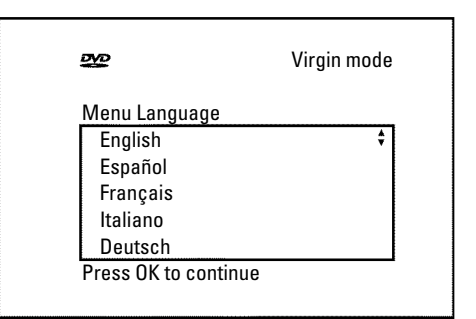

#### a *My screen is empty.*

- b *Depending on the initialisation procedure it can take some time before the picture appears. Please press no button in the meantime.*
- b *If the TV does not automatically switch to the programme number of* the input socket, select the corresponding programme number on *your TV manually (see your TV's operating instructions).*
- $\checkmark$  Check that the scart cable is connected from the TV to the **EXT1 TO TV-I/O** 24 socket on the DVD recorder. The **EXT2** AUX-I/O 23 socket is only intended for additional devices.

# **Initial Installation**

2 Select the desired language for the settings/functions displayed on your TV screen by pressing  $\nabla$  (25) or  $\triangle$  (19).

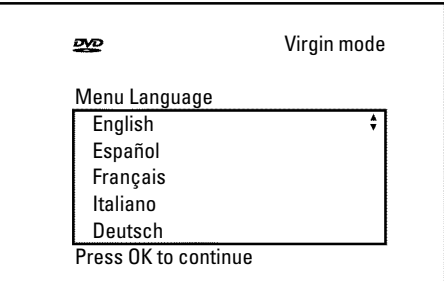

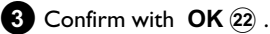

**4**Select the desired audio language for DVD playback using  $\nabla$  25 or  $\blacktriangle$  19.

*If the selected language is not available, the first language on the DVD will be used instead.*

The DVD Video Disc menu, if available, will also be displayed in the *language you select.*

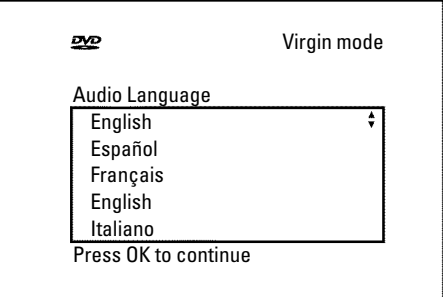

#### **6** Confirm with **OK**  $(2)$  .

**6** Select the desired language for displaying the subtitles from a pre-recorded DVD by pressing  $\blacktriangledown$  (25) or  $\blacktriangle$  (19).

*If the selected language is not available, the first language on the DVD will be used instead.*

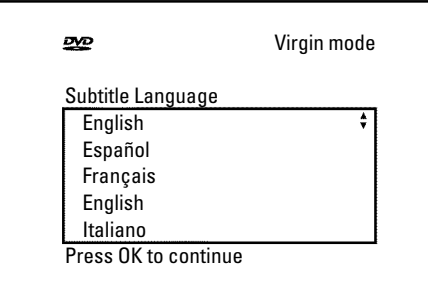

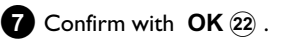

**8** Select the desired screen format using  $\blacktriangledown$  (25) or  $\blacktriangle$  (19).

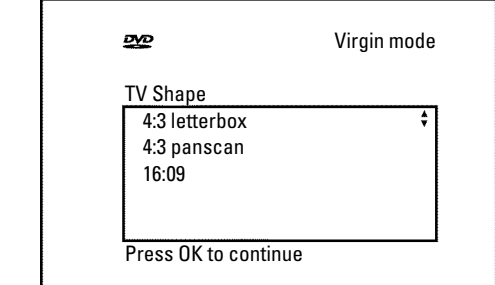

#### **O** '*4:3 letterbox*'

for a 'wide-screen' (cinema format) picture with black bars at the top and bottom.

**O** '*4:3 panscan*'

for a full-height picture with the sides trimmed.

#### **O** '*16:09*'

for a widescreen TV (screen edge ratio 16:9)

#### **9** Confirm with **OK**  $(2)$  .

**10** Select the country of your residence with  $\blacktriangledown$  (25) or  $\blacktriangle$  (19). This setting is for installing the TV channels for your location.

**O** If your country is not listed, select '*Other*'.

*After the first installation you can set the country in the 'Setup' of the GUIDE Plus+® System only.*

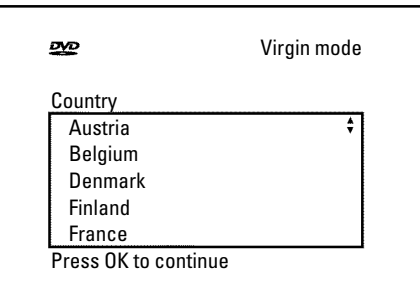

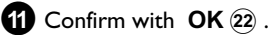

- $\rightarrow$  A screen appears with a message about the connection of the aerial.
	- It can take some time before this screen appears. Please press **no button** in the meantime.
- **B** If the aerial (or cable TV, satellite receiver, etc.) is connected to the DVD recorder, press **OK** 22.
	- $\rightarrow$  The automatic TV channel search starts.

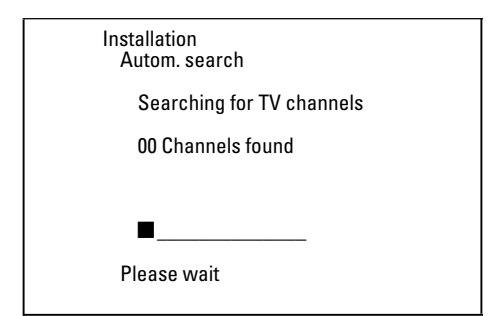

 $\rightarrow$  ' $\sqrt{H}$  I' appears on the display.

Wait until all available TV channels have been found. This can take several minutes.

- a *No TV-Stations found yet?*
- b *Please have patience.*

*The DVD recorder searches the entire frequency range in order to find and save the largest possible number of TV channels.*

b *Select channel 1 on the TV. Can you see the stored TV channel on the TV?*

*If not, check the cable connection from the aerial (aerial socket) to the DVD recorder and to the TV.*

- b *If you have not connected an aerial,complete all basic settings and* then, start the automatic search (see 'Automatic TV channel search').
- → When the automatic TV channel search is complete, '*Autom*. *search complete*' appears on the TV screen along with the number of TV channels found.

P '*Time*', '*Year*', '*Month*', '*Date*' then appears on the TV screen. It can take some time before this screen appears. Please press **no button** in the meantime.

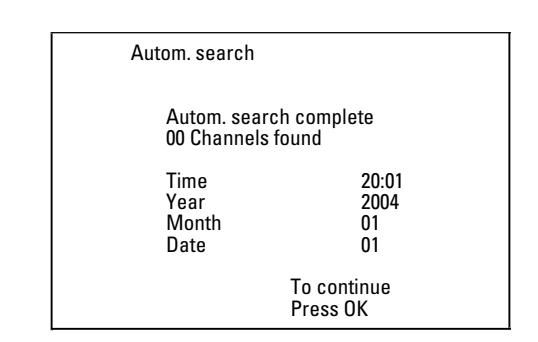

- **C**Check the displayed settings for '*Time*', '*Year*', '*Month*' and '*Date*' .
	- **O** If required, select the line using  $\triangle$  (19),  $\nabla$  (25) and change using the number buttons **0..9** on your remote control.
- **<sup>42</sup>** When all information is correct, save by pressing OK  $(2)$ .

#### **The initial installation is now complete.**

You can read about how to modify the channel settings or the time/date settings in the following chapter.

- a *Sound may be distorted on some TV channels.*
- b *If the sound is distorted on any of the stored TV channels or if there is no* sound at all, the wrong TV system may have been stored for the TV *channel. Read 'Manual TV channel search' for information on how to change the TV system.*

# **Setting up the GUIDE Plus+® System**

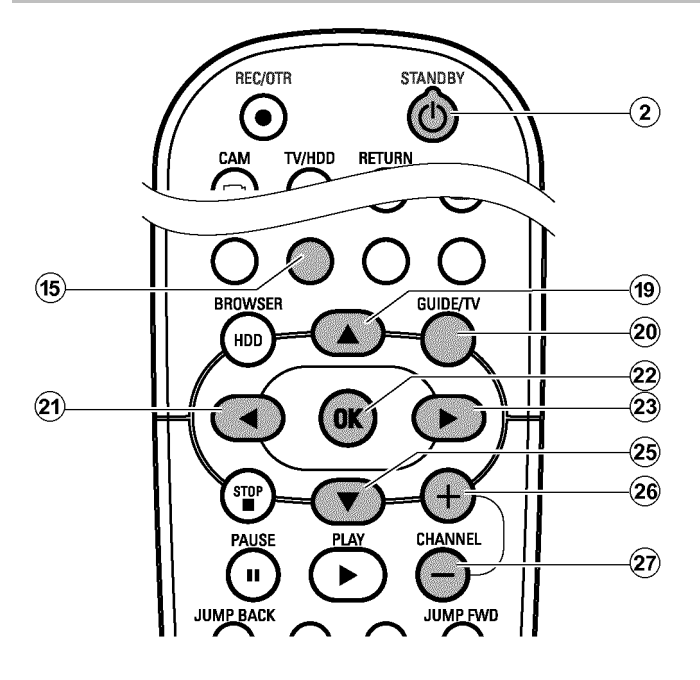

If the GUIDE Plus+® system has not been installed yet, the '*Setup*' screen appears when you press the **GUIDE/TV** 20 button. Then you can start the installation.

- **1** Switch on the TV. If required, select the programme number for the DVD recorder.
- **2** Press the **GUIDE/TV** 20 button on the remote control. → The '*Grid*' screen will appear.
	- **O** If the '*Setup*' screen' appears, select the settings described in the next chapter and follow the instructions on the screen.

**Press**  $\triangle$  (19). Select the setting '*Setup*' with  $\triangleright$  (23). This setting is located on the second menu page.

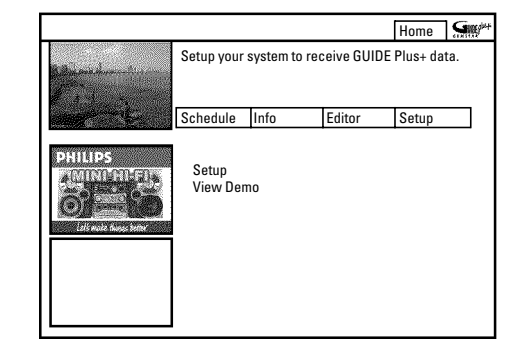

**4** Select one of the following options using  $\blacktriangledown$   $(25)$  or  $\blacktriangle$   $(19)$  and confirm with  $OK(2)$ .

**O** '*Setup*'

Installation of the GUIDE Plus+® system. Proceed to the next chapter.

**O** '*View Demo*'

This runs a demo that introduces you to the functions of the GUIDE Plus+® system using stored data.

If you start the demo, programmed recordings may be deleted. By pressing  $OK$   $(22)$  during the demo, you can proceed directly to the setup of the GUIDE Plus+® system.

 **'***Setup***'**

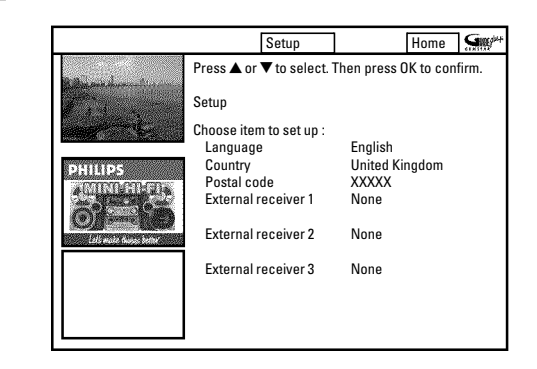

Check the settings displayed on the screen. If necessary, you can change these. To do so, select the corresponding line with  $\blacktriangledown$  (25) or  $\blacktriangle$  (19).

#### **'***Language***'**

Here you can change the language for the on-screen menu.

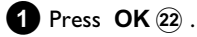

**2** Select the desired language using  $\blacktriangledown$  (25) or  $\blacktriangle$  (19) and confirm with  $OK(22)$ .

*The GUIDE Plus+® system supports only 6 languages. If during the initial installation a language was selected which is not* visible here, the language 'English' will be automatically taken as *language in the GUIDE Plus+® system.*

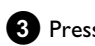

**3** Press OK (22) to return to the 'Setup' screen.

#### **'***Country***'**

Select the country you currently live from the list. The DVD recorder needs this information to load the right channel list.

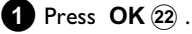

**2** Select the country you live in using  $\blacktriangledown$   $(25)$  or  $\blacktriangle$   $(19)$  and confirm with **OK** 22 .

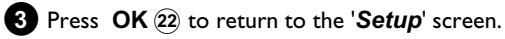

#### **'***Postal code***'**

In order to adjust the GUIDE Plus+® system correctly, it is necessary to know your current location with the TV channels available. Using the local post code and the country, the DVD recorder can automatically make the settings.

 $\bullet$  Press **OK**  $(22)$  .

**2** Choose the entry position using  $\triangleright$  (23),  $\blacktriangleleft$  (21). Select the local post code of your location using  $\triangle$  (19),  $\nabla$  (25), or the number buttons **0..9** .

**O** Depending on the country you select, you can also enter letters using  $\blacktriangledown$  (25) or  $\blacktriangle$  (19).

#### a *I cannot enter a local post code*

- b *You have selected a country that does not transmit GUIDE Plus+® data yet.*
- **3** Confirm the local post code with OK  $(2)$ .

**4** Press OK  $(2)$  to return to the 'Setup' screen.

#### **'***External receiver 1***'**

**O** External receiver connected: Continue with the section 'Installation of the '*External receiver 1*''

**O** No external receiver connected: Continue with 'Finalise set-up'.

### **Finalise set up**

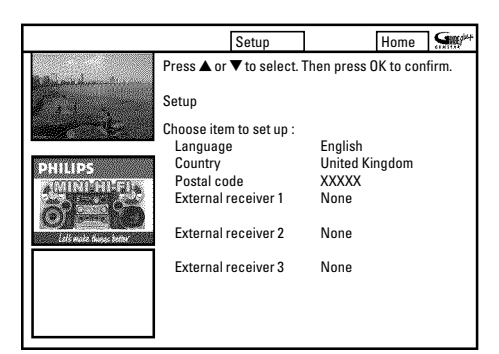

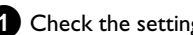

**1** Check the settings displayed on the screen.

**O** If the settings are not correct, choose the line in which you want to change the settings and confirm with  $OK(22)$ .

**2** Press the green function button (15) to leave the screen.

- **O** If you now want to view a demonstration of the GUIDE Plus<sup>+®</sup> system select 'View Demo' with ▼ 25 and confirm with  $OK(22)$ . If you start the demo, programmed recordings may be deleted.
- **O** If you do not want to view the demonstration of the GUIDE
	- Plus+<sup>®</sup> system, end using **GUIDE/TV**  $(20)$  .

**3**Switch the DVD-recorder to the TV channel which transmits the GUIDE Plus+® information. If you did not find your country in this list, no TV channel will provide the GUIDE Plus+® system information. Refer to the internet page http://www.europe.guideplus.com to find further information and tips.

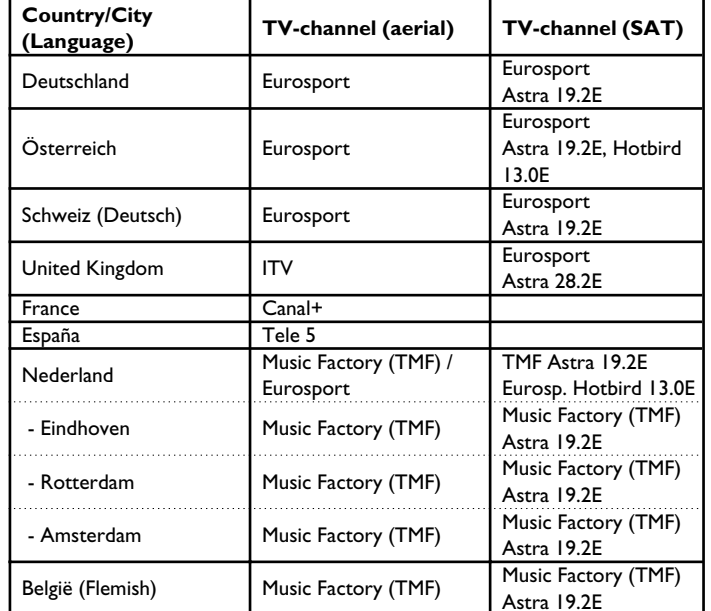

**4**Leave the DVD recorder switched on for 24 hours to load the GUIDE Plus+® information.

 $\rightarrow$  The information will be available in the next 24 hours.

**5**When information is available, check in the '*Editor*' screen that the TV channel which transmits the GUIDE Plus+® information is allocated to the right programme number. Change the programme number if necessary in the '*Editor*' screen.

To ensure that the GUIDE Plus+® system loads automatically, the DVD-Recorder should remain connected to the mains.

# **Installing the '***External receiver 1***'**

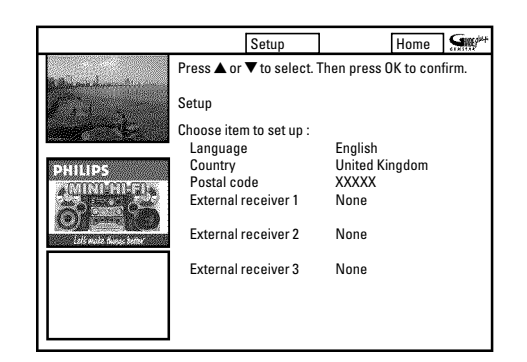

If you have connected an external receiver (satellite receiver, set-top box, cable TV box), you must also install it in the GUIDE Plus+® system. TV programmes (TV channels) that you can only watch via the receiver can also be displayed in the GUIDE Plus+® system and be programmed for recording.

You can connect up to three external receivers to this DVD-Recorder.

#### *My receiver does not display the programme number*

*During the installation procedure you will be asked if the external receiver has switched over to a different programme number. If your external* receiver has no indication on the display of the programme number, proceed *as follows:*

- *Press* **GUIDE/TV**  $(20)$  to exit the GUIDE Plus+® system.
- *Press* **TUNER** (10) to switch to the internal tuner.
- *Select on the DVD-Recorder the socket where the receiver is connected using* **CHANNEL** +  $\widehat{26}$ , **CHANNEL** -  $\widehat{29}$  (e.g. '*EXT2' for* **EXT2 AUX-I/O** 23 )

*If the receiver is connected with the aerial cable only, select the programme number under which the external reciever is stored in the DVD recorder.*

- *Press* **GUIDE/TV**  $(20)$  to call up the GUIDE Plus+® system.
- *Press* ▲  $\Omega$  *and select with* ▶  $\Omega$  *the the setting 'Setup' with*  $\blacktriangleright$  (23).
- $-$  Select '**Setup**' using  $\Psi$  (25) and confirm using **OK** (22) .
- **1** Select with  $\blacktriangledown$  (25) or  $\blacktriangle$  (19) in the '*Setup*' screen the line '*External receiver 1*' and confirm with OK  $(22)$ .
- **2** Read the information on the screen and confirm with **OK**  $(2)$ .

**3**Select the type of the external receiver. This setting serves to preselect the type used.

This selection depends on the country and the GUIDE Plus+® system provider. Therefore, some types may have no function. '*Cable*': Cable receiver, cable box.

*'Satellite': Analog or digital satellite receiver.*

*'Terrestrial': Digital terrestrial decoder box.*

*'None': No external device connected.*

**4** Confirm with  $OK(22)$ .

If you selected '*None*', no external receiver is installed.

#### **5** Select your provider from the list.

**O** If you do not have a provider, select '*No provider*'

#### $\bullet$  Confirm with  $\mathsf{OK}(22)$ .

**7** Select the brand of your external receiver from the list. If your provider is printed on your receiver (e.g. Sky,...), you must choose the provider as brand.

- **O** Depending on the brand and provider you selected, a limited selection will appear.
- **O** Browse through the pages of the list using **CHANNEL +**  $\overline{26}$  **, CHANNEL -**  $\overline{29}$  **.**

#### a *My brand is not included in the list*

- b *Select 'Satellite' and as provider 'No provider'. You will see a list of all stored brands.*
- √ If you do not find your brand, proceed as follows:

*- Tune your external receiver to the TV channel which transmits the GUIDE Plus+® data (see table in the section 'General information'). If this TV channel is available at the internal tuner of the DVD-recorder, select the TV channel using* **CHANNEL +**  $(26)$ ,

#### **CHANNEL**  $(29)$ .

*- Wait till the GUIDE Plus+® data is loaded (24 hours) and search for your brand again.*

*The control data of the external receivers are automatically updated (completed) via the GUIDE Plus+® system. This is done through the aerial, the cable, or the external receiver. You do not need to bring the device to a service centre.*

- If your brand is still missing, note the type and manufacturer of your *external receiver and call the customer support service in your country. You will find the telephone number on the back of this instruction manual.*

#### **8** Press **OK**  $(22)$  .

**9** Select the input socket of the DVD recorder to which the receiver is connected.

- **O** If the receiver is connected via the aerial cable only, proceed as follows:
	- Select '**Antenna (RF lead)**' and confirm using **OK**  $(22)$ .
	- Enter the channel number under which the external receiver is stored in the DVD recorder. (e.g.: channel number 'P 04'). Use the number buttons  $0..9$ , or  $\nabla$   $(25)$ ,  $\blacktriangle$   $(9)$ ,  $\blacktriangleleft$   $(21)$ ,  $\blacktriangleright$  (23).

*If the external receiver is not allocated to a channel number, you must search and store it in the DVD recorder as if it were a new TV channel. Read section 'Search TV channels manually'. Please make sure that the* receiver remains switched on during search and, if necessary, switch it *on to a 'test signal'.*

 $\mathbf{D}$  Confirm with  $\mathbf{OK}$   $(22)$  .

**O** If the G-LINK transmitter was not connected to the G-LINK socket, connect it and adjust as decribed in the chapter 'Connecting additional devices'.

# **Initial Installation of the GUIDE Plus+ system**

ENGLISH **ENGLISH**

**A** Switch the receiver on and select programme number 02 on the receiver or using its remote control.

a *My external receiver does not display the programme number*

*During installation,the external receiver will be switched to a different programme number.*

*- Please check the TV show in the 'Video window' in the left top corner of the screen.*

*- Check whether the picture changes during the next step (* **OK**  $(22)$  button).

**B** Read the information on the screen carefully. Confirm with  $OK(22)$ .

 $\rightarrow$  The DVD recorder will now attempt to use the G-Link connection on the external receiver to select a different programme number (e.g.12). This programme number depends on your external receiver.

**B** Has the external receiver been switched to the programme number displayed on the screen? If this is the case, select '*YES*'. If no switching has taken place, select '*NO*'.

- a *My external receiver has not switched to the other programme number.*
- *Check that the external receiver is connected and switched on.*
- *Check the connection and position of the G-LINK transmitter.*
- For another attempt with a new code of the chosen brand, select 'NO'.
- *Confirm with OK*  $(22)$  *on the remote control.*
- If the receiver has not switched yet, select '**NO**<sup>'</sup> again and confirm with **OK**  $(22)$  *. It may take several attempts for a receiver brand. If you return to the setup screen after confirming 'NO',your receiver may not have been installed.*
- In this case, tune your external receiver to the TV channel which *transmits the GUIDE Plus+® information (see table in the section 'General information'). If this TV channel is available at the internal* tuner of the DVD-recorder, select this channel.

*- Wait till the GUIDE Plus+® information is loaded (24 hours) and try the switch again.*

*The control data of external receivers are automatically updated (completed) via the GUIDE Plus+® system. This is done through the aerial, the cable, or the external receiver. You do not need to bring the device to a service centre.*

- If your receiver still does not switch, note the type and manufacturer of *your external receiver and call the customer support service in your country. You will find the telephone number on the back of this instruction manual.*

**<sup>4</sup>** Your external receiver has now been installed.

**A** Press OK (22) to return to the setup overview. Check the settings shown on the screen.

**O** If the settings are not correct, choose the line in which you want to change the settings and confirm with OK  $(22)$ .

**B** Press the green function button (15) to leave the screen.

**O** If you want to view a demonstration of the GUIDE Plus+® system select 'View Demo' with  $\nabla$  25) and confirm with  $OK(22)$ .

If you start the demo, programmed recordings may be deleted.

**O** If you do not want to see the demonstration of the GUIDE Plus<sup>+®</sup> system, end using **GUIDE/TV**  $(20)$ .

**The set up process for the GUIDE Plus+® system is complete. Continue with 'Finalise set up of the external receiver'.**

#### a *I want to install additional external receivers*

When installing additional external receivers, please observe the following: *The external receiver which is controlled by the G-LINK transmitter must be below the other additional receivers. The IR(infrared) remote control signal is reflected diagonally upwards and can therefore be used to control additional external receivers which are above it.*

# **Initial Installation of the GUIDE Plus+ system**

### **Finalise set up of the external receiver**

- **1** Tune your external receiver to the TV channel which transmits the GUIDE Plus+® data.
	- **O** If this TV channel is available on the internal tuner of the DVD-recorder, select the TV channel on the DVD-recorder using **CHANNEL +**  $\widehat{26}$ , **CHANNEL -**  $\widehat{29}$ .

2 If you did not find your country in this list, no TV channel will provide the GUIDE Plus+® system information. Refer to the internet page http://www.europe.guideplus.com to find further information and tips.

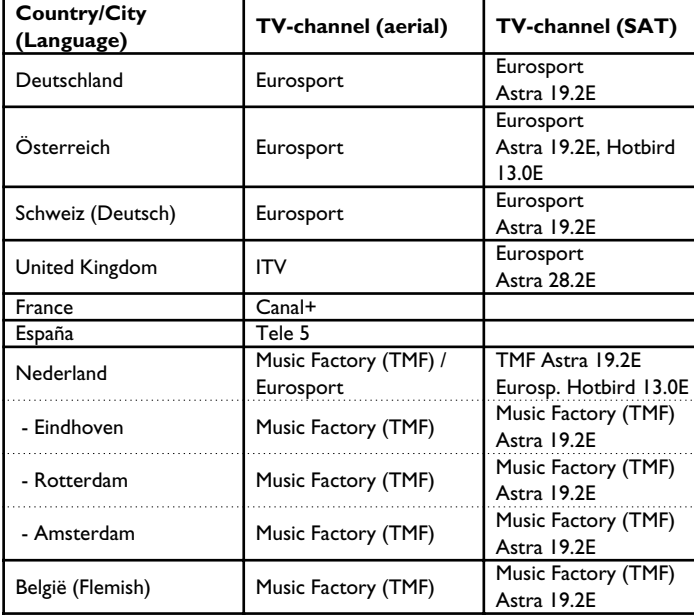

**3**If the TV channel is only available on the external receiver, select the programme number of the socket to which the external receiver is connected.

- **O** If the external receiver is only connected to the aerial socket, you must select the programme number on the DVD recorder under which the external receiver is stored.
- **4**If you can switch between 'TV' and 'Radio' on the external receiver, select 'TV'.
- **5**Leave the DVD-recorder and the satellite receiver switched on for about 24 hours to load the GUIDE Plus+® data.
- **6**If GUIDE Plus+® data were loaded, switch the DVD-Recorder off with the **STANDBY**  $\circledcirc$  (2) button for approx.10 minutes. During this time, the data will be stored in a memory to prevent them from being erased in case of malfunction (power failure).
- **7** Press **GUIDE/TV**  $\widehat{20}$  and select the menubar using  $\blacktriangle$   $\widehat{19}$ .

**8** Select the '*Editor'* screen using  $\triangleright$  (23) and confirm using  $\nabla$  (25).

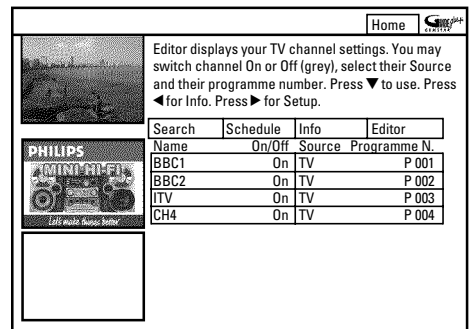

**9**Check the TV channels and the allocation to the programme numbers. Switch between the two tiles using  $\triangleright$  (23),  $\blacktriangleleft$  (21). Select the TV channels using  $\blacktriangledown$  25,  $\blacktriangle$  (19), CHANNEL - 29, **CHANNEL + 26 (for page forward/backward)** 

#### **O** left tile

Switch the TV channels you want to use to '*On*' using the red function button  $\widehat{A}$ .

**Don't switch off the GUIDE Plus+® data channel!**

#### **O** right tile

For TV channels on the external receiver, press the red function button<sup>(14)</sup> to switch to '*External receiver 1*' The press the green function button  $(15)$  and enter the programm number for this channel using the **0..9** 34 buttons (this is the same programme number as you would enter on the external receiver for this TV channel). **Check that the GUIDE Plus+® data channel is allocated to the right programme number!**

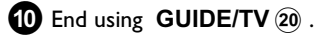

**Your external receiver is now installed in the GUIDE Plus+® system.**

# **Allocating a decoder**

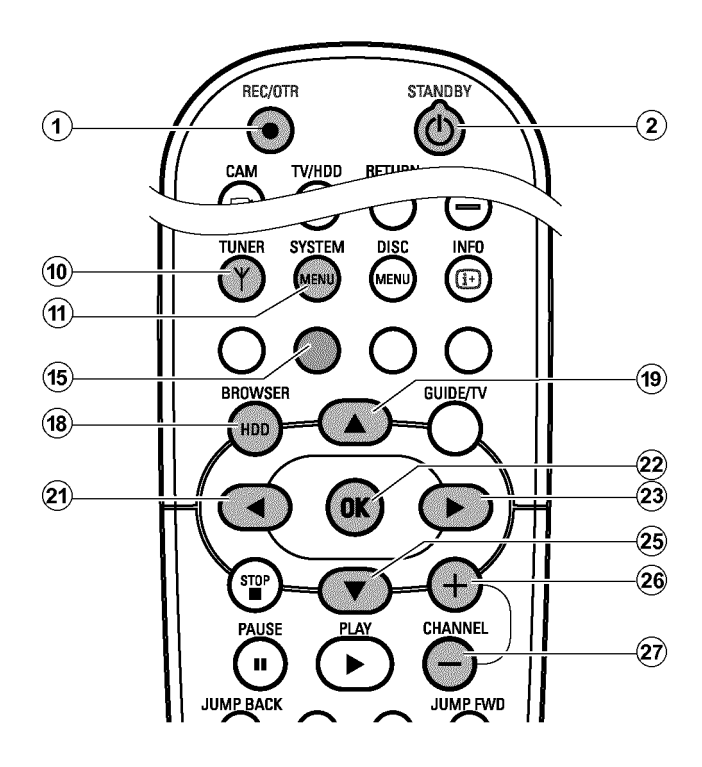

Some TV channels send coded TV signals that can only be viewed properly with a purchased or rented decoder. You can connect such a decoder (descrambler) to your DVD recorder. The following function automatically activates the connected decoder for the TV channel you want to watch.

#### **Preparation:**

•) Switch on the TV, and if necessary, select the programme number for the DVD recorder. •) Switch on the DVD recorder.

- **1** Use the **CHANNEL**  $+$   $\hat{p}$  and **CHANNEL**  $\hat{p}$  buttons or the number buttons **0..9** on the remote control to select the TV channel for which you want to use the decoder.
	- **O** If necessary, use the **TUNER** (10) button to switch to the internal tuner.
- **2** Press the **BROWSER HDD** (18) button and then the **SYSTEM MENU** (1) button on the remote control.
	- $\rightarrow$  The 'SYSTEM MENU' appears.
- $\bullet$  Select '*Set up*' using  $\nabla$  (25).
- **4** Press  $\triangleright$  (23) to select '*System*'.
- **5** Select the line *'Installation'* using  $\blacktriangledown$  25 and confirm with  $\blacktriangleright$  (23).
	- $\rightarrow$  A message appears on the screen that the change of this setting will flush the 'Time Shift Buffer'.
	- **O** If the 'Time Shift Buffer' contains important recordings, save them with the  $\text{REC/OTR} \bullet (1)$  button first. Refer to the chapter 'The Time Shift Buffer'.
- **6** Select 'Yes' with  $\blacktriangleleft$  (21) and confirm with OK (22).
	- **O** If the message window was closed, confirm the line with  $\blacktriangleright$  (23) again.
- **7** Select *'Manual search'* using  $\blacktriangledown$  (25) or  $\blacktriangle$  (19) and confirm with  $\blacktriangleright$  (23).

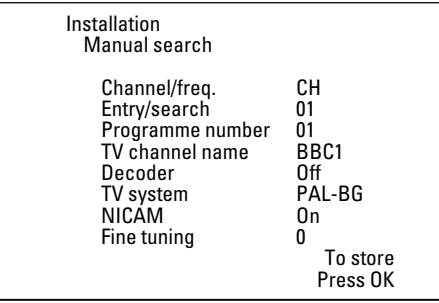

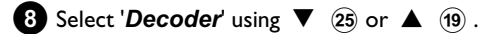

**9** Select '*On*' with  $\triangleright$  (23).

**O** To switch off the decoder use  $\triangleright$  (23) to select 'Off' (Decoder switched off).

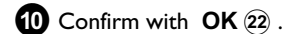

**A** To end, press **SYSTEM MENU** (1).

Your decoder has now been allocated to this TV channel.

# **Sorting TV channels with 'Follow TV'**

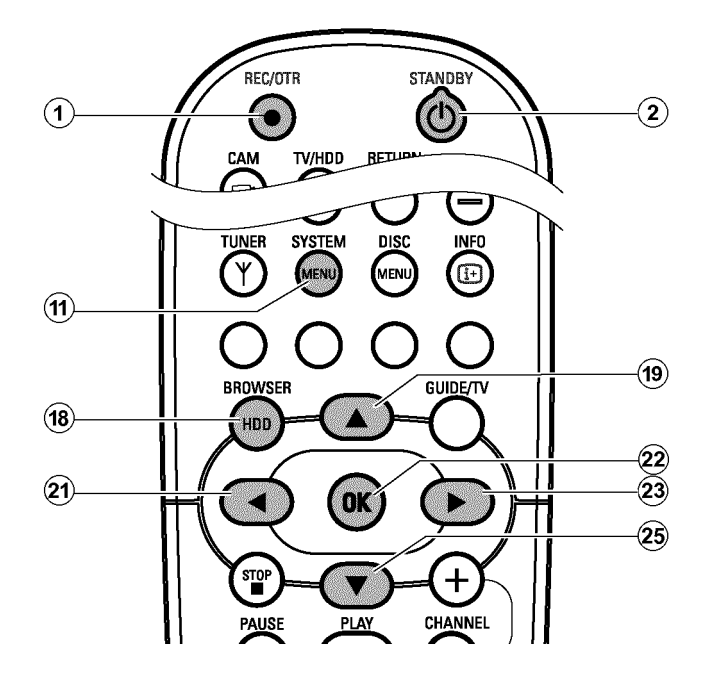

This function changes the order of the TV channels stored in your DVD recorder to match the order on the TV.

This only works if the DVD recorder ( **EXT1 TO TV-I/O** 24 socket) and the TV **are connected with a scart cable**.

#### **Preparation:**

•) Switch on the TV, and if necessary, select the programme number for the DVD recorder.

•) Switch on the DVD recorder.

**1** Press the **BROWSER HDD** (8) and then the **SYSTEM MENU** (1) button on the remote control. The 'SYSTEM MENU' appears.

 $2$ Select '*Set up*' using  $\nabla$   $(25)$ .

- **3** Press ▶ 23 to select '*System*'.
- **4** Select the line '*Installation*' using  $\blacktriangledown$  (25) and confirm with  $\blacktriangleright$  (23).
	- $\rightarrow$  A message appears on the screen that the change of this setting will flush the 'Time Shift Buffer'.
	- **O** If the 'Time Shift Buffer ' contains important recordings, save them with the  $\text{REC/OTR} \bullet (1)$  button first. Refer to the chapter 'The Time Shift Buffer'.

**5** Select 'Yes' with  $\blacktriangleleft$  (21) and confirm with  $OK$  (22).

- **O** If the message window was closed, confirm the line with  $\blacktriangleright$  (23) again.
- **6** Select line '*Follow TV*' with  $\blacktriangledown$  (25) or  $\blacktriangle$  (19) and confirm with the  $\triangleright$  (23) button.

**7** Confirm the message on the screen with **OK**  $(22)$  .  $\rightarrow$  ' $\frac{1}{2}$ ''  $\frac{1}{2}$ '' will appear in the DVD recorder display.

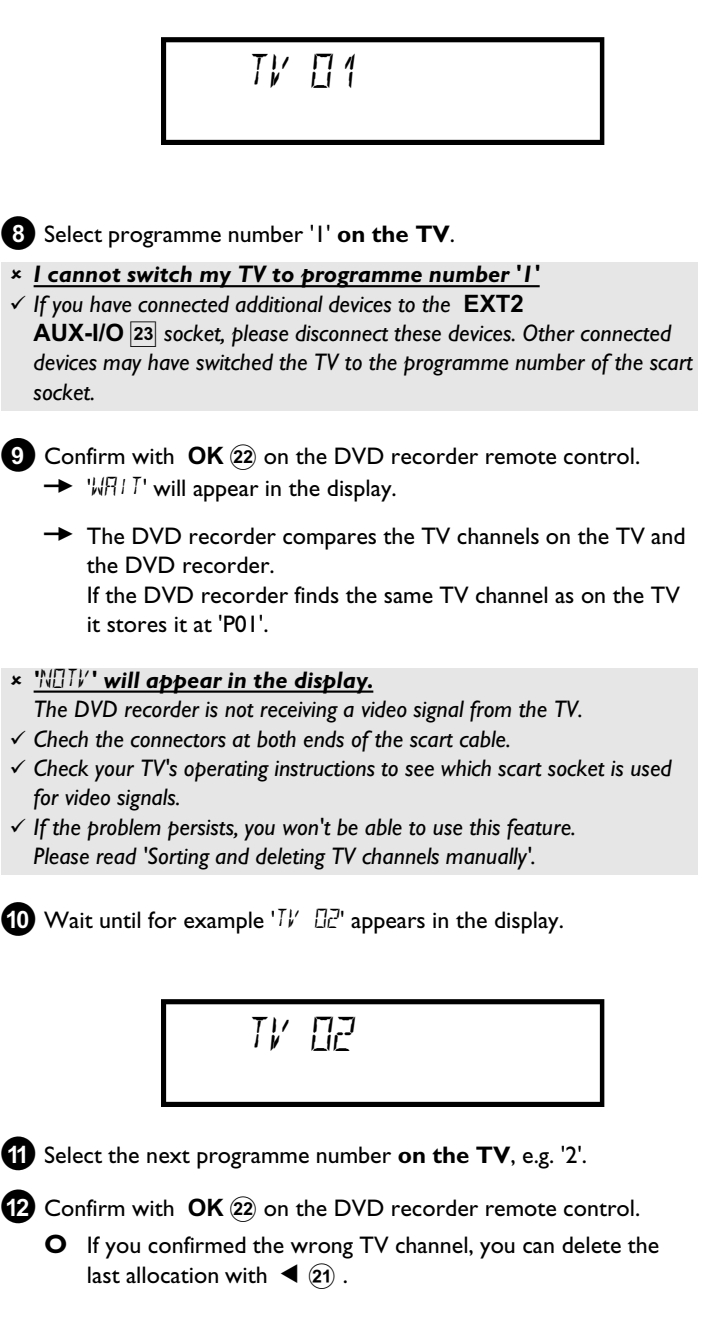

**B** Repeat steps **10** to **B** until you have assigned all the TV channels from your TV.

- **<sup>4</sup>** To end, press **SYSTEM MENU** (1).
- a *'Switch off recorder, new preset' appears on the screen*
- b *In order to transfer the new TV channel order to the GUIDE Plus+®* system, it is necessary to switch off the DVD recorder **STANDBY**  $\circlearrowleft$   $(2)$  *). Wait for approx.* 4 minutes before you switch the *DVD recorder on again.*
- b *If this message appears after you switch on the DVD recorder,it was not possible to complete the transfer process. Switch off the DVD recorder using* **STANDBY**  $\circledcirc$   $(2)$ .

## **Manual TV channel search**

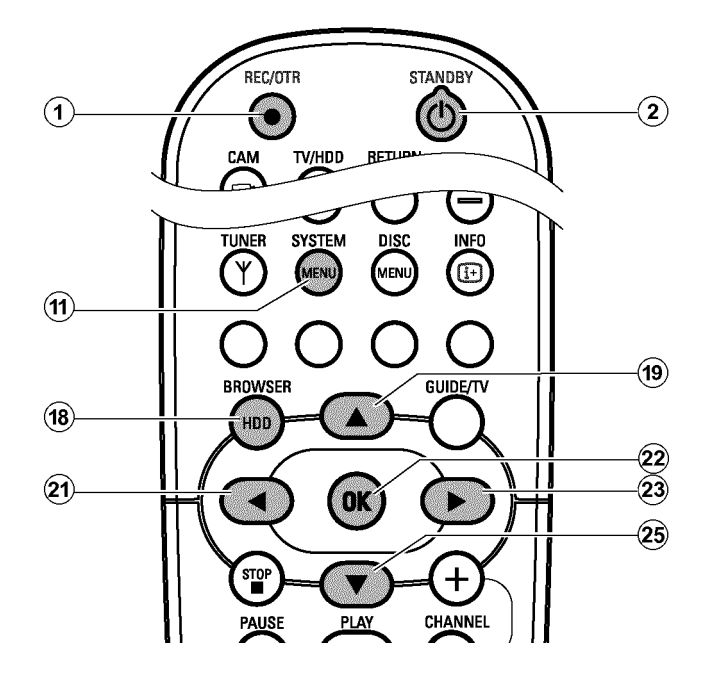

In some cases, not all of the available TV channels may have been found and stored during initial installation. In this case, you will need to search for and store the missing or coded TV channels manually.

#### **Preparation:**

•) Switch on the TV, and if necessary, select the programme number for the DVD recorder.

•) Switch on the DVD recorder.

- **1** Press the **BROWSER HDD** (18) button and then the **SYSTEM MENU** (1) button on the remote control.
	- The 'SYSTEM MENU' appears.

 $2$  Select '*Set up*' using  $\nabla$   $(25)$ .

- **3** Press  $\triangleright$  23 to select '*System*'.
- **4** Select the line *'Installation'* using  $\blacktriangledown$  (25) and confirm with  $\blacktriangleright$  (23).
	- $\rightarrow$  A message appears on the screen that the change of this setting will flush the 'Time Shift Buffer'.
	- **O** If the 'Time Shift Buffer ' contains important recordings, save them with the **REC/OTR**  $\bullet$  (1) button first. Refer to the chapter 'The Time Shift Buffer'.

**5** Select 'Yes' with  $\blacktriangleleft$  (21) and confirm with OK (22).

- **O** If the message window was closed, confirm the line with  $\blacktriangleright$  (23) again.
- Select '*Manual search*' using  $\nabla$  25 or  $\triangle$  (19) and confirm with  $\blacktriangleright$  (23).

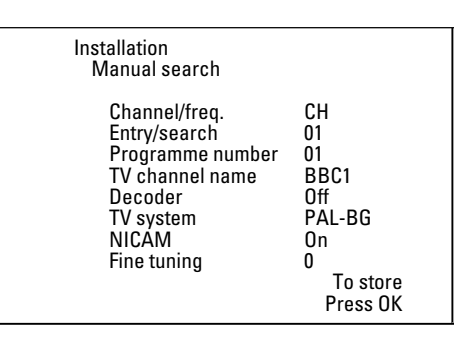

- **7** In '*Channel/freq.*', select the desired display using  $\triangleright$  (23). **'***Freq.***'**(Frequency), **'***CH***'**(Channel), **'***S-CH***'**(Special/hyperband channel)
- **8**In '*Entry/search*', enter the frequency or channel of the TV station using the number buttons **0..9** .
	- **O** Press  $\triangleright$  (23) in the line '*Entry/search*' to start the automatic search.
	- → A changing channel number/frequency number will appear on the TV screen.

Continue the automatic search until you have found the TV channel you are looking for.

**9** Using  $\triangleleft$  (21) or  $\triangleright$  (23) in '*Programme number*', select the programme number you want to use for the TV channel, e.g. '*01*'.

- **10** Press OK  $(2)$  to store the TV channel.
- **A**To search for other TV channels, begin again at **8** .
	- **O Change the name of a TV channel:**
		- $-$  ln '*TV channel name*', press  $\triangleright$  (23).
		- Select the desired character position using  $\blacktriangleleft$  (21) or  $\blacktriangleright$  (23).
		- hange the character at the desired position with  $\blacktriangledown$  25 or  $\blacktriangle$  (19).
		- Select the next character position in the same way.
		- $-$  Confirm with  $OK(22)$ .

#### **O Change the TV system of the TV channel:**

- In ' $TV$  system', use  $\blacktriangleleft$  (21) or  $\blacktriangleright$  (23) to select the TV system that produces the least distortion of picture and sound.

#### **O NICAM**

- If reception is poor and the sound distorted you can turn off NICAM.
	- In '*NICAM*', select '*Off*' using  $\triangleright$  23.

#### **O Fine tuning**

- You can try fine tune the TV channel manually with  $\blacktriangleleft$   $(2)$ , ▶ 23 in the line '*Fine tuning*'.

**B** To end, press **SYSTEM MENU** (1).

# **Sorting and deleting TV channels manually**

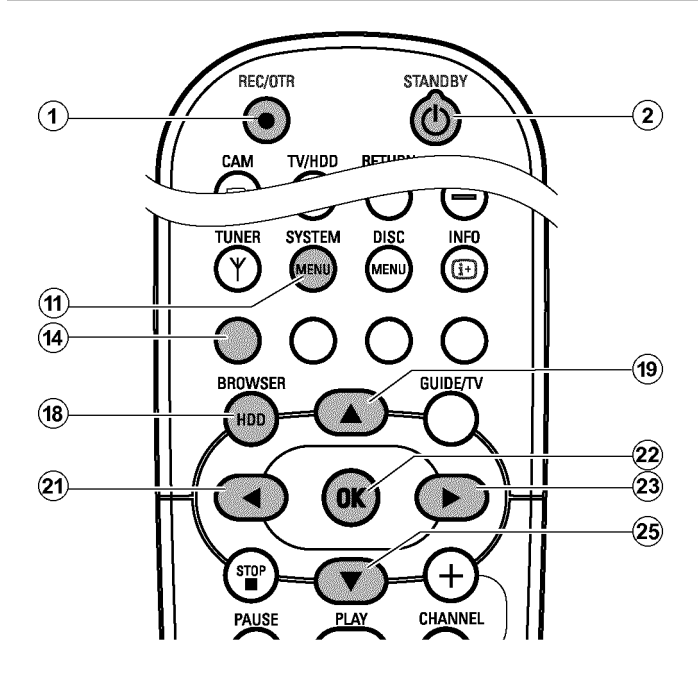

With this function you can rearrange the TV channels already stored or to delete TV channels you don't want or those with poor reception.

#### **Preparation:**

•) The TV is switched on, and if necessary, the programme number for the DVD recorder has been selected. •) the DVD recorder is switched on.

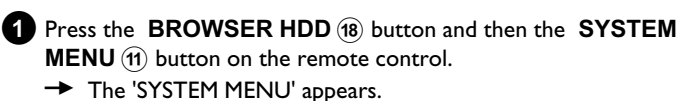

 $2$ Select '*Set up*' using  $\nabla$   $(25)$ .

**3** Press ▶ 23 to select '*System*'.

- **4** Select the line '*Installation*' using  $\blacktriangledown$  25 and confirm with  $\blacktriangleright$  (23).
	- $\rightarrow$  A message appears on the screen that the change of this setting will flush the 'Time Shift Buffer'.
	- **O** If the 'Time Shift Buffer ' contains important recordings, save them with the **REC/OTR**  $\bullet$  (1) button first. Refer to the chapter 'The Time Shift Buffer'.

**5** Select 'Yes' with  $\blacktriangleleft$  (21) and confirm with  $OK$  (22).

- **O** If the message window was closed, confirm the line with  $\triangleright$  (23) again.
- **6** Select '*Sort TV channels*' using  $\nabla$  (25) or  $\triangle$  (19) and confirm with  $\blacktriangleright$  (23).

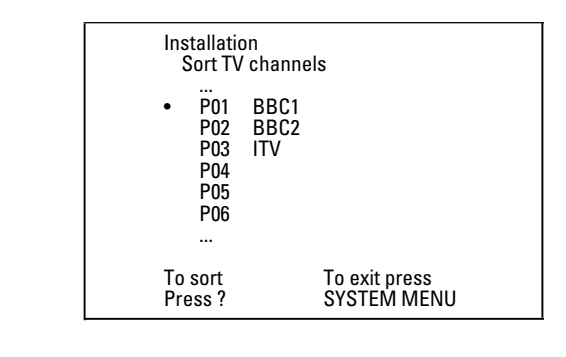

Using  $\nabla$  (25) or  $\triangle$  (19) select the TV channel that you want to delete or whose order you want to change.

#### **8** Confirm with  $\triangleright$  (23).

**O Deleting TV channels** Unwanted channels or those with poor reception can be deleted using the red function button  $\overline{14}$ .

- **9** Using  $\nabla$   $(25)$  or  $\triangle$   $(19)$ , shift the TV channel to the desired position and press the  $\blacktriangleleft$  (21) button.  $\rightarrow$  The DVD recorder will insert the TV channel.
- **0**Repeat steps **7** to **9** until you have resorted/deleted all the TV channels you want.
- $\bullet$  To store, press  $OK(22)$ .
- **B** To end, press **SYSTEM MENU** (1).
	- a *'Switch off recorder, new preset' appears on the screen*
	- b *In order to transfer the new TV channel order to the GUIDE Plus+®* system, it is necessary to switch off the DVD recorder  $($  **STANDBY**  $\circlearrowleft$   $(2)$   $)$ . Wait for approx. 4 minutes before you switch *the DVD recorder on again.*
	- b *If this message reappears after you switch on the DVD recorder,it was not possible to complete the transfer process. Switch off the DVD recorder using* **STANDBY**  $\circledcirc$  *2 .*

# **Automatic TV channel search**

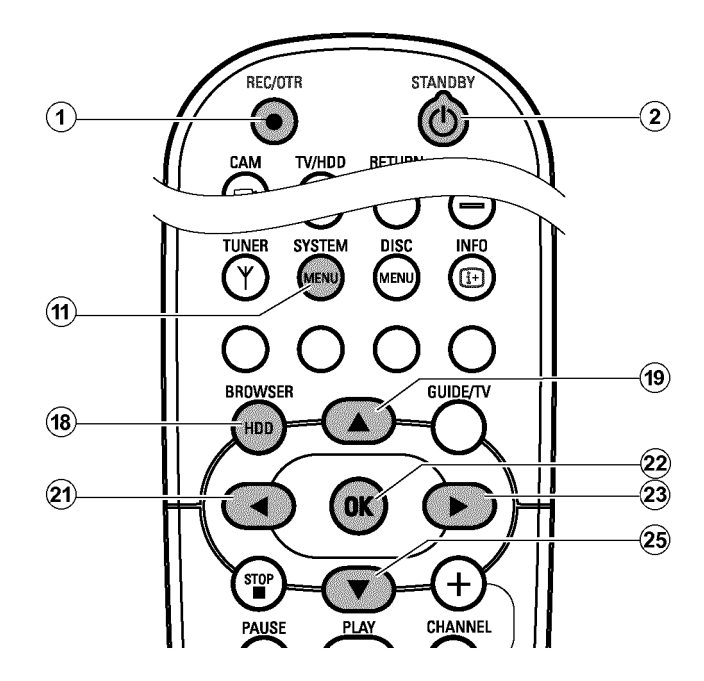

If the channel assignments of your cable or satellite TV provider change or if you are reinstalling the DVD recorder, e.g. after moving house, you can start this procedure again. This will replace the stored TV channels with the new ones.

#### **Preparation:**

•) Switch on the TV, and if necessary, select the programme number for the DVD recorder.

•) Switch on the DVD recorder.

**1** Press the **BROWSER HDD** (18) button and then the **SYSTEM MENU** (11) button on the remote control.  $\rightarrow$  The 'SYSTEM MENU' appears.

 $2$ Select '*Set up*' using  $\nabla$   $(25)$ .

**3** Press  $\triangleright$  (23) to select '*System*'.

- **4** Select the line '*Installation*' using  $\blacktriangledown$  (25) and confirm with  $\blacktriangleright$  (23).
	- $\rightarrow$  A message appears on the screen that the change of this setting will flush the 'Time Shift Buffer'.
	- **O** If the 'Time Shift Buffer ' contains important recordings, save them with the **REC/OTR**  $\bullet$  (1) button first. Refer to the chapter 'The Time Shift Buffer'.

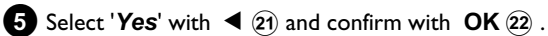

- **O** If the message window was closed, confirm the line with  $\triangleright$  (23) again.
- **6** Select *Autom.* search using  $\Psi$   $(25)$  or  $\blacktriangle$   $(19)$ .

#### *P* Press  $\triangleright$  (23).

 $\rightarrow$  The automatic TV channel search starts. This allows the DVD recorder to save all available TV channels. This procedure may take several minutes.

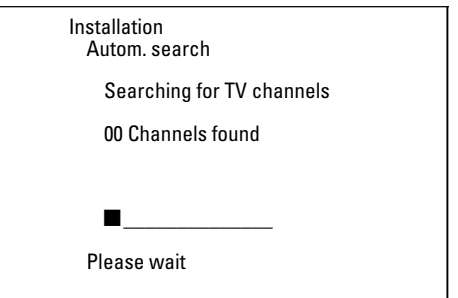

→ When all the TV channels have been found, '*Autom. search complete*' will appear on the TV screen.

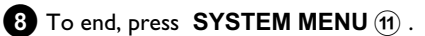

You can read about how to search for a TV channel manually in 'Manual TV channel search'.

**ENGLISH**

**ENGLISH** 

# **Setting the time and date**

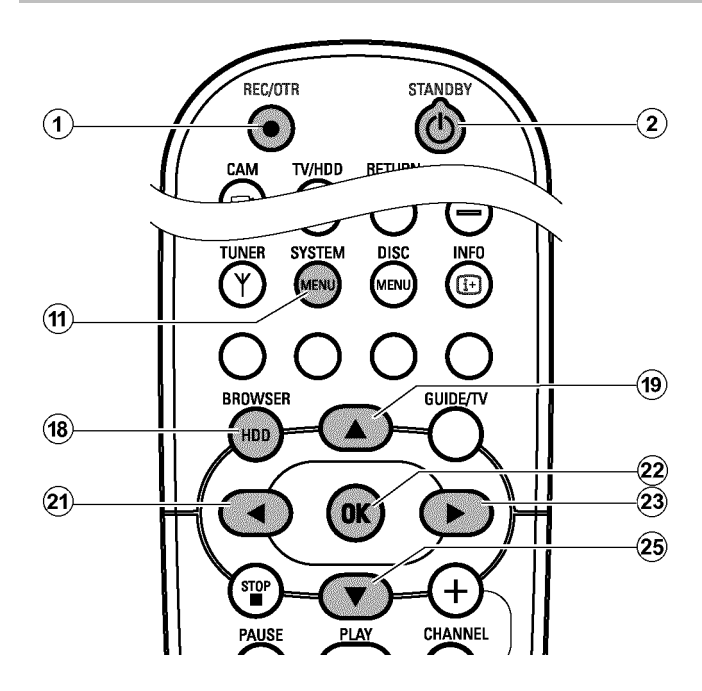

If the display shows an incorrect time or '*--:--*', the time and date must be set manually.

#### *SMART CLOCK*

*'SMART CLOCK' automatically sets the time and date using the information transmitted by the TV channel. Normally the TV channel stored at programme number 'P01' is used. In the 'Clock preset' line you can select the programme number (channel name) whose TV channel transmits this information.*

*If the time/date is not displayed correctly you need to choose the 'Off' setting in the 'Clock preset' line and set the date and time manually.*

**1** Press the **BROWSER HDD** (18) button and then the **SYSTEM MENU** (1) button on the remote control. → The 'SYSTEM MENU' appears.

- $2$ Select '*Set up*' using  $\nabla$   $(25)$ .
- **3** Press  $\triangleright$  (23) to select '*System*'.
- **4**Select the line '*Installation*' using ▼ 25 and confirm with  $\blacktriangleright$  (23).
	- $\rightarrow$  A message appears on the screen that the change of this setting will flush the 'Time Shift Buffer'.

**O** If the 'Time Shift Buffer ' contains important recordings, save them with the **REC/OTR**  $\bullet$   $\circ$  button first. Refer to the chapter 'The Time Shift Buffer'.

**5** Select 'Yes' with  $\blacktriangleleft$  (21) and confirm with OK (22).

**O** If the message window was closed, confirm the line with  $\triangleright$  (23) again.

**6** Select '*Time/Date*' using  $\blacktriangledown$  25 or  $\blacktriangle$  (19) and confirm with  $\blacktriangleright$  (23).

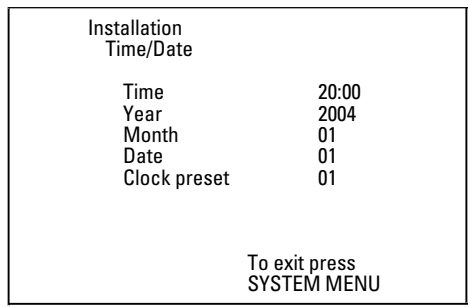

- **7**Change the time in '*Time*' using the number buttons **0..9** on your remote control.
- **8**Check '*Year*', '*Month*' and '*Date*' in the same way. Select the entry field with the  $\blacktriangledown$  (25) or  $\blacktriangle$  (19) button.
	- a *Time/date is displayed incorrectly despite manual setting*
	- b *With 'SMART CLOCK',time/date is transferred from the TV channel saved on 'P01' and automatically corrected. You can either enter another TV channel for transferring the data or disable the function.*

*In the line 'Clock preset' select the relevant TV channel with*  $\triangleleft$  (21) or  $\triangleright$  (23)  $\therefore$  To disable, select '*Off*'.

**9** Check the displayed settings and confirm with **OK**  $(2)$ . → '*Stored*' will appear briefly on the screen.

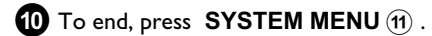
### **Setting the language**

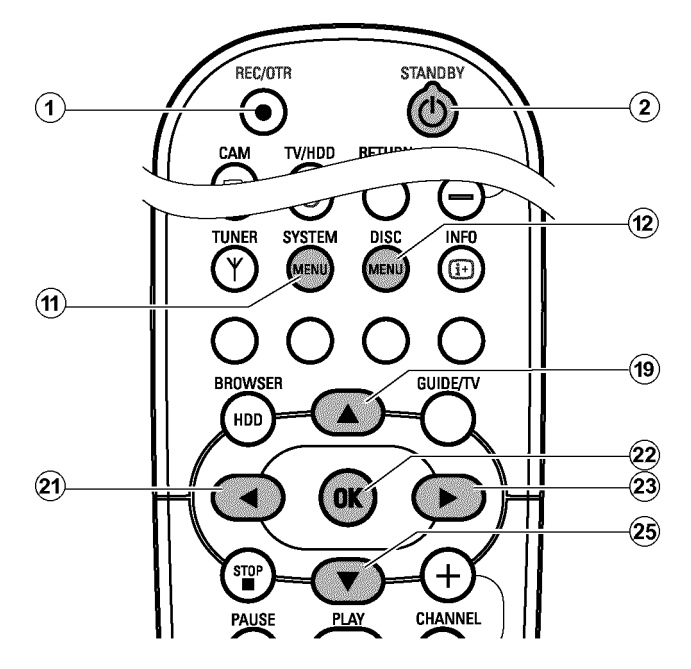

For the basic setting of DVD playback, you can select the language for the subtitles and the audio language.

Please note that with some DVDs the audio language and/or subtitle language can be changed only via the DVD menu.

For bilingual shows, you can also select the sound channel of the TV station via the internal tuner ( TUNER (10) button) for recording or playback.

#### **Preparation:**

•) The TV is switched on, and if necessary, the programme number for the DVD recorder has been selected.

•) the DVD recorder is switched on.

**1** Press the DISC MENU (12) button and then the SYSTEM

- **MENU** (1) button on the remote control.
- $\rightarrow$  The menu bar appears.
- Select  $\mathbf{A}'$  symbol with  $\mathbf{A}$   $(2)$ .
- Select ' $\Box$ ' with  $\nabla$  (25) or  $\triangle$  (19) and confirm with the  $\blacktriangleright$  (23) button.

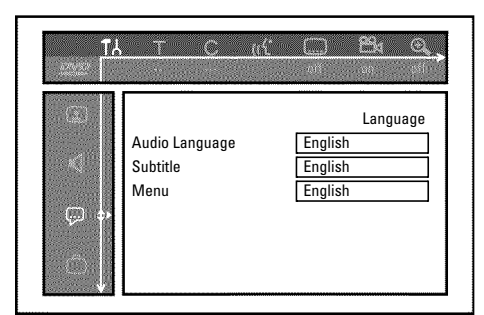

**4** Select the appropriate line and confirm with  $\blacktriangleright$   $(23)$ .

### **O** *Audio Language*

The DVD will play back in the language you have chosen.

#### **O '***Subtitle***'**

Subtitle language.

#### **O '***Menu***'**

You have the option of setting one of the displayed languages for the on-screen menu (OSD). However, the DVD recorder display will only display English text regardless of this setting.

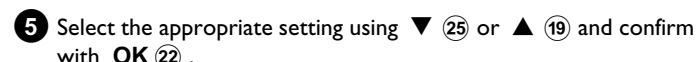

with  $OK(22)$ .

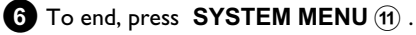

# **Using the GUIDE Plus+ ® System**

### **General information**

For the GUIDE Plus+® system to operate correctly, it is necessary for the DVD recorder to collect the necessary data. The DVD recorder may take up to 24 hours to do this.

#### **Please note the following:**

•) All the TV channels must already have been installed.

•) The TV channel that transmits the GUIDE Plus+® system information must be installed.

If you did not find your country in this list, no TV channel will be provided the GUIDE Plus+® system information.

On the internet page http://www.europe.guideplus.com you will find further information and tips.

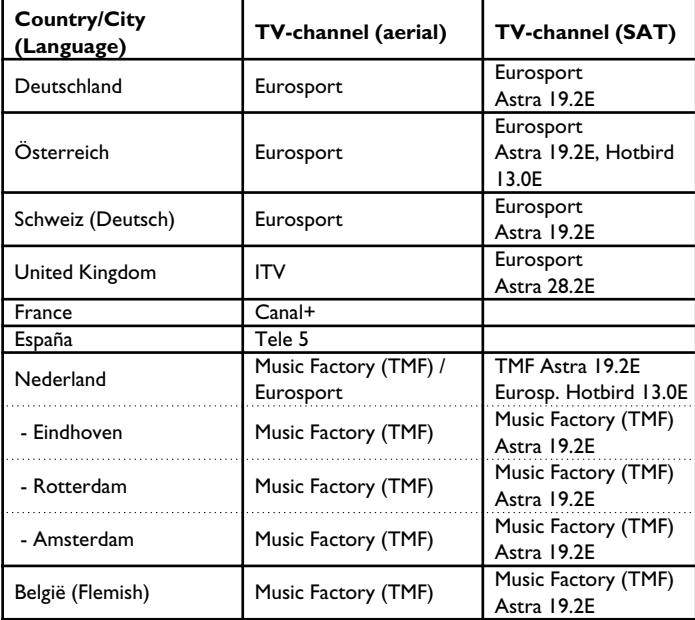

•)The time and date must have been set.

#### •)**The country and the local post code must have been set in the GUIDE Plus+® system**.

•)The aerial/cable network must be connected; it must be possible to receive TV channels.

•)The DVD recorder must be connected to the mains.

•)If GUIDE PLus+® data are available, the DVD recorder must be switched to standby with the **STANDBY**  $\circlearrowleft$  (2) button.

•) If you have connected an external receiver (satellite receiver, set-top box, cable TV box,...), it must be switched on.

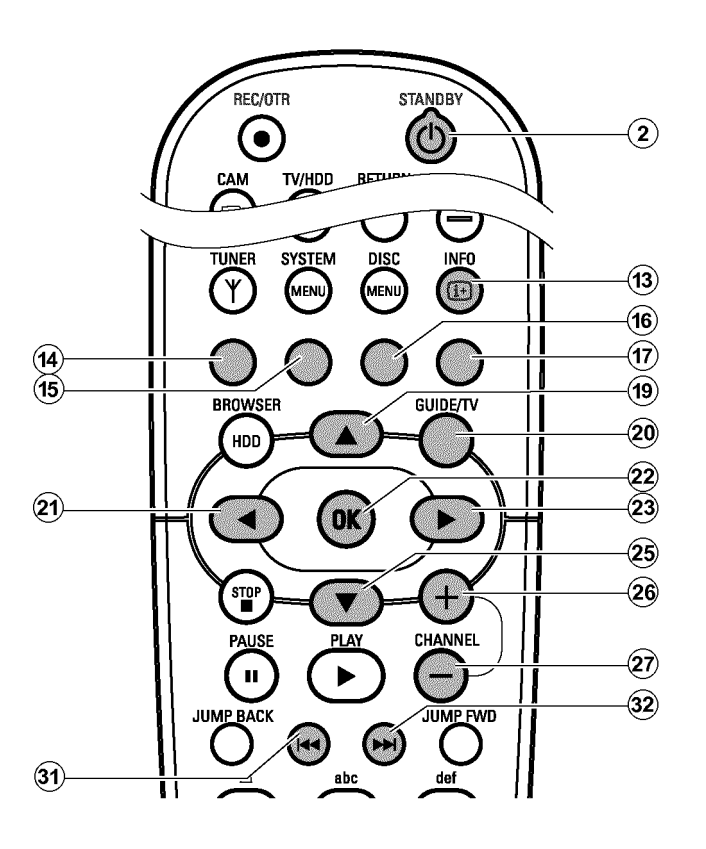

The GUIDE Plus+® System provides you with a free on-screen listing for all the TV channels in your location. You can also use it to control a connected external receiver (satellite receiver, set top box, cable box).

The information of the GUIDE Plus+® system is divided in six screen components:

•) Function buttons (colour panels) along the top of the screen. These correspond to the colour buttons of the remote control

•) The video window

- •) Programme information or instructions for use
- •) A line for the selection of available GUIDE Plus+® menus
- •) The channel guide with the current listings

•) Advertising information or instructions on the GUIDE Plus+® system

#### **Calling up the GUIDE Plus+® system:**

Press **GUIDE/TV** (20) on the remote control.

#### **Closing the GUIDE Plus+® system:**

•) Press **GUIDE/TV** 20 to leave the GUIDE Plus+® system and continue viewing the program you were viewing before you called up the GUIDE Plus+® System.

#### **Using the buttons on the front of the DVD recorder**

Calling up the GUIDE Plus+® system: **GUIDE** 4 button. Confirm the function:  $OK \boxed{5}$  button. Cursor buttons: **UP** , **DOWN** , **LEFT** , **RIGHT** . Exit the GUIDE Plus<sup>+®</sup> system: **GUIDE** 4 button.

# **The navigation in the GUIDE Plus+® System**

Press **GUIDE/TV**  $(20)$  to view the main menu. Press  $\triangle$   $(19)$  to select the menu line. You can select one of the following functions with  $\blacktriangleleft$  (21) or  $\blacktriangleright$  (23). Press at the desired function the  $\nabla$  (25) button for confirmation.

### **O '***Grid***':**

Standard GUIDE Plus+® system screen (programme guide)

### **O '***Search***'**

TV shows sorted by category (movies, sport, etc.)

- **O '***Schedule***':** Scheduled (pre-programmed) recordings
- **O '***Info***':**

Additional special functions in the GUIDE Plus+® system.

**O '***Editor***':**

Display/Change the channel settings for the '*Grid*' screen

**O '***Setup***':**

For changing the basic settings. Read further information in the chapter 'Set up the GUIDE Plus+® System'.

#### **Function buttons (colour buttons)**

If GUIDE Plus+® information has been loaded, function buttons (colour fields) at the top of the screen indicate that you can perform various actions in the GUIDE Plus+® screen. Red, Green, Yellow, Blue whose function depends on the respective menu. Always check the function (description) in the corresponding colour field before pressing a button.

If no colour buttons are displayed, pressing them will have no effect.

#### **INFO button**

An **INFO** (13) button is also available. If additional information is available (symbol i on the screen), you can use this button to retrieve the information.

# **The '***Grid***' screen**

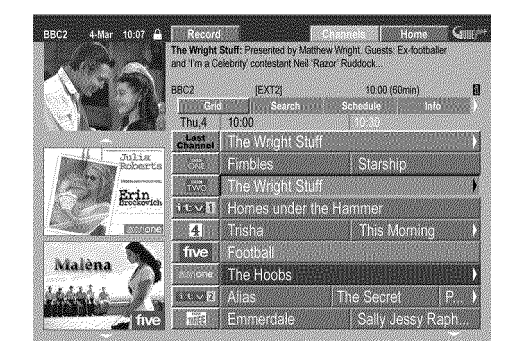

This list appears when you press the **GUIDE/TV** 20 button. You can view the current listing for all the TV channels from today to the same day next week.

#### **ATTENTION!**

If data from the GUIDE Plus+® system is already available after the initial installation, check the allocation of programme numbers to the channels in the '*Editor*' screen.

Read therefore the section 'The '*Editor*' screen'.

If the TV-channel that transmits the GUIDE Plus+® data was allocated to the wrong programme number, no further GUIDE Plus+® data can be loaded.

- **1** Press **GUIDE/TV** 20 . The '*Grid*' screen will appear.
	- $\rightarrow$  In the top left corner the picture of the TV channel appears which was selected before you call up the GUIDE Plus+® system.
	- a *The 'Grid' screen appears but is empty*
	- b *Either the aerial is not connected or GUIDE Plus+® data is not yet available. The DVD recorder needs some time to collect this data. Leave it switched off during this process*

 $($  **STANDBY**  $\circlearrowleft$   $\circlearrowright$   $(2)$  button). Do not disconnect the DVD recorder *from the mains!*

- b *If you have connected an external receiver (satellite receiver,set-top* box, cable TV box,...), it must be switched on.
- a *I do not see all available TV channels*
- b *Please check your correct channel line up in the 'Editor' screen. Read therefore the section The 'Editor' screen.*

**2** Select the TV channel you require with  $\triangle$  (19) or  $\nabla$  (25).

**O** You can use the **CHANNEL** +  $\widehat{26}$  and **CHANNEL**  $(29)$  buttons to scroll a page at a time.

#### *Choosing a TV channel from a listing*

*- Press the yellow function button* $(F)$ .

*- An overview of all TV channels appears.*

*-* Select the TV channel you want using  $\triangleright$  (23),  $\blacktriangleleft$  (21),  $\blacktriangleright$  (25),

 $\blacktriangle$   $\circled{19}$ .

*-* Confirm with **OK**  $(22)$  .

**3** Use the  $\blacktriangleleft$  (21) or  $\blacktriangleright$  (23) button to select the show you want.

**O** You can hold down  $\blacktriangleleft$  (21) or  $\blacktriangleright$  (23) to browse faster through the start times.

**O** If you press the button  $\left|\frac{4}{31}\right|$  or  $\left|\frac{1}{32}\right|$ , you can switch forward or back a day.

#### *I want to call the additional information/advertisement on the left hand side of the screen*

*Press*  $\triangleleft$   $(2)$  *in the line of the TV channel repeatedly, until the additional information/advertisement on the left hand side of the screen is highlighted. You can toggle between the two sets of information using*  $\nabla$   $(25)$ ,  $\blacktriangle$   $(19)$ . *You can exit these areas with*  $\triangleright$  (23) or with the blue function  $button(17)$ .

#### **Function buttons (colour buttons ) in the '***Grid***' screen**

You can use the colour buttons on the remote control to select the following:

#### $'$ *Record'* (red button) $(14)$  :

The highlighted show will be programmed for automatic recording. It appears in the '*Schedule*' screen. You can store up to 12 TV shows for recording.

#### **'***Home***' (blue button)**(17) :

Return to the current time in the listing ('*Grid*' screen).

#### **'***Channels***' (yellow button)**:

Select the TV Channel from a list.

# **The '***Search***' screen**

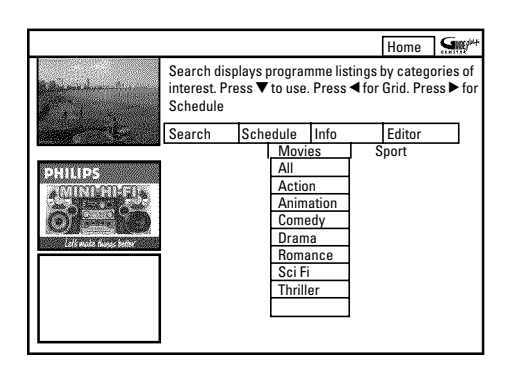

This menu lets you access show listings organised by category. This is an even easier way of searching the show you want to watch. Make your selection from a general category (Movies, Sport, Children's, Series, etc.) and a detailed category (Adventure, Comedy, Drama, etc.)

#### **Colours of the categories:**

**Purple**-Movies

**Green**-Sport,

**Blue**-Children's,

**Teal**-Others,

The Sort service gives you show listings for the next 7 days.

**1** Select the category with  $\blacktriangleleft$  (21),  $\blacktriangleright$  (23). Confirm with  $\nabla$  25 . Select the minor category with  $\nabla$  25,  $\blacktriangleleft$  (21),  $\blacktriangleright$  (23).

**2** Confirm with **OK** 22

**3** Use the  $\blacktriangledown$  (25),  $\blacktriangle$  (19),  $\blacktriangle$  (21),  $\blacktriangleright$  (23) buttons to scroll through the shows.

a *'No Program was found' appears on the screen There is no TV show today that matches the selected category. -* Select a different day with  $\triangleright$  (23),  $\blacktriangleleft$  (21).

*- Press* **△** (19) to return to the '*Search*' screen.

#### **Function buttons (colour buttons ) in the '***Search***' screen**

If you have highlighted a show you can use the coloured buttons to perform the following actions:

#### $'$ *Record'* (red button) $\widehat{A}$  :

The highlighted show will be programmed for recording. It appears in the '*Schedule*' screen.

#### $'$ *Home'* (blue button) $\overline{u}$  :

Return to the current time in the listing ('*Grid*' screen).

# **The '***Schedule***' screen**

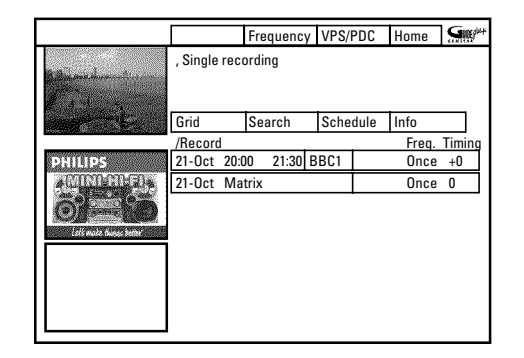

This menu displays the shows that are set to record. You can clear recordings or make changes using the coloured function buttons. Moreover, you can manually program recordings.

Depending of the type of programming a recording appears:

#### **Programming from the '***Grid***' screen:**

'*21-Oct*: Day and month of the recording '*Matrix*': Title of the show (if it is transmitted)

#### **Programming from the '***Schedule***' screen:**

'*21-Oct*': Day and month of the recording '*20:00*': Start time '*21:30*': Stop time '*BBC1*': TV channel

Additionally appears to each programmed recording: '*Freq.*': Frequency '*Once*'..once/'*M-F*'..daily (Monday to Friday)/'*Mon*'..weekly (every week on the same day, e.g. Monday) '*Timing*': In case an extended switch-off time has been entered or 'VPS/PDC' (V-P) is switched on.

How to change an already programmed TV show, you will read in the chapter 'Programming a recording (TIMER)' in the section 'How to change or delete a programmed recording (TIMER)'.

# **The '***Info***' screen**

This screen can be divided in subcategories. These depend on the information provided by the GUIDE Plus+® system. If there are no categories available, no data has been provided yet. Try visiting this page later.

# **The '***Editor***' screen**

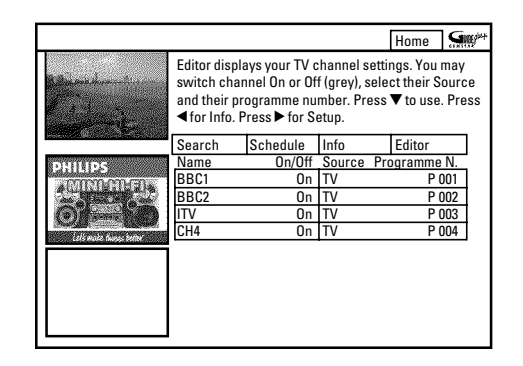

Here you can allocate the programme numbers to the corresponding TV channels and switch them on/off for the programme listings ('*Grid*' screen). Moreover, you can define the use of the TV channels on the external receiver.

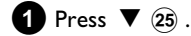

**2** Select the TV channel you want to change using  $\blacktriangledown$   $(25)$ ,  $\blacktriangle$   $(19)$ . **O** Use the  $\triangleleft$  (21) and  $\triangleright$  (23) buttons to switch between tiles.

#### **left tile**

This tile contains the TV channels with their short descriptions and indicates whether the TV channel is displayed in the programme listing ('*Grid*' screen) or not.

**O** You can switch on/off a TV channel for the '*Grid*' screen using the red function button  $\overline{A}$ . **Do not switch off the channel which transmitts the**

**GUIDE Plus+® data. You find the channel in the table in section 'General information'.**

#### **right tile**

This tile contains the TV channel properties and the programme numbers. You can modify channel allocation or assign an external receiver. In order to assign a receiver, it must be already installed in the GUIDE Plus+® system.

To change allocations, proceed as follows:

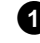

**1** Select the TV channel you want to change using  $\blacktriangledown$  (25),  $\blacktriangle$  (19).

**2** Press the green function button (15).

**3**Enter the programme number of the TV channel using the number buttons **0..9** . You can only enter programme numbers of TV channels that have already been installed.

#### *Entering the TV-channel of an external receiver*

- *Select the TV channel you want to watch only through the external receiver using*  $\blacktriangledown$  (25),  $\blacktriangle$  (19).
- *Choose the corresponding source using the red function button*  $\widehat{A}$  *. This function button is only available when at least one external receiver has been installed. Read section 'Setting up the GUIDE Plus+® system' on how to install an external receiver.*
- *Press the green function button*<sup>(15)</sup> . Enter the programme number of *the TV channel which you would also enter for this TV channel on the external receiver.*

Please observe that in the case of modified TV channels, the transfer of GUIDE Plus+® channel data may take up to 24 hours.

### **The '***Setup***' screen**

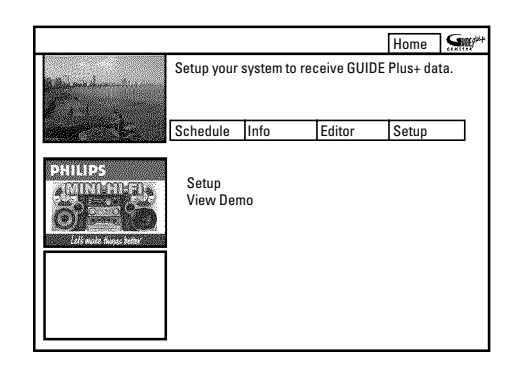

Here you can make or change the basic settings such as language, country, external receiver. Moreover, you can watch an automatic demonstration of the GUIDE Plus+® system.

#### **'***Setup***'**

All the settings you have already made are displayed here. Select the desired line using  $\blacktriangledown$  (25) or  $\blacktriangle$  (19) and confirm with **OK** (22) . For more information on the settings, read section 'Setting up the GUIDE Plus+® system' in chapter 'The GUIDE Plus+® system'.

#### **'***View Demo***'**

Here you can view a demonstration of the different functions of the GUIDE Plus+® system.

Start the automatic presentation with  $OK(22)$ .

If you start the demonstration, programmed recordings may be deleted.

If you cancel the presentation by pressing **OK**  $(22)$ , you will go directly to the setup menu.

### **Disc's you can use**

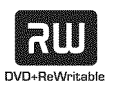

DVD+RW (Digital Versatile Disc + rewriteable)

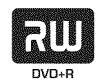

DVD+R (Digital Versatile Disc + recordable) This disc can also be not finalised.

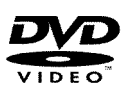

DVD Video (Digital Versatile Disc)

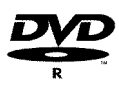

DVD-R(DVD-Recordable) These discs can only be played back if the recording was made in video mode and the recording was finalised.

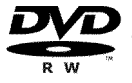

DVD-RW (DVD-Rewritable)

These discs can only be played back if the recording was made in video mode and the recording was finalised.

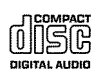

Audio CD (Compact Disc Digital Audio)

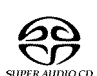

Super Audio CD (plays only the CD layer of a hybrid SACD disc)

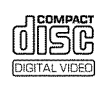

Video CD (Format 1.0, 1.1, 2.0)

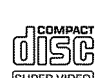

Super Video CD

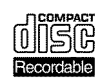

CD-R (CD-Recordable) with Audio/MP3 content

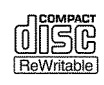

CD-RW (CD-Rewritable) with Audio/MP3 content

### **Regional code**

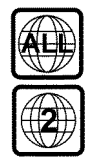

DVDs must be marked 'ALL' for all regions or '2' for region 2 to work in this device. If the DVD is marked with a different region, it cannot be played in this DVD recorder.

The number within the globe represents the region. Regional code 2 includes:

Europe, Japan, South Africa, Middle East (incl. Egypt).

### **Cleaning the discs**

Some malfunctions (frozen or distorted picture and broken sound for example) may be due to dirt on the disc. To avoid such problems, you should clean your discs regularly.

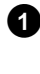

**1** Dirty discs should be cleaned with a soft cloth. Always wipe from the middle to the edge.

2 Do not use any solvents such as benzine, thinners, commercially available cleaning agents, or antistatic sprays designed for vinyl records.

### *Can I use a CD lens cleaner in the DVD recorder?*

*Since the optical unit (laser) of the DVD recorder operates at a higher* power level than the ones in normal DVD and CD players, such CD lens *cleaner discs may actually damage the optical unit (laser). Therefore, refrain from using a CD lens cleaner disc!*

### **General notes on playback**

- a *The display will read ''*
- b *The child lock has been activated for the inserted disc. Read the sections on 'Child lock' and 'Releasing a disc' in the chapter on 'Access control (child lock).*
- a *The menu on the screen is showing an 'X'*
- b *Some DVD discs can be manufactured so that certain steps are required* before the disc can be played, or so that only limited operation is possible *during playback. When an 'X' appears on the screen the selected feature is not possible.*
- a *The screen is showing regional code information*
- b *Since DVD films are not normally released in all parts of the world at the* same time, all DVD players have a specific regional code. Discs can be *given a regional code. If the regional codes differ between the player and* the disc, playback is not possible.
- $\checkmark$  The regional code is shown on the label on the back of the machine.
- b *The regional code does not apply to recordable DVDs.*
- **x** *I can see the message 'EMPTYII'SE'*
- b *The disc does not contain any recordings.*
- **x** 'II'SE ERROR' will appear on the display
- b *Recording could not be completed correctly because of a disc error. Check the disc and clean it if necessary.*
- a *A dialog box appears asking you whether you want to delete the contents or eject the disc*
- b *The disc inserted is a DVD+RW but its contents are not DVD video-compatible (e.g. a data disc). Recordings on this disc can only be made if the entire disc is first deleted with the*  $\textbf{REC/OTR} \bullet (1)$  *button.*

### **Switch over to the actual TV channel during playback**

As soon as you turn on the DVD recorder, the currently selected TV channel on the DVD-Recorder is recorded in a temporary storage (Time Shift Buffer).

Recordings in the Time Shift Buffer will be automatically deleted e.g. after 3 hours if the period of the Time Shift Buffer is set to 3 hours (factory setting).

You can play back a disc, while the current TV show is still being recorded.

### **Inserting a disc**

**1** Press the **OPEN/CLOSE** 1 3 button on the front.

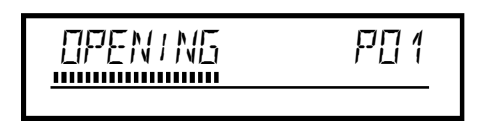

 $\rightarrow$  The disc tray will open. While the disc tray is opening, the display shows 'LPEN ING' and then 'TRRY LIPEN' when the tray is fully open.

2 Carefully place the disc in the tray with the label facing up and press **PLAY**  $\triangleright$  (28) or **OPEN/CLOSE**  $\triangleq$   $\boxed{3}$ .

 $\rightarrow$  'LLUSING' and then 'REAIING' will appear in the display. The information on the disc will be read.

# **Playing a DVD video disc**

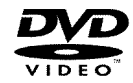

A menu may appear when a DVD is played back. If the titles and chapters are numbered, press a number button on the remote control.

- **O** You can also use the  $\blacktriangleleft$  (21),  $\blacktriangleright$  (23),  $\blacktriangle$  (19),  $\nabla$  (25) buttons or number buttons **0..9** to select a menu item and confirm with  $OK(22)$ .
- **O** You can also access the menu using **DISC MENU** (12) on the remote control.

**1** If playback does not start automatically, press **PLAY**  $\triangleright$  28.

 $\rightarrow$  title/chapter number, elapsed time will appear on the display.

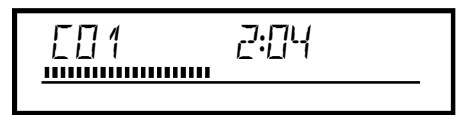

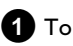

#### **1** To interrupt playback from a disc, press **TUNER** (10)

- → You will see the TV-show from the selected TV channel on the DVD-recorder
- **O** To continue playback, from the disc press **DISC MENU** (12).

#### *How do I insert a double-sided DVD?*

*Double-sided discs do not have labelling over the whole surface. The labelling for each side is in the centre of the disc. To play a side its label must be facing up.*

*Opening/closing the tray using the remote control*

*You can open and close the disc tray using the remote control.* **Press and hold the STOP** 24 button on the remote control until the dialog box shows '*'OPEN! NG'* or 'L'LOS! NG'.

- **2** To stop playback, press **STOP** 24 on the remote control or
- $\blacksquare$   $\blacksquare$  on the DVD recorder. **3** To remove the disc, press **OPEN/CLOSE 1** 3 on the front of

## **Regional code**

the DVD recorder.

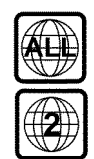

DVDs must be marked 'ALL' for all regions or '2' for region 2 to work in this device. If the DVD is marked with a different region, it cannot be played in this DVD recorder.

The number within the globe represents the region. Regional code 2 includes:

Europe, Japan, South Africa, Middle East (incl. Egypt).

## **Playing a DVD+RW/ +R disc**

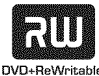

**1** If the disc is write-protected or a finalised DVD+R disc, playback starts automatically.

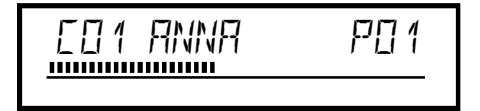

**2** If playback does not start automatically, use the  $\blacktriangledown$  25 or  $\triangle$  (19) button to select the title you want to play on the index screen.

### **Playing an audio CD**

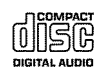

You can also use the DVD recorder to play audio CDs

If the TV is on, the audio CD screen appears automatically. During playback, the current track number and its elapsed playing time will show on the TV screen and on the recorder display.

*With*  $\left|\frac{4}{(3)}\right|$ ,  $\rightarrow$   $\left| \right|$   $(32)$  you can jump to the begin or the end of the *index screen.*

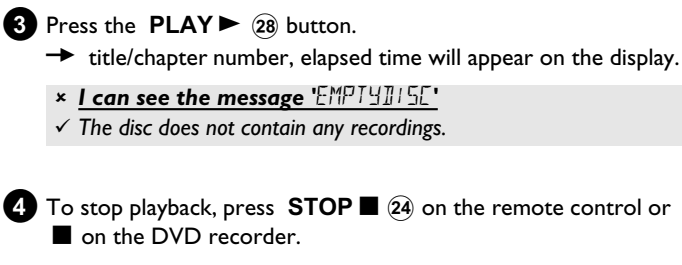

**5** To remove the disc, press **OPEN/CLOSE 1** 3 on the front of the DVD recorder.

**1** Insert an audio CD.  $\rightarrow$  Playback starts automatically.

#### **2** Stop playback using **STOP 1**  $(24)$ .

 $\rightarrow$  The number of tracks and the total time are displayed.

# **Playing an MP3 CD**

MP3 (MPEG1 Audio Layer-3) files are highly compressed music files. Using this technology the data volume can be compressed by a factor of 10. This means it is possible to record 10 hours of music in CD quality on a single CD-ROM.

#### **When creating MP3 CDs please note the following:**

File system: ISO9660 Directory structure: maximum of 8 levels Formats: \*.mp3 Filenames: maximum of 12 characters (8+3) Maximum of 32 albums, 999 titles Supported sampling frequencies: 32, 44.1, 48 (kHz). Music with sampling frequencies other than these will be skipped. Supported bit rates: 32, 64, 96, 128, 192, 256 (kbit/s) ID3 Tag: Version 1, 1.1. In later versions the directory name is displayed as the album and the filename as the title.

#### **Important notes for playback:**

Only the first session of a multi-session CD will play back.

#### **1** Insert an MP3 CD.

 $\rightarrow$  Playback starts automatically.

#### *MP3 CD display*

*If the TV is on, the MP3 CD screen appears automatically.* 

During playback, the current track number and its elapsed playing time *will be shown on the TV screen and on the recorder display. During stopped playback (STOP*  $\Box$   $(24)$  *button) the numbers of the albums will be shown on the TV screen and on the display.*

Further information on the album, track and artist will also be displayed *if included in the ID tag.*

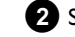

- **2** Stop playback using **STOP**  $\Box$  24 .
	- $\rightarrow$  The number of albums is displayed in the display.
	- **O** Using  $\left|\frac{4}{\{3\}}\right|$  or  $\left|\frac{1}{\{2\}}\right|$  select the next or previous title.
	- **O** You can also use the **T/C** 35 button to select titles and albums.
		- Press the **T/C**  $(35)$  button and use the  $\triangleright$   $(23)$  or  $\blacktriangleleft$  (21) button to select the 'T' symbol for title or 'C' for chapter.
		- Use the  $\blacktriangledown$  (25) or  $\blacktriangle$  (19) buttons or the number buttons **0..9** on the remote control to select the number of the title/chapter.
	- **O** You can also use the repeat functions (SELECT  $\overline{8}$ ) button).

### **Playing a (Super) Video CD**

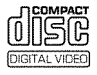

(Super) Video CDs may be equipped with PBC (Play Back Control). This means that special playback functions (menus) can be directly selected. The video CD must be PBC compatible (see CD case). 'PBC' is active in the default settings.

**1** Insert a (Super) Video CD.

- $\rightarrow$  If the ' $\blacksquare$ ' symbol appears in the display, start playback by pressing  $PLAY \trianglerighteq (28)$ .
- **O** If a menu appears on the screen, use the remote control buttons indicated on the screen to select the menu option you want (PREV= $\blacktriangleleft \bigcirc$  31), NEXT= $\blacktriangleright \blacktriangleright$  (32)) or with the number buttons **0..9** .
- **O** If a PBC menu consists of a list of titles, you can select a title directly.
- **O** Use **RETURN** 5 to go back to the previous menu

**2** Stop playback using **STOP**  $\Box$  24.

- a *I cannot playback (Super)Video CDs*
- $\checkmark$  It is possible that this Video CD contains a menu and the 'PBC' is *switched off. You can see this in status field 'PBC OFF'. To activate* this function, proceed as follows:
- *Press* **SYSTEM MENU**  $\hat{H}$  *while the Video-CD is inserted .*
- *-* Select  $\mathbf{T}$ <sup>*k*</sup> using **4**  $(2)$  .
- *-* Select the symbol '<sup>○</sup><sup>^</sup>' ('**Disc features**') using ▼ 26 and confirm *with*  $\triangleright$  (23).
- *-* Select '*On*' in line '*PBC*' using  $\Psi$  (25) or  $\triangle$  (19). *This line appears only if a VCD is inserted.*
- $-$  Confirm with  $OK$   $(22)$  and end with **SYSTEM MENU**  $(11)$ .
- b *Check the format of self recorded (S)VCD's (1.0,1.1,2.0). Play back of (S)VCD's in a different format can be distorted.*

### **General**

DVD's are divided in titles and chapters.

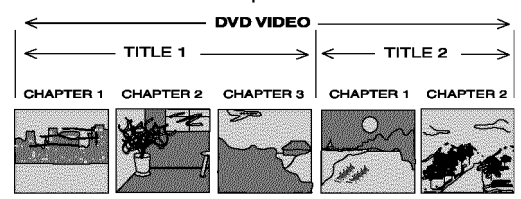

- **O** During playback, press  $\blacktriangleright$  (32) to go to the next title. If there are several chapters within a title, the next chapter.
- **O** Press  $\left|\frac{1}{10}\right|$  to return to the start of the current title/chapter.

**O** Press  $\left|\frac{1}{3}\right|$  twice to return to the start of the previous title/chapter.

#### *Use the T/C*  $\overline{35}$  (title/chapter) button

*- Press* **T/C**  $(35)$  (title/chapter) and then use ▲  $(19)$  or ▼  $(25)$  to select *the appropriate title.*

*Make sure the symbol 'T' (title) is selected in the menu bar. - Use* **T/C**  $(35)$  to select chapters within a title. Press **T/C**  $(35)$  and use

 $\triangleright$  (23) to select the 'C' symbol (chapter).

*Now select the appropriate chapter with*  $\triangle$   $(19)$  or  $\nabla$   $(25)$ .

**2** To continue playback, press **PLAY** 28 at your chosen

b *The sound is switched off in search mode. This is not a fault in your*

location. a *No sound*

*machine.*

# **Searching on disc [DVD, (S)VCD, CD]**

You can search the disc for a recording at 4x, 8x or 32x playback speed. The numbers are for indication of the different speeds only. For certain discs it can be different.

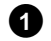

**1** During playback, press and hold  $\blacktriangleleft$  31 (reverse) or  $\blacktriangleright$   $\blacktriangleright$  (32) (forwards) to switch to the search feature.

**O** You can switch between the playback speeds using  $\left|\left|\left|\left|\left(4\right)\right|^{3}\right|\right|^{3}$  /  $\left|\left|\left|\left|\left(3\right)\right|\right|\right|^{3}$  .

# **Still picture [DVD, (S)VCD, CD]**

**1** During playback, press **PAUSE II**  $(27)$  to stop playback and display a still picture.

#### *Frame advance via menu bar*

*- During a still picture press* **SYSTEM MENU** (11) on the remote *control. The menu bar will appear at the top of the screen. - Select the '* $\left| \cdot \right|$ ' symbol using  $\triangleright$  (23) or  $\blacktriangleleft$  (21) and confirm with  $\blacktriangledown$   $(25)$ .

*- You can now use the*  $\blacktriangleleft$   $(2)$  or  $\blacktriangleright$   $(2)$  button to go forwards or *backwards one frame at a time. - If necessary,switch the menu bar off with the* **SYSTEM MENU** (11) button.

**2** To continue playback, press **PLAY**  $\triangleright$   $(28)$ .

# **Slow motion [DVD, (S)VCD, CD]**

**1** During playback press **PAUSE II**  $(27)$  on the remote control. Now hold down  $\left|\left|\left|\left(\frac{1}{2}\right)\right|\right|$  or  $\left|\left|\left|\right|\right|\right|$  (32) to switch to slow motion.

**O** You can switch between different speeds using  $\left|\frac{1}{10}\right|$  or  $\blacktriangleright\blacktriangleright$  (32).

#### *Slow motion via menu bar*

*- During playback press* **PAUSE II**  $(27)$  and then **SYSTEM MENU**  $(1)$  on the remote control. The menu bar will appear at the top *of the screen.*

*-* Select the  $\triangleright$  *'* symbol using  $\triangleright$  (23) or  $\blacktriangleleft$  (21) and confirm with  $\blacktriangledown$   $(25)$ .

*- You can now use the*  $\blacktriangleleft$   $(2)$  or  $\blacktriangleright$   $(2)$  button to select different *forward and backward slow motion speeds. - If necessary,switch the menu bar off with the* **SYSTEM MENU** (11) button.

**2** To continue playback, press **PLAY** 28 twice.

# **Search by time [DVD, (S)VCD]**

Using this feature you can select where playback should start (select elapsed time).

- **1** During playback press **SYSTEM MENU** (11) on the remote control.
	- $\rightarrow$  The menu bar will appear at the top of the screen.

**2** Select the  $\beta$  symbol using  $\triangleright$  23 or  $\blacktriangleleft$  21 and confirm with  $\blacktriangledown$  (25).

→ Playback is stopped and a box appears on the screen showing the elapsed time.

**3**Enter the start time with the digit keys **0..9** from where playback should start.

 $\bullet$  Confirm with  $OK(22)$ .

a *The time entered will flash on the screen*  $\checkmark$  The selected title is shorter than the time entered. Enter a new time *or cancel the function by pressing* **SYSTEM MENU**  $\Omega$ .

**5** Playback starts at the time you entered.

# **Repeat/Shuffle play [DVD, (S)VCD]**

You can mark entire sections or the whole disc for endless playback. Depending on the type of disc (DVD video, DVD+RW, video CD) you can select a chapter, title or the entire disc.

**1** Select the desired chapter, title or the entire disc and start playback.

**2** During playback, press **SELECT** (8). By pressing **SELECT** (8) again you can chose from the following options:

- •)  $\frac{1-\text{chapter}}{2}$ : repeat chapter (DVD only)
- •)  $\frac{1}{\sqrt{2}}$ : repeat track/title
- $\bullet$ ) ' $\frac{1 \text{ repeat}}{2}$ ': repeat entire disc (Video CD, Audio CD only)
- $\cdot$ )  $\frac{\text{shuffle}}{\Omega}$ : Shuffle
- •) Display disappears: no repeat

**3** To end the repeat, press the **STOP**  $\Box$  (24) button.

**O** You can also keep pressing the **SELECT** (8) button until the displays disappear.

### **Repeating a passage (A B)**

You can repeat a particular passage within a title/chapter. You need to indicate the start and end of the passage.

**1** During playback press **PAUSE II**  $(27)$  at the start point.  $\rightarrow$  You will see a still picture.

**2** Keep pressing **SELECT** (8) until  $\frac{a}{\sigma}$  appears on the screen.  $\rightarrow$  The start point is now saved.

**3** Press  $PLAY$   $\triangleright$  (28) to start playback.

**4** When the end point is reached press OK  $(2)$ .  $\rightarrow$  ' $\frac{A+B}{C}$ ' appears on the TV screen. Playback now takes place within these points.

**5** To end the repeat, press the **STOP**  $\Box$  (24) button.

**O** You can also keep pressing the **SELECT** (8) button until the displays disappear.

# **Scan feature [DVD]**

This feature plays back the first 10 seconds of each chapter (DVD) or track (CD).

- **1** During playback, press **SELECT** (8) . Select ' $\frac{1}{\sqrt{2}}$  ' using **SELECT** (8).
	- → After 10 seconds the DVD recorder switches to the next chapter/index.
	- **O** To start playback at the relevant chapter/index press **STOP**  $\blacksquare$   $\widehat{24}$  and then **PLAY**  $\triangleright$   $\widehat{28}$  .

# **Camera angle [DVD]**

If a DVD contains scenes that have been shot from different camera angles you can select these camera angles for playback.

**1** During playback, press **PAUSE II**  $(27)$ .  $\rightarrow$  You will see a still picture.

**2** Press **SYSTEM MENU** (1) and select the  ${}^{12}$ S<sub>N</sub>' icon using  $\triangleright$  (23).

- <sup>a</sup> *The '*F*' symbol will be hidden*
- b *The selected scene has been shot from only one camera angle. This feature is therefore not available. For more information please read the cover of your DVD disc.*

**3** Select the required camera angle with  $\blacktriangledown$  (25) or  $\blacktriangle$  (19).

- **O** You can also directly enter the number with the number buttons **0..9** .
- $\rightarrow$  After a short time, playback will resume from the new camera angle.

The  $P^2$  symbol will remain visible until a scene starts for which there is only one camera angle.

*On some DVDs you can select the camera angle directly using* ▼  $\blacktriangle$   $\circledcirc$  .

# **Zoom feature [DVD, (S)VCD]**

The Zoom feature allows you to enlarge the video image and pan through the enlarged image.

- **1** During playback, press **PAUSE II**  $(27)$ .
	- → The DVD recorder switches to 'PAUSE'. You will see a still picture.
- **2** Press **SYSTEM MENU**  $\hat{H}$  and select the ' $\hat{H}$ ' icon using  $\blacktriangleright$   $\hat{H}$ .
- **3** Select the required zoom factor using  $\blacktriangledown$  (25) or  $\blacktriangle$  (19). → When '*press OK to pan*' appears on the screen, the zoom process is complete.
- **4** Press OK  $(22)$  . Using  $\triangle$   $(19)$ ,  $\nabla$   $(25)$ ,  $\nb$   $(23)$ ,  $\blacktriangleleft$   $(21)$  select the part of the image you wish to view.
- $\bullet$  Confirm with  $\mathsf{OK}(22)$ .
- **6** To stop the feature, press **PLAY**  $\triangleright$  28 and then **SYSTEM MENU** (1).

# Select the audio language [DVD, (S)VCD]

Many pre-recorded DVD discs have more than one audio language. The language initially selected for playback will be the one you selected when you first set up the DVD recorder. However you can change the audio language of the inserted disc at any time.

You can change the audio language either using the menu of the inserted disc ( DISC MENU (12) button) or the DVD recorder's menu bar ( **SYSTEM MENU** (11) button). The audio languages for DVD playback in the two menus may be different. Please note that with some DVDs the audio language and/or subtitle language can be changed only via the DVD menu.

- **1** During playback press **SYSTEM MENU** (1) and select the '(({" icon using  $\blacktriangleright$  (23).
- **2** Select the required audio language using  $\blacktriangledown$  (25) or  $\blacktriangle$  (19).
	- **O** You can also enter the number directly using the number buttons **0..9** .
	- $\rightarrow$  Play continues in the new audio language.

# **Subtitles [DVD]**

Many pre-recorded DVD discs have more than one subtitle language. The language initially selected for playback will be the one you selected when you first set up the DVD recorder. However you can change the subtitle language of the inserted disc at any time.

You can change the subtitle language either using the menu of the inserted disc ( DISC MENU (12) button) or the menu bar ( SYSTEM **MENU** (1) button). The subtitle languages in the menus may differ.

1<sup>o</sup> During playback press **SYSTEM MENU** (1) and select the '.....]' icon using  $\blacktriangleright$  23.

**2** Select the required subtitle language using  $\blacktriangledown$  (25) or  $\blacktriangle$  (19).

- **O** You can also enter the number directly using the number buttons **0..9** .
- **O** You can switch off subtitles with **0** or by pressing '*off*'.
- $\rightarrow$  Playback continues in the new subtitle language.

### **General information**

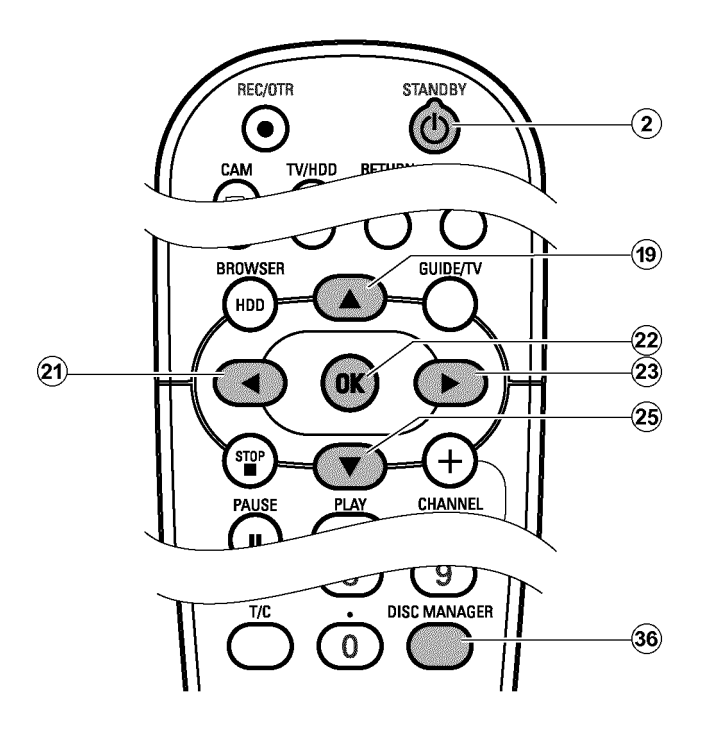

The 'Disc Manager' is an integrated database in the DVD recorder that remembers all recordings on DVD+RW, DVD+R discs made by this DVD recorder. This gives you a complete overview of your entire video collection at the touch of a button. The Disc Manager gives you quick and easy access to every recording **made on with this DVD recorder**. The Disc Manager also tells you which film was recorded on which disc and how many unrecorded minutes remain on the discs. And: You can go automatically to the beginning of the selected recording and start playback.

#### *How many discs can I save in the Disc Manager?*

*You can store up to 999 discs on this DVD recorder. The maximum number of titles is more than 9,000. The maximum number of titles per disc is 49.*

#### *Caution when recording with other DVD recorders*

*Don't use a disc stored in the Disc Manager for recording on other DVD* recorders. If you use a disc to record on another DVD recorder, then this disc will no longer be recognised by the Disc Manager. In this case, delete *the disc from the Disc Manager's memory and then add it after it has been recorded.*

#### *Adding 'child-proof discs'*

*If you want to add child-proof discs you need to enter the PIN code.*

### **Adding a disc to the Disc Manager**

You can only add DVD+RW or DVD+R discs to the Disc Manager since other discs do not hold any information on the titles or lengths of the recordings. These discs have to be at least once recorded in the DVD-Recorder. A table of content have to be available.

DVD+R discs can also be finalised. Other discs cannot be added to the Disc Manager.

#### *Recordings are saved automatically*

*On a disc that has been added to the Disc Manager,you can make new recordings as often as you like using this DVD recorder. The titles of these recordings will be stored in the Disc Manager automatically.*

#### **Preparation:**

•) Switch on the TV, and if necessary, select the programme number for the DVD recorder.

•) Switch on the DVD recorder.

**1** Insert the DVD+RW, DVD+R disc that you want to add in the DVD recorder.

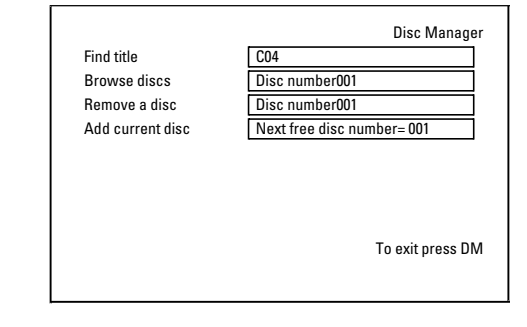

- a *When I insert a disc I see a number on the screen in the index picture screen in the top left-hand corner*
- b *You have inserted a disc that has already been registered by the Disc Manager.*

# **Disc Manager (DM)**

- **2** Press the **DISC MANAGER** 36 button on the remote control.
- **3** Select '*Add current disc*' using  $\triangle$  (19) or  $\nabla$  (25) and confirm with  $\blacktriangleright$  (23).
- $4$  Confirm with  $OK(22)$ .
	- $\rightarrow$  The disc number will be added to the Disc Manager.
	- $\rightarrow$  The disc number is then displayed and the disc tray opens automatically.

The disc is now stored in the Disc Manager under the displayed disc number.

Please write this number on the disc and on the cover.

*Why do I need to label the discs?*

*When searching for unrecorded free space or available recordings,you will asked to insert the appropriate discs (disc numbers).*

The DVD recorder will immediately recognise that this disc is saved in the Disc Manager. When this disc is inserted the disc number will appear in the title overview in the top left-hand corner.

### **Removing discs from the Disc Manager**

Every DVD+RW, DVD+R is stored with a number in the Disc Manager (DM). You can remove this disc number from the Disc Manager to use the Disc Manager's memory for new discs or to remove damaged discs from memory.

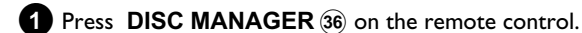

**2** Select '*Remove a disc*' using ▲ (19) or ▼ (25) and confirm with  $\blacktriangleright$  (23).

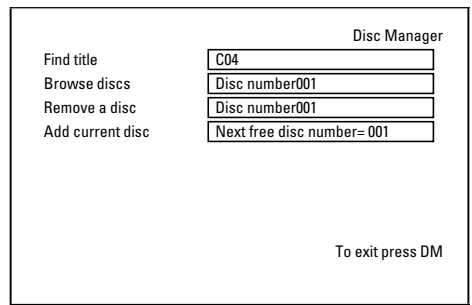

**3** Select the disc number with  $\triangle$  (19) or  $\nabla$  (25) and confirm with  $OK(22)$ .

#### *Disc contents are not deleted.*

*The disc is only removed from the Disc Manager's memory. Its contents remain unchanged.*

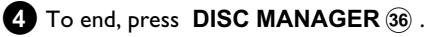

# **Searching for a title in the Disc Manager**

This function can be used to quickly and easily find and play back a recording saved in the Disc Manager.

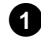

**1** Press **DISC MANAGER** 36 on the remote control.

**2** Select *'Find title'* using  $\nabla$  25 or  $\triangle$  19 and confirm with  $\triangleright$  23 . → A list of the titles of all recordings stored in the Disc Manager (DM) will appear on the TV screen.

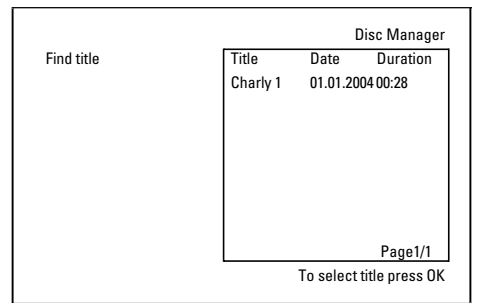

### **Searching discs**

You can easily search for the title of a recording stored in the Disc Manager. To do this, the appropriate disc does not have to be in the DVD recorder.

**1** Press DISC MANAGER  $\overline{36}$  on the remote control.

 $2$  Select *'Browse discs'* using  $\nabla$   $(25)$  or  $\blacktriangle$   $(19)$ .

- Confirm with  $\triangleright$  (23).
	- $\rightarrow$  The screen will show the contents of the last Disc Manager disc used.

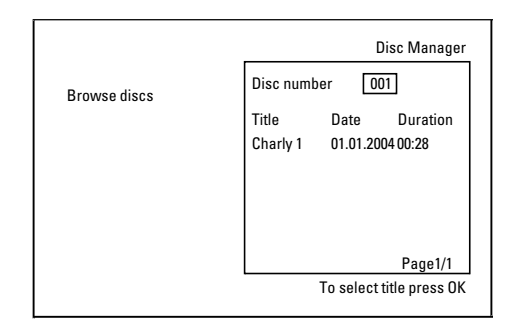

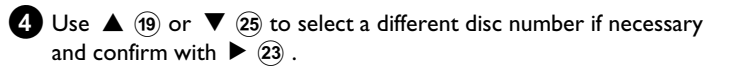

#### *What do the displays on the screen mean? 'Title' = Title or name of the recording 'Date' = Date of the recording 'Duration' = Length of the recording*

**3** Select the title that you want to play back with  $\blacktriangledown$  25 or  $\blacktriangle$  19.

#### Confirm with  $OK(22)$ .

- $\rightarrow$  The DVD recorder will jump to the start of the selected recording.
- a *I see the message 'Insertdisc number' on my screen*
- b *The selected recording is located on the Disc Manager disc with the displayed disc number. Please insert the appropriate disc. After a brief check, the DVD recorder will jump to the start of the selected recording.*

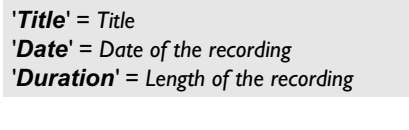

*What do the displays on the screen mean?*

- **5** Press  $\triangle$  (19) or  $\nabla$  (25) to select the desired title.
- $\bullet$  Confirm with  $\mathsf{OK}(22)$ .

 $\rightarrow$  The DVD recorder searches for the start of the appropriate recording.

- a *I see the message 'Insertdisc number' on my screen*
- b *The selected recording is located on the Disc Manager disc with the displayed disc number. Please insert the appropriate disc.*

### **General**

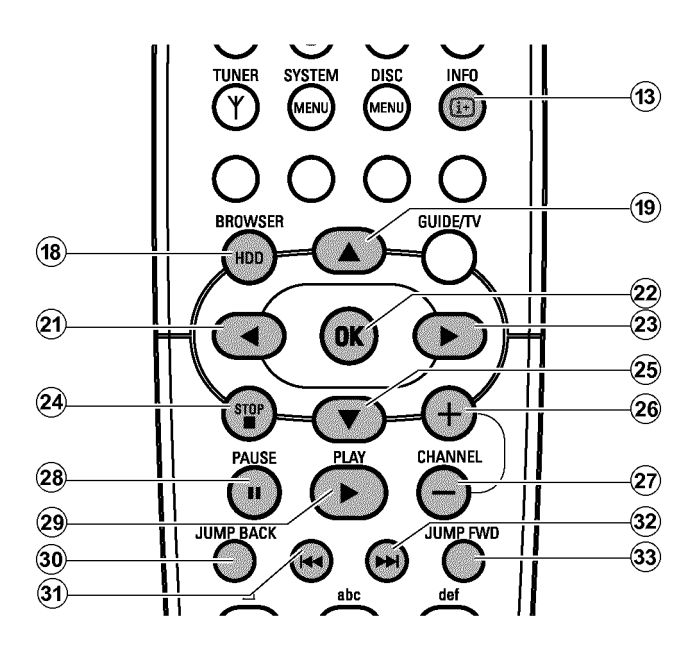

### **The Media Browser**

Each recording stored on the HDD is displayed in the media browser with a corresponding index picture.

To change the title settings, read the chapter 'Edit title HDD'. Please observe that Titles in the Time Shift Buffer marked for storage on the HDD (with **REC/OTR**  $\bullet$  (1) button), can only be locked or deleted. The get full access to such titles you have to flush the Time Shift Buffer.

**1** Press **BROWSER HDD** (18) on the remote control or **HDD**  $\boxed{7}$  on the DVD recorder.

 $\rightarrow$  The Media Browser appears.

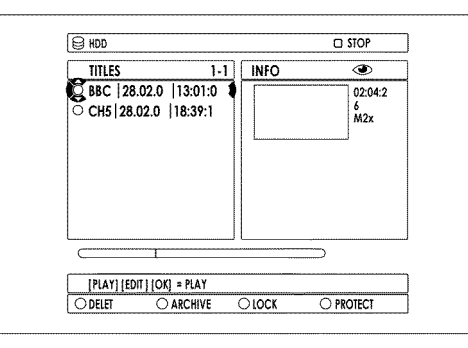

**2** Select the title you want using  $\nabla$   $(25)$ ,  $\triangle$   $(19)$  on the remote control or **DOWN** , **UP** on the device.

*You can switch a page forward or back using* **CHANNEL +**  $\widehat{26}$ , **CHANNEL**  $(29)$ .

**3**You can choose one of the following options to start playback:  $O$   $OK(22)$ 

Playback always starts at the beginning of the selected title.

#### **O**  $PLAY \triangleright$  (28)

Playback will start at the position where it was interrupted in the selected title( **STOP**  $\Box$  (24) ). This also works if other titles or DVDs have been played in the meantime.

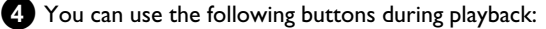

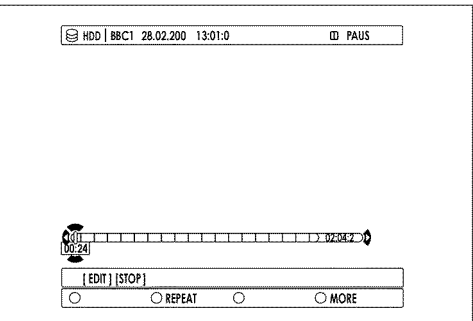

#### **O**  $|\mathbf{H} \cdot \mathbf{G}|$  ,  $|\mathbf{H}|$   $(32)$

**Briefly press:** If chapter markers are available, start of current chapter, previous chapter (press twice), next chapter **Hold down:** during pause: Slow motion during playback: Quick motion.

#### $O$  **JUMP FWD**  $(33)$ , **JUMP BACK**  $(30)$

Jump back or forward by a fixed time period. Read section '*Setup*/*Jump forward*, *Jump back*' in chapter 'User preferences/Settings I' on how to set up this time period.

#### **O INFO** (13)

Display/Hide navigation bar with additional information.

#### **O PAUSE II**  $\widehat{27}$

Still picture. Go forwards or backwards one frame at a time using  $\blacktriangleright$  (23),  $\blacktriangleleft$  (21).

#### **5** Press **STOP** 24 to end playback.

 $\rightarrow$  You will return to the media browser.

*The position where playback was interrupted will be automatically stored. By pressing* **PLAY**  $\triangleright$  (28), playback resumes at this position.

#### **'***Auto delete***'**

If there is no space for new recordings on the HDD, recordings will be automatically deleted in the following order:

- 1) Titles that have already been viewed. Symbol ' $\odot$ '.
- 2) Titles that were not protected. No symbol  $\checkmark$  available.

More information you will find in the chapter 'User preferences/Settings I'.

**49**

### **Change order in the media browser**

Your may choose only titles that meet certain criteria for the overview. This order will remain until you exit the media browser.

- **1** Press **BROWSER HDD** (18) on the remote control.  $\rightarrow$  The Media Browser appears.
- **2** Press  $\triangleleft$   $(21)$ .  $\rightarrow$  The 'Order Menu' appears.
- **3** Select one of the following options using  $\blacktriangledown$  (25) or  $\blacktriangle$  (19) and confirm with  $OK(22)$ .
	- **O '***Alphabetical***'**: Alphabetic order
	- **O '***Recording Date***'**:

Sorting according to the date of the recording

### **Colour key functionality in the Media Browser**

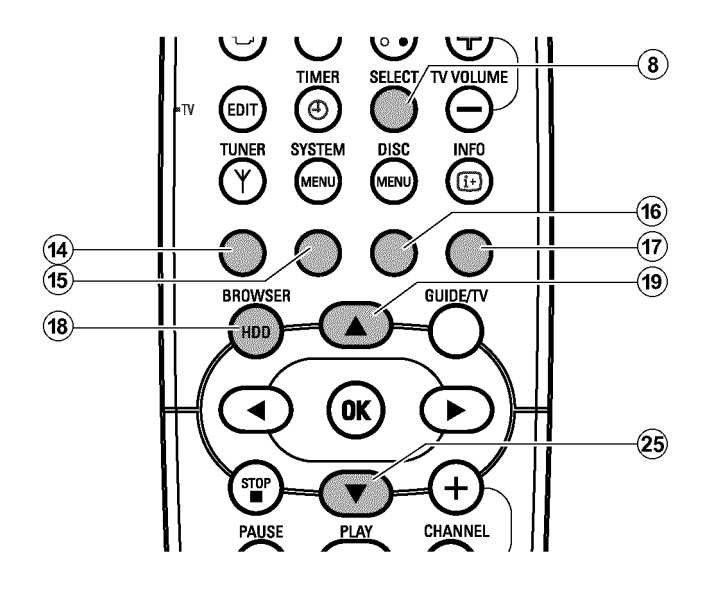

**O '***Delete Order***'**:

Sorting according to the order of the automatic deletion. If there is too less space for new recordings on the HDD , this order shows which recordings will be automatically deleted first.

#### **O '***Protected***'**:

Order according to the recordings protected against deletion.

#### **O '***LastPlayed***'**:

Sorting according to the titles last viewed.

Depending on the selected order, it may not be possible to select some titles.

- **O** Red button (14) **:Delete title** The selected title (recording) will be erased from the HDD.
- **O Green button** (15) : Archive title: The selected title will be transferred to a DVD+RW, DVD+R. If it is not possible to record on a DVD+RW, DVD+R, an error message appears (disc not inserted,...).

If you want to archive several titles, mark the desired titles with **SELECT**  $\circledast$ . You can unmark the title using the same button.

You will find more information in the chapter 'Archiving (storing) titles on a DVD+RW, DVD+R'.

- **O Yellow button** (**i6**) : Lock title (child lock) Playback starts only if the right PIN code was entered. If no PIN code was entered, the PIN code is '0000'. In the section 'Changing the PIN code' in chapter 'Access control (Child Lock)' you will find how you can change this code.
- **O** Blue button (17) : Protect title against editing, **automatic deletion**:

An error message will appear if you try to edit this title. Automatically deletion will take place, if your HDD will run full with recordings. Stored recordings will be deleted in a certain order. See details in the section 'General'

## **The Time Shift Buffer**

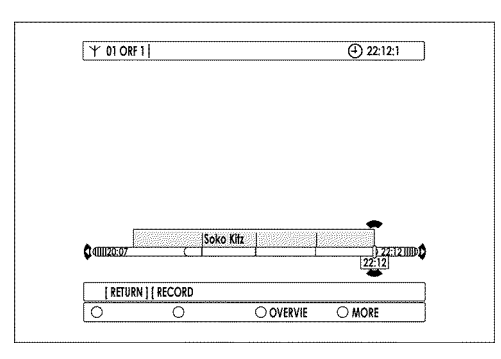

As a result of the high data transfer speed of the HDD, it is possible to play back recordings from the Time Shift Buffer while the recording is still in process.

Therefore, you can jump back to the currently selected TV programme using **JUMP BACK** 30 and watch a scene again.

Moreover, you can use all playback features such as still picture, slow motion, search by time, search with  $\blacktriangleleft \mathcal{A}(\mathfrak{A})$ ,  $\blacktriangleright \blacktriangleright \blacktriangleleft \mathfrak{A}$  even with recordings that are still in the Time Shift Buffer.

In the meantime, the recording continues.

If you switch to another TV channel on the DVD-Recorder ( **CHANNEL**  $\div$   $\widehat{26}$  , **CHANNEL**  $\leftarrow$   $\widehat{29}$  ) a new title is created with the new TV channel in the Time Shift Buffer. If you watch a TV show only for a short time (less than 60 seconds) before you change to a different TV channel, no new title is created.

For easier navigation, you can change the time period of the Time Shift Buffer from 1 to 6 hours. 1 hour means that a recording is available only for one hour before it is automatically deleted to make room for the current recording.

If the GUIDE Plus+® system delivers title information, the latter is also stored with the recording. When recording TV shows without GUIDE Plus<sup>+®</sup> information, only the date and the time of the recording are stored as title.

#### *What is the advantage from 1 hour and 6 hours?*

*The complete time periode of the time will be displayed on the whole screen of your TV.*

*With 1 hour you will get the highest comfort for searching a specific scene. With 6 hours you will get the longest possible recording time.*

*Please observe that the Time Shift Buffer needs also storage capacity on the HDD. Depending of the selected record mode (picture quality):*

*6 hours in 'M1' = approx. 28GB*

*6 hours in 'M8' = approx. 3,4GB*

How you enter the time periode, read in the chapter 'User

*preferences/Settings I' in the section 'Preferences'/'Recording'/ 'HDD buffer'.*

### **Navigation in the Time Shift Buffer**

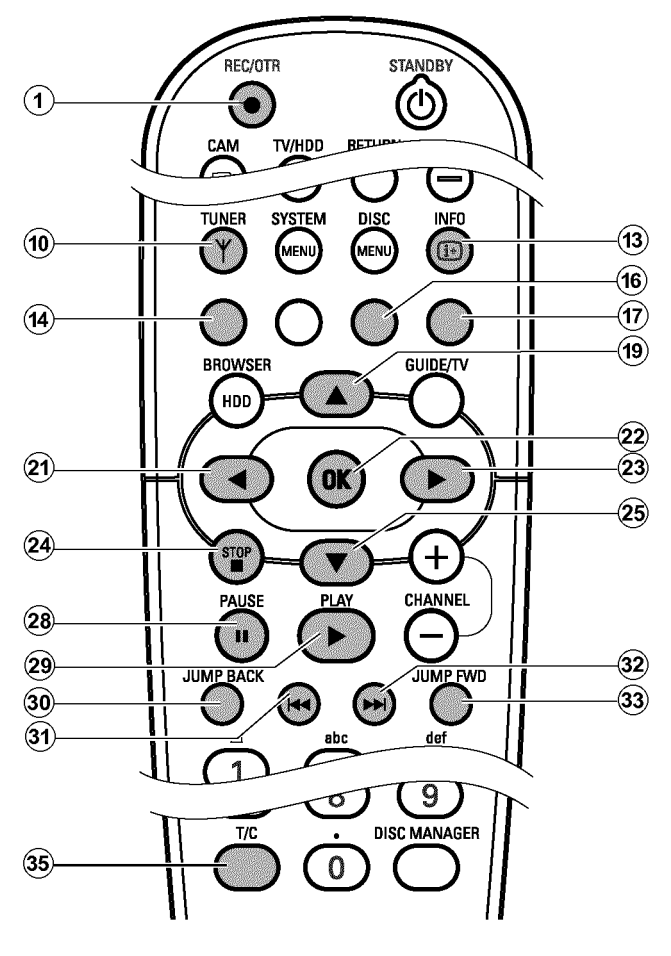

#### **Preparation:**

•) The TV is switched on, and, if necessary, the programme number for the DVD recorder has been selected.

•) the DVD recorder is switched to tuner mode (button **TUNER** (10).

**1** Press **INFO** (13) to display the bar of the Time Shift Buffer on the screen.

**2** The following buttons are available:

**O**  $\left|\mathbf{A}\mathbf{A}\right|$  (31),  $\triangleright\mathbf{B}\right|$  (32),  $\mathbf{P}\mathbf{LAY}\blacktriangleright$  (28),  $\mathbf{P}\mathbf{AUSE}$   $\mathbf{B}$  (27),  $\mathbf{A}$  (21),  $\triangleright$  (23), **JUMP FWD** (33), **JUMP BACK** (30) for navigation in the time bar.

**O T/C** (35)

Switching between title/chapter for selection using  $\left|\frac{1}{31},\right|$  $\blacktriangleright\blacktriangleright$  32). The top screen line displays either '*TITLE*' for selecting titles or '*CHAPTER*' for selecting chapters

- **O REC/OTR**  $\bullet$  (1):
	- To start a recording that will be stored on the HDD. **Please observe** : If no data were available from the GUIDE Plus+® system, the recording will stop automatically after 30 minutes (OTR function). To make longer recordings, you have to press **REC/OTR ·** (1) several times. You will see this also on an information on the screen.
	- To mark a title that will be stored on the HDD.
	- Hold button down to start the recording from the actual position.
- **O** Button STOP **e**  $(24)$ :
	- To stop a recording at the live position.

### **Additional playback features**

### **Search by time**

During playback of a title from the HDD or recordings in the Time Shift Buffer, you can search for positions by directly entering the time:

**1** Press **SYSTEM MENU** (1) during playback of a title.  $\rightarrow$  The system menu appears.

**2** Press  $\triangleright$  (23) in line '*Toolbar'* to select '*Options*'.

**3** Press  $\blacktriangledown$  (25) to select *'Time search'* and confirm with  $\blacktriangleright$  (23).

- a *It is not possible to select 'Time search'.*
- b *A title of the Time Shift Buffer is played back that has no end yet (no programme change, or TV show is not over yet).*
- $\rightarrow$  The time of the current playback position is displayed.
- **4**Use the number buttons **0..9** of the remote control to enter the time where you want playback to start.
- $\bullet$  Confirm with  $OK(22)$ .  $\rightarrow$  Playback starts at the desired position.

### **Repeat**

You can choose the entire title for repeated playback.

- **1** Press **BROWSER HDD** (18) and choose the desired title with  $\nabla$  (25),  $\blacktriangle$  (19).
- 

**2** Press OK 22 to start playback.

**3** Press the green function button (15).

- $\rightarrow$  A symbol appears on the screen to display the repeated playback.
- **O** To switch of repeat play press the green button again. The symbol disappears.
- **O Red function button**  $\widehat{A}$  :
	- To cancel the marked recording that was set with the **REC/OTR ·** (1) button.

- Hold button down to stop the recording at the actual position.

- **O Yellow function button** (16) : ('*OVERVIEW*') To display an overview of all content of the Time Shift Buffer.
- **O** Blue function button (17) : ('*MORE INFO*'): To display any additional information for the actual TV show transmitted by the GUIDE Plus+® system.

### **Zoom feature**

The Zoom feature allows you to enlarge the video image and pan through the enlarged image during play back from the HDD or from the Time Shift Buffer.

**1** During playback, press **PAUSE II**  $\widehat{z}$  at the position where you want to enlarge the picture.

 $\rightarrow$  You will see a still picture.

### **2** Press **SYSTEM MENU** (1).

 $\rightarrow$  The 'System Menu' appears.

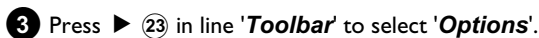

**4** Press  $\blacktriangledown$  (25) to select '**Zoom'** and confirm with  $\blacktriangleright$  (23).  $\rightarrow$  On the screen arrows appears to indicate the directions. If neccessary switch on the info bar with **INFO** (13).

**5** Select with  $\blacktriangleleft$  (21),  $\blacktriangleright$  (23),  $\blacktriangle$  (19),  $\nabla$  (25) the area you want to enlarge.

- **O zoom in** blue function button  $\widehat{17}$ .
- **O zoom out** yellow function button  $\overline{\mathbf{16}}$  .
- **O** You can also pan in the enlarged picture using  $\blacktriangledown$   $(25)$ ,  $\blacktriangle$  (19),  $\blacktriangle$  (21),  $\blacktriangleright$  (23).

**6** End with the red function button  $\overline{A}$ .

 $\rightarrow$  Play back starts automatically.

### **General**

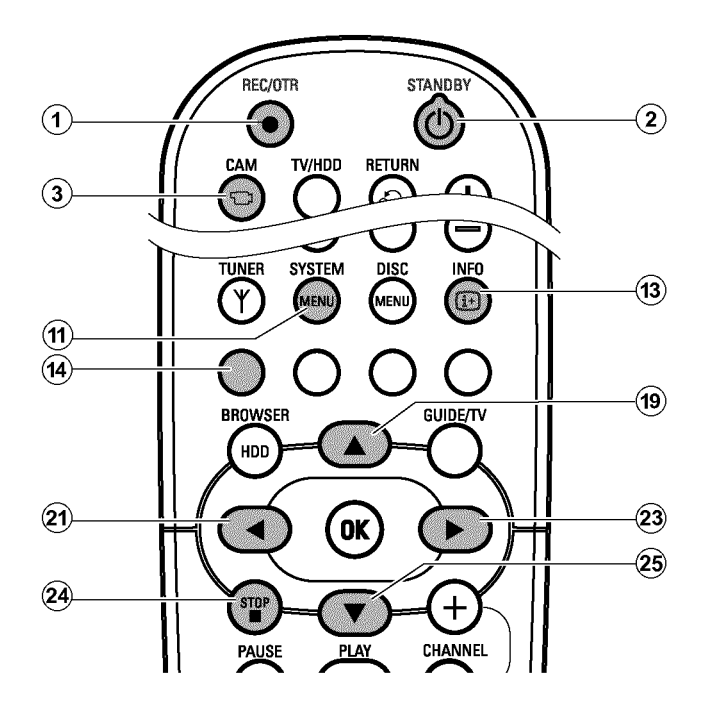

As soon as you turn on the DVD recorder, the currently selected TV channel on the DVD-Recorder is recorded in a temporary storage (Time Shift Buffer).

Recordings in the Time Shift Buffer will be automatically deleted e.g. after 3 hours if the period of the Time Shift Buffer is set to 3 hours (factory setting). Only recordings marked in the Time Shift Buffer (red bar in the Time Shift Buffer) will be stored on the the built-in HDD. For more information, read the section 'The Time Shift Buffer'.

The following additional information is stored with each recording: •) name of the recording

- If no name is recognised from the GUIDE Plus+® systems data, only the programme number (programme name) and the time will be stored as the name.
- •)length of the recording
- •) recording mode (quality)
- •) date of the recording
- •) index picture of the recording
- •) information to the recorded show taken from the GUIDE Plus+® system.

This additional information can not be edited.

To facilitate the search of a specific position, a chapter marker is recorded every 5 minutes. How you switch off this function you will read in chapter 'User preferences/Settings I' in the section '*Preferences*/*Chapters*'.

### **The recoding mode**

Recordings on the HDD will be carried out in an adjustable recording quality, the so-called recording mode.

The higher the quality, the greater the HDD space required. The recording quality is indicated as M1, M2, M2x, M3, M4, M6, and M8. The maximum possible recording time on the HDD depends from the recording mode and the average length of the recordings (titles).

**'***M1***'**: approx. 32 hours

**'***M2***'**: approx. 64 hours

**'***M2x***'**: approx. 80 hours

**'***M3***'**: approx. 96 hours

**'***M4***'**: approx. 128 hours

**'***M6***'**: approx. 192 hours **'***M8***'**: approx. 250 hours

The maximum recording time for one title is 6 hours. The maximum numbers of titles is 499.

The number (M1, M2,..) indicates the number of hours that will fit on a single-layer, 4.7GB DVD+RW or DVD+R. This means that you can store only 1 hour of 'M1' recordings on a DVD+RW, DVD+R, while 8 hours of 'M8' recordings will fit on the same disc.

This is particularly important when you want to copy recordings from the HDD onto a DVD+RW, DVD+R. The quality of recordings on the HDD cannot be changed at a later stage.

#### **For example:**

A 3-hour movie that was stored on the HDD in recording quality 'M1' will not fit on a DVD+RW, DVD+R (M1=1 hour on a DVD+RW, DVD+R). Only 1 hour of this movie can be copied onto a DVD+RW, DVD+R. If you recorded the same movie in recording mode M3, the entire movie would fit on a DVD+RW, DVD+R. (M3=3 hours on a DVD+RW, DVD+R).

### **Useful information**

When you switch on the DVD recorder, the currently selected TV programme will be recorded in the Time Shift Buffer.

In order to store a recording on the HDD, you must mark it red in the Time Shift Buffer (time bar) before the Time Shift Buffer is deleted. To get full access to the edit functions of the title, you have to erase the Time Shift Buffer.

# **Flush/erase the Time Shift Buffer**

To erase the Time Shift buffer choose from the following:

- **O** Erase the Time Shift Buffer manually ('*Flush Buffer*<sup>'function( SYSTEM MENU (1) button, 'Set</sup> *up*'menu))
- **O** Turn off the DVD recorder with **STANDBY**  $\circ$   $\circ$   $\circ$  .

## **Start manual recordings**

### **Starting a recording with data from the GUIDE Plus+® system**

The GUIDE Plus+® system provides the DVD recorder with data on the start and end time of TV shows. These are shown as black bars on the time bar.

**1** In case the time bar of the Time Shift Buffer is not visible on the screen, press **INFO** (13) on the remote control.

### **2** Press **REC/OTR**  $\bullet$  (1).

- $\rightarrow$  The red light around the record button  $\bullet$  10 on the front will switch on.
- → '*I Programm'* will appear on the screen on the right end of the time bar.

This indicates that the recording will automatically end at the end of the TV show.

If you want to record the next TV show of the same TV channel as well, press **REC/OTR** (1) again. '2 *Programmes*' will appear.

#### *Recording the previous TV show*

*If the DVD recorder has been switched on for some time, the Time Shift Buffer already contains recordings. You can select those recordings (TV shows) that you want to store on the HDD.*

- *Select the recording using*  $\triangleright$   $(23)$  or  $\blacktriangleleft$   $(21)$  (indicator must be *between the markers)*
- *Press REC/OTR (1) to mark the recording.*
- *You can remove the marker by pressing the RED function button*  $\widehat{A}$  *.*

### **Starting a recording without data from the GUIDE Plus+® system:**

**O** The preset Time Shift Buffer period expires (the default

**O** Switch to camcorder mode using **CAM** 3 (switch back with

If no data is available from the GUIDE Plus+® system, or in case the recording is made from a satellite receiver connected to the **EXT1 TO TV-I/O** 24, **EXT2 AUX-I/O** 23 socket, the time bar will not display any data on the beginning, end, and title of the TV show.

**1** In case the time bar of the Time Shift Buffer is not visible on the screen, press **INFO** (13) on the remote control.

#### **2** Press **REC/OTR**  $\bullet$  (1).

setting is 3 hours)

the same function button)

- $\rightarrow$  The red light around the record button  $\bullet$  10 on the front will switch on.
- → '*I Programm* +30' will appear on the screen on the right end of the time bar. This indicates that the recording will automatically end after 30 minutes. Press **REC/OTR**  $\bullet$  (1) several times to prolong the switch-off time.

### *Recording the previous TV show*

*If the DVD recorder has been switched on for some time, the Time Shift Buffer already contains recordings. You can select those recordings (TV shows) that you want to store on the HDD.*

*-* Select the beginning of the oldest recording with  $\blacktriangleleft$  (21) or  $\blacktriangleright$  (23) and *hold down* **REC/OTR**  $\bullet$  (1) *to mark the recording from the beginning.*

*- Select the end of the most recent recording using*  $\triangleright$  (23) or

 $\triangleleft$   $(2)$  and hold down the **RED** function button  $(14)$  to cut off the end. *You can remove the marker using the RED function button*  $\widehat{A}$  *.* 

### **Starting a recording from the current position (from here onward)**

You can also start a recording immediately, regardless of the recordings in the Time Shift Buffer.

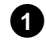

**1** Hold down **REC/OTR**  $\bullet$  (1) until the red light on the record button  $\bigcirc$   $\boxed{10}$  at the front switches on.

*The red light indicates a actual running recording. If a TV show was* marked and the end time is over, no red light appears. *Also if the HDD is full.*

# **End recordings**

### **Ending a recording automatically**

Recordings will be automatically ended if data from the GUIDE Plus+® is available or if you entered the end while starting a recording (30-minute steps).

### **Ending a recording at the live position**

**1** If necessary, switch the TV to the programme number (input socket) of the DVD recorder.

#### **2** Press **STOP**  $\blacksquare$  24.

- $\rightarrow$  A message appears on the screen, asking whether you really want to end the recording.
- **O** If you want to end the recording, select 'Yes' with  $\triangleleft$  (21) and confirm with  $OK(22)$ .

### **Recordings from the Time Shift Buffer**

As a rule, recordings in the time shift buffer are automatically deleted after a certain time (1 to 6 hours). In order to store recordings on the HDD permanently, you can mark sections of the Time Shift Buffer that will not be deleted and will be available as titles for later playback.

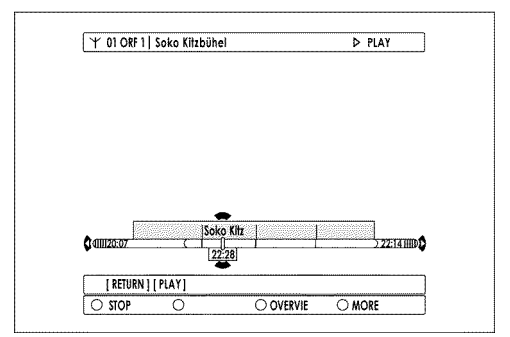

#### **Mark an entire title**

A title marker is set if you are watching a TV show longer than 60 seconds (No change of programme number within 60 seconds). If you want to mark an entire title (title marker at the beginning and at the end), proceed as follows:

**1** Press **INFO** (13) to display the bar of the Time Shift Buffer on the screen.

**O** You can also press the yellow colour button(6) to get a better overview of the recordings.

Select the title you want to store with  $\blacktriangledown$  25,  $\blacktriangle$  19.

**3** Press **REC/OTR**  $\bullet$   $\hat{1}$  to mark the title.

 $\rightarrow$  The colour within the bar changes to red.

**O** If you do not want to end the recording, confirm '*No*' using  $OK(22)$ .

### **Ending a recording at the actual position in the Time Shift Buffer**

With **STOP**  $\blacksquare$   $\widehat{24}$  you will always end the current recording at the actual position (current time).

If you want to end a recording earlier proceed as follows:

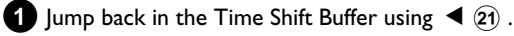

- 
- **2** Press **INFO** (13) to display the time bar.
- **3** Hold down the red function button  $\overline{A}$ .
	- **O** To remove the marker, press the red function button  $\overline{A}$  when the bar is visible. The red title marker disappears.

**4**If you want to mark other titles, repeat steps **2** and **3** , until you have selected all the titles you want.

- **O** If you want to mark several titles in a sequence, go to the oldest title and press  $REC/OTR \bullet (1)$  several times.
- **O** Using **REC/OTR**  $\bullet$  (1) you can also mark the future end of a title (actual TV-show is not over yet) You will see this in the red marked 'IIIII' symbol on the right end of the Time Shift Buffer bar.

The recording will be stoped automatically at the end of the program.

If the start (titlemarker) of the TV-Show was not taken from the GUIDE Plus+® system, or no GUIDE Plus+® information is available, you can extend the end by  $+30$ ,  $+60$ ,  $+90$  ,... minutes using **REC/OTR**  $\bullet$  (1).

### **Mark part of a title**

You can also mark only parts of a title.

If you mark several parts of a title, each part will be stored as a separate title on the HDD.

**1** Press **INFO** (13) to display the bar of the Time Shift Buffer on the screen.

**O** You can also press the yellow colour button (6) to get a better overview of the recordings.

Select the title you want to store with  $\nabla$   $(25)$ ,  $\blacktriangle$   $(19)$ .

### **3**The following options are available:

- **O Freely selectable end:**
	- Press **REC/OTR**  $\bullet$  (1) to select the entire title. The colour changes to red.
	- Search for the desired end using  $\blacktriangleleft$  (21),  $\blacktriangleright$  (23).
	- Hold down the red button  $\overline{A}$  :

Red marked recording changes to its original colour from the current position to the end of the title.

If you want to set more markers in one title, start marking at the begin of the title.

### **O Freely selectable beginning:**

- Search for the desired beginning using  $\blacktriangleleft$  (21),  $\blacktriangleright$  (23).
- Hold down the **REC/OTR** (1) button.

The marker changes to red from the current position to the end of the title.

- **O Freely selectable beginning and end:**
	- First, you must define the beginning and then cut off the end.
	- Search for the desired beginning using  $\blacktriangleleft$  (21),  $\blacktriangleright$  (23).
	- Hold down the **REC/OTR**  $\bullet$   $\overline{1}$  button. The marker changes to red from the current position to the end of the title.
	- Search for the desired end using  $\blacktriangleleft$  (21),  $\blacktriangleright$  (23).
	- Hold down the red button: Red marker changes to its original colour from the current position to the end of the title.

#### *How can I delete the changes?*

*Press* **REC/OTR**  $\bullet$  (1) to mark the entire title. *To remove the marker, press the red function button*  $\Omega$  *.* 

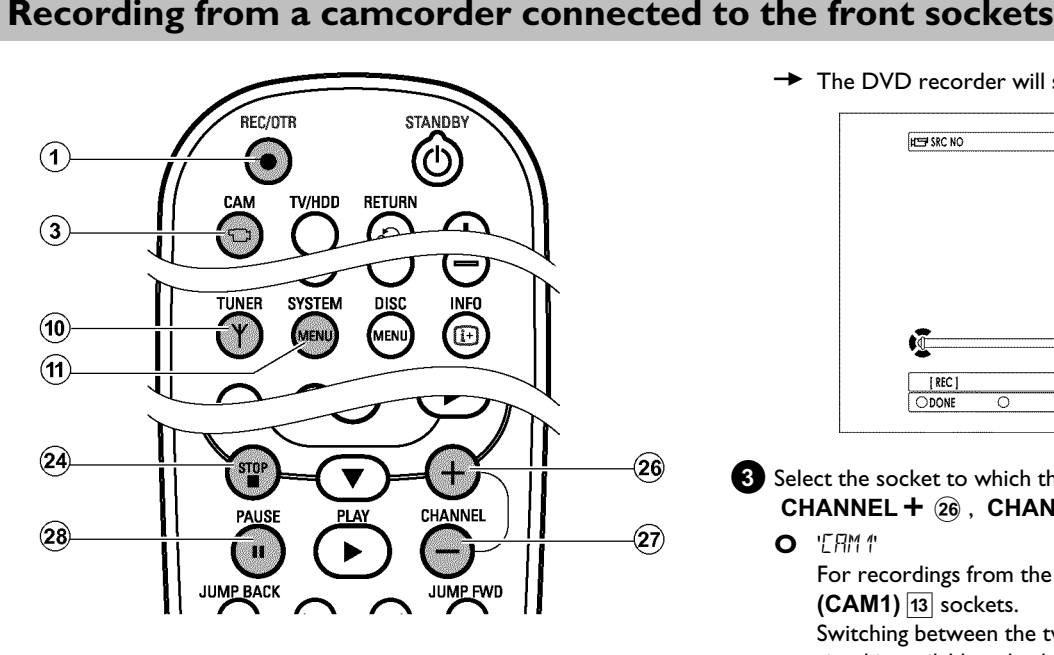

Using this function, you can store recordings via the front sockets directly on the HDD where you can edit them easily. Then you can transfer (archive) them in high speed on a DVD+RW, DVD+R disc. How you archive recordings on a DVD+RW, DVD+R you will read in the section 'Archiving (storing) titles on a DVD+RW, DVD+R'.

#### **Please observe the following:**

- •) Any programmed recordings (TIMER) will not be carried out during this operating mode.
- •) If there are any recordings in the Time Shift Buffer, they will be deleted. Therefore, store important recordings on the HDD ( **REC/OTR**  $\bullet$   $\circ$  ). For more information, read the chapter 'The Time Shift Buffer'.

#### **Preparation:**

- Select the recording mode (button **TUNER** (10), button **SYSTEM MENU** (11), '*Preferences*', button  $\triangleright$  (23) '*Camera mode'*).
- **1**Connect the camcorder as described in the chapter ' Connecting additonal devices/Connect camcorder to the front sockets'.

 $\rightarrow$  The DVD recorder will switch to camcorder mode.

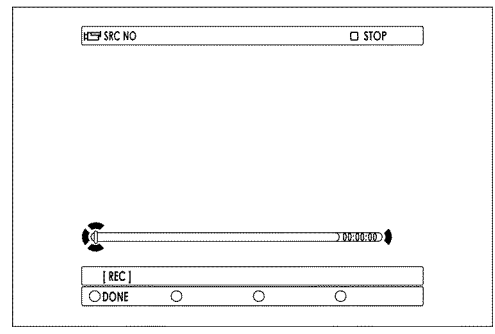

**3** Select the socket to which the camcorder is connected using **CHANNEL +**  $\widehat{26}$  **, CHANNEL -**  $\widehat{29}$  **.** 

#### **O** 'LAM <sup>\*</sup>

For recordings from the **VIDEO** (CAM1)  $\overline{14}$ , **S-VIDEO**  $(CAM1)$   $\overline{13}$  sockets.

Switching between the two sockets is done automatically. If a signal is available at both sockets at the same time, the signal at the **S-VIDEO (CAM1)** 13 socket has priority. If you change socket (unplug), you must re-select the socket using **CHANNEL**  $+$   $(26)$  (press twice).

#### **O** 'LAM2'

For recordings from the **DV IN (CAM2)** 16 socket.

**4** Press **REC/OTR**  $\bullet$  (1) to start the recording.

- $\rightarrow$  The red light around the record button  $\bullet$  10 on the front is switched on.
- $\overline{x}$  *The red light around the record button*  $\overline{\bullet}$   $\overline{10}$  *is flashing*
- b *If no signal is available,no recording will be made or the recording in progress will be stopped.*
- b *During the playback of a recorded 'copy protected' signal you will see only that parts of the recording where no copy protection can be recognised.*

**5**You can stop the recording using the following buttons:

**2** Press **CAM** 3 on the remote control.

# **Recording on the HDD**

#### **O PAUSE II**  $\widehat{27}$

The recording will be paused. If you press the button again, the recording will resume. A chapter marker is inserted.

**O STOP**  $\blacksquare$  24

The recording will be interrupted. You can start a new recording by pressing **REC/OTR**  $\bullet$   $\hat{1}$ .

# **Recording from a video recorder/DVD player**

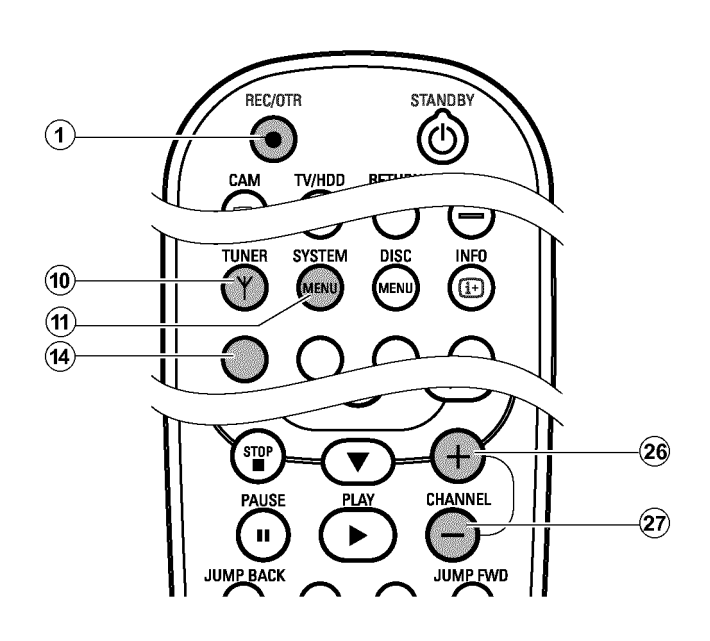

#### **Copy protection:**

A copy protection system built into your DVD-Recorder prevents copying from pre-recorded DVDs or other copy protected material. Although copying seems to be possible, you cannot store the movie on the HDD permanetly. The movie is only temporarily available in the Time Shift Buffer.

#### **Preparation:**

- Switch on the TV and, if necessary, select the programme number for the DVD recorder.
- Switch on the DVD recorder.
- Select recording mode (button **TUNER** (10), button **SYSTEM MENU** (î), '*Preferences*', button ▶ 23 '*Record mode*').

**1** Connect the video recorder/DVD Player as described in the chapter 'Connecting additional devices'.

**2** Press **TUNER** (10) to display the picture of the Video recorder/DVD player on the screen.

 $3$  Use **CHANNEL** –  $\widehat{29}$  , **CHANNEL** +  $\widehat{26}$  to select the programme number of the input socket to which the Video recorder/DVD player is connected. ('*EXT1*' for **EXT1 TO TV-I/O** 24, '*EXT2*' for **EXT2** AUX-I/O 23)

*Please observe that for recordings via the front sockets* **S-VIDEO (CAM1) 13** / **VIDEO (CAM1) 14** / 'ERM 1' or **DV IN (CAM2)**  $\overline{16}$  / 'LHM2' the recording mode must be selected under *'Camera mode' in 'Preferences' of the system menu.*

A new title is created.

**6**To end the camcorder operating mode press **CAM** 3  $\rightarrow$  The recording will be stored on the HDD as a new title.

- **O** In case playback has started automatically, interrupt it with the button STOP or PAUSE on the video recorder/DVD player.
- **5** Start recording by pressing **REC/OTR**  $\bullet$  (1) on the DVD recorder and playback by pressing **PLAY** 28 on the video recorder/DVD player.
- **6** Choose the switch-off time in 30-minute steps using **REC/OTR •** (1).

#### **Please observe:**

If you do not choose a switch-off time, the DVD recorder automatically switches off after 30 minutes.

- **x**  $\frac{1}{2}$  1515NFIL' appears in the display of the DVD recorder
- b *Check whether the cable connectors are properly inserted.*
- $\checkmark$  If the recording is made from a video recorder, change the 'tracking' *setting on the video recorder.*
- b *In case of bad or non-standard video input signals,the DVD recorder may be unable to detect the signal.*
- **x** *'ECPYPRCTEET'* appears in the display of the DVD recorder
- b *This happens when you try to copy DVDs or video cassettes that are* copy-protected. Although the complete cassette/disc is recorded, only *parts without copy protected signal can be played back. This interference is unavoidable with copy-protected DVDs or video cassettes.*

**7**To stop the recording press and hold the red function

button  $\overline{14}$  on the remote control until the red light around the  $\bigcirc$  10 button on the front is switched off. The time bar should be visible on the screen (button **INFO** (13) )

**8**To get full access to the edit functions of the title, you have to erase the Time Shift Buffer.

- **O** Erase the Time Shift Buffer manually ('*Flush Buffer*<sup>*function*( SYSTEM MENU (1) button, 'Set</sup> *up*'menu))
- **O** Turn off the DVD recorder with **STANDBY**  $\circledcirc$   $(2)$ .
- **O** The preset Time Shift Buffer period expires (the default setting is 3 hours)
- **O** Switch to camcorder mode using **CAM** 3 (switch back with the same function button)

**4**Switch on the video recorder/DVD player.

### **Direct Record**

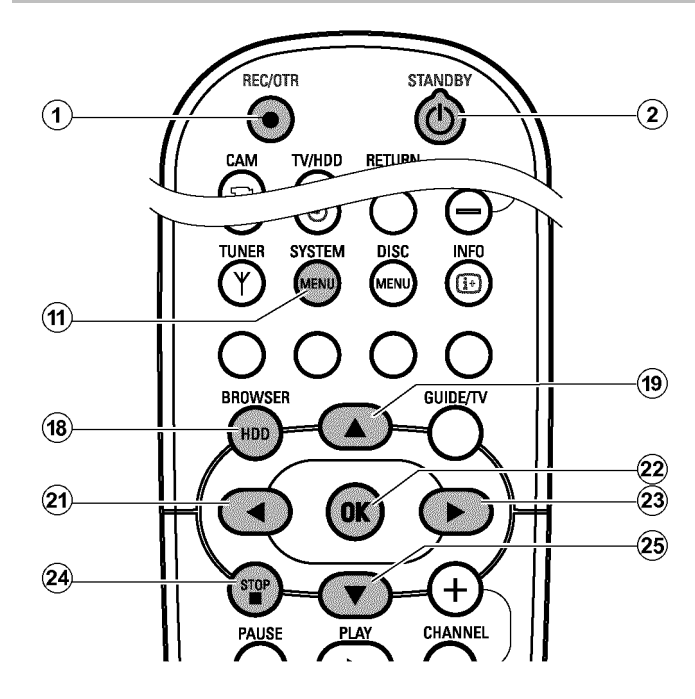

Use this function to start recording a show you just watch on the TV. If you start a recording while the **DVD recorder is switched off**, the TV channel currently selected on the TV will be compared with the TV channels stored in the DVD recorder via the scart cable. If the TV channel is found, recording will start.

**1** Select the programme number on the TV from which you want to make the recording.

**2** Press **REC/OTR**  $\bullet$  (1) while the DVD recorder is **switched off**.  $\rightarrow$  The DVD-recorder compares its stored TV channel with

those on the TV and starts recording. The red light around the record button  $\bigcirc$  10 on the front is switched on.

- a *Direct record does not work or recording starts from 'EXT1'*
- $\checkmark$  The TV channel was not found in the memory of the DVD recorder. *Check whether all TV channels stored in the TV are available on the DVD recorder. If necessary, store the missing TV channels. Read section 'Manual TV channel search' in the chapter 'Installing your DVD recorder'.*
- b *Check the connectors of the scart cable.*
- b *Consult the instruction manual of your TV to find out which scart socket sends out video signals.*
- $\checkmark$  If all this is to no avail, you cannot use this function.
- **3** To stop the recording press **STANDBY**  $\circ$   $\circ$   $\circ$  and then **STOP**  $\blacksquare$   $\Omega$ .
	- $\rightarrow$  A message appears on the screen, asking whether you really want to end the recording.
	- **O** If you want to end the recording, select 'Yes' with  $\blacktriangleleft$   $(2)$  and confirm with  $OK(22)$ .
	- **O** If you do not want to end the recording, confirm '*No*' using  $OK(22)$ .
- **4**To get full access to the edit functions of the title, you have to erase the Time Shift Buffer.
	- **O** Erase the Time Shift Buffer manually ('*Flush Buffer*'function **SYSTEM MENU** (1) button, 'Set up'menu).
	- **O** Turn off the DVD recorder with **STANDBY**  $\circ$   $\circ$  2.
	- **O** The preset Time Shift Buffer period expires (the default setting is 3 hours)
	- **O** Switch to camcorder mode using **CAM** 3 (switch back with the same function button)

### **Switching 'Direct Record' on or off**

- **1** Press **BROWSER HDD** (18) and then **SYSTEM MENU** (11) button on the remote control.  $\rightarrow$  The 'SYSTEM MENU' appears.
	-

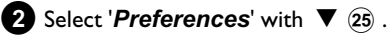

- **3** Press  $\triangleright$  (23) to select '*Recording*'.
- **4** Select '*Direct Record*'(second menu page) using ▼ 25 .
- **5** Select with  $\triangleright$  (23) or  $\triangleleft$  (21) :
	- **O** '*On*': function switched on.
	- **O** '*Off*': function switched off.

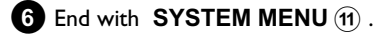

#### REC/OTR **STANDR**  $\mathbf{\widehat{2}}$  $\bullet$ Œ TV/HDD RETUBN **CAM SYSTEM** tuner DISI  $\mathbf{\widehat{Y}}$  $(n)$ **BROWSER GUIDE/1**  $(18)$ нn  $\widehat{23}$ **OK**  $\blacktriangleleft$ 25) stol<br>■ **CHANNEL PAUSE PLAY**

**Automatic recording from a satellite receiver (sat recording)**

With this function the recording on the DVD-Recorder can be controlled via the scart socket.

You can use this function if you have a satellite receiver that can control other devices via a scart cable and has a programming function (timer). For more information, consult the instruction manual of your satellite receiver.

**1** Switch on the TV. If necessary, select the programme number for the DVD recorder.

#### **2** Press the **BROWSER HDD** (8) and then the **SYSTEM MENU** (1) button on the remote control.

→ The 'SYSTEM MENU' appears.

- **3** Select '*Preferences*' with  $\Psi$  (25).
- **4** Press  $\triangleright$  (23) to select '*Recording*'.
- **5** Select '*Sat record*' (second menu page) using  $\nabla$  25.
- **6** Select '*On*' using  $\triangleright$  (23).
	- **O** To switch off the function, select '*Off'* using  $\triangleright$   $(23)$ .
- **7** To end, press **SYSTEM MENU** (1).
- **8** Connect the **EXT2 AUX-I/O** 23 scart socket of the DVD recorder with the corresponding scart socket of the satellite receiver using a scart cable.
- **9** Program the satellite receiver with the desired data for recording (programme number of the TV channel, start time and end time). If necessary, also consult the instruction manual of your satellite receiver.
- **10** Switch off the DVD recorder using **STANDBY**  $\circ$   $\circ$  2.  $\rightarrow$  In addition, 'SAT' will appear in the display to indicate that the function is activated.
- **AIf necessary switch the satellite receiver to standby. See the** instruction manual for the satellite receiver for details.

#### The DVD recorder is now ready for recording.

 $\rightarrow$  The start and the end of the recording will be controlled via the **EXT2 AUX-I/O** 23 scart socket.

### **General**

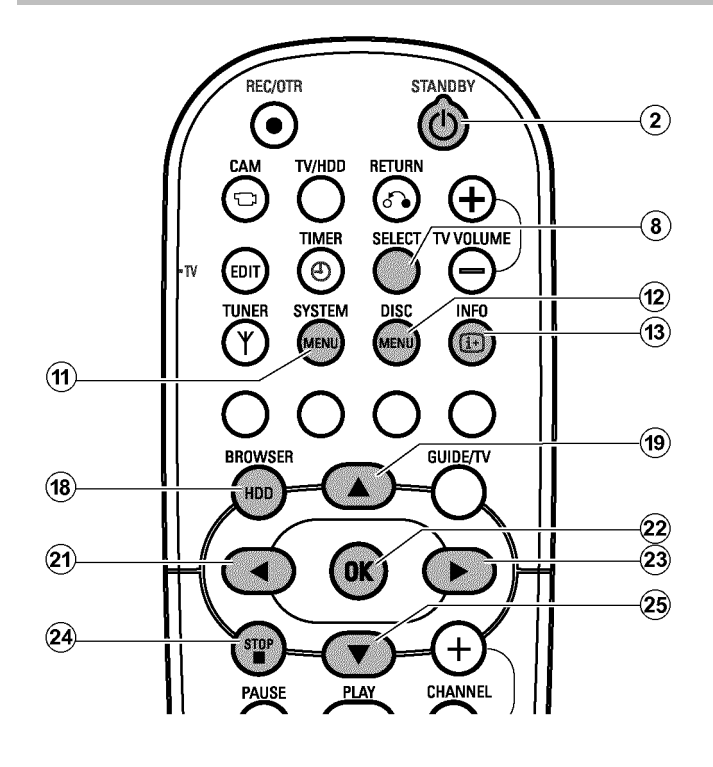

#### **Discs you can use**

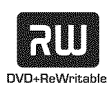

DVD+RW (Digital Versatile Disc + rewriteable) This disc is rewriteable. That means, you can delete your recordings an use the disc again and again. More than 1000 times. DVD+RW discs can be used without finalising procedure in the most existing and future DVD-Players.

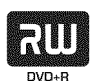

DVD+R (Digital Versatile Disc + recordable) Unlike a DVD+RW disc, this disc can only be written to once. If it is not finalised after a recording, further recordings can be added to it. Old recordings can be later deleted but they can no longer be overwritten. Before this disc can be played in a DVD player, it must be finalised in the DVD recorder.

# **Two way compatibility** l RW

This Philips DVD recorder can play back pre-recorded DVDs and CDs. DVDs recorded using this DVD recorder can be played back on current and future DVD players. DVD+R discs must be finalised to play it back on a DVD-player.

# **Archiving (storing) titles on a DVD+RW, DVD+R**

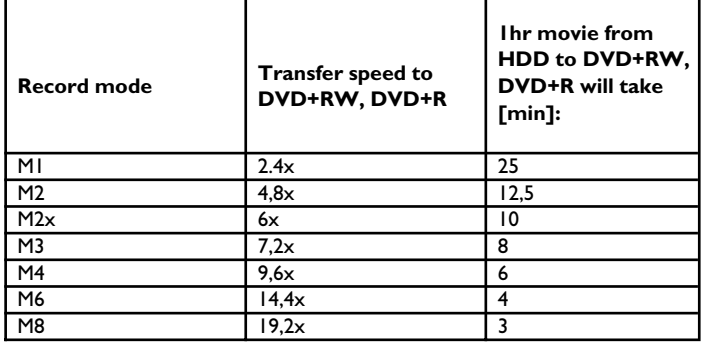

Your machine allows high-speed copying from the HDD to an optical disc (DVD+RW, DVD+R).

You can choose a title or titles from the HDD that you want to transfer to a DVD+RW, DVD+R. The copying process is done at a higher speed than the recording. Therefore, you can transfer an 8-hour recording in '*M8*' recording mode on a DVD+RW, DVD+R in just 30 minutes. This time depends on the recording mode used. However, you cannot change the recording quality during the archiving process. Please observe the total length of the title.

#### **Please observe the following information:**

- •) You cannot change the recording quality. You can only use the same recording quality that was used for recording on the HDD.
- •) New recordings will always be added at the end of existing ones. Ensure that the '*Empty title*' after the last recording is large enough.
- •) The index picture from the title will be copied from the HDD and stored on the disc.
- •) If the maximum number of chapters per title (99) is reached, the archiving continues without chapter indications. If the 99th chapter is hidden, all the following chapters will be hidden also.
- •) If the maximum number of chapters per disc (255) was reached, the archiving will be stopped.
- •) The following information will also be stored on the disc in the process:

Chapter, recording mode, programme name (if available) title of the recording (name), date and time of the recording, index picture.

•) If you archive the edited title (Symbol '\'), the 'hidden' chapters will be skipped and not copied to the DVD+RW, DVD+R.

**1** Change the titles in the media browser to meet your preferences (divide titles, change title name, hide chapter, ...).

**2** Insert a DVD+RW, DVD+R on which you want to store the selected titles.

#### **Please ensure that:**

•) the DVD+RW was not protected against accidental recordings.

For more information, read the next section 'Preventing accidental erasing of discs'.

•) there is enough space for all selected titles at the end of the DVD+RW, DVD+R.

Please observe the recording mode of the title. (in e.g. M1 only 1 hour can be stored on a DVD+RW, DVD+R, M2 only 2 hours, M2x only 2,5 hours,... M8 only 8 hours)

#### **3** Press **BROWSER HDD** (18).

- $\rightarrow$  The media browser appears with an overview of all recordings on the HDD.
- **4**Select the title you want to copy on the DVD+RW, DVD+R using  $\nabla$  (25),  $\blacktriangle$  (19).
	- **O** Archiving of the 'edited' title  $(\forall^{\mathcal{L}})$ The 'hidden' scenes will not be copied on the DVD+RW, DVD+R.

#### **O Archiving of the 'original' title**

The 'hidden' scenes were copied as 'hidden' on the DVD+RW, DVD+R. How you can make them visible again you can read in the chapter ' Managing the disc content'.

**O** If you want to archive several titles at a time, mark the desired titles with **SELECT** (8).

#### *What is the order of archiving?*

The titles will be transferred to the DVD+RW, DVD+R in the same *order as they where selected using the* **SELECT** (8) *button.* 

**5**Start the archiving process by pressing the green function button  $\circledcirc$ .

*If this button is not visible on the screen, check if this title is maked in the 'Time Shift Buffer'. If necessary switch the set off using* **STANDBY** m 2 *or use the 'Flush Buffer' function (button*  $SYSTEM MENU (1)$ , menu 'Set up')

- $\rightarrow$  A message indicating the process appears both on the screen and in the display.
- $\rightarrow$  During and after the archiving process, you see the TV show of the currently selected TV channel. The buttons  $\blacktriangleleft$  (21),  $\blacktriangleright$  (23), JUMP BACK  $\widehat{30}$ , JUMP FWD  $\widehat{33}$ , **PLAY**  $\triangleright$  (28), **PAUSE II** (27) are without function during archiving. Timer recordings will take place.

#### *Interrupt the process*

*Press the yellow function button* (6) . If necessary call up the *information on the screen using the* **INFO** (13) button.

### **Finalising a DVD+R**

If recordings were stored (archived) on a DVD+R you have to finalise it to make play back in a DVD-Player possible.

**1** Press **DISC MENU** (12) and then **STOP 1** (24) to mark the first title.

**2** Press  $\triangle$  (19) to go to the 'disc info screen'.

- **3** Press  $\triangleright$  (23) and select then the line '*Finalise disc*' using  $\nabla$  (25). **4** Confirm with **OK**  $(22)$  .
- **ENGLISH ENGLISH**

# **Protect disc against accidental recordings**

To prevent an accidental erasing of important recordings, you can protect the entire disc. It is only possible to protect the entire disc. Protecting specific recordings on a disc is not possible.

#### *What happens with DVD+R discs?*

*As long as these discs are not finalised,you can protect them against accidental recording.*

**1** Insert the disc to be protected.

**2** Press **STOP**  $\blacksquare$  (24) on the remote control while the index screen is displayed.  $\rightarrow$  The first title is highlighted.

#### **3** Press  $\triangle$  (19).

 $\rightarrow$  This takes you to the disc info screen.

**4** Press  $\triangleright$  (23). Select '*Protection*'. Confirm with  $\triangleright$  (23).

**5** Select '*Protected*' using  $\nabla$  25 and confirm with OK 22.

**6** Press **4**  $\Omega$  and then **DISC MENU**  $\Omega$  to terminate.

 $\rightarrow$  The entire disc is now protected. If you attempt to record on a protected disc, 'JI'SE LUEKEJ' will appear on the display and '*Disc locked*' on the screen.

*If you decide later to record on this disc again, repeat the above steps but select 'Unprotected' at step* **5** *.*

**General**

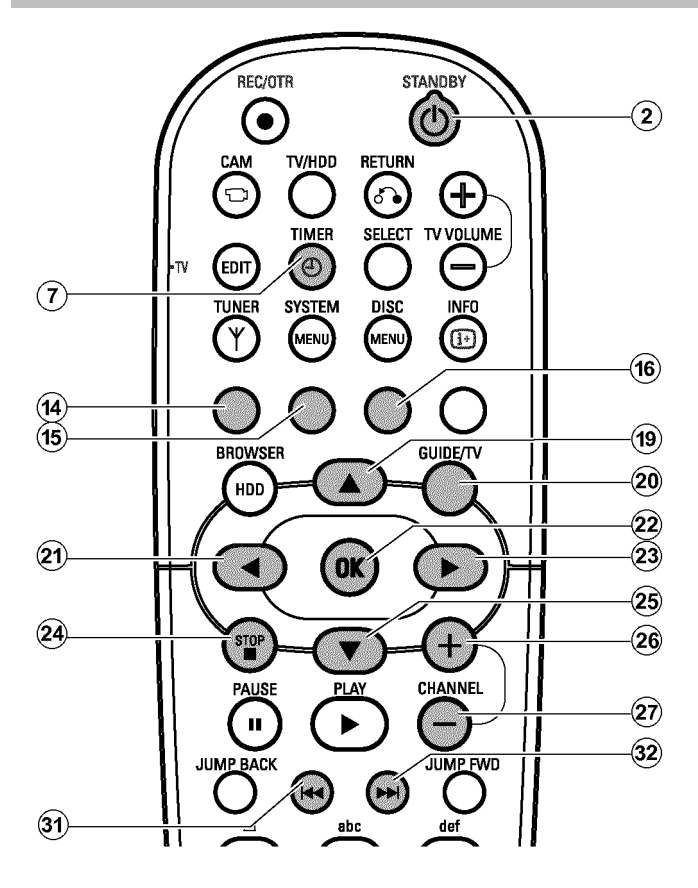

Use 'Programming a recording (TIMER)' to automatically start and stop a recording at a later date.

The DVD recorder will switch to the right programme number and begin recording at the correct time.

On this DVD recorder you can pre-programme up to 12 recordings within a period of one month.

To make a programmed recording, your DVD recorder needs to know:

\* the date you want to make the recording

\* the programme number of the TV channel

\* the start and stop time of the recording

\* VPS or PDC on or off

This information is saved in a 'TIMER block'.

Before you begin, make sure the clock is set. If the clock is not set, the '*Time/Date*' menu will appear when you press the **TIMER**  $\Theta$   $\widehat{7}$  button.

#### *What is 'VPS/PDC'?*

*- 'VPS' (Video Programming System)/'PDC' (Programme Delivery Control) are used to control the start and duration of TV channel recordings. If a TV programme starts earlier or ends later than was scheduled, the DVD recorder will then turn on and off at the correct time.*

#### *What do I need to know about 'VPS/PDC'?*

*- Usually the start time is the same as the VPS or PDC time. If a* different 'VPS/PDC time' is indicated, e.g.: '20.15 (VPS/PDC 20.14)', *the VPS/PDC time '20.14' must be entered exactly to the minute during programming.*

*If you want to programme a time that is different from the VPS or PDC* time, you must switch off VPS or PDC.

*- Only one TV program of a TV channel can be controlled using 'VPS/PDC' at a time. If you want to record two or more TV programmes on a TV channel using 'VPS/PDC',you will need to programme these as two separate recordings.*

*- Since the DVD recorder requires a certain 'lead time' (for getting the* disc up to speed and positioning the laser) before recording can start, it *is possible that the recorder will miss the first few seconds of a TV show recorded with VPS/PDC.*

In this case, disable VPS/PDC and enter a start time one minute *earlier.*

#### *Using the Time Shift Buffer*

*- To use this function press* **STANDBY**  $\circ$  (2) to switch the *DVD-Recorder on. Then you can use the* ▲ (9) or ▼ 25) button to *jump to the beginn of the recording.*

*'Guide not visible on this output' appears on the screen*  $$ 

*- It is not possible to provide the Timer Menu on the sockets* **EXT1 TO TV-I/O** 24 and **COMPONENT VIDEO OUT** R *simultanously. Connect the TV to the* **COMPONENT VIDEO OUT** 28 socket or refer to chapter 'User preferences/Settings II' how *to switch the output to 'RGB' or 'S-Video'.*

# **Programming recordings with the GUIDE Plus+® System**

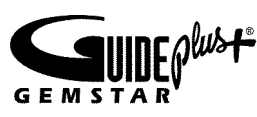

The GUIDE Plus+® System has made it even easier to programme recordings. All you have to do is select the show you want to record from a channel listing.

#### **Preparation:**

•) Switch on the TV, and if necessary, select the programme number for the DVD recorder.

•) Switch on the DVD recorder.

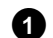

**1** Press **GUIDE/TV** 20 on the remote control.

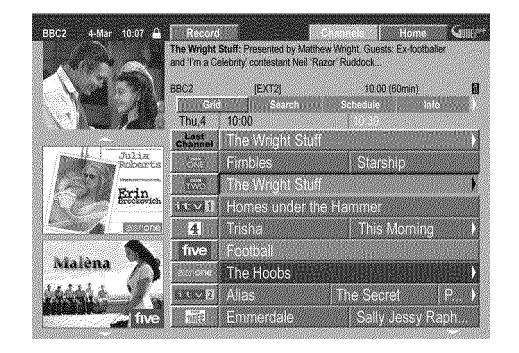

Use  $\blacktriangle$  (19) or  $\nabla$  (25) to select the TV station, and  $\blacktriangleleft$  (21) or  $\triangleright$  (23) to select the show to record.

You can page through channels using **CHANNEL** +  $\widehat{26}$ , **CHANNEL**  $(29)$  and page through days using  $\overline{144}$   $(31)$ ,  $\blacktriangleright$   $\blacktriangleright$   $\ket{32}$ .

#### a *I do not see all available TV channels*

- b *Please check your correct channel line up in the 'Editor' screen. Read therefore the section 'The 'Editor' screen in the chapter 'The GUIDE Plus+® system.*
- b *The GUIDE Plus+® 'Grid' screen contains only those TV channels that were detected by the GUIDE Plus+® system using a 'channel identification'. TV channels that do not have this 'channel identification' are not available in the GUIDE Plus+® system. Please use 'Manual TIMER programming' to program TV shows of such TV channels.*

**3** Confirm using the red function button (14) of the remote control ('*Record*' on the screen). The TV-show is programmed for recording. Read the information on the screen.

#### a *'Warning, this programme number has not been allocated, please go to Editor to set it.' appears on the screen*

- $\sqrt{T}$  The programme number of the TV channel is not available in the *GUIDE Plus+® system or allocation is wrong.*
- To change or check the channel data, proceed as follows:  $-$  *Press*  $\triangle$   $(19)$  .

#### *Select 'Editor' with*  $\triangleright$  (23).

- *-* Select the TV channel using  $\Psi$   $(25)$  or  $\blacktriangle$   $(19)$ .
- $-$  Press  $\triangleright$  (23) to go to the right tile.

*In case you can receive the selected channel only via an external receiver, press the red button to select the corresponding source.* 

- *Press the green button.*
- *Enter the programme number of the TV channel using the number buttons.*

*If the source you have selected is an external receiver, enter the programme number that you would also enter at the external receiver for this TV channel.*

*- Confirm with* **OK**  $(22)$  *.* 

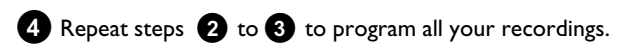

#### **5** End with the **GUIDE/TV** 20 button.

To find out how you can check which shows you have programmed, read the section on 'How to change or delete a programmed recording (TIMER)'.

If one or more recordings have been programmed '*TIMER*' will light up on the display.

# **Programming recordings with the ShowView® System**

**SHOWVIEW®** 

Thanks to this programming system, you no longer need to tediously enter the date, programme number, start and finish times. All the information needed by the DVD recorder for programming is contained in the ShowView® programming number. This 9-digit ShowView® number is found in most TV listing magazines.

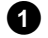

**1**Switch on the TV. If required, select the programme number for the DVD recorder.

**2** Press **TIMER**  $\Theta$   $\widehat{7}$  on the remote control.

→ The '*Schedule*' screen will appear

**3** Press the red function button ('*ShowView'*)(14) .

If this button is not visible in the menu line or without function, no GUIDE Plus+® data is yet available. Therefore, you cannot use programming with the ShowView® system yet.

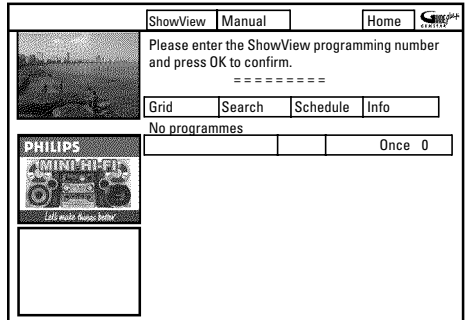

**4**Enter the entire ShowView number. This number is up to 9 digits long and can be found next to the start time of the TV programme in your TV listings magazine.

e.g.: 5-312-4 or 5,312 4

Enter 53124 for the ShowView-number.

Use therefore the number buttons **0..9** on the remote control. If you make a mistake you can press  $\blacktriangleleft$  (21) or the green action button to go back a position.

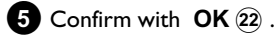

#### a *'Please enter programme number' appears on the screen*

 $\checkmark$  This message appears when the TV channel has not been assigned *yet.*

*Enter the programme number you wish to record from and confirm using*  $OK(22)$ .

- a *The following message appears on the screen: 'ShowView number wrong'*
- b *The entered ShowView number is incorrect. Repeat the entry or end with* **TIMER**  $\Theta$   $\widehat{7}$  *.*
- Check time/date (see chapter 'Installing your DVD recorder', section *'Setting the time & date').*

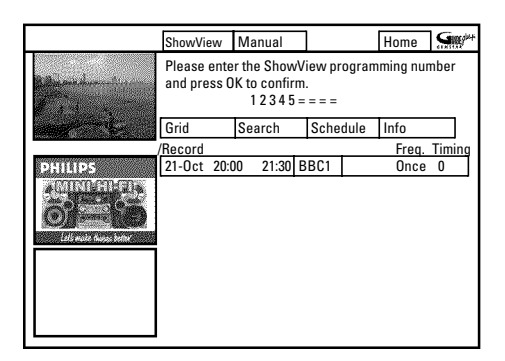

 $\rightarrow$  The decoded data appears after confirmation. You can use the colour buttons to make the following settings. First, the right tile must be highlighted ( $\blacktriangleright$  23 button). Check the functions (descriptions) in the corresponding colour field before pressing a button.

#### *Activate 'VPS/PDC'*

*Keep pressing the yellow action button until 'VPS/PDC' appears instead of the time.*

#### *Setting up repeat recordings*

*You can choose from the following settings with the green action button: 'Frequency': 'Once': single recordings*

*'M-F': Repeated daily recordings (Monday to Friday). 'Mon': Repeated weekly recordings (every week on the same day e.g. Monday).*

**6** If all information is correct, press the **OK** 22 button. The data is stored.

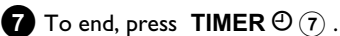

If one or more recordings have been programmed '*TIMER*' will light up on the display.

### **Manual programmed recordings**

#### **Preparation:**

•) Switch on the TV, and if necessary, select the programme number for the DVD recorder.

•) Switch on the DVD recorder.

**Press <b>TIMER**  $\Theta$  ( $\widehat{7}$ ) on the remote control. → The '*Schedule*' screen appears.

- a *I will see some information about the GUIDE Plus+ ® System*
- b *The GUIDE Plus+® System was not installed yet. Read therefore in the chapter 'The GUIDE Plus+® System' the section 'Set up the GUIDE Plus+® System'.*

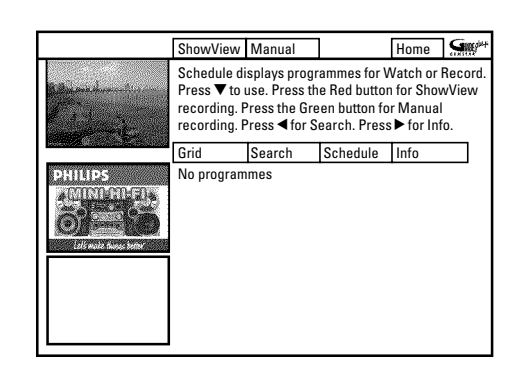

- **2** Press the green button(15).
	- $\rightarrow$  The current date will be displayed.

**3**Enter the date using the number buttons **0..9** .

 $4$  Confirm with  $OK(22)$ .

#### *How can I correct wrong entries?*

*If you have already confirmed the entry with* **OK**  $(22)$ , you can select *one of the following functions: Repeat entry: Green colour button* (15) *Cancel: Red colour button*  $\Omega$ 

**5**Enter the start time for the show using the number buttons **0..9** . Confirm with  $OK(22)$ .

**6** Enter the finish time for the TV show using the number buttons **0..9** Confirm with **OK**  $(22)$ .

**7** Check the data you entered.

**O** If necessary, go back a position to change entered data using the green function button $(15)$ .

**8**Enter the programme number of the TV channel using the number buttons **0..9** .

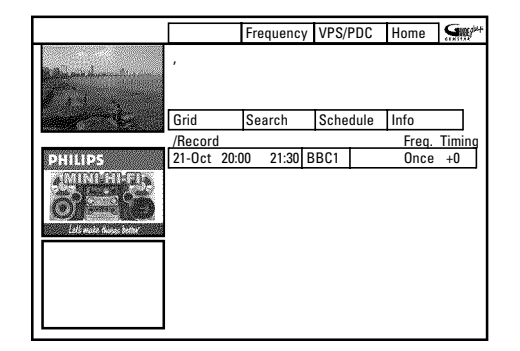

#### *Selecting a TV channel from the listing*

*You can only use this function if data from the GUIDE Plus+® system is already available.*

*- Press the yellow function button* (16) . You will see an overview of all *channels*

*-* Select the TV channel you want to program using  $\blacktriangleleft$   $(21)$ ,  $\blacktriangleright$   $(23)$ ,

 $\nabla$  (25),  $\triangle$  (19). You can browse back or forth using **CHANNEL**  $+$   $(26)$ , **CHANNEL**  $(29)$ .

*Programme numbers of the scart sockets 'EXT1' and 'EXT2' You can also program recordings from external sources.*

*Control of the recording with 'VPS/PDC' is not possible from the scart sockets.*

*- Select the corresponding input socket using*  $\blacktriangledown$   $(25)$  or  $\blacktriangle$   $(19)$ . *'EXT1' (* EXT1 TO TV-I/O 24 ), '*EXT2' (* EXT2 AUX-I/O 23 ).

#### $\bullet$  Confirm with  $OK(22)$ .

*Changes using the colour buttons You can use the colour function buttons to make the following settings.*

*Make sure that the right tile is selected.*

*'Frequency': Green function button* (15)

*'Once': single recordings 'M-F': Repeated daily recordings (Monday to Friday). 'Mon': Repeated weekly recordings (every week on the* same day, e.g. Monday).

*Activate VPS/PDC ('Timing'): Yellow function button* F

*Using this button,you can activate (appears) or deactivate ('VPS/PDC' disappears) 'VPS/PDC' in tile 'Timing'*

 $\mathbf{\overline{0}}$  To end, press **TIMER**  $\Theta$   $\widehat{?}$  .

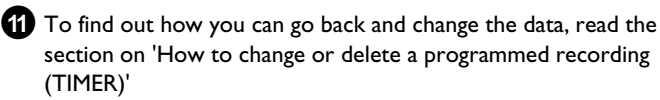

If any of the TIMER blocks are in use, '*TIMER*' will light up on the recorder display.

### **How to change or delete a programmed recording (TIMER)**

#### **Preparation:**

•) Switch on the TV, and if necessary, select the programme number for the DVD recorder.

•) Switch on the DVD recorder.

Press **TIMER**  $\Theta$   $\widehat{7}$  on the remote control while the DVD recorder is switched on.

→ The '*Schedule*' screen will appear.

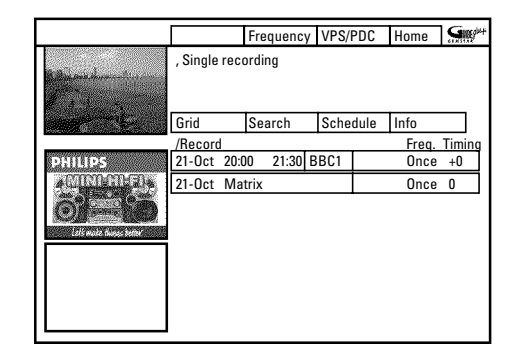

 $2$  Use  $\nabla$   $(25)$  or  $\triangle$   $(19)$  to select the programmed recording you want to change or delete.

Depending on the programming method (using GUIDE Plus+® system, with/without ShowView® system), it is not possible to carry out certain changes using the function buttons. Therefore, always check the function of the corresponding button (description in the colour field) before pressing the button.

#### *Delete programmed recording*

*Press the red action button*  $\widehat{A}$  *in the left tile.* 

#### *Changing the TV channel*

*You can make this change only for recordings that were not set using the 'Grid' screen.*

*In the case of recordings using the 'Grid' screen,centre tile is not available.*

*-* Select the centre tile with  $\triangleright$  (23) .

*- Press the yellow function button*  $\left(\overline{16}\right)$ .

*- Select the TV channel you want using the number buttons* **0..9** *. External sockets (e.g.* **EXT2 AUX-I/O** *) can be selected using*

 $\nabla$   $(25)$ ,  $\blacktriangle$   $(19)$ .

*-* Confirm with **OK**  $(22)$  .

#### *Activate VPS/PDC*

*Keep pressing the yellow function button*  $\mathbf{\overline{16}}$  *in the right tile until 'VPS/PDC' appears in the 'Timing' line instead of the time. If you programm a recording using the GUIDE Plus+® System, the VPS/PDC time will be taken automatically. VPS/PDC can be switched on or off without readjusting the start time.*

#### *Setting up repeat recordings*

*You can choose from the following settings in the right tile using the green function button*  $(15)$  :

*'Frequency'':Once': Once recordings*

*'M-F': Repeated daily recordings (Monday to Friday). 'Mon': Repeated weekly recordings (every week on the* same day, e.g. Monday).

#### **3** To end, press **TIMER**  $\Theta$   $\widehat{7}$  .

*A message appears few minutes before the recording is about to start if the DVD-recorder is tuned to a different TV channel as programmed. If you confirm this message the TV channel will be changed and the recording started.*

### **Cancel a programmed recording in progress**

A programmed recording will run as long as the end of the TV show is reached (end time of the schedule or end time out of the GUIDE Plus+® system)

If you switch off the DVD-Recorder with **STANDBY**  $\circlearrowleft$   $\circledcirc$  the DVD-Recorder will be switched off after the recording is completed. If you want to cancel the programmed recording proceed as follows:

**1** If necessary, switch the TV to the programme number (input socket) of the DVD recorder.

2 If necessary switch the DVD-recorder on using **STANDBY**  $\circledcirc$   $(2)$  .

- **3** Press **STOP**  $\blacksquare$   $\Omega$  .
	- $\rightarrow$  A message appears on the screen, asking whether you really want to end the recording.
- **O** If you want to end the recording, select 'Yes' with  $\triangleleft$  (21) and confirm with  $OK(22)$ .
- **O** If you do not want to end the recording, confirm '*No*' using  $OK(22)$ .
- **O** The programmed recording can also be canceled as described in the previous section 'How to change or delete a programmed recording (Timer)'.
## **General**

## **The media browser**

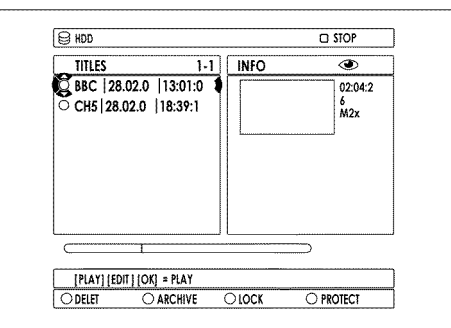

Each recording stored on the HDD is displayed in the media browser with an index picture.

## **Delete titles/recordings from the HDD**

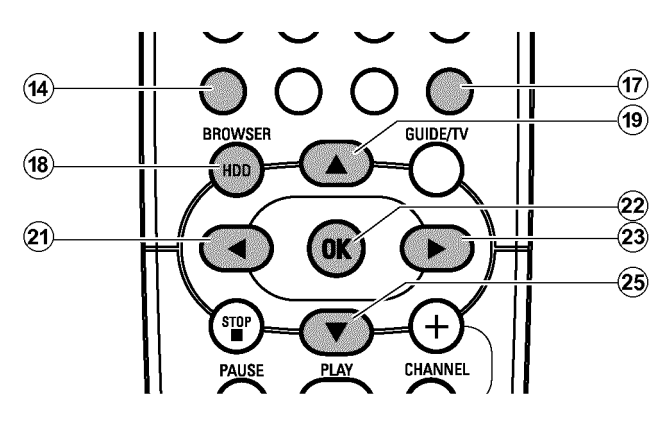

You can remove titles/recordings from the HDD to use the capacity from the HDD for new recordings.

- Title editing includes:
- change the name of a recording (title)
- delete a recording
- archive a recording
- lock (child lock) a recording
- protect recordings against automatic deletion

Please observe that Titles in the Time Shift Buffer marked for storage on the HDD, can only be locked or deleted. To get full acess to such titles, you have to erase the Time Shift Buffer. Read more information about it in the section 'The Time Shift Buffer'.

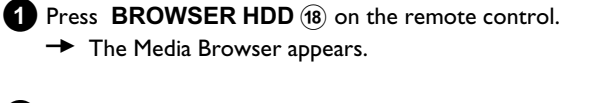

- **2** Select the title/recording you want to delete using  $\triangle$  (19) or  $\blacktriangledown$  (25)
- **3** Press the red function button ('*DELETE*') (14)
	- $\rightarrow$  A note appears if you really want to delete this title.

*If the red function button*  $\widehat{A}$  *has no function* ('*DELETE' appears grey) check if the title is protected. You will see this on the symbol '*F*' on the screen.*

*Unprotect the title using the blue function button*  $\widehat{17}$ .

- **4** Select '*Yes*' using  $\blacktriangleleft$  20 and confirm with  $\mathbf{OK}$  22 .
	- $\rightarrow$  The title is being deleted from the HDD.
	- **O** If the message window was closed, confirm the line with  $\blacktriangleright$  (23) again.

## **Editing the title stored on the HDD**

Use this function to adapt the title (recording) to your personal preferences.

- **1** Press **BROWSER HDD** (18) on the remote control.  $\rightarrow$  The Media Browser appears.
- **2** Select the title whose settings you want to change with  $\blacktriangledown$  (25),  $\blacktriangle$  (19) Press  $EDIT(6)$ .
- **3** Select one of the displayed functions with  $\Psi$   $(25)$ ,  $\blacktriangle$   $(19)$  and confirm with  $\triangleright$  (23) to proceed with the changes.

*Depending on the selected function,you can choose different functions using the colour buttons on the remote control. The function of the* button may vary. Therefore, read the function in the help line before *pressing the button.*

**O '***Title name***'**

Change the name of the title.

- **O '***Clear chapters***'** All chapter markers within the selected title will be deleted.
- **O '***Video edit***'** Please read in the next chapter which modifications were possible.

### **'***Video edit***'**

Here you can insert/clear chapter markers, hide chapters, merge chapters, or divide the title.

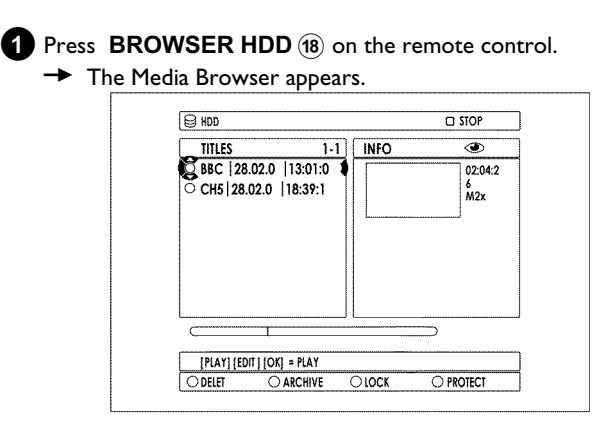

**2** Select the title whose settings you want to change with  $\blacktriangledown$  (25),  $\triangle$  (19)

### Press **EDIT** (6).

**3** Select *Video edit* and confirm with  $\triangleright$   $(23)$ .  $\rightarrow$  Playback starts automatically.

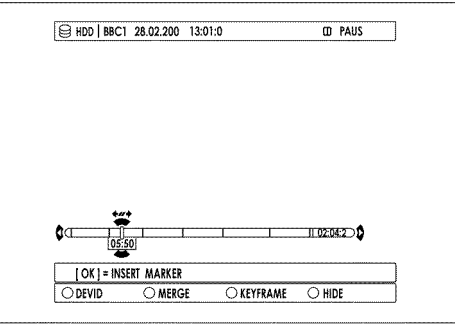

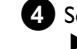

**4** Search the position where you want to make changes with  $\blacktriangleleft$   $(2)$ ,  $\triangleright$  (23),  $\blacktriangleright$  (31),  $\blacktriangleright$   $\blacktriangleright$  (32).

*To enlarge the actual position of the timebar in several steps you can*  $use \triangle (19)$ . You can switch back using  $\nabla (25)$ .

#### **5** Press **PAUSE II**  $(27)$  :

- **O** You can insert or remove chapter markers to find a scene easily using the **OK** 22 button.
- **6**Choose one of the following functions with the colour buttons of your remote control:
	- **O 'DIVIDE'**(red function button(14) ): You can divide a title in as many parts as you like.
	- **O 'MERGE'**(green function button(15) ): You can merge the current chapter with the previous chapter. (The previous chapter marker will be deleted). Please observe that you cannot use this function with titles.
	- **O '***INDEX PIC.***'**(yellow function button(16) ): To select an index picture that designates this title in the media browser. You can select this function only during still (button **PAUSE II**  $(27)$  ).
	- **O '***HIDE*'(blue function button(17) ): You can hide or unhide certain chapters during playback (e.g. unwanted scenes).

## **Editing the recorded name**

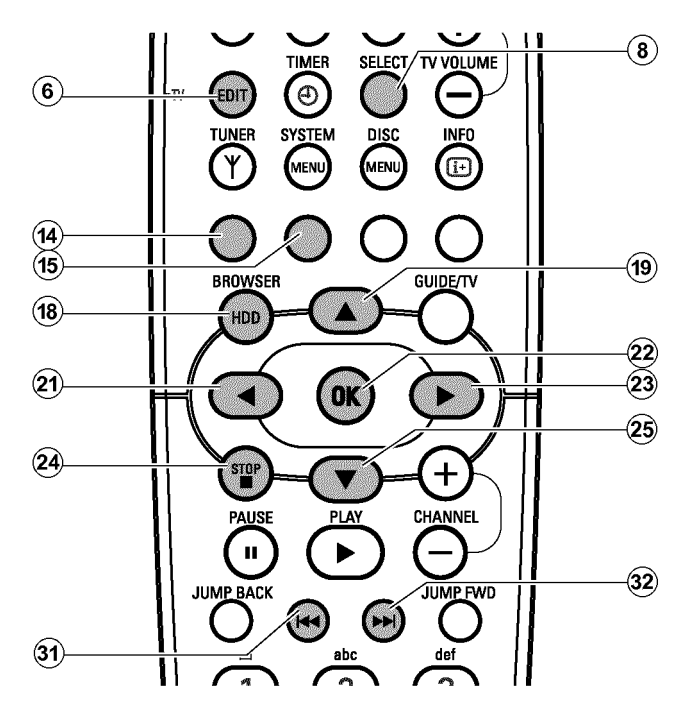

From the GUIDE Plus+® data the title (name) of a TV show will be taken automatically (e.g. 'ROCKY'). Otherwise, only the programme number (programme name) and the time will be stored as the name of the recording. The name of the recording can only be changed after the recording has finished.

**1** If necessary, press **STOP** 24 to stop playback.

**2** Press **BROWSER HDD** (18) on the remote control.  $\rightarrow$  The Media Browser appears.

 $3$  Use  $\triangle$  (19) or  $\nabla$  (25) to select the title whose title you want to edit.

### **4Press <b>EDIT** (6).

- $\rightarrow$  The title edit menu appears on the screen.
- **5** Select the line '*Title name*' and confirm using  $\triangleright$   $(23)$ .  $\rightarrow$  The field for editing the title appears.

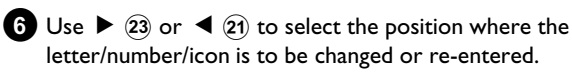

**7** Change the icon using  $\triangle$  (19) or  $\nabla$  (25).

- **O** You can switch between upper and lowercase using **SELECT** (8).
- **O** You can clear all characters using the red function button D ('*CLEAR*').
- **O** You can stop editing without storing the change by pressing the green function button (15) ('CANCEL').

### *Enter characters using* **0..9**

*Keep pressing the number button until the desired character or number is displayed. You can select language-dependent special characters at the corresponding letter using*  $\left|\frac{4}{(3)}\right|$  *or*  $\left|\frac{1}{(3)}\right|$  *e.g.: ä, press* 2 *for a and keep pressing*  $\blacktriangleright\blacktriangleright$  (32) until ä appears. *For special characters, press* 1 *several times. The position for the following character is selected automatically. Press* **1** *to insert an empty space. Press the red function button*  $\widehat{A}$  *to delete.* 

- **8** Repeat **6** and **7** until you have made the changes you want.
- **9** Save the new name with **OK**  $(22)$  .
- $\bullet$  To end, press **EDIT**  $\circled$ .

## **Divide title**

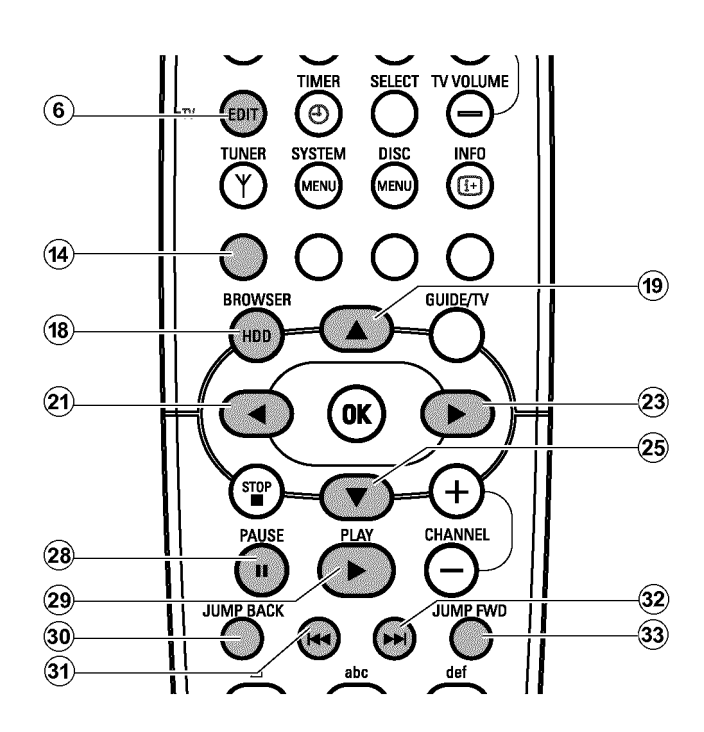

You can divide a title in several parts (titles) as large as you like. Each of these parts (titles) is designated by a separate index picture. You can also use this function to separate and delete an undesired end of the recording (commercial).

**Warning!** You cannot undo this division!

### **Insert/remove chapter markers**

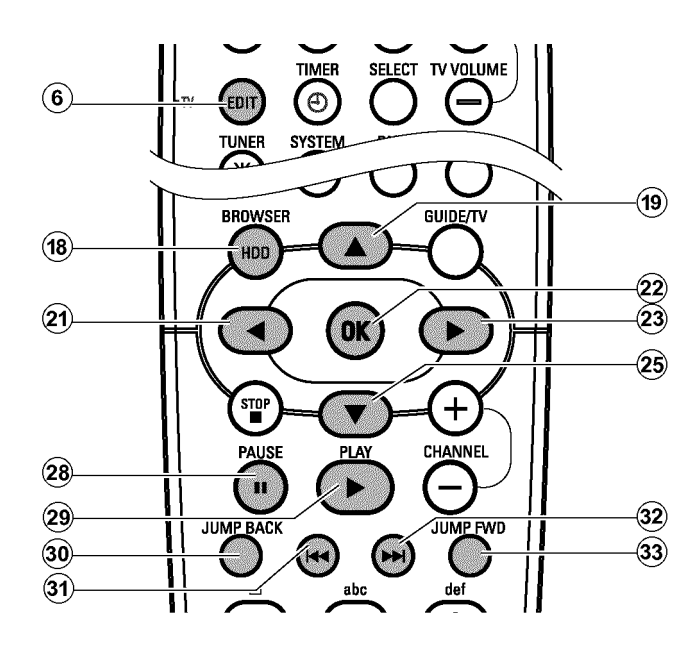

- **1** Press **BROWSER HDD** (18) on the remote control.  $\rightarrow$  The Media Browser appears. **2** Select the title you want to divide using  $\triangle$  (19) or  $\nabla$  (25) **3** Press **EDIT** (6) on the remote control.  $\rightarrow$  The title edit menu appears on the screen.
- **4** Select the line *'Video edit'* and confirm with  $\triangleright$   $(23)$ .  $\rightarrow$  Play back starts automatically
- **5** Search the position you want to divide the title using  $\left|\frac{1}{1}\right|$  (31),  $\blacktriangleright$  (32) . Press **PAUSE II**  $(27)$  on the remote control.  $\rightarrow$  You will see a still picture.

*To find the right position you can step a frame forward or backward using the*  $\blacktriangleleft$  (21),  $\blacktriangleright$  (23) *button.* 

**6** Press the red function button (14) .

- A message appears on the screen saying that the title is being divided.
- $\rightarrow$  The divided title will appear in the media browser with a new index picture. The last position in the name will increase by one.

This completes the division of the title.

To find special scenes in one title faster, you can insert chapter markers. These markers can also be deleted.

- **1** Press **BROWSER HDD** (18) on the remote control.  $\rightarrow$  The 'Media Browser' appears on the screen.
- **2** Select the title you want to modify using  $\nabla$   $(25)$ ,  $\triangle$   $(19)$ .

**3** Press **EDIT 6** on the remote control  $\rightarrow$  The title editing menu appears on the screen.

- **O** If you want to remove all automatically created chapter markers select the line '*Clear chapters*' and confirm with  $\blacktriangleright$  (23).
- **4** Select the line *'Video edit'* and confirm with  $\triangleright$   $(23)$ .  $\rightarrow$  Play back starts automatically.
	-
	- **O** Insert chapter markers
		- Search the position where you want to insert a marker with  $\blacktriangleleft$  (21),  $\blacktriangleright$  (23),  $\blacktriangleright$  (31),  $\blacktriangleright$   $\blacktriangleright$  (32).
		- Press **PAUSE II**  $(27)$ .
		- $-$  Press  $OK(22)$ . The marker will be inserted.

### **O Remove chapter marker**

- $-$  Press **PAUSE II**  $\widehat{27}$ .
- Search the chapter marker you want to remove with  $\overline{144}$   $\overline{31}$ ,  $\overline{11}$   $\overline{32}$ .
- Press OK  $(2)$ . The marker will be deleted.

## **Hide chapters (sections)**

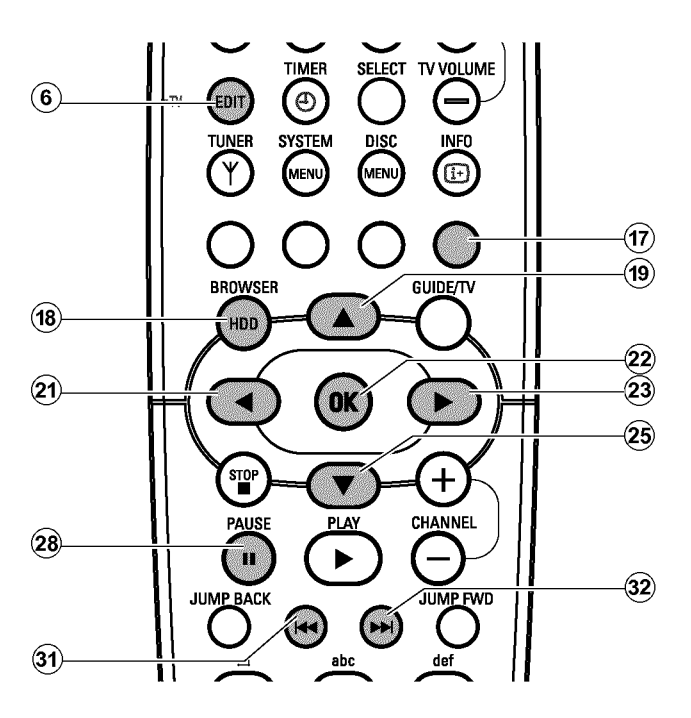

By default, all chapters are visible. You can hide or unhide certain chapters during playback (e.g. unwanted scenes).

In the editing mode, you will recognise a hidden chapter by a grey background and the description of the blue function button  $(1)$  :

**O '***HIDE***'**:

Chapter is visible and can be hidden with the blue button  $(\widehat{n})$ .

**O '***SHOW***'**:

Chapter is hidden and can be made visible with the blue button  $(17)$ .

To hide a certain scene, proceed as follows:

**1** Press **BROWSER HDD** (18) on the remote control.  $\rightarrow$  The 'Media Browser' appears on the screen.

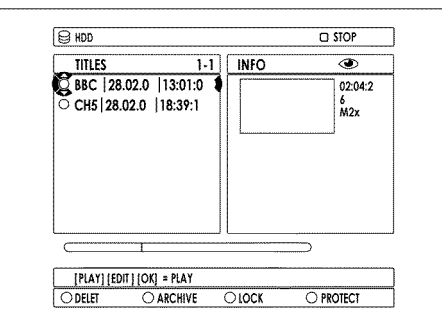

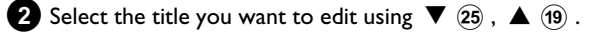

 $\bullet$  End with **EDIT**  $\circledcirc$ .

 $\rightarrow$  You will go back to the Media Browser.

- **3** Press **EDIT** (6) on the remote control.  $\rightarrow$  The title edit menu appears on the screen.
- **4** Select *Video edit* with  $\nabla$   $(25)$  and confirm with  $\nabla$   $(23)$ .  $\rightarrow$  Play back starts automatically
- **5** Search the beginning of the scene (section) you want to hide using  $\blacktriangleright$  (32),  $\blacktriangleleft$  (31),  $\blacktriangleleft$  (21),  $\blacktriangleright$  (23). Press **PAUSE II** (27).

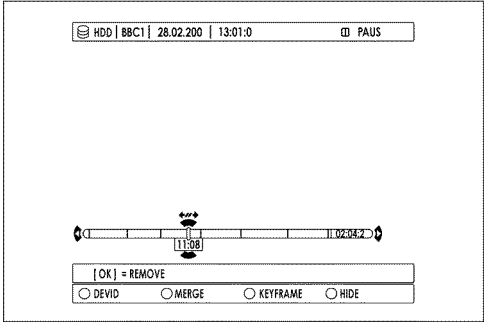

- **6** Set the start marker with the blue function button  $\overline{r}$ .  $\rightarrow$  The description of the blue button on the screen changes from '*HIDE*' to '*STOP HIDE*'.
- **7** Search the end of the scene (section) you want to hide during PAUSE using  $\blacktriangleright\blacktriangleright$  (32),  $\blacktriangleright\blacktriangleleft$  (31),  $\blacktriangleleft$  (21),  $\blacktriangleright$  (23).  $\rightarrow$  The area is being marked.

-To enlarge the actual position of the timebar in several steps you can use  $\triangle$  (19). You can switch back using  $\nabla$  (25). -To find the right position you can step a frame forward or backward using the  $\blacktriangleleft$  (21),  $\blacktriangleright$  (23) button. - To select the end of the title use during PAUSE  $\blacktriangleright$   $\blacktriangleright$  (32).

**8** Set the end marker with the blue function button(17).

- $\rightarrow$  The 'hidden' area is greyed out.
- $\rightarrow$  The description of the blue button on the screen changes to '*HIDE*' .
- *The beginning of the recording can be selected during Pause (Button* **PAUSE II** *using*  $\left|\frac{4}{10}\right|$  31.
- *The end of the recording can be selected during Pause (Button* **PAUSE II**  $(27)$  *)* using  $\blacktriangleright \blacktriangleright$   $(32)$  *.*

### **9** End with **EDIT** (6).

 $\rightarrow$  Additionally to the original title the edited title appears in the 'Media Browser' with a marker (Symbol '\*').

You can delete the edited title without deleting the original one.

**If the original title is being deleted, the edited title will be also deleted.**

### *How can I change (delete) the markers?*

*Similar to chapter markets,you can insert or delete markers using*  $OK(22)$ .

*- Press* **PAUSE II**  $\widehat{27}$  *first.* 

*- Press*  $\left|\frac{4}{\sqrt{31}}\right|$ ,  $\rightarrow$   $\left|\frac{1}{\sqrt{32}}\right|$  to select the marker.

*-* Delete the marker using **OK**  $(22)$  or set it again using the blue *function button* $\widehat{17}$ .

During playback, the 'hidden' scene is skipped. If you want to archive the title you can decide to archive the original title or the edited one.

**O** Archiving of the 'edited' title (symbol '\\*') The 'hidden' scenes will not be copied on the DVD+RW, DVD+R.

### **O Archiving of the 'original' title**

The 'hidden' scenes were copied as 'hidden' on the DVD+RW, DVD+R. How you can make them visible again you can read in the chapter ' Managing the disc content'.

## **General**

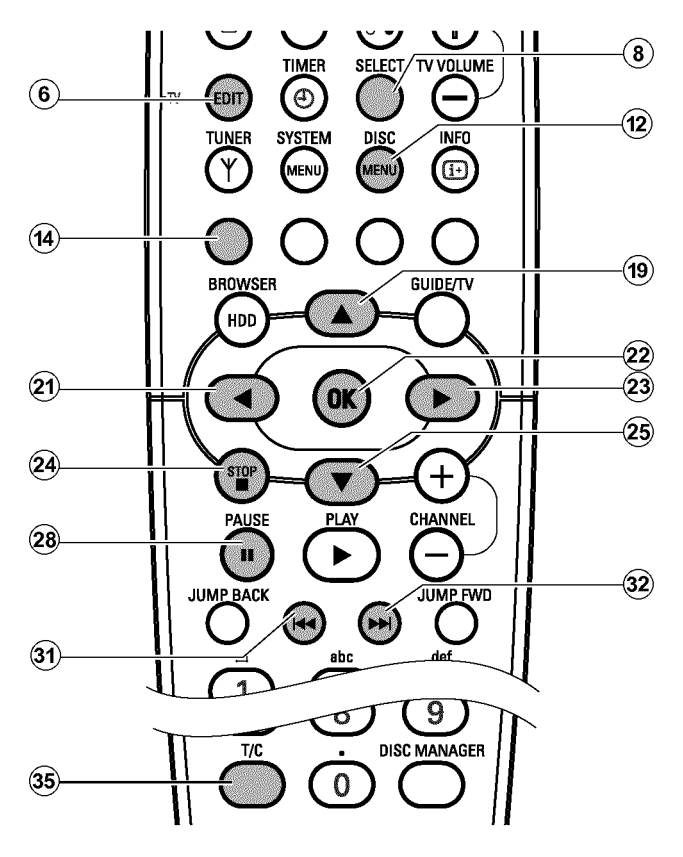

When a recording is made to disc, the following additional information is also stored at the beginning of the recording:

•) Name of the recording

If a name has not been assigned to the TV channel, only the programme number and time are stored as the name

- •) Length of the recording
- •) Record type (Quality)
- •) Date of the recording

### •) Index picture of the recording

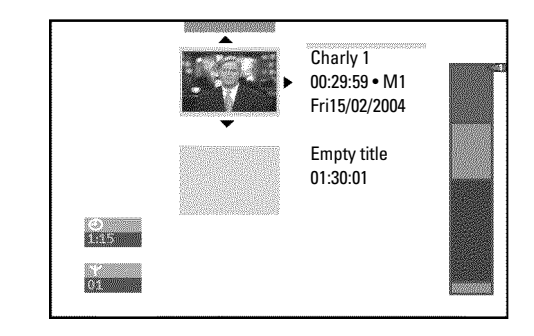

It is also possible to add 'chapters' later. This means that scenes you do not want to see during playback can be hidden or skipped. During playback you can watch your recording as a continuous sequence without the hidden chapters.

#### *My 'Index-screen' looks different*

One of the features of the DVD+RW, DVD+R format is, that the so called *Index-screen can differ between the brands and also between different models within one brand.*

*To edit a title in this DVD-Recorder it is necessary to adapt the Index-screen to the format of this DVD-Recorder.*

*To do this proceed as follows:*

- *Insert the disc you want to edit.*
- *Press* **STOP**  $\blacksquare$   $\widehat{24}$  and then **SYSTEM MENU**  $\widehat{11}$  on the remote *control.*
- *-* Select the  $\mathbf{A}'$  *icon using*  $\blacktriangleleft$   $(2)$  *.*
- *-* Select ' $\bigcirc$ <sup>2</sup>)(*Disc features*)' using  $\nabla$  (25) and confirm with  $\nabla$  (23).
- *-* Select '*Adapt disc format' using* ▼  $(25)$  and confirm with **OK**  $(22)$  *. (This feature is only visible if the disc format is different)*
- *Wait until the converting procedure is finished.*

## **Insert chapter markers**

During recording, you can set or delete chapter markers within a title. The maximum number of chapters within a title is 99, on a disc 255. (spreaded over the whole disc). If one of these limits is reached the following message will appear on the screen: '*Chapter limit*'. You need to delete some markers before you can insert new ones or make recordings.

### *Can markers be set on a DVD+R disc?*

*Markers can be set on these discs if they have not been finalised.*

**1** During playback, press **EDIT 6** on the remote control at the appropriate point.

→ The '*Favorite Scene Selection*' menu appears on the TV screen.

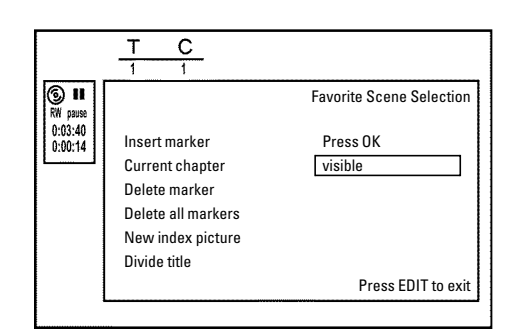

**2** Confirm *'Insert marker'* by pressing OK  $(2)$ . → *'Inserting marker'* appears on the TV screen.

### *'X' will appear on the screen:*

*This DVD is write-protected or the disc is a finalised DVD-R. Subsequent changes cannot be made.*

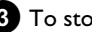

**3** To stop this function, press **EDIT**  $\overline{6}$ .

## **Hiding chapters**

Initially, all the chapters are visible. You can hide chapters for playback (e.g. unwanted scenes) or make them visible again. In editing mode, hidden chapters are shown darker.

A chapter always consists of a start marker and an end marker. To hide a certain scene, proceed as follows:

**1**Search the beginning of the scene you want to hide. Press **PAUSE II**  $(27)$ .

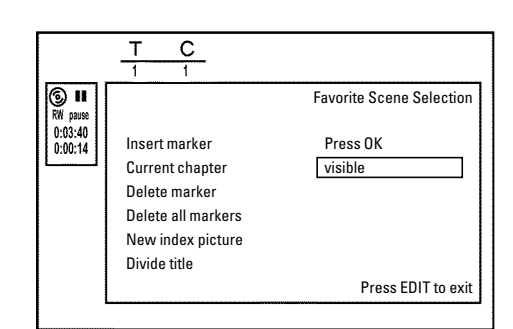

**2** Press **EDIT** (6) on the remote control to call the '*Favorite Scene Selection*' editing menu.

- **3** Set the start marker using OK  $(22)$ .
	- $\rightarrow$  The number of chapters ('C') in the menu line will increase by one.

### **4** Search for the end of the scene.

**O** You can also use  $\blacktriangleright$  (32) or  $\blacktriangleright$  (31) to search faster for the end of the scene.

Make sure that you do not jump into the next title (title number 'T' must not change).

**O** Only chapters within a title can be hidden.

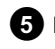

**5** Press **PAUSE II**  $(27)$  at the corresponding position.

**6** Set the end marker with **OK**  $(2)$  . This will also be the start marker of the next chapter.

 $\rightarrow$  The number of chapters ('C') in the menu line increases by one.

### a *The number of chapters ('C') has increased by two or more numbers*

- $\checkmark$  This is the case when you want to hide a chapter that, due to automatic chapter numbering (if switched on), stretches over two or *more chapters. In this case, you must delete the start of the automatically generated chapter:*
- *Press* T/C 35) twice while the editing menu is displayed to change the *chapter number.*
- *Select the chapter between the new markers using*  $\blacktriangledown$   $(25)$  or  $\blacktriangle$   $(19)$ *Press* **PAUSE II**  $(27)$ .
- *-* Select 'Delete marker' with ▼ 25 to delete the current chapter *marker. Confirm with OK*  $(22)$  *. The current chapter number decreases by one.*

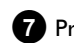

**7** Press **T/C**  $(35)$  twice to change the chapter number 'C'.

**8**Select the previous chapter with  $\blacktriangledown$  (25), since you are already in the next chapter (end of the chapter is also the beginning of the next chapter).

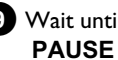

**9**Wait until the chapter has been played and press **PAUSE II**  $(27)$  to stop playback.

- **10** Select *Current chapter'* using  $\blacktriangledown$  25 or  $\blacktriangle$  (19).
- **A**Using  $\triangleright$  (23) select '*hidden*'.
	- $\rightarrow$  The picture is shown darker.

### *Switching quickly*

*You can switch between show chapters ('visible') and hide chapters ('hidden')* quickly and easily using **SELECT**  $\circledast$ . *This function is independent from the selected line.*

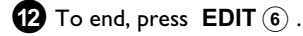

During playback this chapter will be skipped. If the chapter is not visible, select '**visible**' in step  $\mathbf{\Omega}$  with  $\blacktriangleright$   $(23)$ .

## **Deleting chapter markers**

Within a title you can delete either all markers or individual markers.

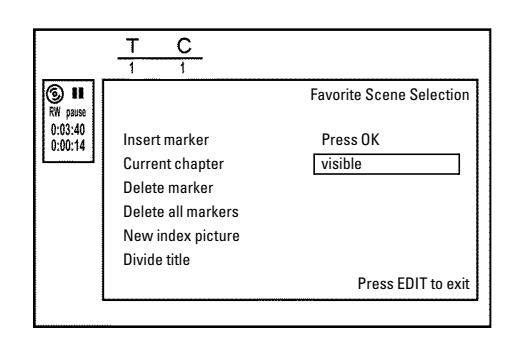

- **1** While the relevant chapter is playing, press **EDIT** (6) on the remote control.
	- → The '*Favorite Scene Selection*' menu appears on the TV screen.

*How can I select different chapters?*

*- Press the* **T/C**  $(35)$  *button on the remote control. Titles and chapters are displayed at the top of the screen.*

*-* Select title (T) or chapter (C) with  $\triangleright$  (23) or  $\blacktriangleleft$  (21) .

*- Use*  $\triangle$  (19) or  $\nabla$  (25) to select the title/chapter channel you want to *edit.*

### $\bullet$  Use  $\blacktriangledown$   $(25)$  to select:

- **O** line *Delete marker*' for this chapter
- **O** line '*Delete all markers*' for all chapters within the selected title.
- $3$  Confirm with  $OK(22)$ .
	- **O** You will be prompted to press **OK** 22 again to make sure you really want to delete all markers.
	- **O** If you do not want to, press the  $\triangleleft$   $(2i)$  button.
- **4** To end the menu, press **EDIT**  $\overline{6}$ .

## **Changing the index picture**

Normally the picture from the beginning of a recording is used as the index picture. You can however choose any picture from the recording as the index picture.

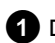

**1** During playback, search for location of the new index picture. Press the **PAUSE II**  $(27)$  button.

### **2** Press the **EDIT** (6) button.

→ The '*Favorite Scene Selection*' menu appears on the TV screen.

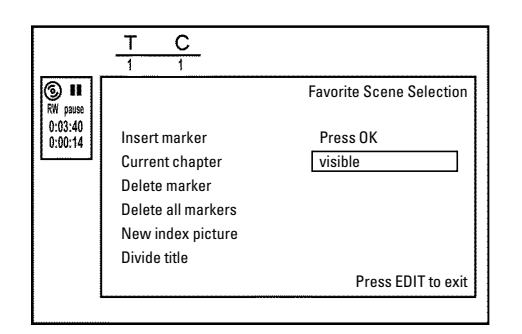

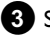

**3** Select line '*New index picture'* and confirm with OK  $(2)$ .

**4** Start the change with OK  $(2)$ .

→ *'Updating menu'* appears on the TV screen.

Once the revision has been completed successfully the DVD recorder reverts to the index overview.

## **Dividing titles**

You can divide a title into several sections (titles) of any size. Each of these sections (titles) is identified by its own index. **Note:** This division cannot be undone.

#### *Can I divide titles on DVD+R discs?*

As recordings on DVD+R discs cannot be overwritten, it is not possible *to divide titles on DVD+R discs.*

- **1**While the relevant title is playing, press **EDIT** (6) on the remote control.
- → The '*Favorite Scene Selection*' menu appears on the TV screen.

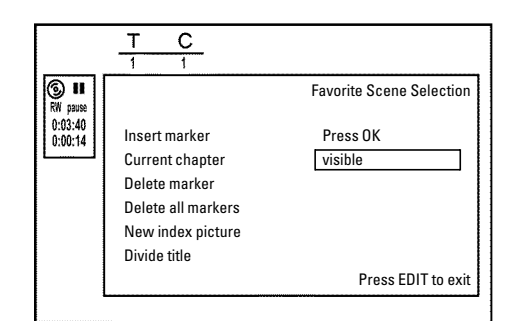

## 2 Select '*Divide title'* and confirm with the OK 22 button.

- **3** If you are sure, press **OK**  $(22)$  to start the process. → *'Dividing title'* appears on the TV screen.
- **4**Wait until the new title is displayed with an index picture in the index picture overview.

The process of splitting the title is now complete.

- **Editing recording titles (name)**
- **1** If required, press the **STOP**  $\Box$  24 button to interrupt playback.
- **2** Using  $\triangle$  (19) or  $\nabla$  (25) select the title whose name you want to edit and confirm with  $\blacktriangleright$  (23).
	- $\rightarrow$  The menu for editing names appears.

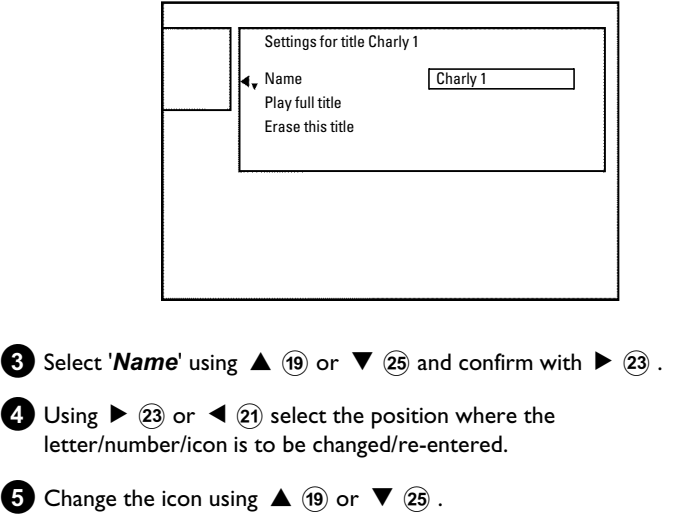

**O** You can switch between upper and lowercase using **SELECT** (8).

**O** You can delete the character using the red function button(14).

### *How can I enter the characters with the buttons* **0..9** *?*

*Press a number button as often as the required character or the number appears. You can enter language dependent characters with the buttons*  $\left|\frac{1}{30}\right\rangle$  or  $\left|\frac{1}{32}\right\rangle$  on the corresponding character e.g.: *ä*, button **2** *for 'a' and then with* ▶▶ ( $\overline{32}$ ) *as often as 'ä' appears. For special characters press the button* **1** *repeatedly. The position for the following character will be selected automatically. To enter a space press the button* **1** *. To erase a character press the red function button* $(14)$ .

- **6** Repeat **4** and **5** until you have made the changes you want.
- **7** Save the new name with **OK**  $(22)$ . **→ 'Storing name'** appears on the TV screen for confirmation.

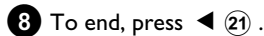

## **Playing the entire title**

If you have hidden certain sections (chapters) of a title, this setting lets you watch the entire title including the hidden sections. To do this, proceed as follows:

**1** Press the **STOP**  $\blacksquare$  (24) button or during playback press **DISC MENU**  $(12)$ .

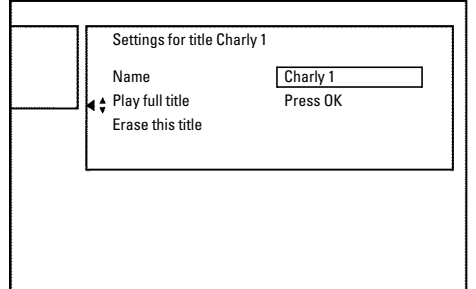

**Erasing recordings/titles**

You can erase specific recordings from a disc.

Please note: If there is an '*Empty title*' between titles, this space can not be used from this DVD-Recorder.

Each recording from the HDD to a DVD+RW, DVD+R (archiving) will be added at the end of existing recordings

- **Press the STOP** 24 button or during playback press **DISC MENU**  $(12)$ .
- **2** Using  $\triangle$  (19) or  $\nabla$  (25) select the title you want to delete and confirm with  $\blacktriangleright$  (23).
	- $\rightarrow$  The title editing menu will appear.

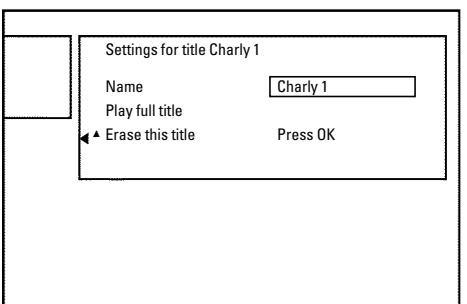

- **2** Using  $\triangle$  (19) or  $\nabla$  (25) select the title you want to play all of and confirm with  $\triangleright$  (23).
	- $\rightarrow$  The title editing menu will appear.
- **3** Select '*Play full title*' using ▲ **9** or ▼ 25 and confirm with  $OK(2)$ .
	- $\rightarrow$  Playback starts automatically. The title is played in its entirety including the hidden chapters.

- **3** Select *'Erase this title'* using ▲ (19) or ▼ (25) and confirm with  $OK(22)$ 
	- P '*This will completely erase this title*'. '*Press OK to confirm*' appears on the TV screen.
	- **O** If you want to delete this title, press **OK**  $(22)$  to confirm.
	- **O** Otherwise press  $\triangleleft$   $(21)$ .

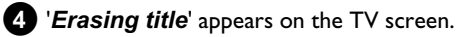

**5**At this point '*Empty title*' appears in the 'index picture display'. If the deleted title was very short (less than 1 minute) '*Empty title*' will not appear at this point.

#### *Can titles be deleted from a DVD+R disc?*

*Titles on DVD+R discs are only marked as deleted. 'Deleted title' will appear in the display instead of 'Empty title'. During playback the 'deleted' title is skipped. The space used for this title cannot be used again as the title has not been physically deleted. Once the disc has been finalised no further changes can be made.*

## **Disc information and status**

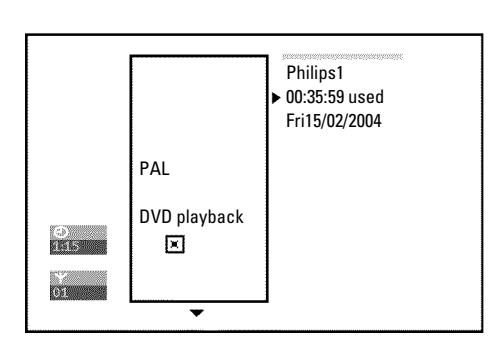

This screen appears **before** the first title and contains general information about the current disc.

#### You can:

- •) change the name of the disc
- •) activate or deactivate write protection on the disc
- •) Finish editing (make edits DVD compatible)
- •) finalise a DVD+R
- •) delete a DVD+RW

To get to this display, proceed as follows:

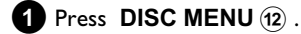

**2** Select the first title with  $\triangle$  (19) or press **STOP**  $\Box$  (24).

- $\bullet$  Press  $\blacktriangle$  (19).
	- $\rightarrow$  The disc info display will appear.

### **Changing the disc name**

**1** In the 'Disc info display' press  $\triangleright$   $(23)$ . → The '*Settings for'* menu appears on the TV screen.

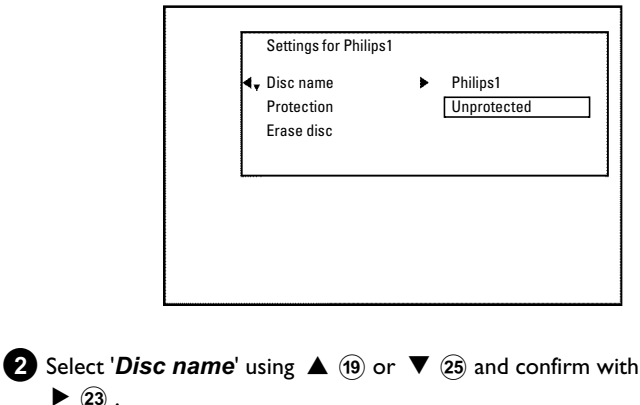

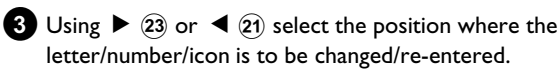

- **4** Change the icon using  $\triangle$   $(19)$  or  $\nabla$   $(25)$ .
	- **O** You can switch between upper and lowercase using **SELECT** (8).
	- **O** You can delete the character using the red function button(14).
- **5** Repeat **3** and **4** until you have made the changes you want.
- **6** Save the new title with **OK**  $(22)$  . → '*Storing name*' appears on the TV screen for confirmation.
- $\bullet$  To end, press  $\blacktriangleleft$   $(2)$ .

 $\blacktriangleright$  (23)

### **Finishing editing**

If one or more titles have been edited on a DVD+RW, a DVD player may still display the original titles (e.g. hidden scenes are still visible). You can prepare your DVD+RW disc in such a way that a DVD player will be able to play the edited version (hidden scenes are hidden).

- - In the 'Disc info display' press  $\triangleright$  (23).
	- → The '*Settings for'* menu appears on the TV screen.
- **2** Select *'Make edits compatible'* using  $\triangle$   $(19)$  or  $\nabla$   $(25)$  and confirm with  $OK(22)$ .
	- a *'Make edits compatible' does not appear*
	- b *Your disc is already compatible. There is no need for conversion. To end, press* **SYSTEM MENU** (1).
	- **3**The screen displays '*This will take*' to show how long the process will last.
- $4$ **T**o confirm press  $OK(22)$ .
	- → *'Working...'* appears on the TV screen.
	- $\rightarrow$  A bar will move from left to right indicating the progress.
- **5**When the process is complete, the index screen appears.

## **Finalising DVD+R discs**

This feature is required to play back a DVD+R disc in a DVD player. Once the disc has been finalised no further recordings or changes can be made.

**1** In the 'Disc info display' press  $\triangleright$   $(23)$ .

→ The '*Settings for'* menu appears on the TV screen.

**2** Select *Finalise disc*' using  $\triangle$  (19) or  $\nabla$  (25) and confirm with  $OK(22)$ .

- a *'Finalise disc' does not appear*
- $\checkmark$  Either there is no DVD+R disc inserted or the disc is already finalised. *To end, press* **SYSTEM MENU**  $(1)$ .
- a *The 'Settings for' menu does not appear*
- $\checkmark$  The menu may not appear if the disc has been recorded on another *DVD recorder. In this case,use the 'Finalise disc' feature in the '* A*' menu,under 'Features'.*
- **3**The screen displays '*This will take*...' to show how long the process will take.
- $4$ To confirm press  $OK(22)$ .
	- → *'Working...'* appears on the TV screen.
	- $\rightarrow$  A bar will move from left to right indicating progress.

## **Erasing DVD+RW Disc's**

- **1** In the 'Disc info display' press  $\triangleright$   $(23)$ .
	- → The '*Settings for'* menu appears on the TV screen.

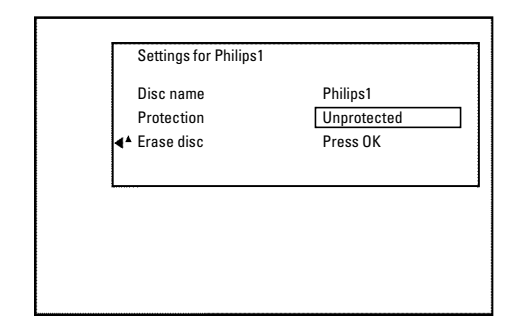

- **2** Select *'Erase disc'* using ▲ (19) or ▼  $(25)$  and confirm with  $OK(22)$ .
	- P '*This will erase all titles Press OK to confirm*' appears on the TV screen..
- **3** If you want to delete all the titles, press OK  $(2)$  to confirm. Otherwise press  $\blacktriangleleft$  (21).
	- → *'Erasing disc'* appears on the TV screen. After deletion, the index picture display shows the free space on the disc.

*If the disc is empty already, you cannot select 'Erase disc'.* 

**ENGLISH**

**ENGLISH** 

The following structure shows the menus which can be called up using **DISC MENU** (1) and then **SYSTEM MENU** (1). Select the symbol ' $\uparrow$ <sup>'</sup> using  $\blacktriangleleft$  . Then you can select the different menus using  $\blacktriangledown$  ,  $\blacktriangle$  . Factory (default) settings are underlined. For Details refer to 'User Preferences/Settings I'.

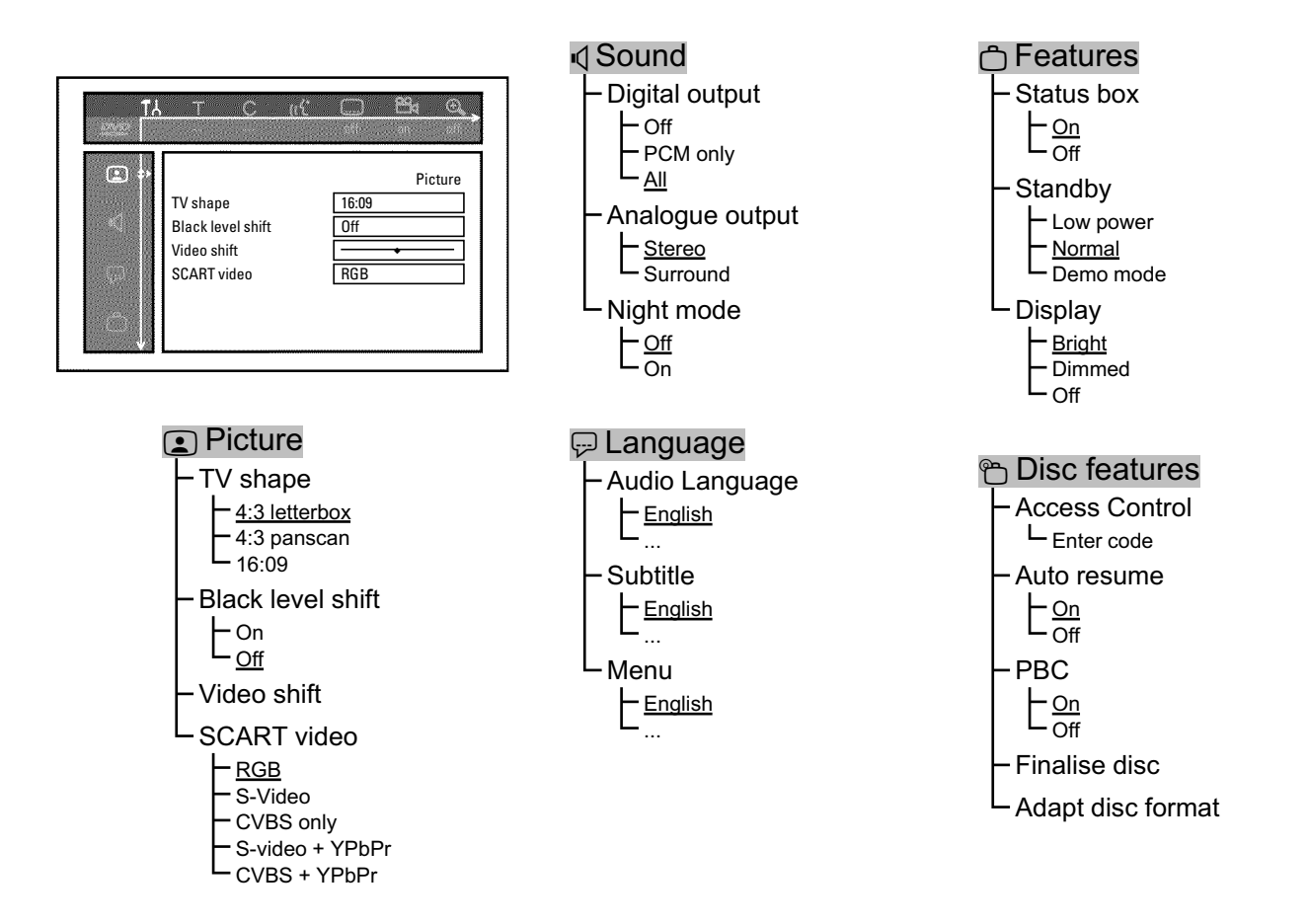

The following structure shows the menus which can be called up using the **TUNER** (10) and then the **SYSTEM MENU** (1) button. For details refer to 'USer Prefernce/Settings II.

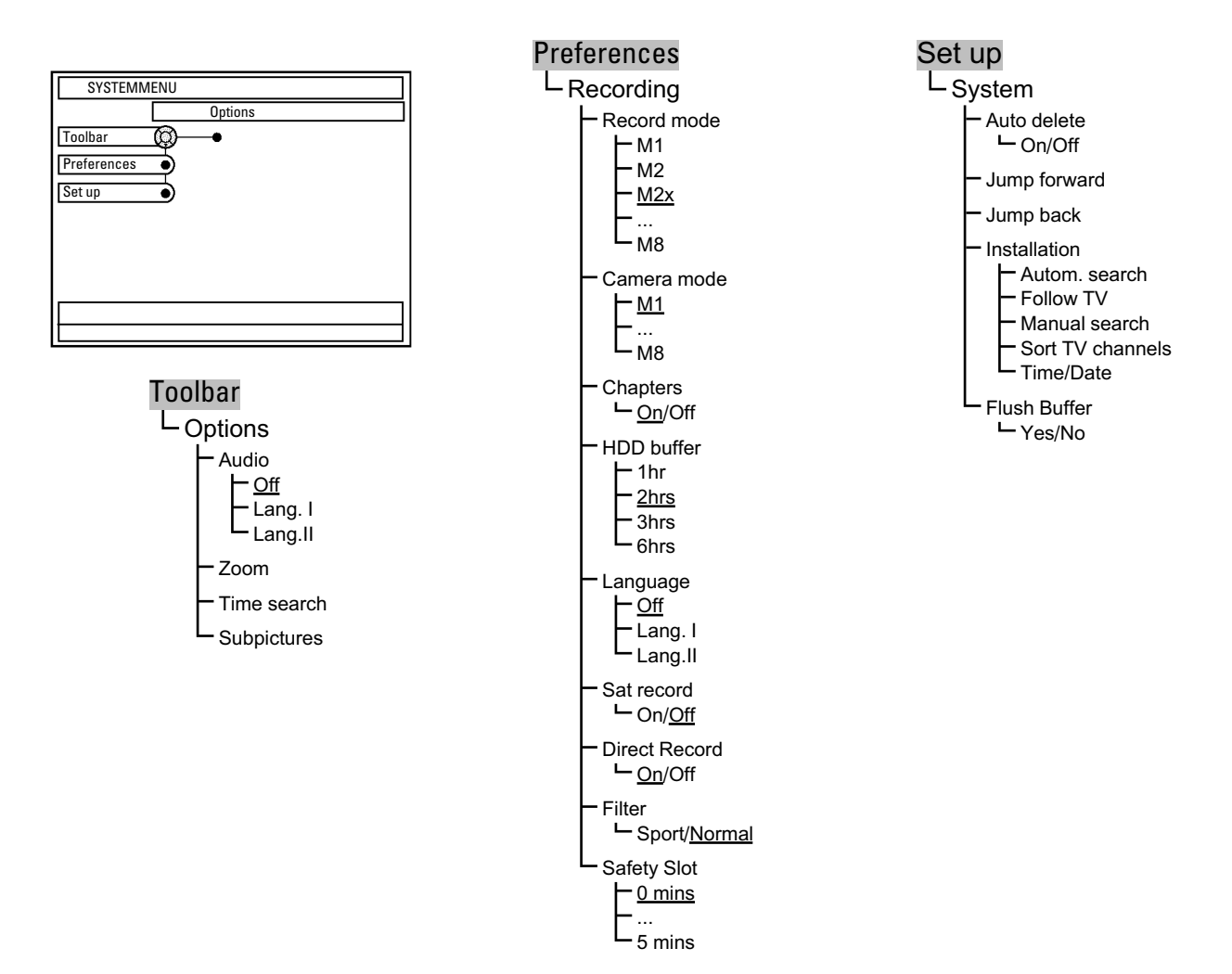

The following pictures shows the menus which can be called up using **GUIDE/TV**  $(20)$ . Press the  $\triangle$  (19) and navigate with  $\triangleright$ ,  $\blacktriangleleft$  trough the different screens.

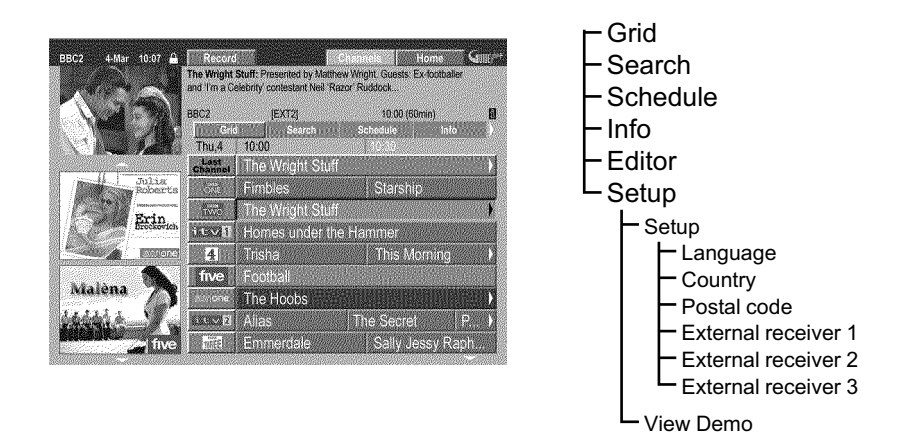

### **General**

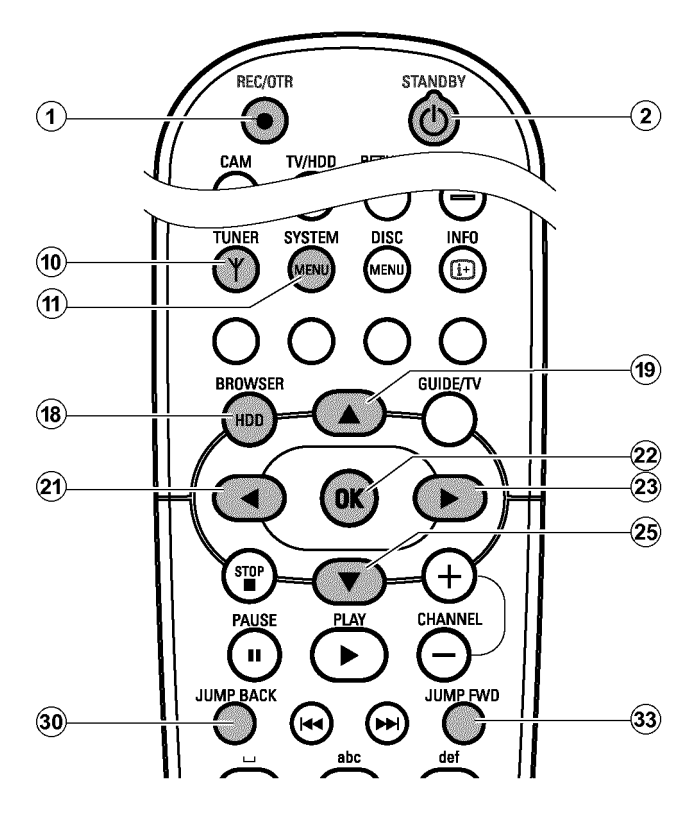

This section describes how you can adjust the functions of the HDD to your personal preferences.

When you press **BROWSER HDD** (18) and then **SYSTEM** 

 $\textsf{MENU}\left(\widehat{\mathfrak{m}}\right)$  , a so-called puck  $'\!\!\mathfrak{V}$  appears on a line.

If there are further selection options within a line, an arrow e.g.: ' $\vartheta$ '. will appear in the respective segments e.g.:  $\hat{V}$ . Using the corresponding buttons on the remote control (e.g.  $\triangleright$  (23)) you can call up further features or selection options.

#### **Preparation:**

•) Switch on the TV, and if necessary, select the programme number for the DVD recorder.

•) Switch on the DVD recorder.

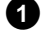

**1** Press **TUNER** (10 on the remote control to switch to HDD mode.

*You can also switch to HDD mode by pressing* **BROWSER HDD**  $\widehat{B}$  *but you will not see the picture of the currently selected TV channel as a background picture.*

- **2** Press **SYSTEM MENU** (1) on the remote control  $\rightarrow$  The system menu for the HDD appears.
	- **SYSTEMMENU Options** Toolba で Preferences ১ Set up
- ENGLISH **ENGLISH**

- **3** Select the corresponding line using  $\blacktriangledown$  (25) or  $\blacktriangle$  (19).
	- **O** If the arrow  $\triangleright$  in the puck ' $\mathcal{Q}'$ ' is visible in one of the lines, you can select additional functions with  $\blacktriangleright$  (23) on the remote control.

**O** To return to the previous menu, keep pressing  $\triangle$  (19) until the top menu item is selected. Press  $\blacktriangleleft$  (21) to return to the previous menu item.

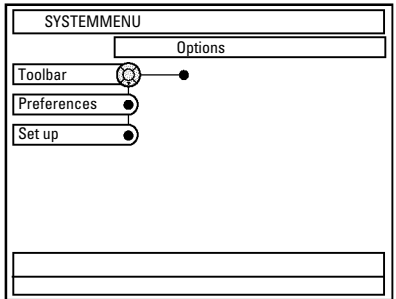

**4** Select the corresponding function using  $\blacktriangledown$  (25) or  $\blacktriangle$  (19), or the setting with  $\blacktriangleleft$  (21) or  $\blacktriangleright$  (23). Select the functions you want to change as described in the following pages.

**5** Confirm the new setting with **OK**  $(22)$  .

**6** Close the menu item with  $\blacktriangleleft$   $(2)$ .

## *Toolbar*

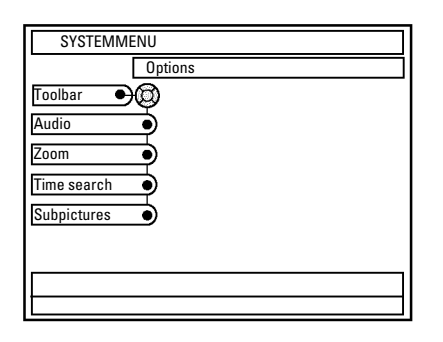

### *Options*

In this menu, you can choose functions for the playback of recordings (titles) on the HDD:

### **'***Audio***'**

Selection of the language for the TV show currently selected on the DVD recorder.

'Lang I' or 'Lang II' in the display also indicates whether a TV show is broadcast in two languages. This setting only affects playback through the internal tuner of the DVD recorder. The setting for the programmed recording (Timer) will not be affected.

If you also want to use/change the language for the programmed recording, you must change the language in the '*Preferences*' menu (setting '*Language*').

## *Preferences*

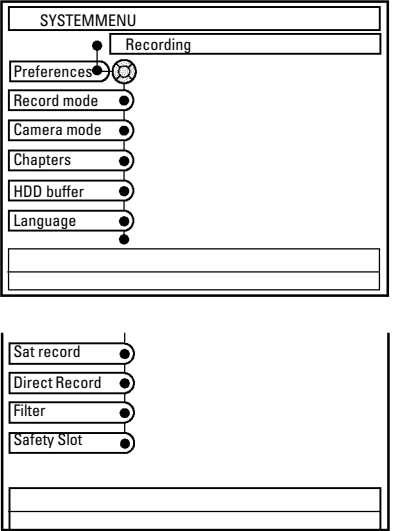

### **O '***Off***' or '***Lang. I***'**

Playback is carried out in the original or main language. 'Lang I' also appears in the display.

### **O '***Lang.II***'**

Playback is carried out in the dubbed language available. 'Lang II' appears in the display.

### **'***Zoom***'**

Using this function, you can enlarge (blue function button $(\widehat{\mathbf{T}})$ ) or reduce the size (yellow function button(6)) of the still picture or pan through the enlarged picture using  $\blacktriangledown$  (25),  $\blacktriangle$  (19),  $\blacktriangle$  (21),  $\triangleright$  (23) during playback from the HDD (Time Shift Buffer or media browser).

Press the red function button $\Omega$  to stop this function.

### **'***Time search***'**

Using this feature, you can search a position by time. You can use this feature both for titles in the media browser and for playback from the Time Shift Buffer.

### **'***Subpictures***'**

This function is only required if recordings were made through a camcorder connected to the **DV IN (CAM2)** [16] socket. In this case, you can display/hide information on the date and time of the recording.

### *Recording*

In this menu, you can select one of the following functions for recording:

#### *I can not select some functions*

*During a recording the selection of some functions are not possible. e.g. 'HDD buffer'.*

### **'***Record mode***'**

Select from the settings displayed the record mode (picture quality of the recording). M1, M2x, M3,... M8.

For recordings on a DVD+RW, DVD+R (archiving function) always the recording mode used for the recording on the HDD will be taken. Observe the maximum possible recording time on a DVD+RW, DVD+R.

The maximum possible recording time on the HDD depends from the recording mode and the average length of the recordings (titles).

The recording mode matches the storage space available on a DVD+RW, DVD+R. This means that only 1 hour of recording on the hard disk in recording mode M1 will fit on a DVD+RW, DVD+R

(M2...2 hours, M2x...2.5 hours, ...M8...8 hours). If the recording on the hard disk is longer, you must use the function 'Dividing Titles' and store the recording on two DVD+RW, DVD+Rs.

**O '***M1***'**

High Quality (high recording quality) offers the best picture quality and a recording time of: **DVD+RW, DVD+R:** 1 hour. **HDD:** approx. 16 hours.

### **O '***M2***'**

Standard Play (pre-recorded DVD quality) offers standard picture quality and a recording time of: **DVD+RW, DVD+R:** 2 hours. **HDD:** approx. 32 hours.

#### **O '***M2x***'**

Standard Play plus (better than S-VHS quality) offers standard picture quality and a recording time of: **DVD+RW, DVD+R:** 2,5 hours. **HDD:** approx. 40 hours.

### **O '***M3***'**

Long Play (S-VHS picture quality). Recording time of: **DVD+RW, DVD+R:** 3 hours. **HDD:** approx. 48 hours.

#### **O '***M4***'**

Extended Play (better than VHS picture quality). Recording time of: **DVD+RW, DVD+R:** 4 hours. **HDD:** approx. 64 hours.

#### **O '***M6***'**

Super Long Play (VHS-picture quality). Recording time of: **DVD+RW, DVD+R:** 6 hours. **HDD:** approx. 96 hours

#### **O '***M8***'**

Super Extendend Play (VHS-LP-picture quality). Recording time of: **DVD+RW, DVD+R:** 8 hours. **HDD:** approx. 250 hours

### **'***Camera mode***'**

Select the recording mode (picture quality for recording) from one of the displayed settings for the recording from external sockets. *M1*, *M2*x, *M3*,... *M8*. Read the previous section (Record Mode) on the picture quality that corresponds to each setting.

### **'***Chapters***'**

**O '***Off***'**

No auto chapters.

**O '***On***'**

Automatic chapter marking after 5 minutes.

In the case of camcorder recordings via the front socket **DV IN (CAM2)**  $\overline{16}$ , the chapter marker will be transferred from the camcorder.

### **'***HDD buffer***'**

Choose one the displayed settings to define how long a recording will be kept stored.

- **O '1h'**
	- The recording will be kept stored for 1 hour.

#### **O '6h'**

The recording will be kept stored for 6 hours.

### **'***Language***'**

Here you can set the default language to be used for the programmed recording of bilingual TV shows. You can no longer change the language once playback has started.

**O '***Off***' or '***Lang. I***'** Recording is carried out in the standard language.

**O '***Lang.II***'** Recording is carried out in the dubbed language available.

### **'***Satrecord***'**

If a video signal is detected at the **EXT2 AUX-I/O** 23 scart socket, recording will begin.

**O '***On***'**:

Sat Record is activated.

**O '***Off***'**:

Sat Record is deactivated.

### **'***DirectRecord***'**

If a recording starts while the **DVD recorder is switched off** , the TV channel currently selected on the TV will be compared with the TV channels stored in the DVD recorder.

- If the TV channel is found, recording will start.

**O '***On***'**:

Direct Record is activated.

**O '***Off***'**:

Direct Record is deactivated.

### **'***Filter***'**

#### *I can not select this function*

*Check the actual record mode selected. This function is available in the record modes 'M4' to 'M8' only.*

Here you can choose between:

### **O '***Sport***'**:

Picture quality is optimised for rapid movements in the recording modes (picture qualities) M4 to M8. Please observe that this setting will reduce the overall impression of the picture quality.

#### **O '***Normal***'**:

Better overall picture quality. Please observe that this setting may cause picture artefacts (MPEG artefacts) to appear in rapid movements.

### **'***Safety Slot***'**

Here you can enter a time (one to five minutes) when a programmed recording (Timer) should start earlier and end later. This could be necessary if the information from the GUIDE Plus+® system about the start and stop time always differ from the actual start and stop time (e.g. always 2 minutes).

You can use this function also for a manual programmed recording.

### **'***Setup***'**

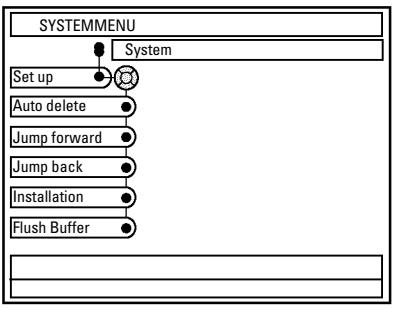

### **'***System***'**

In this menu, you can select one of the following features:

### **'***Auto delete***'**

If there is no space for new recordings on the HDD, you can determine here whether recordings will be automatically deleted or not. You can see the titles and the sequence according to which they will be deleted in the '*Delete Order*' setting in the media browser. For more information, read the chapter 'The Media Browser'.

### **O '***On***'**:

Recordings will be automatically deleted in the following order:

1) Titles that have already been viewed. Symbol ' $\odot$ '. 2) Titles that were not protected. No symbol  $\mathbf{v}'$  available.

**O '***Off***'**:

No recordings will be automatically deleted. If the HDD is nearly full and this function is switched off, it is not possible to programm a recording (Timer).

### **'***Jump forward***'**

Set the time you want to jump forward when you press **JUMP** FWD 33) in the Time Shift Buffer. Confirm the new time using  $OK(22)$ .

### **'***Jump back***'**

Set the time you want to jump backward when you press **JUMP BACK**  $\widehat{30}$  in the Time Shift Buffer. Confirm the new time using  $OK(22)$ .

*Use the setting 5 minutes for Jump forwardand 1 minute for* '*Jump back*', to make it easy to skip unwanted scenes.

### **Please observe:**

The DVD recorder switches on e.g. 5 minutes before the start time (recording in the Time Shift Buffer). As soon as it reaches the start time, the recording (red marker on the time bar) advances forward 5 minutes. As a result, the 'lead time' will not become effective until the start time is reached.

### **'***Installation***'**

Please observe that for selection of function in this menu the Time Shift Buffer will be flushed. If the 'Time Shift Buffer ' contains important recordings, save them with the **REC/OTR O** 1 button first. Read additional information about the 'Time Shift Buffer' in the chapter 'The Time Shift Buffer'.

- **O '***Autom. search***'**: Automatic channel search.
- **O '***Follow TV***'**: Sorting TV channels automatically.
- **O '***Manual search***'**: Manual TV channel search.
- **O '***SortTV channels***'**: Sorting TV channels manually.
- **O '***Time/Date***'**: Setting/Correcting the time and date.

For more information, please read chapter 'Additional installation features'.

### **'***Flush Buffer***'**

Using this function, you can store recordings on the HDD that were marked for recording in the Time Shift Buffer. Recordings that were not marked will be deleted.

**O '***Yes***'**:

Recordings will be stored.

**O '***No***'**: This interrupts the process.

### **General**

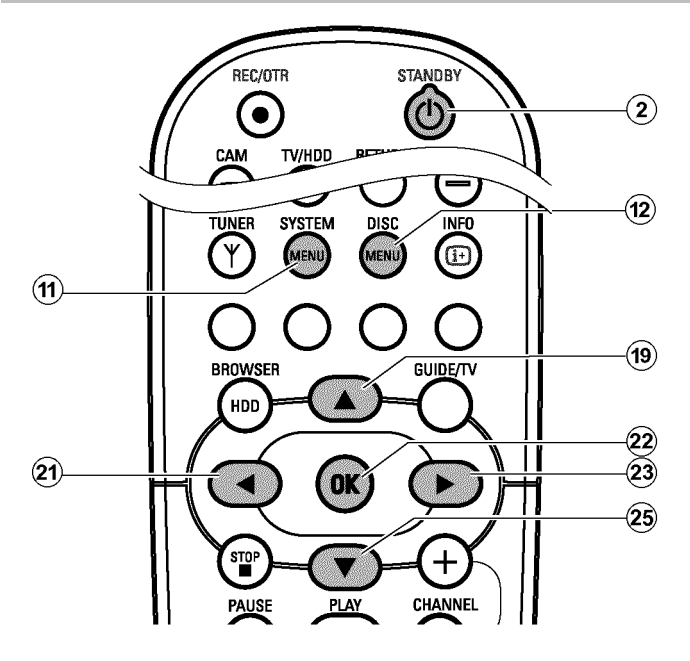

This section describes how you can make additional personal settings. The symbols have the following meaning:

- **Picture settings**
- **Sound settings**
- **Language settings**
- **Additional settings**
- **Disc settings**

### **Picture settings**

You can select the following functions in this menu:

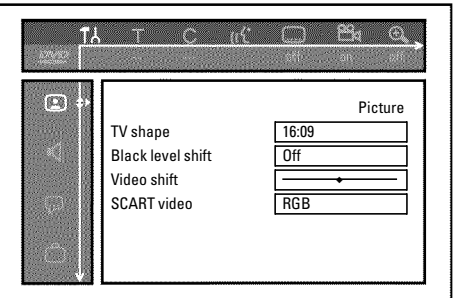

### **Preparation:**

•) Switch on the TV, and if necessary, select the programme number for the DVD recorder. •) Switch on the DVD recorder.

- Press the **DISC MENU** (12) button and then the **SYSTEM MENU** (1) button on the remote control.
	- $\rightarrow$  The menubar appears.

 $\mathfrak{a}$  $\mathbb{R}^2$ М mm er P

*If this menubar is not complete visible on your wide screen TV-set, change the picture settings on your TV.*

**2** Select  $\mathbf{A}'$  using  $\blacktriangleleft$  (21) and confirm with  $\nabla$  (25).

**3** Select the corresponding function using  $\blacktriangledown$  (25) or  $\blacktriangle$  (19) and confirm with  $\blacktriangleright$  (23).

**4**Select the corresponding line using ▼ 25 or ▲ 19 and confirm with  $\triangleright$  (23). For more information on each function, read the following pages.

**5** Select the corresponding function using  $\vec{v}$  (25) or  $\Delta$  (19), or the setting with  $\blacktriangleleft$  (21) or  $\blacktriangleright$  (23). Select the functions you want to change as described in the following pages.

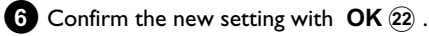

Close the menu item with  $\blacktriangleleft$   $(2)$ .

### **'***TV shape***'**

The picture signal from your DVD recorder can be set to match your TV:

### **O '***4:3 letterbox***'**

for a widescreen picture with black bars at the top and bottom

## **O** '*4:3 panscan*'

for a full-height picture with the sides trimmed.

#### **O** '*16:09*' for a widescreen TV (16:9 screen ratio)

### **'***Black level shift***'**

Adapts the colour dynamics for NTSC playback when switched to '*On*'

### **'***Video shift***'**

Use this feature to adjust the position of the picture on your TV left or right using  $\blacktriangleleft$  (21),  $\blacktriangleright$  (23) to suit the screen of your TV.

### **'***SCART video***'**

Since RGB and S-VIDEO signals sometimes use the same connections on a scart cable, the two signals cannot be transmitted simultaneously. With these settings, you can decide whether RGB or S-VIDEO signals are to be transmitted. This setting affects only the scart sockets of the DVD recorder (EXT1 TO TV-I/O 24 output socket and EXT2 AUX-I/O 23 input socket).

Please also observe which signals are available at which scart socket of the TV or how the scart sockets need to be switched.

If necessary, consult the instruction manual of your TV.

#### **O '***RGB***'**

Depending on the TV you are using, switching between the 'RGB' and the 'Video(CVBS/FBAS)' signal is done automatically. If the picture scrolls to the side or colour quality problems appear on some TVs when the setting is '*RGB*', you must select '*CVBS only*'.

#### **O '***S-Video***'**

Only the S-Video signal will be processed at both scart sockets (**EXT1 TO TV-I/O** 24 output socket and **EXT2** 

**AUX-I/O** 23 input socket).

In case the scart socket of the TV is not suitable for S-VIDEO (Y/C) signals, you will only see a black&white picture, although the recording will be made in colour.

Moreover, only the video (CVBS, FBAS) signal will be used for recordings via the **EXT1 TO TV-I/O** 24 scart socket.

Please observe that when making recordings from a video

recorder that transmits only video (CVBS/FBAS) signals through the scart cable, recordings via scart socket **EXT2** AUX-I/O 23 may be made in black and white. Therefore, use this setting with caution.

#### **O '***CVBS only***'**

Only the video (CVBS/FBAS) signal is transmitted, regardless of the video signals (RGB, Y/C) at the scart sockets. This setting is selected automatically when no 'RGB' or 'S-VIDEO' signal is detected at the scart socket.

When selecting the settings '*S-Video*' or '*CVBS only*', the RGB signal is switched off.

The 'RGB' signal is switched off.

**O '***S-video + YPbPr***'**

Component Video (YUV) and S-Video(Y/C). GUIDE Plus+® menus only available on YUV ouput sockets.

### **O '***CVBS + YPbPr***'**

Component Video (YUV) and Video (FBAS/CVBS). GUIDE Plus+® menus only available on YUV ouput sockets.

With all other settings, the signal is switched off at the **COMPONENT VIDEO OUT** 28 sockets. This will also be displayed as information on the screen.

## **Sound settings**

You can select the settings in this menu depending on which audio outputs are used.

If you only use the analog audio output (red and white socket **AUDIO OUT L/R** 27 ), select the setting 'Off' in the 'Digital output' menu.

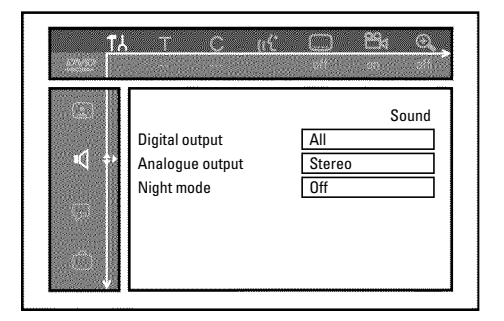

### **'***Digital output***'**

You can select one of the following settings for devices that are connected to the **COAX OUT** 29 or **OPTICAL OUT** 31 sockets:

**O '***All***'**

Dolby Digital and DTS signals are fed unaltered to the digital output. MPEG-2 multi-channel signals are converted to PCM (Pulse Code Modulation).

For receivers/amplifiers **with digital multi channel decoders**.

**O '***PCM only***'**

Digital and MPEG-2 multi-channel signals are converted to PCM (Pulse Code Modulation). For receivers/amplifiers **without digital multi channel decoders**.

#### **O '***Off***'**

Digital output switched off. For devices **with analogue audio input**.

### **'***Analogue output***'**

You can select one of the following settings for devices that are connected to the analog audio output ( **AUDIO OUT L/R**  $\overline{27}$  ):

#### **O '***Stereo***'**

For devices without DolbySurround or TruSurround. Use this setting if the DVD recorder is only connected to a stereo TV.

#### **O '***Surround***'**

Dolby Digital and MPEG-2 multi-channel are mixed down to a Dolby Surround-compatible two-channel output signal. For devices **with Dolby Surround / Pro Logic Decoder** .

### **'***Nightmode***'**

Night mode optimises the sound for playback at low volume. You are therefore less likely to disturb your neighbours. This only works with Dolby Digital audio on DVD video discs.

## **Language settings**

You can select the following settings in this menu:

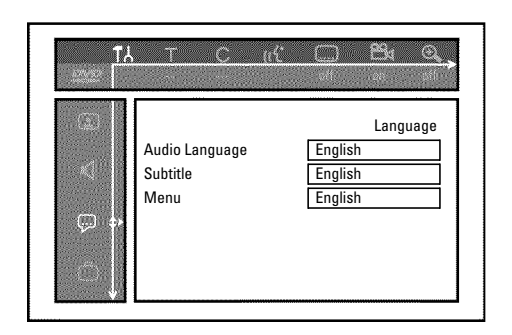

## **Additional settings**

You can select the following functions in this menu:

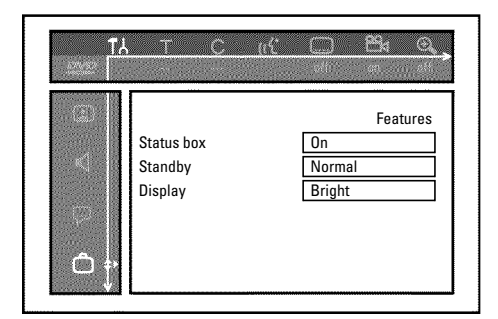

### **'***Status box***'**

During play back from a disc, information of the current operating status (counter, playback) will be shown on the TV screen. You can switch off the information about the operating status so that the on-screen display is not recorded when making recordings on additional devices.

**O '***On***'**

The OSD information appears for a few seconds in each selected mode and then disappears.

**O '***Off***'**

The OSD information is switched off. It is **no longer** displayed on the screen.

### **'***Standby***'**

You can switch off the clock display on your DVD recorder to save energy. Programmed recordings will be carried out despite of this. In addition, you can choose, that an introduction movie will be played every time the DVD-recorder is connected to the mains.

### **'***Audio Language***'**

Playback audio language for pre-recorded optical discs (DVD+RW, DVD+R).

### **'***Subtitle***'**

Subtitle language for pre-recorded optical discs (DVD+RW, DVD+R).

#### **'***Menu***'**

Screen menu language.

#### **O '***Low power***'**:

When the DVD recorder was switched off using **STANDBY**  $\circlearrowleft$   $\circlearrowright$  , the clock display is also switched off.

#### **O '***Normal***'**:

When the DVD recorder was switched off using **STANDBY**  $\circlearrowleft$   $\circlearrowright$  , the clock display remains visible.

**O '***Demo mode***'**:

When the DVD recorder is switched off using **STANDBY**  $\circlearrowleft$   $\circlearrowright$  , a demonstration movie in the selected OSD menu language (e.g. menu language 'English', movie 'Demo English') starts automatically. It is not possible to switch the DVD recorder off.

*This film is stored in the 'Media Browser' on the HDD for each language. If you want additional storage capacity on the HDD you can delete this movie as you delete a normal title (recording). Read therefor the chapter 'Delete titles/recordings from the HDD' in the section 'Playback from the HDD'.*

### **'***Display***'**

You can change the brightness of the display on the DVD recorder. This setting only affects the DVD recorder when it is switched on.

#### **O '***Bright***'**:

The display appears with normal brightness. The disc tray light is switched on.

#### **O '***Dimmed***'**:

The display appears less bright. The disc tray light is switched off.

#### **O '***Off***'**:

The display and the disc tray light are switched off.

## **Disk feature menu**

In this menu, you can make changes that relate to the disc:

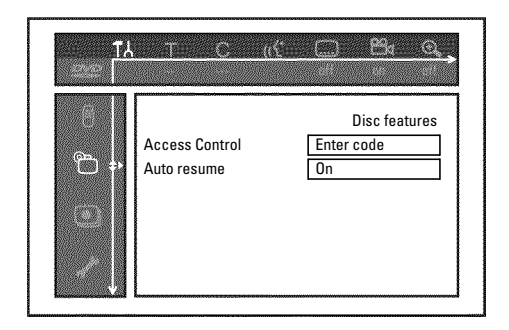

### **'***Access Control***'**

Please read the next chapter 'Access control (child lock)'.

### *Auto resume*

If playback of a pre-recorded DVD video disc or video CD is interrupted (using **STOP** ■ 24 or **OPEN/CLOSE** ▲ 3 ), playback will resume where it stopped after you reinsert the disc. This applies not only to the current disc but also to the last 20 discs you played.

You can switch off this feature if you do not want it.

### **'***PBC***'**

This line appears only if you insert a VCD.

Using this function, you can activate or deactivate the PBC menu (Playback Control) of a Video CD. For more information, read section 'Playing a (Super) Video CD' in chapter 'Playback'.

### **'***Finalise disc***'**

This function allows you to finalise DVD+R discs. If the disc has already been finalised, this line will appear darker.

### '*Adapt disc format*

If a DVD+RW has been recorded in a PC drive or a different DVD recorder, the index screen may not be displayed properly. This feature allows you to adjust the format of the disc. Therefore, this feature is only visible if the disc format is different.

## **Child lock [HDD, DVD, (S)VCD]**

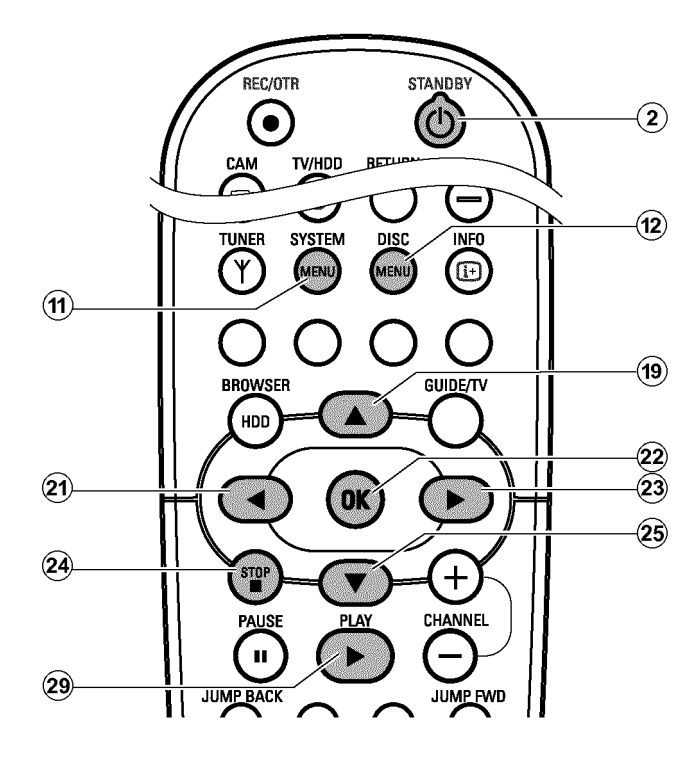

This feature enables titles on the HDD or complete discs to be locked for children.

When Child Lock is on, a 4-digit code (PIN) needs to be entered before the title from the HDD or the complete disc can be played. You can also decide whether the inserted disc should always be played or should be played only once, despite the child lock.

#### •)'*Play always*':

This disc is stored in a memory with space for 50 child-safe discs. If more than 50 discs are stored, the last disc in the list is removed and the new disc is added. The screen shows 'Child safe' at the start of playback.

#### •)'*Play once*':

This disc is only authorised for single playback. If the recorder is switched off, the PIN code must be re-entered.

### **Activating/deactivating child lock**

#### **Preparation:**

•) Switch on the TV, and if necessary, select the programme number for the DVD recorder.

•) Switch on the DVD recorder.

### **1** Press DISC MENU (12) and then **SYSTEM MENU** (11) on the remote control. If playback from a disc starts automatically, press **STOP 1**  $\mathbf{\Omega}$  .

- $\rightarrow$  The menubar appears on the screen.
- **2** Select the  $\mathbf{A}'$  icon using  $\blacktriangleleft$   $(2)$ .
- **3** Select '<sup>(2</sup>)(*Disc features*)' using  $\nabla$  (25) or  $\triangle$  (19) and confirm with  $\blacktriangleright$  (23).

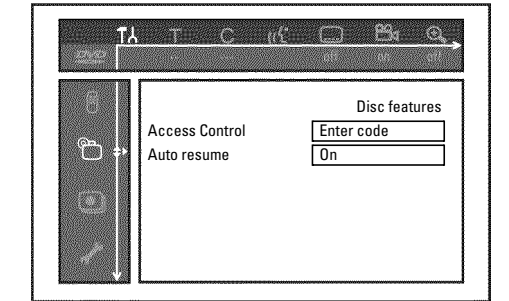

### **4** Confirm '*Access Control'* using  $\triangleright$  23.

**5** Enter a 4-digit code of your choice.

This code will also be used for locking titles on the HDD (Media Browser).

- $\rightarrow$  If the code is new, you may have to enter the code a second time as confirmation.
- **6** Select *Child lock*' using  $\triangle$  (19) or  $\nabla$  (25) and confirm with  $\blacktriangleright$  (23).
- Select the ' $\mathbf{f}_1$ ' icon using  $\mathbf{\nabla}$  (25) or  $\mathbf{\Delta}$  (19).
- **8** Confirm with **OK**  $(22)$ .
- **9** Quit the feature using  $\blacktriangleleft$   $(2)$  and **SYSTEM MENU**  $(\widehat{H})$ .

Unauthorised discs can only be played by entering the four-digit PIN code.

To deactivate the child lock, select the ' $\frac{1}{11}$ ' icon in  $\bullet$ .

### **Authorising a disc**

- **1** Insert a disc. The access control box will appear after a short delay.
- **2** Using ▲ (19) or ▼ 25) select '*Play once*' or '*Play always*'.
- **3**Enter your PIN code using the number buttons **0..9** .

Double-sided DVDs may have a different ID for each side. For these discs, each side must be authorised. Video CDs may have a different ID for each disc. For these CDs, each disc must be authorised.

### **Locking unlocked discs**

To lock a disc that was formerly authorised follow the instructions below

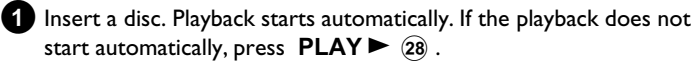

**2** Press the **STOP**  $\blacksquare$  (24) button while the  $\frac{1-\text{side}}{2}$  icon is visible. The icon changes to  $\frac{1-\text{locked}}{2}$ . The disc is now locked.

## **Parental level control [DVD]**

Films on pre-recorded DVD discs may contain scenes not suitable for children. Therefore, some discs may contain 'Parental Control' rating information that applies to the entire disc or to certain scenes on the disc.

The appropriate scenes have filter values that reach from 1-8. If such a scene is detected during playback, the filter value set on the DVD recorder is compared to the scene. If the filter value is higher than the setting, an alternative scene will be played (if available).

Most DVDs apply the rating to an entire DVD. Therefore, if certain scenes exceed the rating you select, the entire disc will be blocked from viewing.

### **Activating/deactivating parental level control**

#### **Preparation:**

•) Switch on the TV, and if necessary, select the programme number for the DVD recorder.

•) Switch on the DVD recorder.

**1** Press DISC MENU (12) and then **SYSTEM MENU** (11) on the remote control.  $\rightarrow$  The menubar appears.

**2** Select the  $\mathbf{A}'$  icon using  $\blacktriangleleft$  (21) or  $\blacktriangleright$  (23).

**3** Press the **SYSTEM MENU** (1) button on the remote control.

**4** Select the  $\mathbf{T}$ <sup>l</sup> icon using  $\blacktriangleleft$  (21) or  $\blacktriangleright$  (23).

**5** Select ' $\mathbb{P}_1(D \text{isc features})$ ' using  $\nabla$  (25) or  $\triangle$  (19) and confirm with  $\triangleright$  (23).

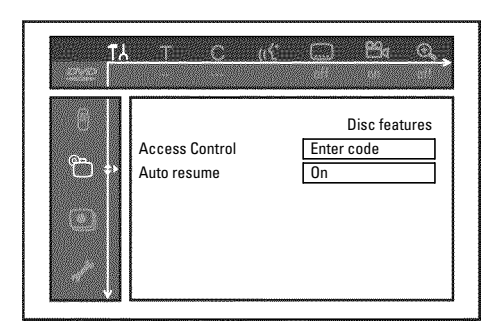

**6** Confirm '*Access Control'* using  $\triangleright$  (23).

**7** Enter a 4-digit code of your choice. If the code is new, you may have to enter the code a second time as confirmation.

**8** Select the '*Parental level*' using  $\triangle$  (19) or  $\nabla$  (25) and confirm with  $\triangleright$  (23). A bar appears to select the parental level.

**9** Select the appropriate rating using  $\blacktriangledown$  (25),  $\blacktriangle$  (19) or the number buttons **0..9** .

### *What do the ratings mean?*

*Rating 0 (displayed as '--') parental control not active. Rating 1 (suitable for children) Rating 8 (only suitable for adults)*

*What happens if a DVD scene contains a higher level than the rating set?*

*If the recorder does not find a suitable alternative, playback will stop and you must enter the four-digit code.*

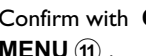

**10** Confirm with **OK**  $(2)$  . Quit using  $\blacktriangleleft$   $(2)$  and **SYSTEM MENU**  $\textbf{(1)}$ .

### **Changing the country**

The set filter values depend on the respective country. It is therefore necessary to enter the country to which these filter values apply.

#### **Preparation:**

•) Switch on the TV, and if necessary, select the programme number for the DVD recorder.

•) Switch on the DVD recorder.

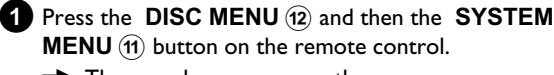

**MENU** (11) button on the remote control.  $\rightarrow$  The menubar appears on the screen.

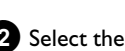

**2** Select the ' $\uparrow \downarrow$ ' icon using  $\blacktriangleleft$  (21) or  $\blacktriangleright$  (23).

**3** Select line ' $\mathbb{P}_1(D \text{isc features})'$  using  $\nabla$  (25) or  $\triangle$  (19) and confirm with  $\triangleright$  (23).

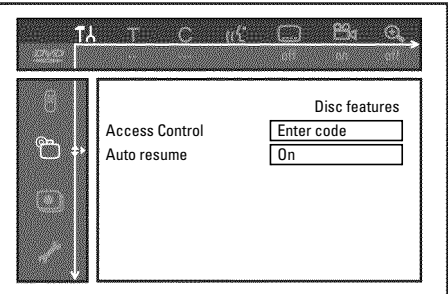

4 Confirm the line '*Access Control'* using  $\triangleright$  23.

**5**Enter your four-digit code. If the code is new, you may have to enter the code a second time as confirmation.

**6** Select *Change country*' using  $\nabla$  25 or  $\triangle$  19 and confirm with  $\blacktriangleright$  (23).

**7** Select the corresponding country using  $\triangle$  (19) or  $\nabla$  (25) and confirm with  $OK(2)$ .

**8** To end, press  $\blacktriangleleft$   $\widehat{z}$  and then **SYSTEM MENU**  $\widehat{t}$ .

## **Changing the PIN code**

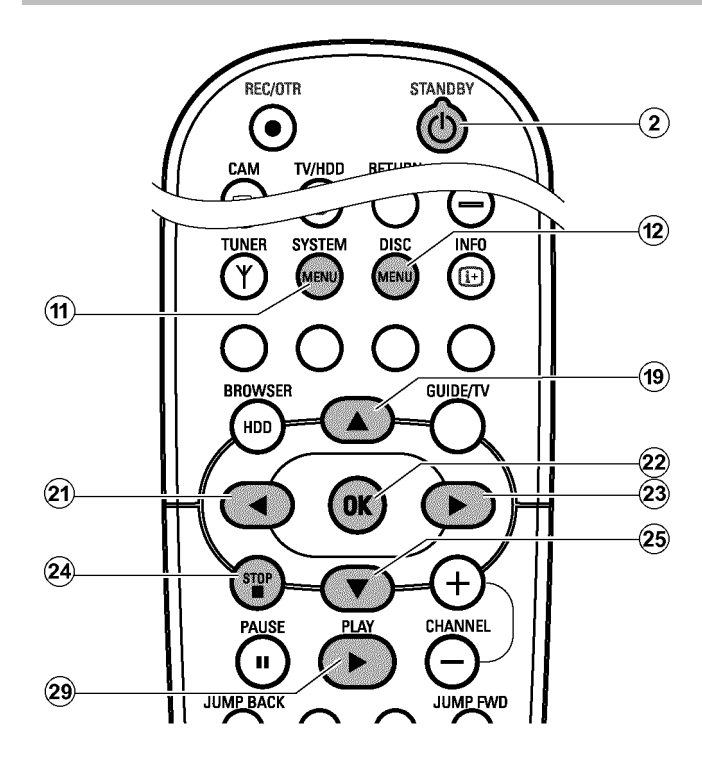

### **Preparation:**

•) Switch on the TV, and if necessary, select the programme number for the DVD recorder.

•) Switch on the DVD recorder.

**1** Press the DISC MENU (12) and then the SYSTEM

**MENU** (11) button on the remote control.

 $\rightarrow$  The menubar appears.

Select the  $\mathbf{A}'$  icon using  $\blacktriangleleft$  (21) or  $\blacktriangleright$  (23).

**3** Select '<sup>(*p*</sup>)(*Disc features*)' using ▼ 25 or ▲ (19) and confirm with  $\blacktriangleright$  (23).

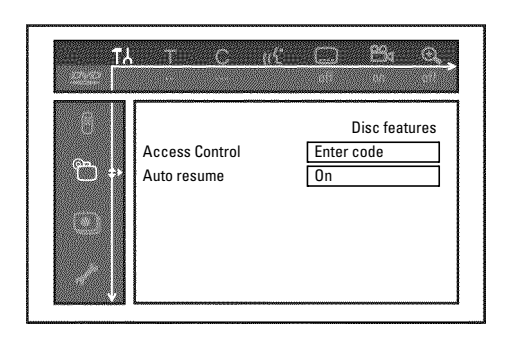

**ENGLISH ENGLISH**

**4** Confirm '*Access Control*' using  $\triangleright$  23.

**5**Enter your four-digit PIN code. If the code is new, you may have to enter the code a second time as confirmation.

**6** Select *Change code*' using  $\triangle$  (19) or  $\nabla$  (25) and confirm with  $\blacktriangleright$  (23).

**7**Enter the new code using the number buttons **0..9** . Enter the same code again as confirmation.

**8** Quit using  $\blacktriangleleft$  21 and **SYSTEM MENU**  $\textcircled{1}$ .

### *I have forgotten my code*

*Press* **STOP**  $\blacksquare$  (24) four times (step  $\blacksquare$ ), then press  $OK$  (22) . *Access control is now switched off. You can now enter a new code as described above.*

## **Symbols in the menu bar**

Press **DISC MENU** (12) and then **SYSTEM MENU** (11) to open the menu bar. If a disc is played back, you can open the menubar with **SYSTEM MENU (1).** 

Use  $\blacktriangleleft$  (21) and  $\blacktriangleright$  (23) to select the relevant function.

Use  $\blacktriangledown$  (25) to confirm the function and go either to another menu or execute the function directly.

Some functions may not be available, depending on the disc inserted.

### **Menu bar 1**

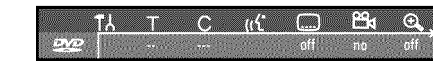

- A **User preferences**
- $T$  Title/track
- C **Chapter/index**
- (( $\angle$  Audio language
- E **Subtitle language**

### **Field for temporary messages**

The top left corner of the menu line contains a field for temporary messages relating to the various operating modes. This information appears briefly on the screen when certain disc functions have been activated:

- **Shuffle**
- $\frac{scan}{\langle F \rangle}$  Scan
- **Repeat entire disc**
- **Repeat title**
- **Repeat track**
- **Repeat chapter**
- **Repeat from A to the end**
- **Repeat from A to B**
- **Camera angle**
- **Child lock enabled**
- **Resume playback**
- **Illegal action**

**Ex Camera angle** 

G **Zoom**

### **Menu bar 2**

While menu bar I is being displayed you can go to menu bar 2 by pressing  $\triangleright$  (23) again.

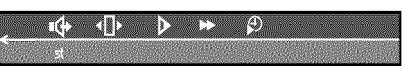

**I** Sound

I**Frame advance**

J **Slow motion**

**Fast motion** 

 $\bigoplus$  Search by time

### **Status field**

During playback of a disc, the status field shows the current operating mode (status) of the DVD recorder and the type of disc inserted. This display can be switched off.

### **Disc type symbols**

- M **DVD+RW**
- W **DVD+R**
- $\circledS\limits_{\bowtie\bowtie}$  DVD-Video
- O **Video CD**
- P **No disc**
- Q **Error**

## **Symbols in the 'Media Browser'**

If you call up the Media Browser with the **BROWSER HDD** (18) button, following symbols can appear in the infobar at the top of the screen:

- $\mathbb{E}$  This title was marked in the Time Shift Buffer for the storage on the HDD. This title can only be deleted or locked (child lock)
- ' $\odot$ ' This title has been played once (has been 'watched'). If there is no storage capacity free on the HDD such 'watched' titles will be deleted automatically. You can change these setting in the title edit menu ( **EDIT**  $\left(\widehat{6}\right)$  button, blue button, **EDIT**  $\left(\widehat{6}\right)$  button) Titles that were not played back, will have no symbol.

### **Operating mode symbols**

- R **Recording**
- stop Stop
- $_{\text{play}}^{\triangleright}$  **Playback**
- U **Playback Pause**
- **OII** Record-Pause
- $\sum_{8x}$  Search forwards (8x speed)
- $\mathbf{F}_{\text{av}}$  Search backwards (8x speed)
- **Slow motion**
- $\mathbf{V}'$  The title is protected against editing and deleting. If the title is not protected, no symbol will be shown.
- ' $\mathbb{G}'$  Child lock is activated. The index picture is switched off. Playback starts only if the right PIN code was entered. By default '0000' is defined as the PIN code. In the section 'Changing the PIN code' in chapter 'Access control (Child Lock)' you will find how you can change this code.
- ' $\overleftrightarrow{Q}$ ' The marked titles will be stored (archived) on a DVD+RW, DVD+R.

## **Symbols in the 'Time Shift Buffer'**

Following symbols can appear in the info bar at the top of the screen in the 'Time Shift Buffer'. With the **INFO** (13) button on the remote control you can also call up this infobar.

### **Leftarea**

Information about the input signal were displayed here: 'Y' Actual TV show (live picture) from the selected TV channel 'P01' Programme/Channel number of the selected TV channel 'ARD' Name of the TV-channel 'D' Playback from the HDD

### **Right** area

Information about the current operating status were displayed here:

- '<sup> $\odot$ </sup> 16:03:02' Actual (live) picture of the selected TV-channel ( **TUNER** (10) button)
- 'J *PLAY*' Playback from the HDD
- '*III PAUSE*' Still picture
- $\forall$  **1/2X'** Slow motion forwards
- 'G *-1/2X*' Slow motion backwards
- 'W 4X' Fast motion forwards
- '<sup>'</sup> $\triangle$  -4X<sup>'</sup> Fast motion backwards

### **The symbols on your DVD recorder display**

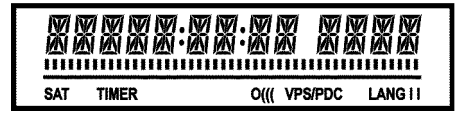

These symbols can light up on your DVD recorder display:

Multi-function display/text line

•) Clock.

•) Disc/title playing time

- •) Title name.
- •) Display of the programme number of the TV channel/playing time/channel name/function.
- •) Display of information and alerts.
- •) Display of the title from the actual recording.
- **IIIIIIIIIIIIIII** Position/Diskbar: Displays the current position on the HDD/disc.

Time Shift Buffer Displays the elapsed time. If all segments lits, the

### **Messages in the DVD recorder display**

oldest recording will be deleted from the Time Shift Buffer. Play/Record: No segment will lit at the current position. Pause: Flashing segment at the current position. Stop: Nothing appears.

- **SAT** An automatic recording from a satellite receiver (SAT recording) has been programmed.
- **TIMER** A recording (timer) has been programmed.
- **o(((** A remote control signal has been received.
- **VPS/PDC** Video programming system / programme delivery control: A VPS or PDC code is transmitted for the selected TV program.
- **LANG II** During playback a 2-channel tone was detected or a 2-channel tone was received. 'I' or 'II' lights up depending on which sound channel has been selected.
- NE  $\,$  II 5E A disc has not been inserted for recording. If a disc has been inserted, it cannot be read.

INFE Information about the inserted DVD is displayed on the screen.

- **ILISH** The DVD recorder is processing the changes to make the disc DVD compatible.
- ERR5 INS The entire DVD+RW is being erased.
- $EMPIYJI/5E$  The DVD+RW, DVD+R inserted is either new or has been completely erased (no recordings).
- PREITE IF II The DVD+RW, DVD+R inserted is protected against recording.

How to remove this protection you will read in the section 'Protect disc against accidental recordings' in the chapter 'Recording on a DVD+RW, DVD+R' .

 $MRX$   $I$  i  $ILE$  The maximum number of titles per disc/HDD has been reached. The maximum number of titles on a disc is 48 and on the HDD 499.

The following messages may appear in your DVD recorder display

RER11 NG

- $15$  TV  $\frac{7}{10}$  The DVD recorder is in initial installation mode. Switch the TV on, then read the paragraph on 'Initial installation' in 'Installing your DVD recorder'.
- $N\Box$   $51\Box N\Box L$  No input signal available (signal inadequate or unstable).

MENLI The menu on the screen is active.

- **DIPENTNG** Disc tray opening.
- TRRY DPEN Disc tray open.
- $ELB5/M5$  Disc tray closing.
- RERIHNG Disc being read.
- $\texttt{MENT\_UPIRTE}$  Once recording has been successfully completed the table of contents is created.
- ${ERERTE}$  MENLI The menu structure is created after the first recording has been made on a new disc.
- EEPYPRETEET You received a copy-protected signal. This may come from a copy-protected DVD/videotape of a DVD/video player or from a TV channel. During the display ELIPYPRLITEE I no recording will be made. A running recording will be interrupted.
- $\mathsf{W} \mathsf{H} \mathsf{H}^\dagger$  Please wait until this message disappears. The DVD recorder is busy performing a task.

# **The DVD recorder display**

**ENGLISH ENGLISH**

 $\texttt{MHX}$   $\texttt{CHHP}$  The maximum number of chapters within a title/or the disc has been reached.

The maximum number of chapters is:

DVD+RW, DVD+R: within a title 99, on the disc 255 (spreaded over the whole disc).

HDD: within a title 500, on the HDD 1000 (spreaded over the whole HDD).

- IISE FULL The disc/HDD is full. There is no space for new recordings.
- $\overline{PRL}$   $\overline{B}$  is  $\overline{SL}$  A disc with PAL recordings has been inserted. The machine is trying to record an NTSC signal. Insert a new disc or one that contains NTSC recordings.
- $\texttt{NIST}$   $\texttt{BIST}$  A disc with NTSC recordings has been inserted. The machine is trying to record a PAL signal. Insert a new disc or one that contains PAL recordings.
- REEDRING An illegal action (e.g. OPEN/CLOSE <sup>2</sup> 3 button) was attempted during recording on a DVD+RW, DVD+R (archiving).
- FREET ITLE An empty title on a DVD+RW, DVD+R is selected.
- IISE LUEKEI An attempt has been made to record during playback of a protected disc. This message appears if an attempt is made to insert a chapter marker on this inserted DVD+RW, DVD+R.
- **IISE ERRUR An error occurred when reading the title from a** DVD+RW, DVD+R. If this error keeps occurring, please clean the disc or use a new one. For instructions on how to clean a disc see the section on 'Cleaning the discs' in the next chapter.
- IISE WHRN An error occurred when writing the title on a DVD+RW, DVD+R. Recording was continued; the error was skipped
- $5ETHP$  After the automatic search the menu for setting the date/time will appear on the screen.
- $\mu$ HIT  $\,$   $\rm{J}$  1 During the automatic channel search the TV channels found will be counted.
- *IILCIEFT* The disc tray cannot be closed/opened.
- $5$  $RFE$   $REE$  During the archiving procedure, the new recording will be added at the end of all the other recordings (SAFE RECORD).
- $\overline{P} \overline{\mathbb{G}}$ 57 - $\overline{F} \overline{\mathbb{G}} \overline{R} \overline{\mathbb{M}} \overline{H}$  After the creation of the menu structure the  $\mathsf{DVD+RW}, \mathsf{DVD+R}$  is prepared. As long as  $'\mathsf{PUSI}\text{-}\mathsf{FBlRMHY}$  is visible on the display you can not operate the DVD-Recorder.
- $PHIL$  I  $P5$  The DVD-Recorder has been switched on.
- $57$  FIN II He DVD-Recorder has been switched off.
- **GUI IE The GUIDE Plus+® system is switched on.**

If you have any problems using this DVD recorder, the reason may be one of the following. You can also call the **customer service centre** in your country.

The telephone numbers can be found on the back of this instruction manual.

You can also visit our **web page 'http://www.p4c.philips.com'** .

Have the model number (MODEL NO) and the production number (PROD.NO) of your recorder ready.

The production number (PROD. NO.) is printed on the type plate at the back or on the bottom

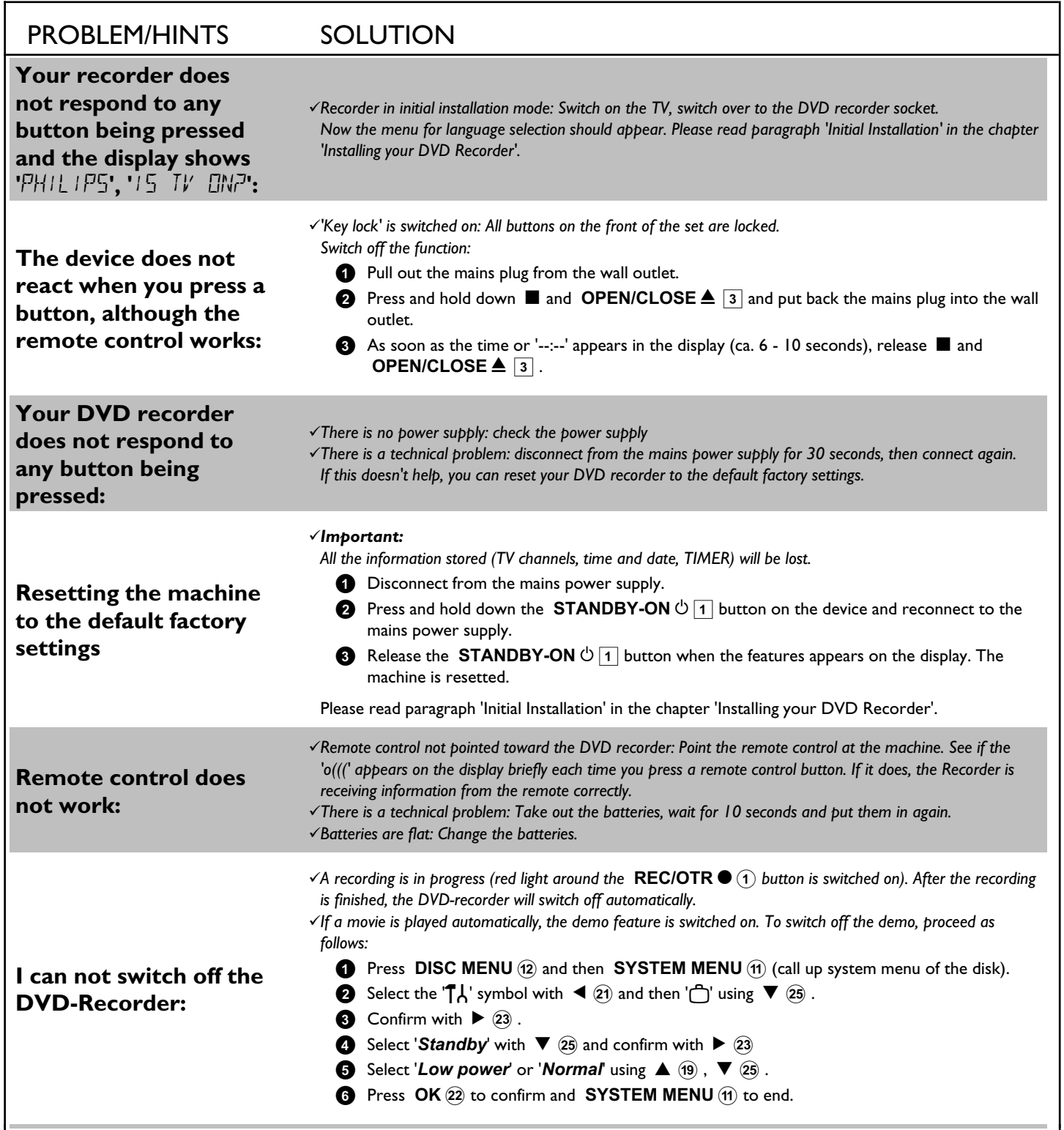

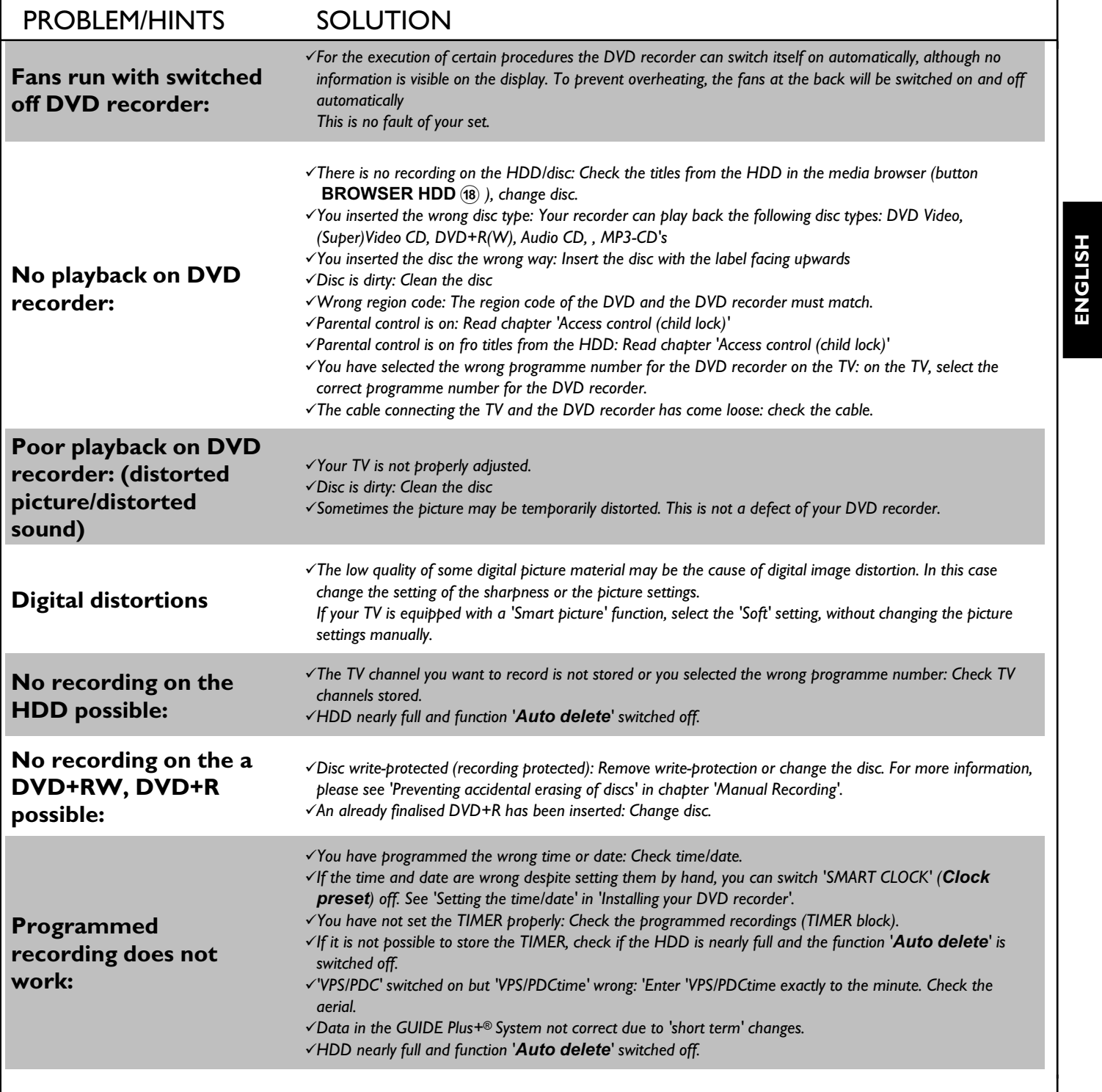

**ENGLISH**

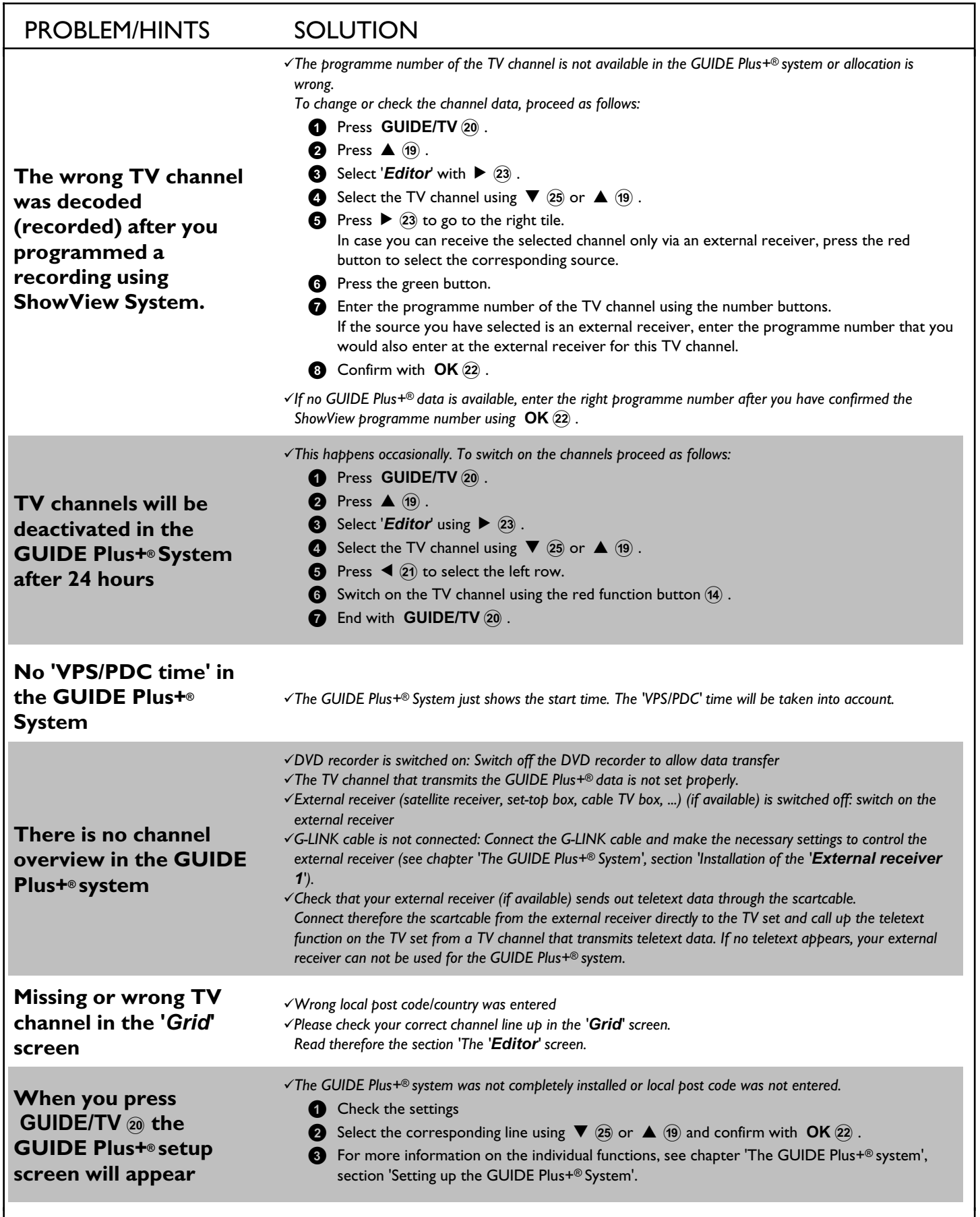

L

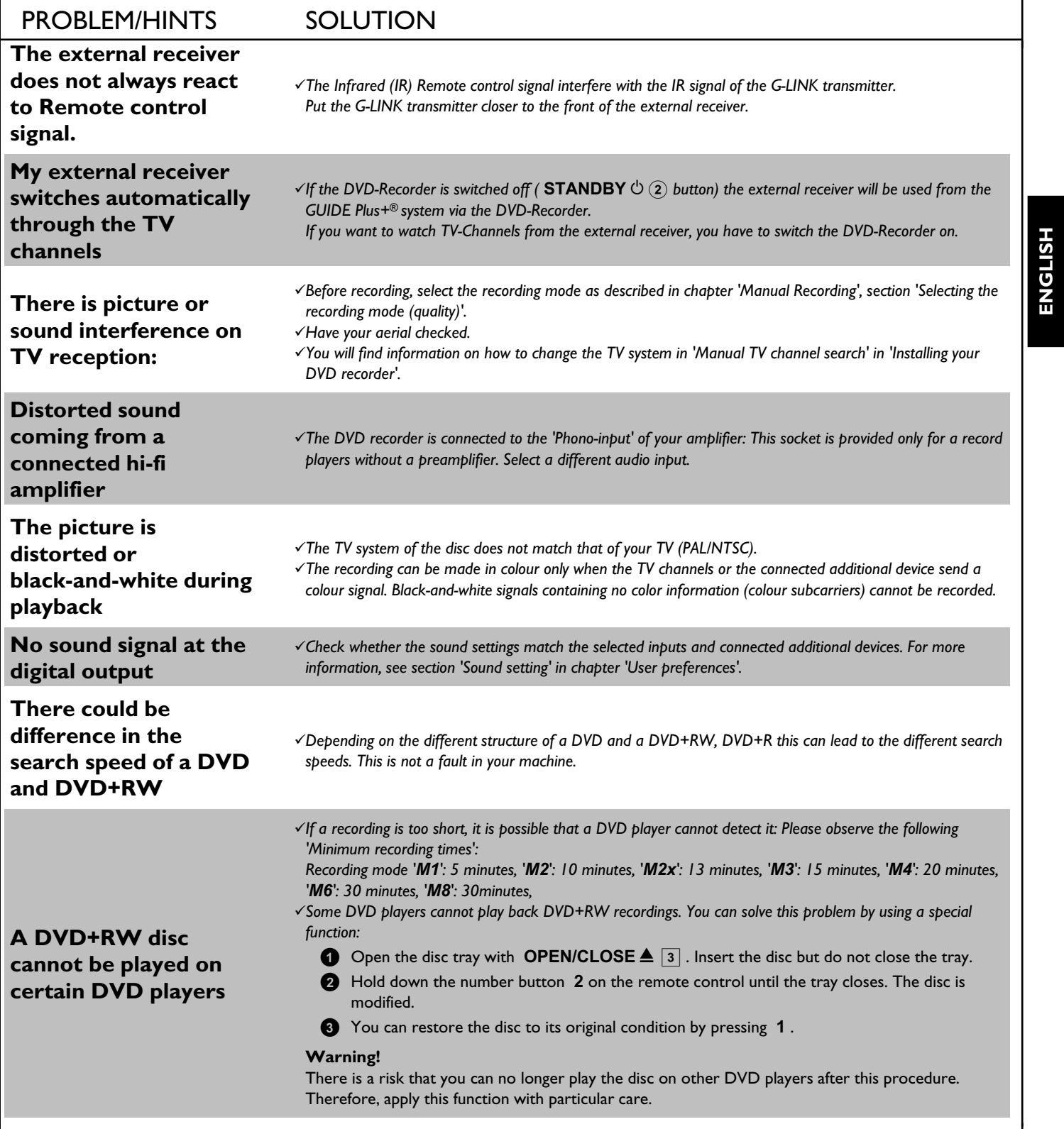

**ENGLISH**

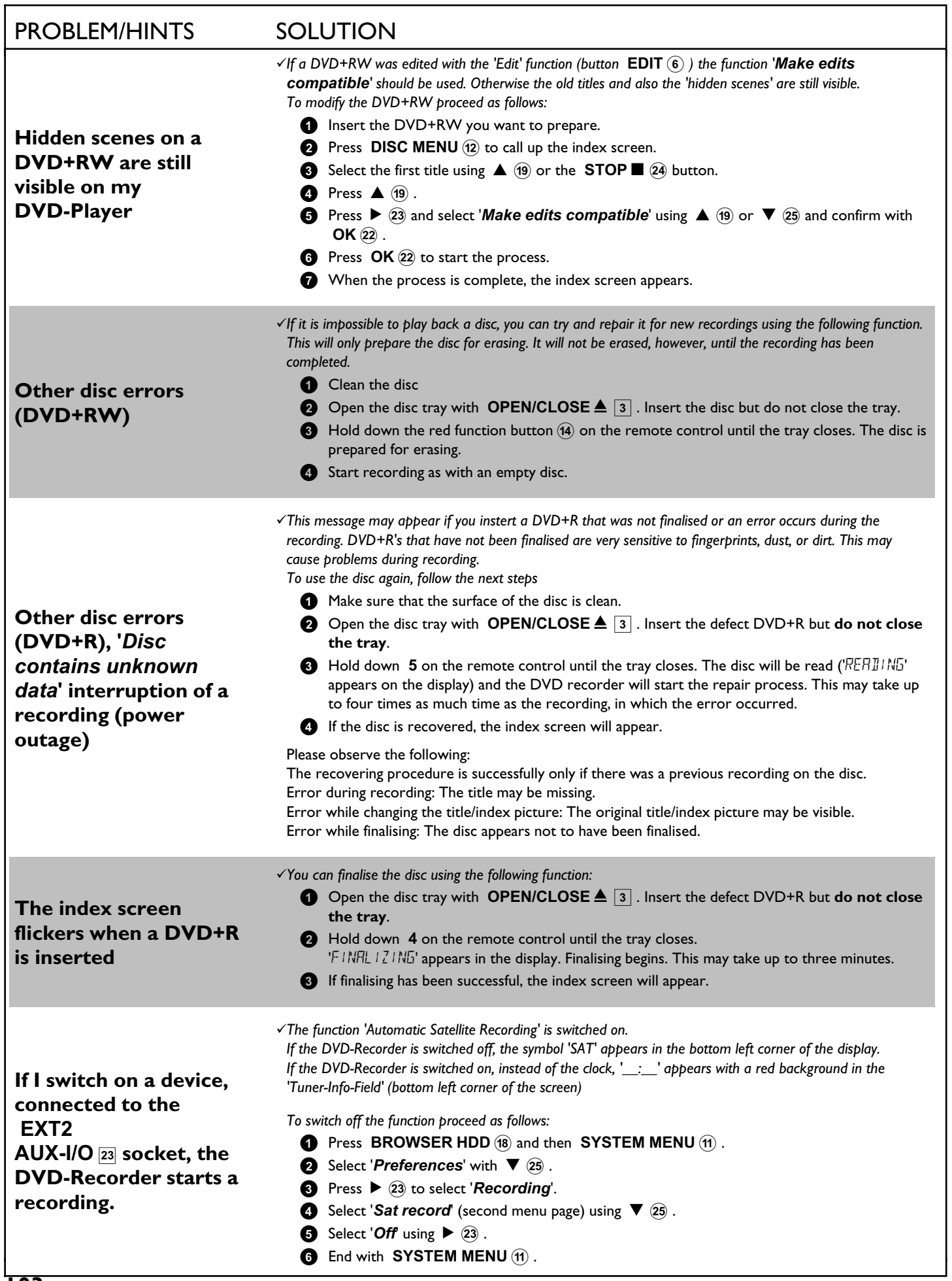
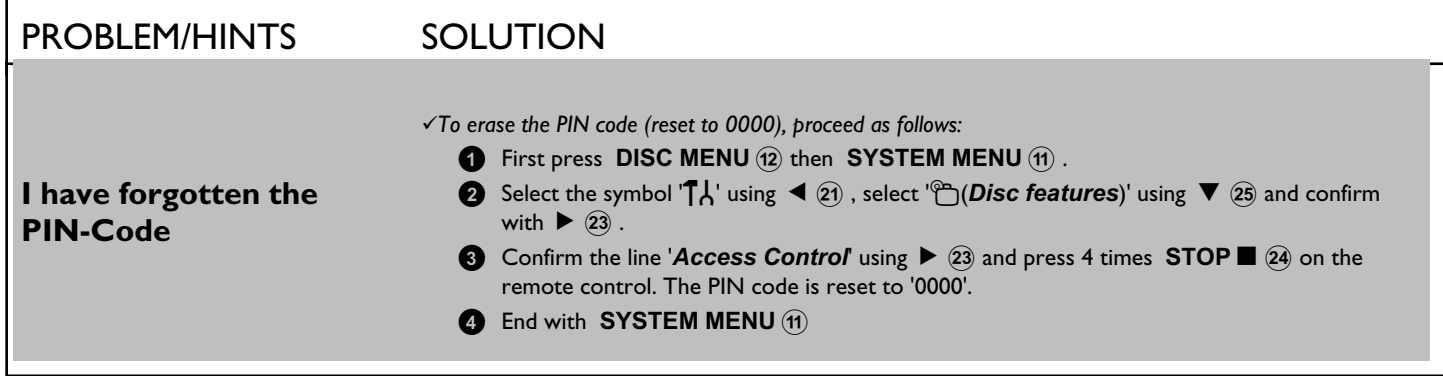

### **Chapters**

Also known as 'scenes', a DVD movie can be broken up into sections much like the chapters of a book, that can be accessed quickly and easily via the DVD menu or remote control.

### **Component video (Y Pb Pr)**

is the highest quality picture transmission option. This is achieved by dividing the video signal into a luminance signal (Y) and two colour difference signals - red minus luminance (V) and blue minus luminance (U). As a rule, "Cr, Pr" or "R-Y" is used to describe the red difference signal and "Cb, Pb" or "B-Y" the blue difference signal. These signals are transmitted through separate lines. The connectors of

this cable and the corresponding sockets are usually green (luminance, Y), blue (U, Pb, Cb, B-Y), and red (V, Pr, Cr, R-Y).

### **NICAM**

NICAM is a digital sound transmission system. Using NICAM, you can transmit either 1 stereo channel or 2 separate mono channels. However, if reception is poor and the sound distorted you can turn off NICAM.

### **NTSC**

National Television Systems Committee. The colour TV broadcast system used in the US, Canada and Japan. An NTSC picture is made up of 525 horizontal lines and has inferior picture quality in comparison to the PAL system. All Australian-sold DVD players are NTSC compatible, however DVD's that are played on a television that is not compatible will appear in black and white.

### **PAL**

Phase Alternating Line. The colour TV broadcast system used in Australia, UK & Europe. A PAL picture delivers a better quality picture than NTSC due to its 625 horizontal lines (sharper picture and better colours).

### **Region code**

Since DVD films are not normally released in all parts of the world at the same time, all DVD players have a specific regional code. Discs can be given a regional code. If the regional codes differ between the player and the disc, playback is not possible.

The regional code of the DVD recorder is shown on the type plate at the back or bottom.

### **2 channel sound**

Some TV programmes transmit an extra audio signal in stereo in addition to the normal audio signal (2-channel sound). In most cases this means that an additional language is available. If a TV programme is available in, say, English and German, German may be available as the second language.

To record TV programmes in 2-channel sound, you can select the language you want as the default setting. This setting does not become active until the sound of a TV programme is transmitted in 2-channel sound.

When you play back the recording you can play back the sound only in the language you used for the recording.

### **Macrovision**

Macrovision is a copy-protection technique intended to keep you from making copies of DVDs with your VCR. It works by continuously adjusting the video signal level that results in a recording where the brightness of the picture continuously fluctuates between light and dark, and the color levels fluctuate between oversaturated and washed out. Macrovision "encoded" DVDs contain a bit of data that tells the DVD player to activate its internal macrovision circuitry in order to prevent copying.

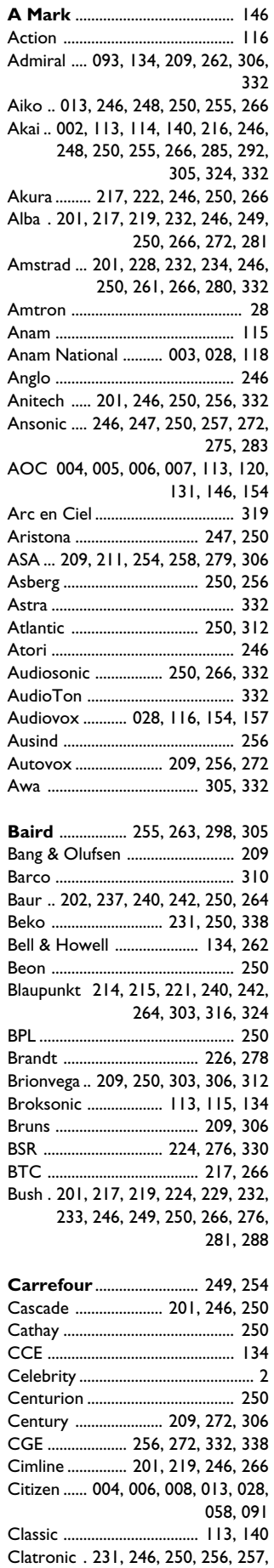

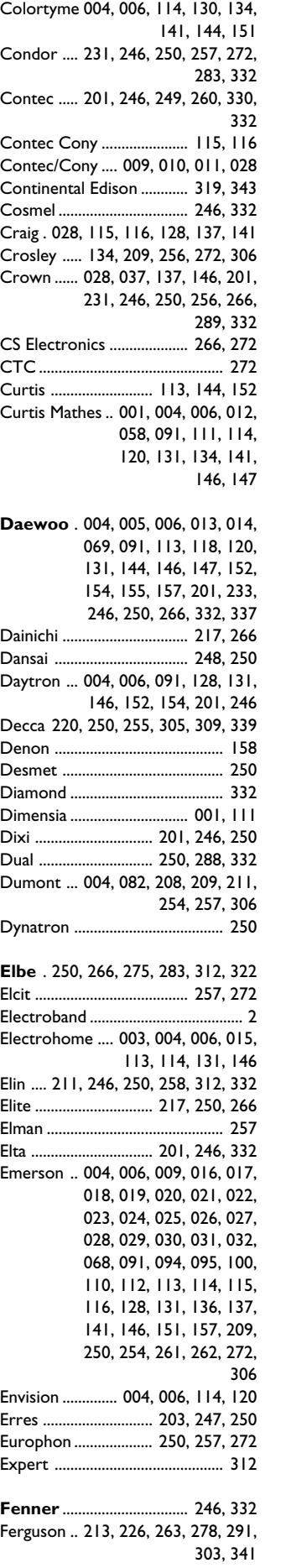

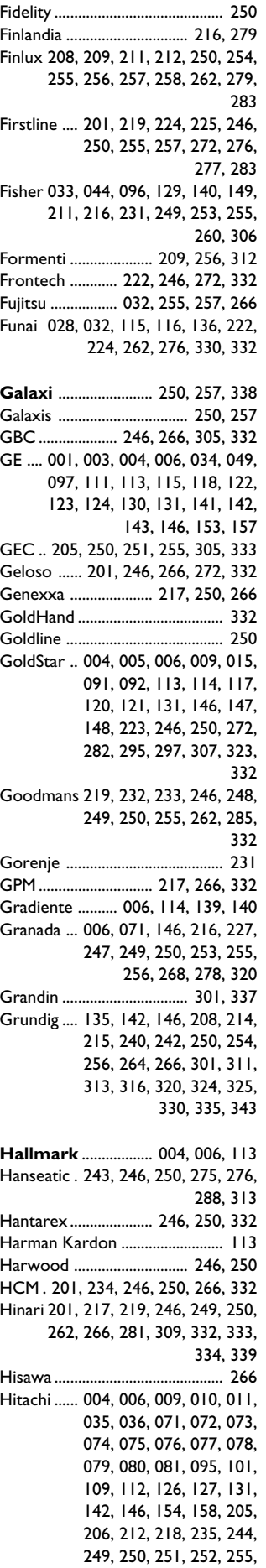

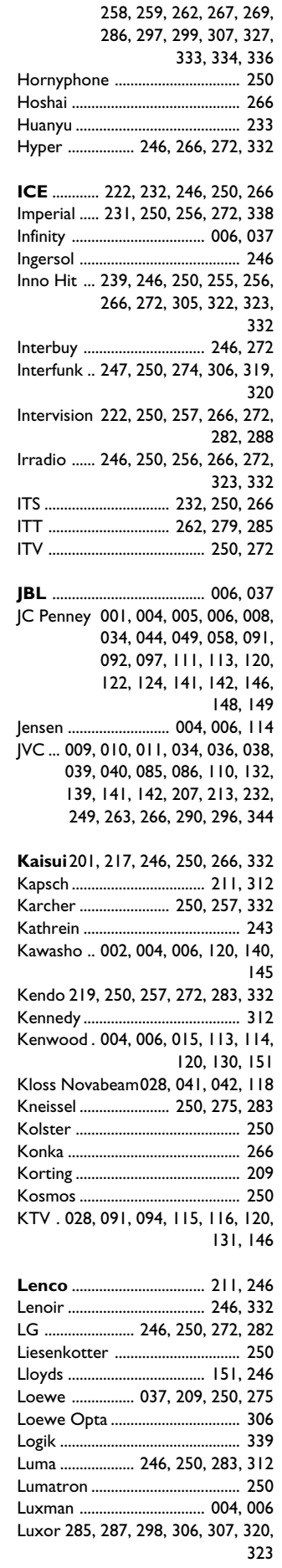

266, 272

LXI ... 001, 006, 033, 037, 043, 044, 097, 111, 113, 134, 148 **M Electronic** . 201, 211, 212, 233, 236, 246, 250, 258, 272, 279, 283, 285, 287 Magnadyne 209, 257, 272, 306, 332 Magnafon 256, 257 ............................. Magnasonic 113, 114, 136, 154, 262 Magnavox 004, 006, 008, 015, 037, 041, 042, 045, 046, 070, 113, 114, 120, 128, 131, 133, 134, 136, 137, 142, 144, 262 Marantz .... 004, 006, 035, 037, 114, 120, 130, 131, 134, 148, 243, 250 Matsui201, 204, 216, 219, 224, 228, 229, 232, 246, 248, 249, 250, 253, 255, 261, 264, 276, 278, 280, 281, 289, 309, 332, 339, ً<br>344 ..................<br>250 ................... Medion 250 .......................................... Megatron 006, 035, 071 .................... Memorex .. 006, 113, 148, 201, 246 Metz. 209, 230, 240, 264, 270, 274, 306, 308, 311, 313, 324, 325 MGA 004, 005, 006, 015, 047, 114, 266 Minerva .... 208, 240, 242, 254, 256. 264, 311, 324, 325 Minoka 234, 250 ................................. Mission 304 .......................................... Mitsubishi 004, 005, 006, 015, 047, 113, 114, 120, 131, 146, 150, 209, 228, 240, 249, 250, 280, 306, 309, 324, 332 Mivar ......... 223, 239, 256, 275, 322 Motorola 003, 093 ............................. MTC 004, 005, 006, 058, 113, 120, 134, 141, 154 Multitech . 028, 201, 246, 250, 257, 266, 272, 332 Murphy 211, 255 ................................. **NAD** .................. 006, 043, 044, 109 National 265 ........................................ NEC 003, 004, 005, 006, 114, 120, 130, 131, 151, 249, 309, 332 Neckermann .... 209, 214, 237, 242, 243, 250, 272, 283, 306, 313, 338 NEI 250 ................................................. Nesco 262, 272 ................................... Neufunk 246, 250 ............................... Nikkai204, 217, 222, 246, 248, 249, 250, 255, 266, 307 Nikko 006, 013, 154 .......................... NOBLEX 332 ...................................... Nokia 236, 279, 285, 287, 292, 294, 295 Nordmende ..... 264, 303, 310, 319, 341 Novatronic 250, 258 .......................... **Oceanic** ............................. 276, 298 Okano 250, 255, 338 ......................... Onwa 028, 115, 266 .......................... Optimus 109 ........................................ Optonica 051, 093 .............................

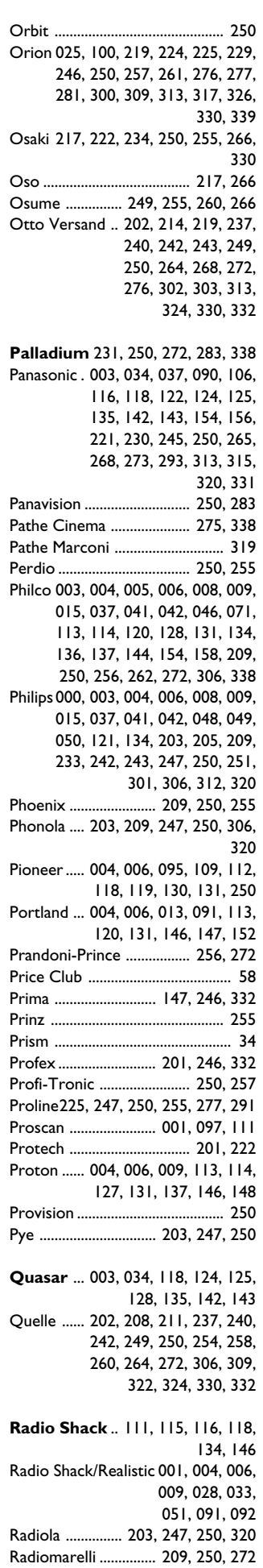

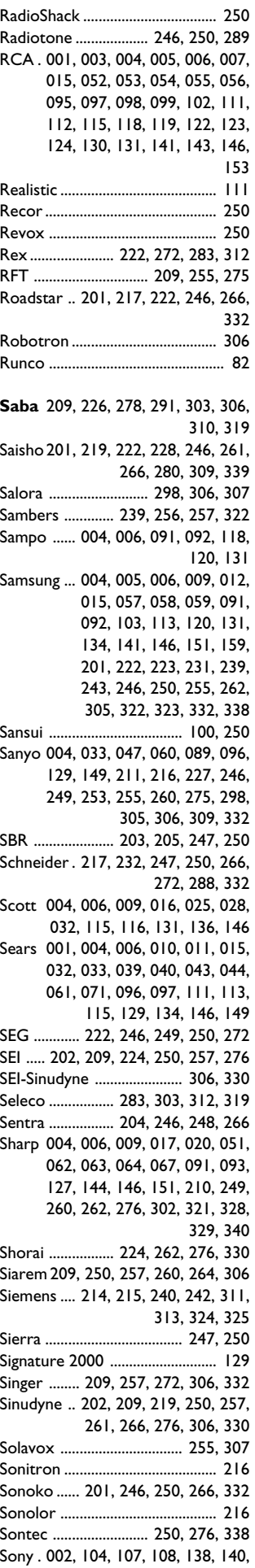

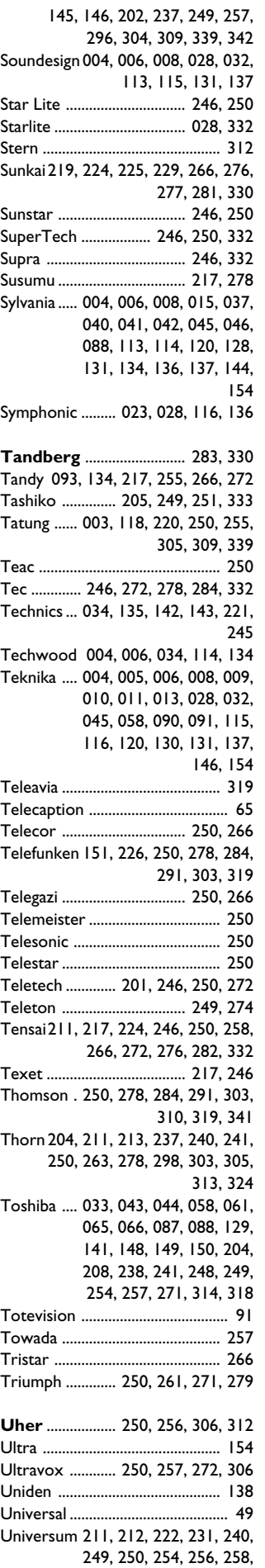

260, 261, 264, 272, 276,

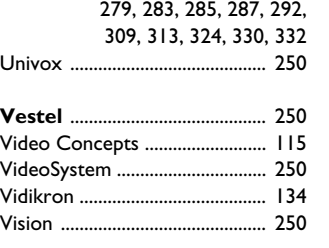

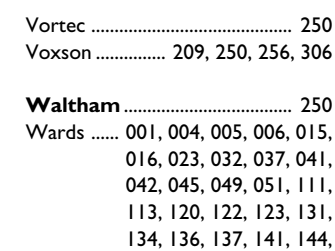

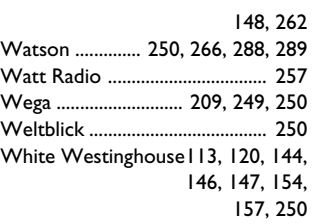

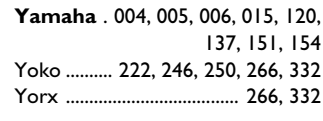

**Zenith** ..... 004, 082, 083, 084, 105, 117, 138, 154

### **Storage media**

Hard Disc recording: 160 Gb HDD

### **TV systems**

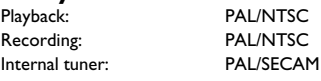

### **Optical disc**

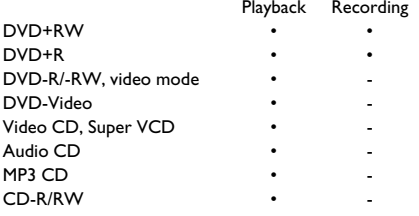

VCD: MPEG1

### **Video Format**

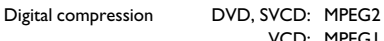

### **Record modes**

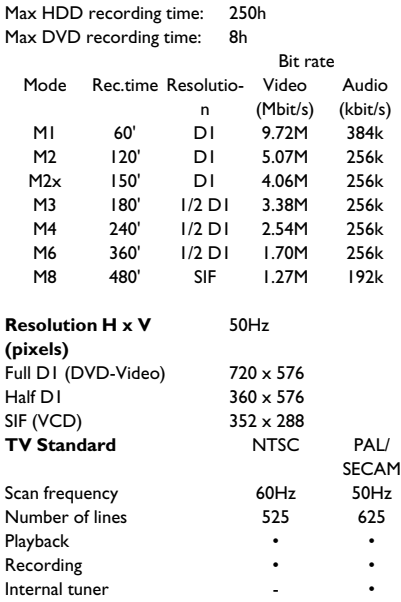

### **Video Performance**

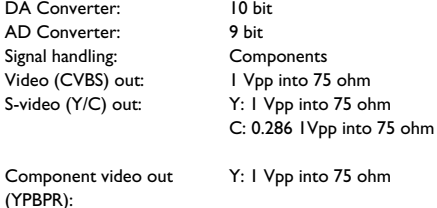

PB: 0.7 Vpp into 75 ohm PR: 0.7 Vpp into 75 ohm

### **Audio Format**

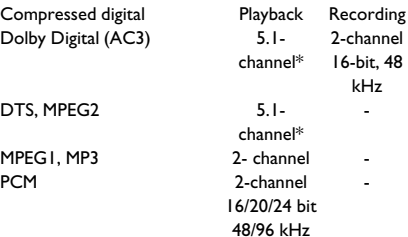

\*6.1-channel compatible

### **Audio Performance**

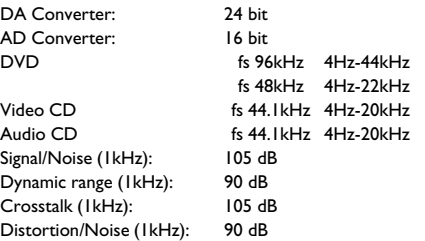

## **Front Connections**

i.LINK DV in: IEEE 1394 4-pin S-video in: Hosiden 4-pin Video in: Cinch (yellow)<br>Audio Left/Right in: Cinch (white/re

### **Rear Connections**

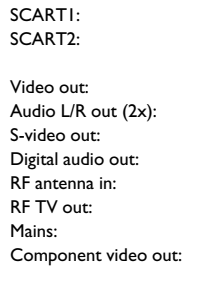

### **Timer Recording**<br>Number of events:

Timer programming:

12; 1 month; daily/weekly Record control: VPS, PDC Autom. Sat. Recording: On SCART 2<br>Timer programming: Manual, ShowView

Cinch (white/red)

decoder Cinch (yellow) Cinch (white/red) Hosiden 4-pin Coaxial, Optical Coaxial 75 ohms (F type) Coaxial 75 ohms (F type) Standard (IEC type) Cinch (green/blue/red)

CVBS, S-video, RGB out CVBS, S-video, RGB in

### **Electronic Program Guide**

Timer programming: GUIDE Plus+/ShowView/Manual Number of events: 12; 1 month; daily/weekly

### **General Functionality**

Automatic Screen Saver Backup presets & timer: 1 year<br>Backup clock & calendar: 12 hours Backup clock & calendar: Auto clock set (SMART CLOCK): Audio recording level: Automatic TV-related functions: 16:9 (pin8), Follow TV,

PDC, Teletext (Time/Date)

Direct Record

### **DVD/CD playback**

- Fast Forward/Backward )
- Step Forward/Backward
- Slow
- Direct Title/Track access
- Next/Previous Title/Track/Chapter • Repeat (Chapter/Title/All) or (Track/All)
- 
- A-B Repeat
- Shuffle • Intro Scan

2-channel 16-bit, 48 kHz

-

-

- Time Search
- 
- Zoom (1.33x, 2x, 4x) with picture enhancement
- Auto Resume (20 discs)

### **MP3 CD playback**

- Time display (Track)
- MP3 text (ID3 tags) display
- Album and track selection
- Repeat (disc/album/ track)
- Variable Bit Rate of 32-256 kbit/s
- 32, 44.1, 48 kHz sampling rates
- ISO9660 file system • Single session
- 
- Nested directories supported to 8 levels
- Up to 32 album numbers
- Up to 999 tracks

### **Ambient temperature**

15°C - 35°C

**Humidity** 25% - 75%

### **Operating position**

maximum 10 degree inclination in all directions

### **Power Supply**

Power supply: 200-240 V, 50 Hz Power consumption Operation 38 W Low-power standby 8 W

### **Cabinet**

Dimensions (W x H x D): 435 x 76 x 335 mm Net Weight: 4.0kg

### **Remote Control**

• Multi brand remote control

### **Package Contents**

- DVD Video Recorder/Harddisk
- Remote Control + batteries
- User Manual
- AC power cable
- Coax RF antenna cable
- SCART cable fully connected
- IR-extender cable (G-LINK transmitter)

### **Philips Consumer Electronics**

Data subject to change without notice

Sandstuveien 70, Philips Austria GmbH **Consumer Information Centre NORWAY AUSTRIA AUSTRIA P-2795 L-A-VEHLA**<br>Phone: 2274 8250 **Tel: 0810 00 12 03 PORTUGAL** 

Helsinki **GERMANY** CR9 3QR

Phone: 08-5985 2250

**POLSKA** DUBLIN 14

**CZECH REPUBLIC** 

Tel: 0810 00 12 03

Sinikalliontie 3, **Alexanderstrasse 1** 420 - 430 London Road, 02630 Espo 20099 Hamburg 20099 Hamburg 20099 Hamburg 20099 Hamburg 20099 Hamburg 2009 Croydon, Surrey

**PHILIPS KUNDTJÄNST SERVICE CONSOMMATEURS PHILIPS PHILIPS KUNDECENTER** Kollbygatan 7, Frederikskaj 6, Frederikskaj 6, Frederikskaj 6, Frederikskaj 6, Frederikskaj 6, Frederikskaj 6, Akalla, 75622 Paris Cédex 13 DK-1780 København V 16485 Stockholm **FRANCE DENMARK SWEDEN Phone: 0825-889 789 Phone: 0825-889 789 TH: 808 82814** 

**PHILIPS POLSKA** PHILIPS ELECTRONICS IRELAND LIMITED PHILIPS REPRESENTATION OFFICE<br>AL. lerozolimskie 195B Consumer Information Centre UI. Usacheva 35a AL. Jerozolimskie 195B Consumer Information Centre Ul. Usacheva 35a Newstead, Clonskeagh 119048 M<br>119048 MOSCOW MOSCOW RUSSIA Tel.: (022)-571-0-571 Phone: 01-7640292 Phone: 095-937 9300

V Mezihori 2 Servizio Consumatori Fegistrasse 5 Via Casati 26 **180 Prage Via Casati 26 8957 Spreitenbach**<br>1800 **SUISSE** 800 Prage Via Casati 200 Prage Via Casati 200 Prage Via Casati 2016 Phone: (02)-3309 330 **ITALY** Tel.: 0844-800 544 Phone: 800 820026

C/Martinez Villergas, 49 Kinizsi U 30-36 Twee Stationsstraat 80/ 28027 MADRID Budapest 1119 80 Rue des Deux Gares

**PHILIPS NORGE AS PHILIPS PHILIPS PORTUGUESA, S.A.**

PO Box 1, Manglerud Triesterstrasse 64 Rua Dr. António Loureiro Borge, nr. 5 N-0612 Oslo 1101 Wien 1101 Wien 2008 1101 Wien Arquiparque, Miraflores Phone: 352-1-4163063

**OY PHILIPS AB PHILIPS INFO CENTER PHILIPS CE, The Philips Centre, FINLAND** Tel: 0180-535 6767 **UNITED KINGDOM** Phone: 0870-900-9070

**PHILIPS SERVICE PHILIPS CONSUMER ELETRONICS PHILIPS INFO CENTER**

## **PHILIPS Iberia, S.A. PHILIPS MÁRKASZERVIZ PHILIPS CUSTOMER CARE CENTER**

**SPAIN HUNGARY** 1070 BRUSSEL/BRUXELLES Phone: 902-113 384 Phone: (01)-382 1700 **BELGIUM (for BENELUX)** Tel: 070-222 303

> **AΘΗΝA NETHERLANDS** Τηλ. 0 0800 3122 1280 Phone: 0900-8406

**ΦΙΛΙΠΣ ΕΛΛΑΣ AEBE**<br>25ΗΣ ΜΑΡΤΙΟΥ 15 **PHILIPS CONSUMENTENLIJN**<br>25ΗΣ ΜΑΡΤΙΟΥ 15 t.a.v. betreffende afdeling 177 78 ΤΑΥΡΟΣ **Postbus 102 5600 AC Eindhoven** 

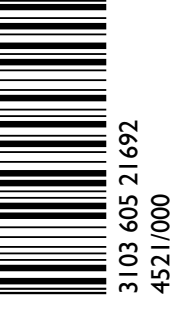

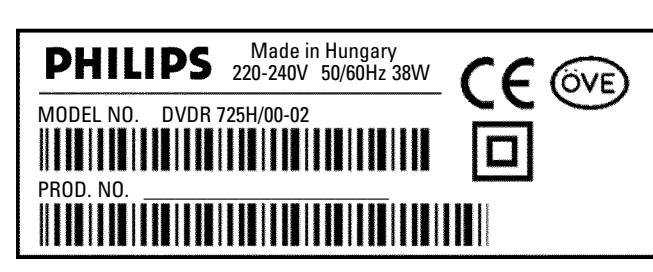

# **www.philips.com**

Free Manuals Download Website [http://myh66.com](http://myh66.com/) [http://usermanuals.us](http://usermanuals.us/) [http://www.somanuals.com](http://www.somanuals.com/) [http://www.4manuals.cc](http://www.4manuals.cc/) [http://www.manual-lib.com](http://www.manual-lib.com/) [http://www.404manual.com](http://www.404manual.com/) [http://www.luxmanual.com](http://www.luxmanual.com/) [http://aubethermostatmanual.com](http://aubethermostatmanual.com/) Golf course search by state [http://golfingnear.com](http://www.golfingnear.com/)

Email search by domain

[http://emailbydomain.com](http://emailbydomain.com/) Auto manuals search

[http://auto.somanuals.com](http://auto.somanuals.com/) TV manuals search

[http://tv.somanuals.com](http://tv.somanuals.com/)